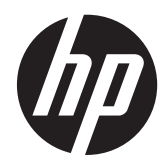

# Maintenance & Service Guide

HP RP7 Retail System Model 7100

© Copyright 2012, 2013 Hewlett-Packard Development Company, L.P. The information contained herein is subject to change without notice.

Microsoft, Windows, and Windows Vista are either trademarks or registered trademarks of Microsoft Corporation in the United States and/or other countries.

The only warranties for HP products and services are set forth in the express warranty statements accompanying such products and services. Nothing herein should be construed as constituting an additional warranty. HP shall not be liable for technical or editorial errors or omissions contained herein.

This document contains proprietary information that is protected by copyright. No part of this document may be photocopied, reproduced, or translated to another language without the prior written consent of Hewlett-Packard Company.

#### **Maintenance & Service Guide**

HP RP7 Retail System Model 7100

Second Edition (January 2013)

First Edition (December 2012)

Document Part Number: 719220-002

#### **About This Book**

**WARNING!** Text set off in this manner indicates that failure to follow directions could result in bodily harm or loss of life.

**A CAUTION:** Text set off in this manner indicates that failure to follow directions could result in damage to equipment or loss of information.

**NOTE:** Text set off in this manner provides important supplemental information.

# **Table of contents**

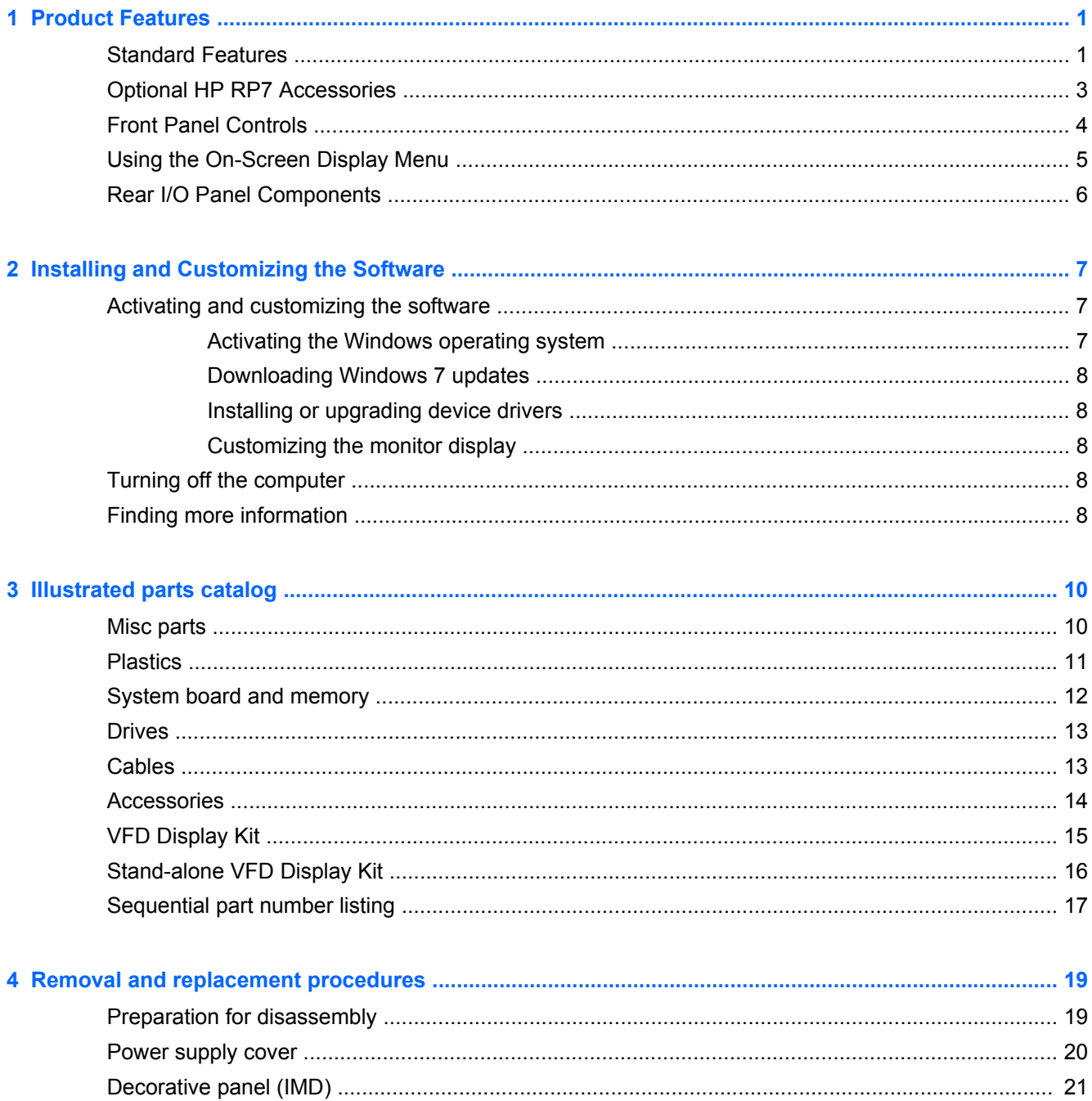

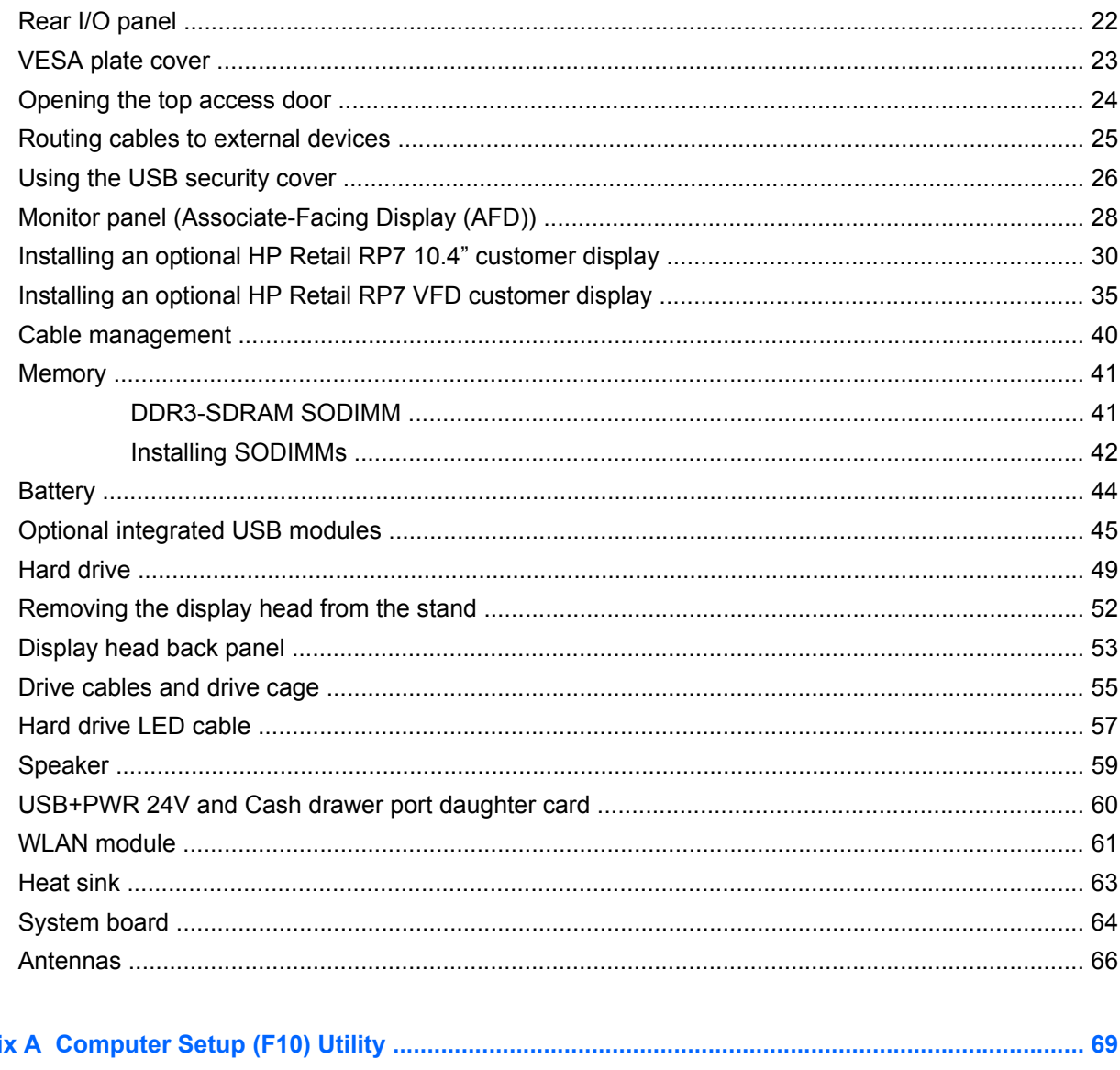

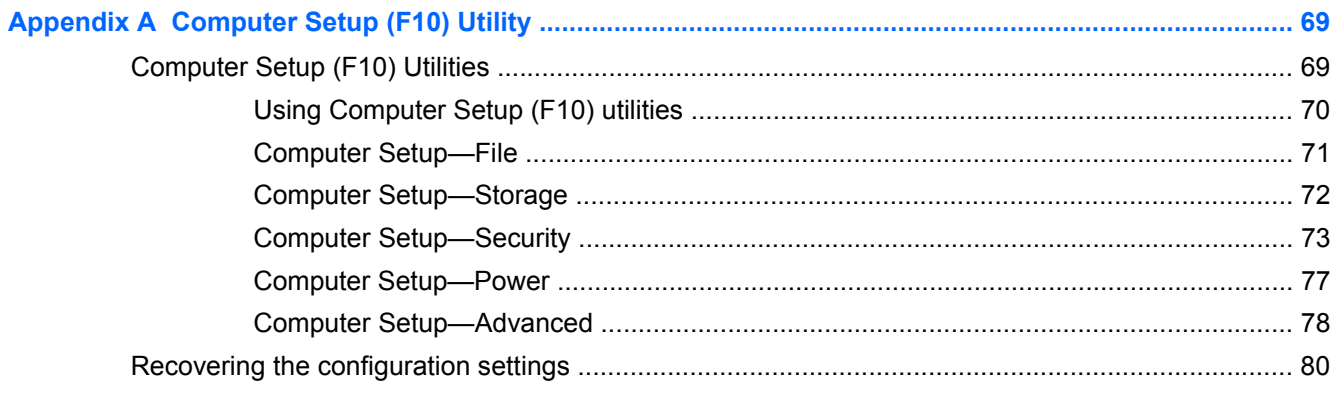

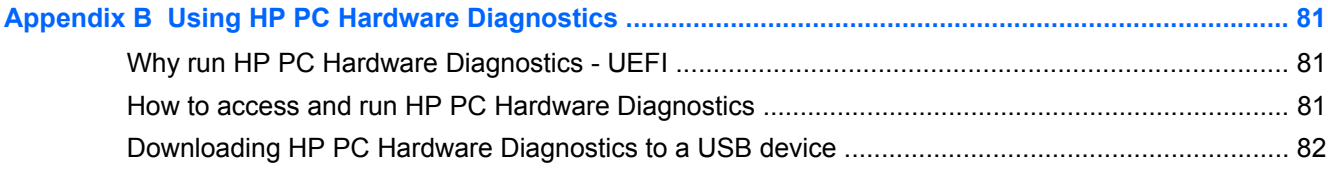

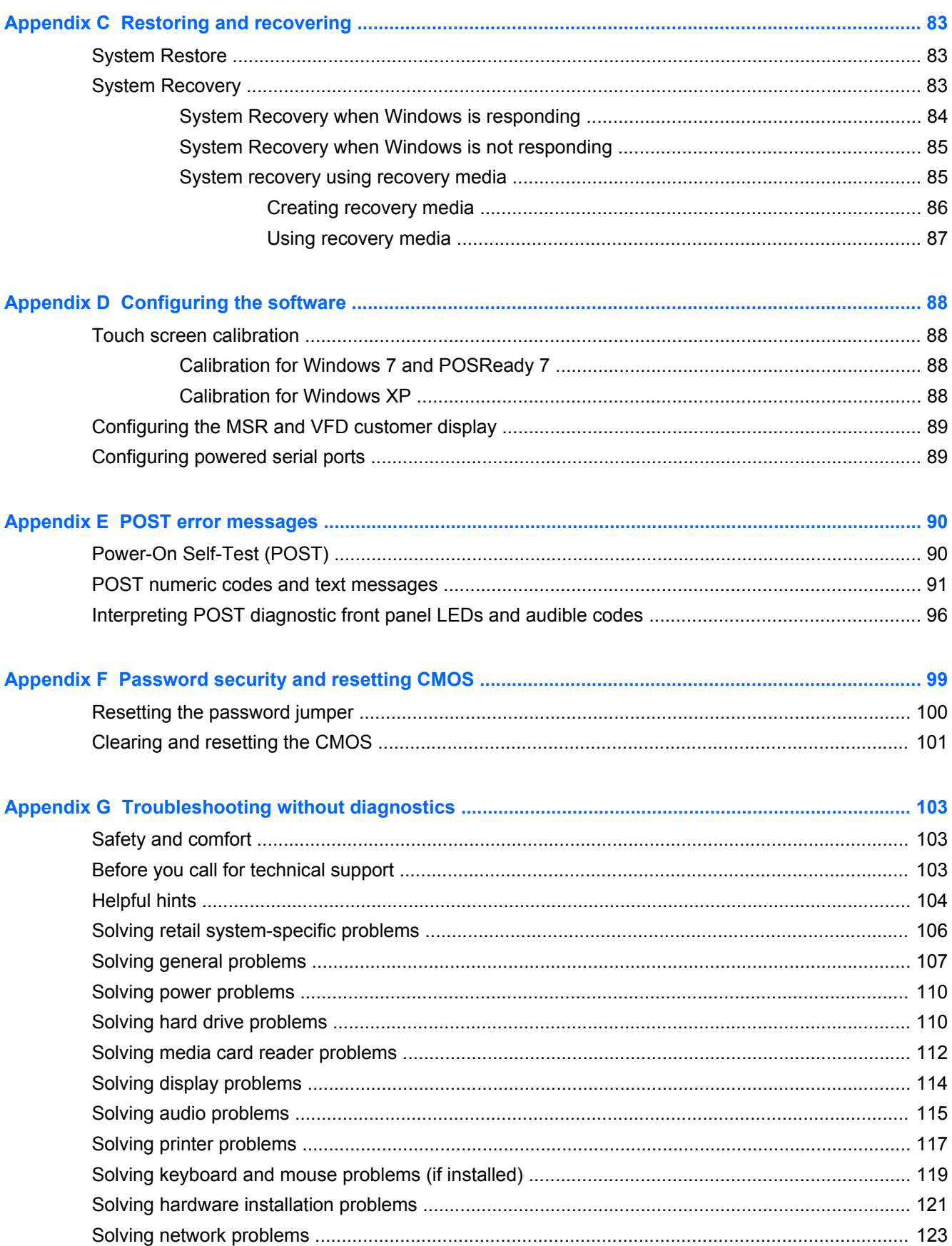

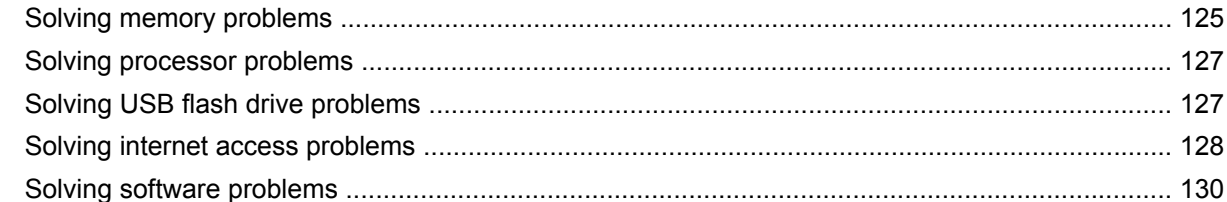

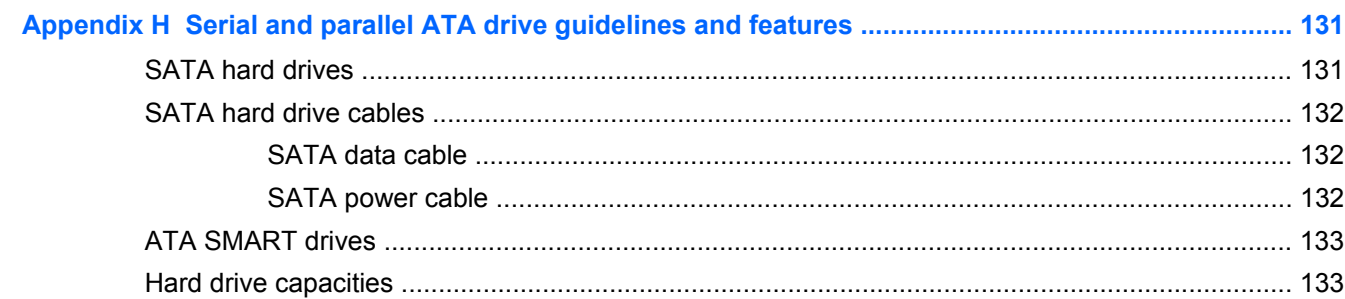

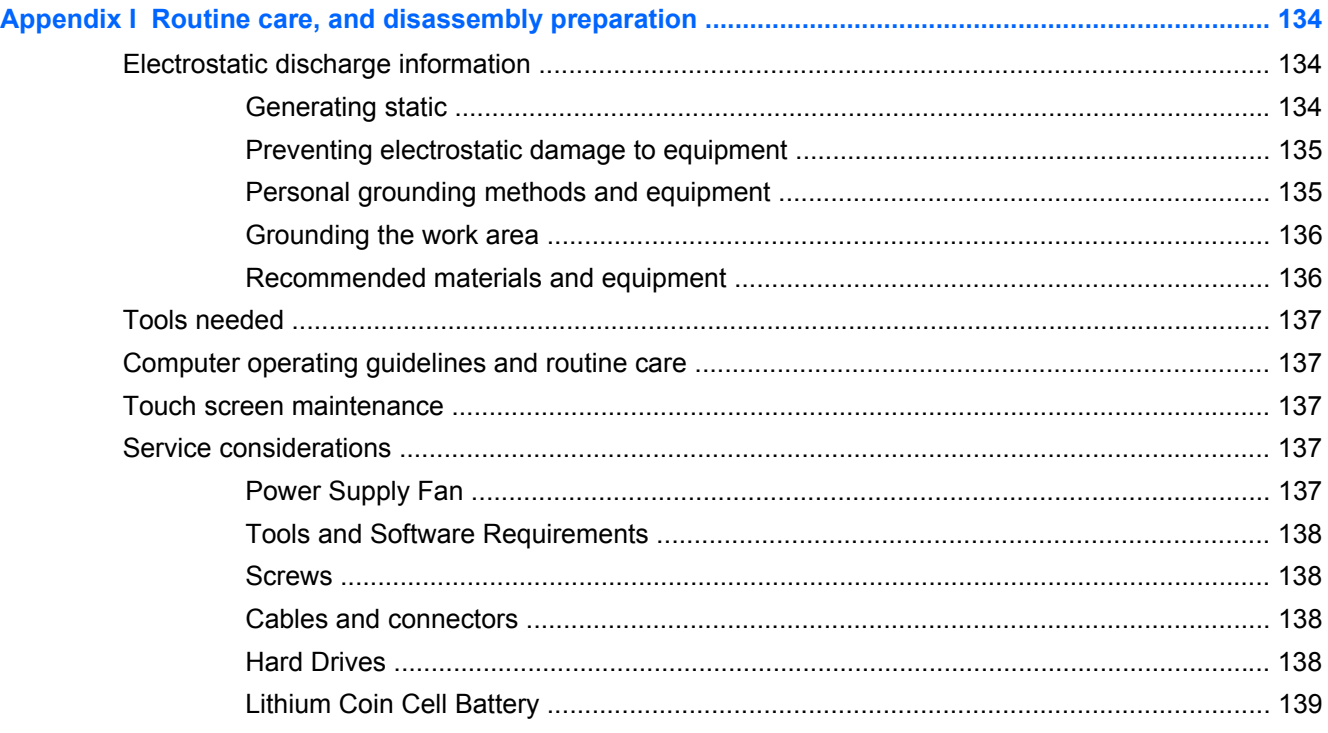

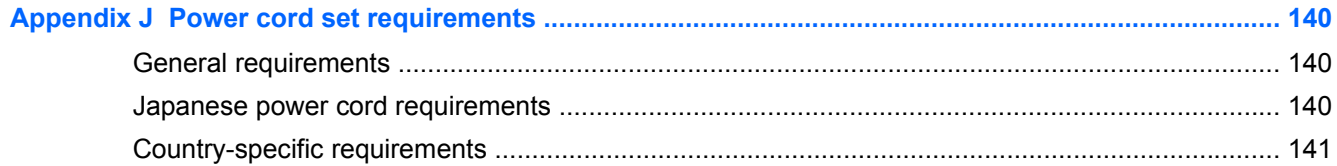

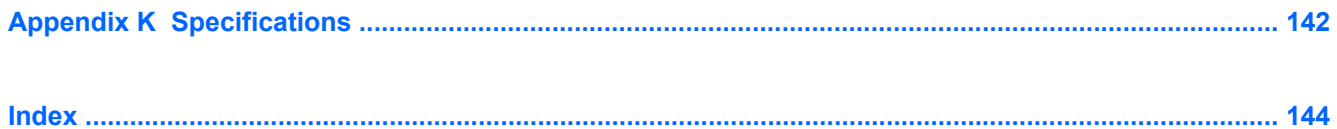

# <span id="page-8-0"></span>**1 Product Features**

#### **Standard Features**

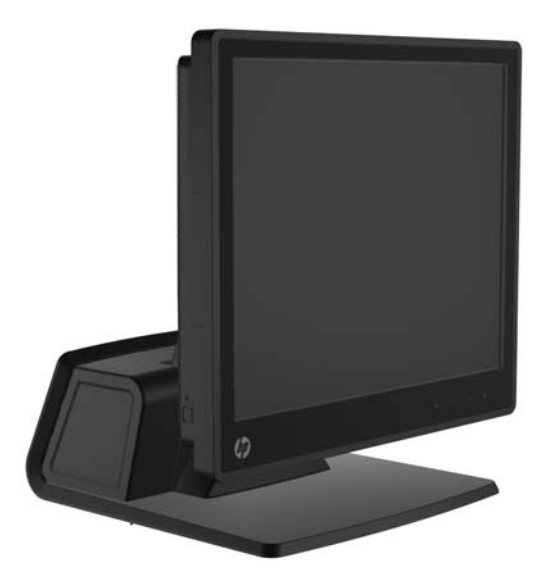

The HP RP7 Retail System features include:

- Designed for long-term deployment within general retail, hospitality, and other retail markets
- Choice of associate facing touchscreen:
	- 15" Resistive
	- 15" Projective Capacitive
	- 17" Projective Capacitive
- Cable management features
- Water and dust resistant, IP54 rated
- Flexible use with display tilt and height adjustments
- Three optional peripherals that can be integrated:
	- HP Retail Integrated Dual-Head MSR
	- HP Retail Integrated Fingerprint Reader
	- HP Retail Integrated Webcam
- Customer-facing two-line VFD (Vacuum Florescent Display); standard on select models (VFD can be mounted to the RP7 or mounted on a separate stand)
- Customer-facing 10.4" LCD Display; optional (cannot be used in conjunction with the two-line VFD)
- DDR3 memory
- Operating system choices
- Integrated NIC and WiFi (some models)
- USB+PWR ports
- Cash drawer port
- SSD choices
- RAID level 0,1 capable (RAID 1 can be HP factory preconfigured)
- Manageability tools
- Secure USB port (security screw provided)
- Energy Star 5 qualified, EU Compliant, RoHS2 Compliant
- 87% energy efficient internal power supply adapter
- HP Limited Warranty, 3/3/3 standard: 3 years parts, 3 years labor, and 3 years on-site services

### <span id="page-10-0"></span>**Optional HP RP7 Accessories**

The following HP RP7 accessories are available from HP.

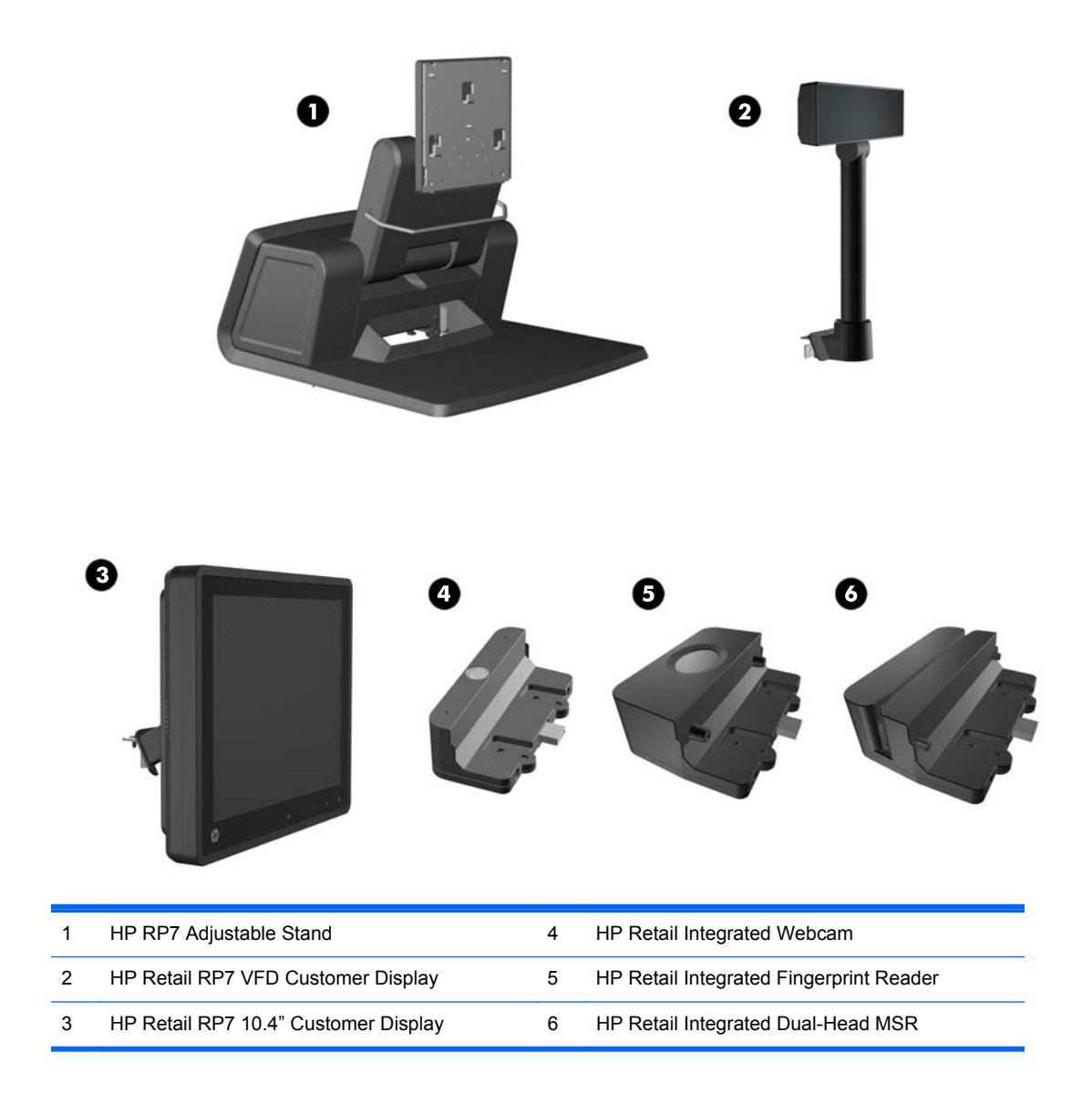

**NOTE:** A stand-alone VFD that is mounted on a separate stand is also available from HP (not pictured above).

## <span id="page-11-0"></span>**Front Panel Controls**

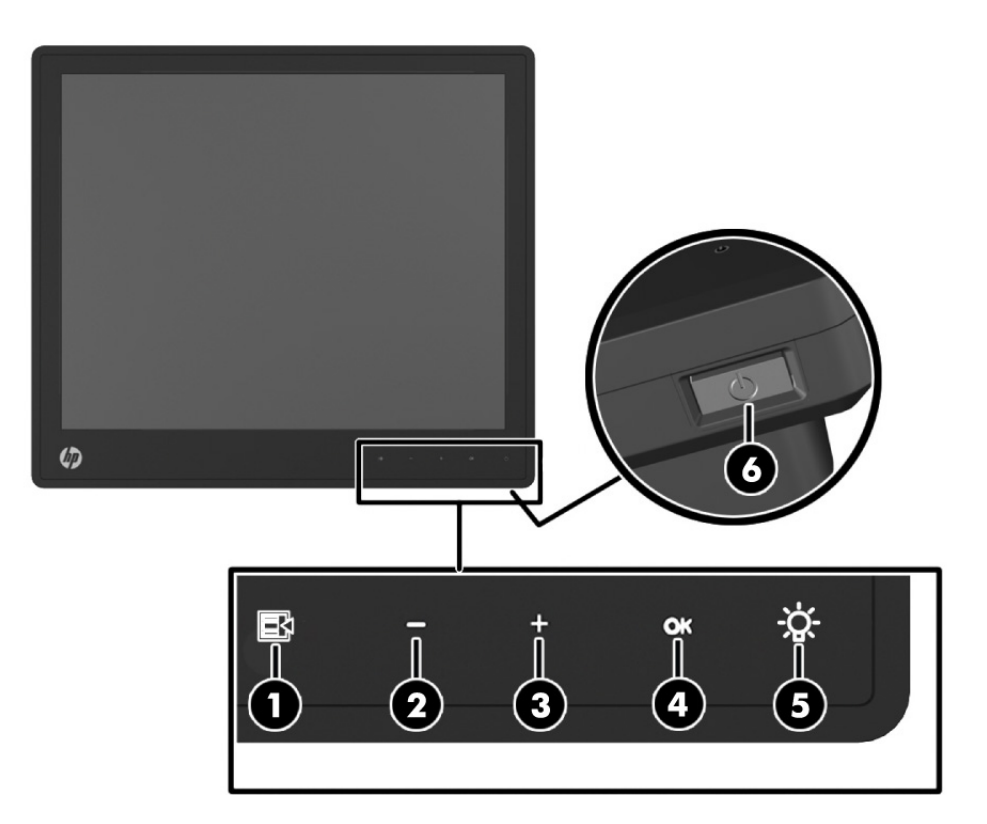

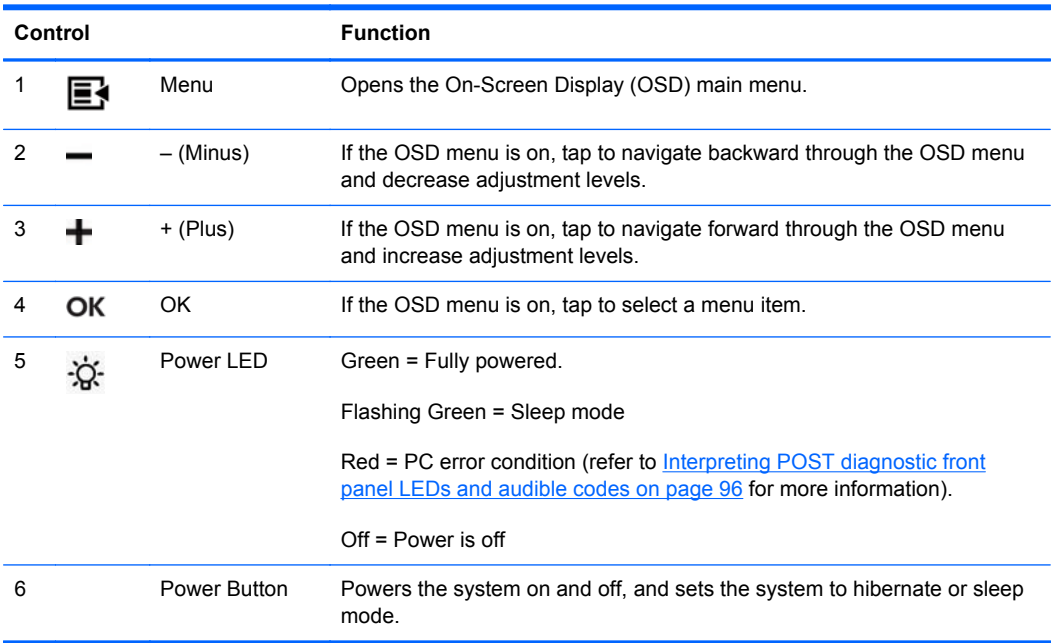

#### <span id="page-12-0"></span>**Using the On-Screen Display Menu**

Use the On-Screen Display (OSD) to adjust the screen image based on your viewing preferences. To access the OSD, do the following:

- **1.** If the system is not already on, press the Power button to turn on the unit.
- **2.** To activate the OSD function, tap in the front bezel area just to the left of the power icon.
- **3.** To access the OSD Menu, tap the Menu icon on the monitor's front panel.
- **4.** To navigate through the OSD Menu, tap the + (Plus) icon on the monitor's front panel to scroll up, or the – (Minus) icon to scroll in reverse.
- **5.** To select an item from the OSD Menu, use the + or icons to scroll to and highlight your selection, then tap the OK icon to select that function.
- **6.** Adjust the item using the + or icons on the front panel to adjust the scale.
- **7.** After adjusting the function, select **Save and Return**, or **Cancel** if you don't want to save the setting, then select **Exit** from the Main Menu.

The following table lists the OSD Main menu items with a brief descriptions of each item.

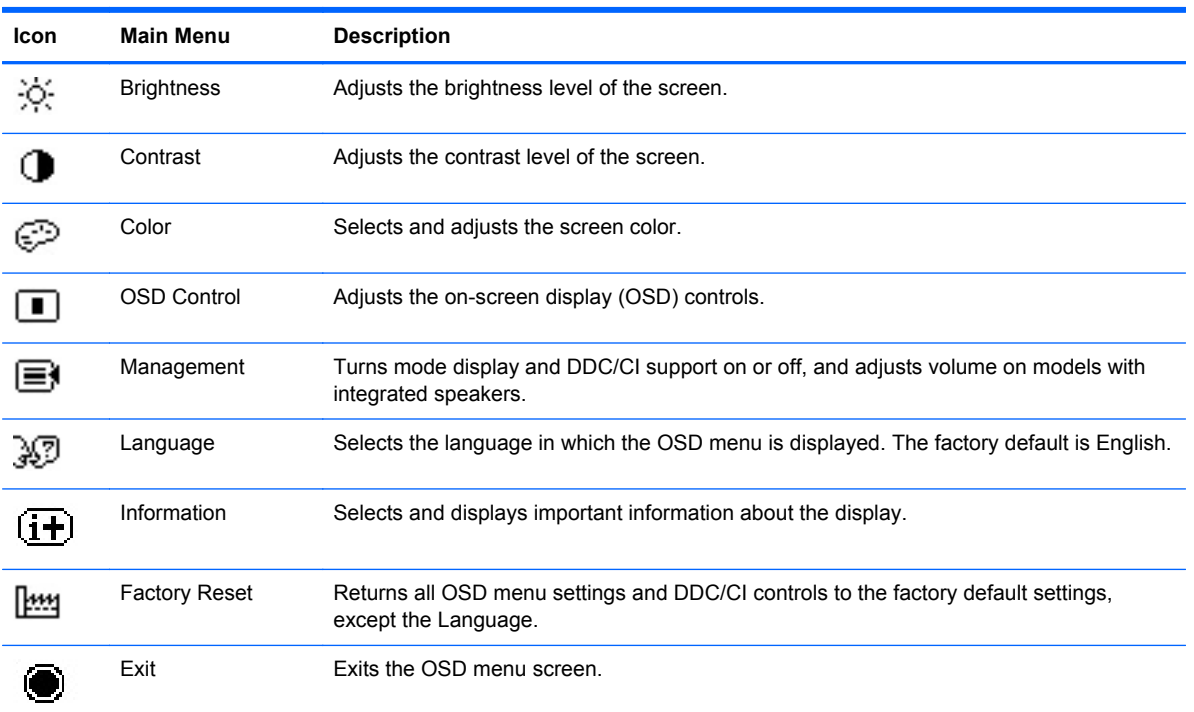

#### **Table 1-1 OSD Main Menu**

#### <span id="page-13-0"></span>**Rear I/O Panel Components**

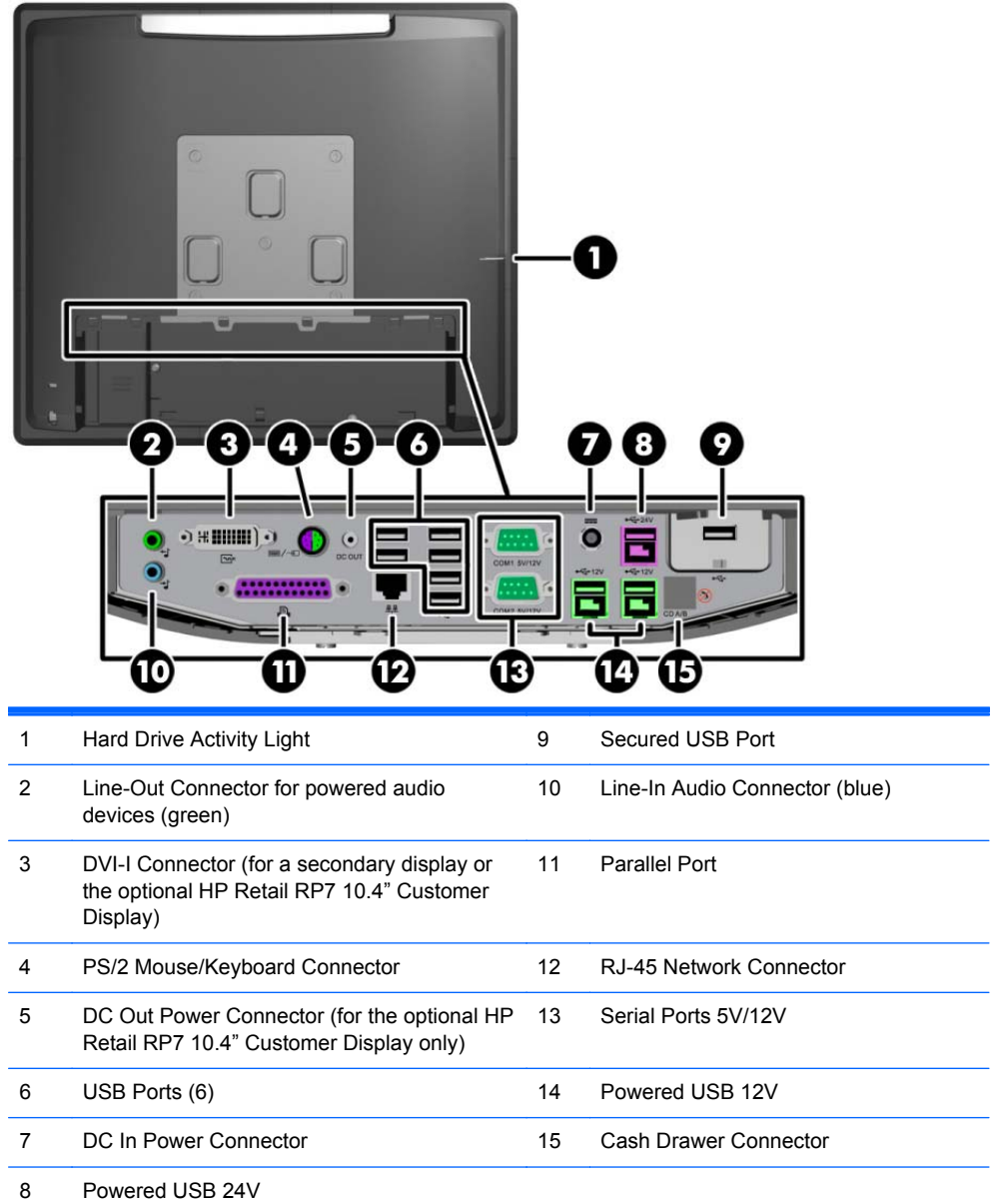

**NOTE:** The serial ports can be configured as 5V or 12V powered serial ports. Refer to [Configuring](#page-96-0) [powered serial ports on page 89](#page-96-0) for more information.

**NOTE:** The 24-volt Powered USB connector and the 12-volt Powered USB connector are keyed differently as a precaution to prevent connection errors.

**NOTE:** Protective plastic caps to cover the rear I/O ports are included with the system.

**NOTE:** Peel off the metallic tape over the cash drawer connector to connect a cash drawer.

**CAUTION:** The cash drawer connector is similar in size and shape to a modem jack. To avoid damage to the computer, DO NOT plug a network cable into the cash drawer connector.

**CAUTION:** Do not connect any device other than the HP Retail RP7 10.4" Customer Display to the DC Out Power Connector.

# <span id="page-14-0"></span>**2 Installing and Customizing the Software**

#### **Activating and customizing the software**

If your computer was not shipped with a Windows® operating system, some portions of this documentation do not apply. Additional information is available in online help after you activate the operating system.

**CAUTION:** Do not add optional hardware or third-party devices to the computer until the operating system is successfully activated. Doing so may cause errors and prevent the operating system from installing properly.

NOTE: Be sure there is a 10.2 cm (4 inch) clearance at the back of the unit and above the monitor to permit the required airflow.

#### **Activating the Windows operating system**

The first time you turn on the computer, the operating system is set up and activated automatically. This process takes about 5 to 10 minutes. Carefully read and follow the instructions on the screen to complete the activation.

We recommend that you register your computer with HP during operating system setup so you can receive important software updates, facilitate support questions, and sign up for special offers.

**CAUTION:** After the activation process has begun, DO NOT TURN OFF THE COMPUTER UNTIL THE PROCESS IS COMPLETE. Turning off the computer during the activation process may damage the software that runs the computer or prevent its proper installation.

**NOTE:** If the computer shipped with more than one operating system language on the hard drive, the activation process could take up to 60 minutes.

#### <span id="page-15-0"></span>**Downloading Windows 7 updates**

Microsoft may release updates to the operating system. To help keep the computer running optimally, HP recommends checking for the latest updates during the initial installation and periodically throughout the life of the computer.

- **1.** To set up your Internet connection, click **Start** > **Internet Explorer** and follow the instructions on the screen.
- **2.** After an Internet connection has been established, click the **Start > All Programs > Windows Update**.
- **3.** Run Windows Update monthly thereafter.

#### **Installing or upgrading device drivers**

When installing optional hardware devices after the operating system installation is complete, you must also install the drivers for each of the devices.

In Windows 7, if prompted for the i386 directory, replace the path specification with  $C:\iota$  386, or use the **Browse** button in the dialog box to locate the i386 folder. This action points the operating system to the appropriate drivers.

Obtain the latest support software, including support software for the operating system, from <http://www.hp.com/support>. Select your country and language, select **Download drivers and software (and firmware)**, enter the model number of the computer, and press Enter.

#### **Customizing the monitor display**

If you wish, you can select or change the monitor refresh rates, screen resolution, color settings, font sizes, and power management settings.

For more information, refer to the online documentation provided with the graphics controller utility or the documentation that came with your monitor.

Right-click on the Windows desktop, then click **Personalize** to change display settings.

#### **Turning off the computer**

To properly turn off the computer, first shut down the operating system software.

**▲** Click **Start** > **Shut down**.

#### **Finding more information**

**NOTE:** Some or all of the following documents are available on the computer hard drive.

- Getting Started—Helps you connect the computer and peripheral devices and set up factoryprovided software; also includes basic troubleshooting information should you encounter any problems during initial startup.
- **Hardware Reference Guide—Provides an overview of the product hardware, as well as** instructions for upgrading this series of computers; includes information on RTC batteries, memory, and power supply.
- *Maintenance and Service Guide* (English only)—Provides information on parts removal and replacement, troubleshooting, Desktop Management, setup utilities, safety, routine care, connector pin assignments, POST error messages, diagnostic indicator lights and error codes.
- *Regulatory, Safety and Environmental Notices*—Provides safety and regulatory information that ensures compliance with U.S., Canadian, and various international regulations.

#### **Accessing User Guides (Linux systems)**

Double-click the **HP User Manuals** icon on your desktop. Select the folder for your language. Select the guide you wish to access.

# <span id="page-17-0"></span>**3 Illustrated parts catalog**

## **Misc parts**

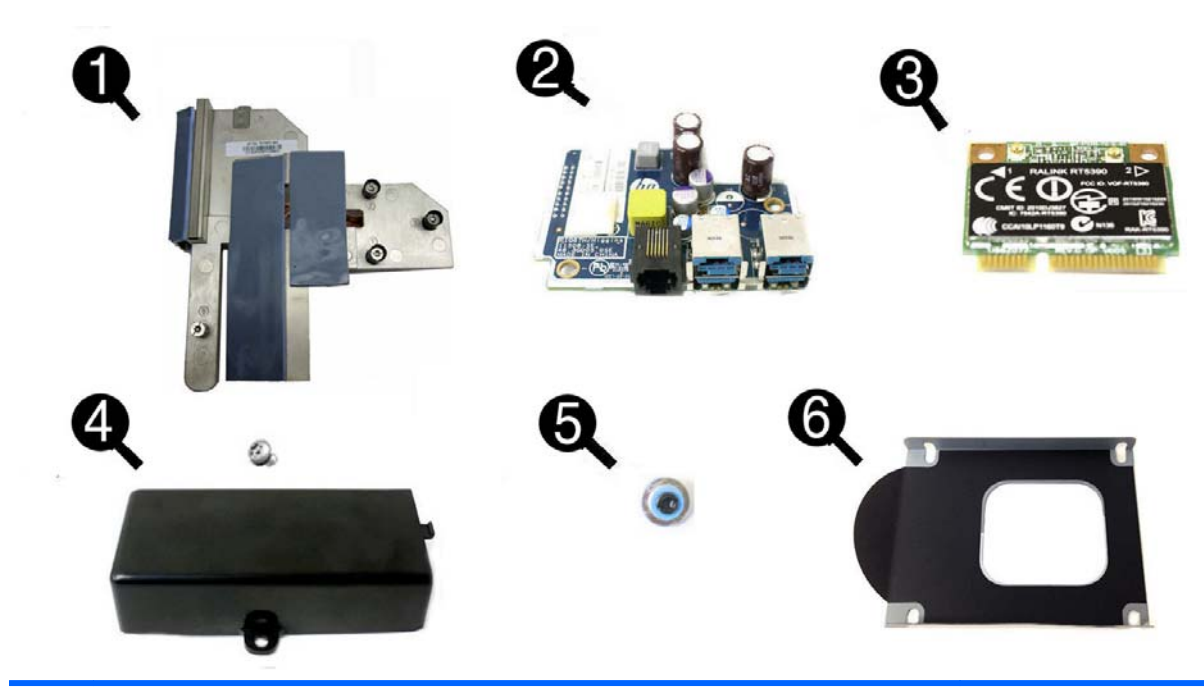

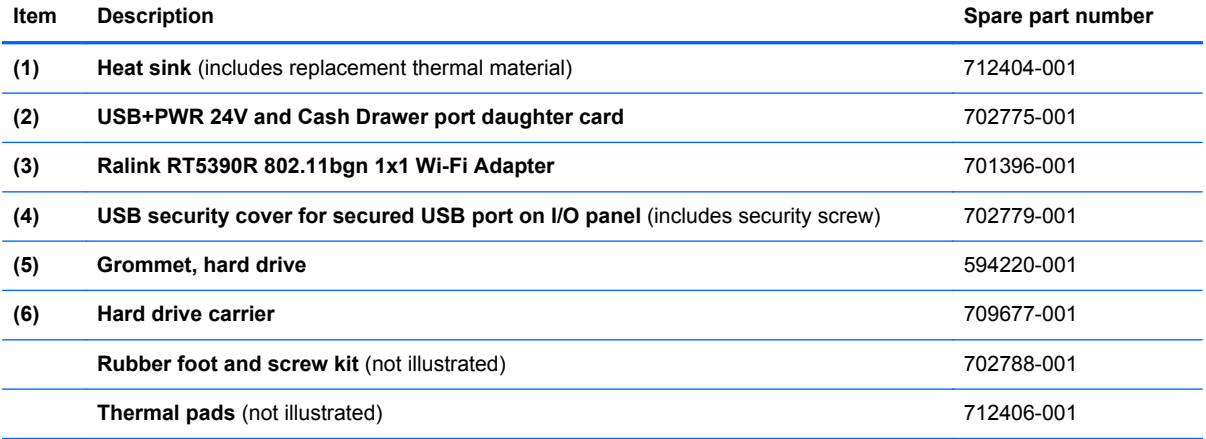

## <span id="page-18-0"></span>**Plastics**

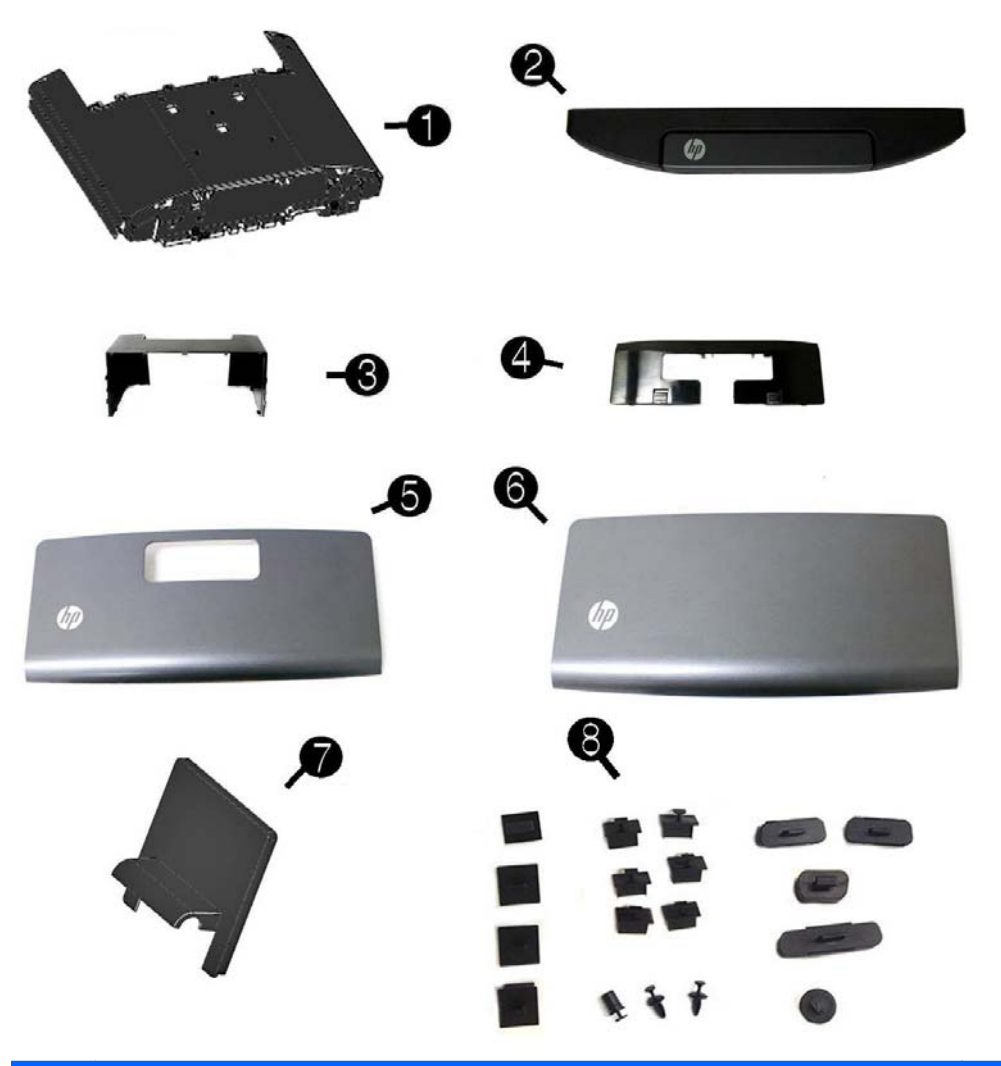

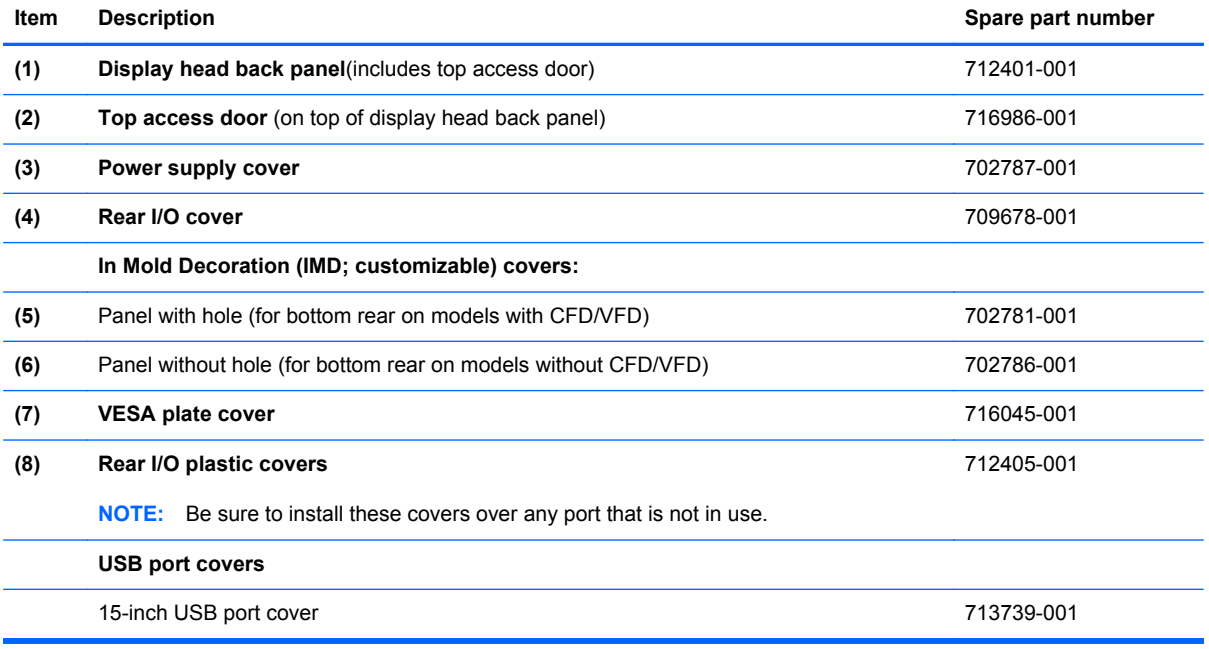

<span id="page-19-0"></span>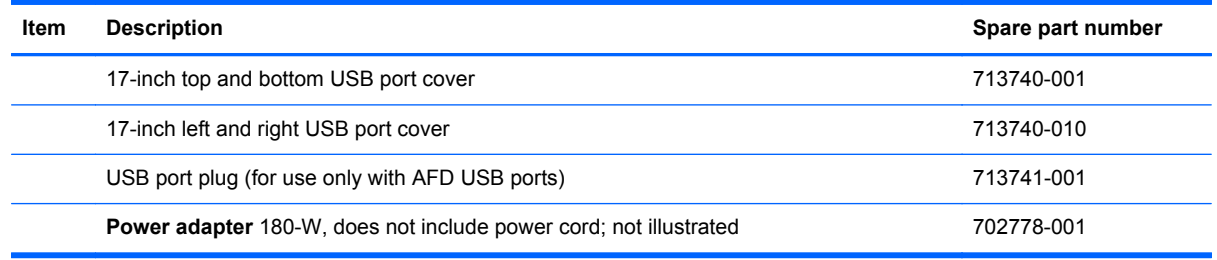

# **System board and memory**

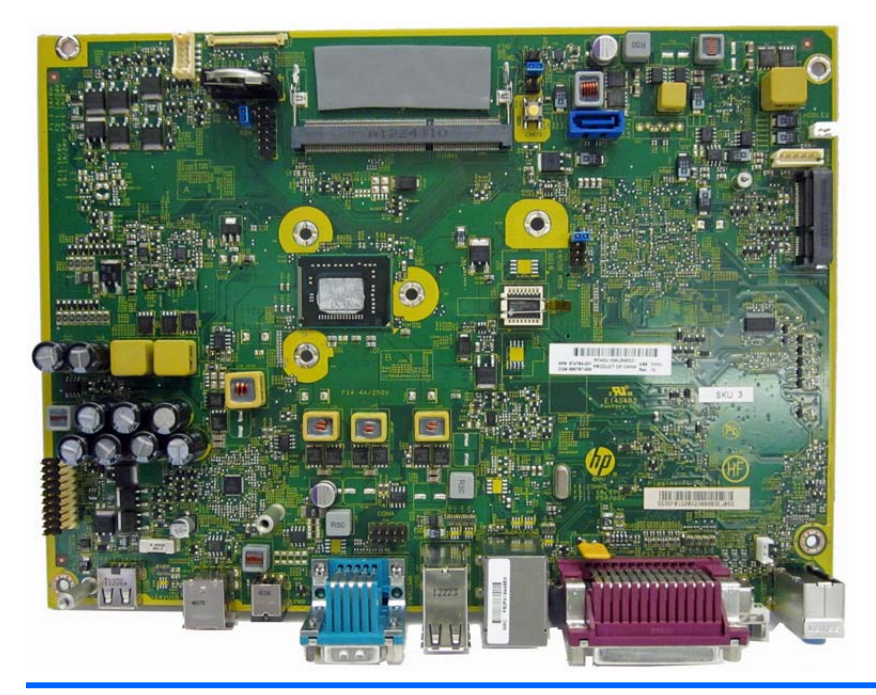

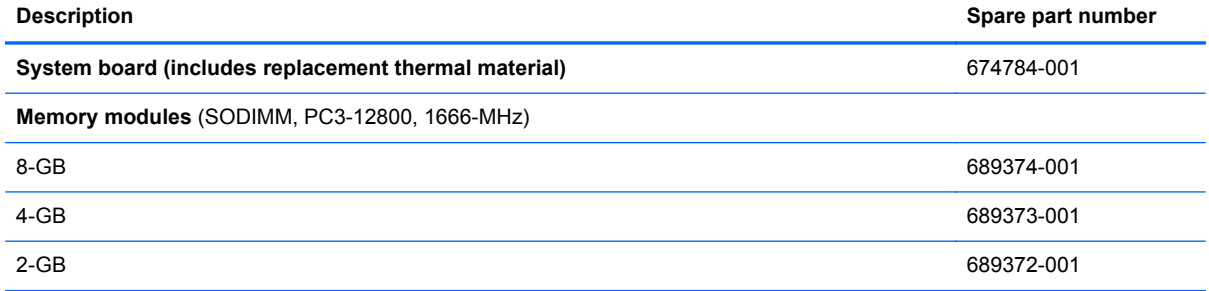

### <span id="page-20-0"></span>**Drives**

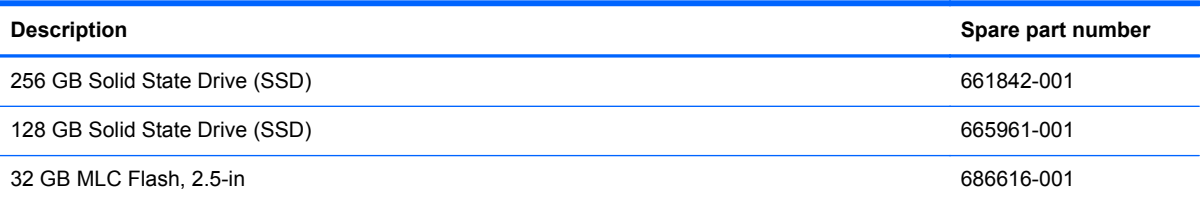

## **Cables**

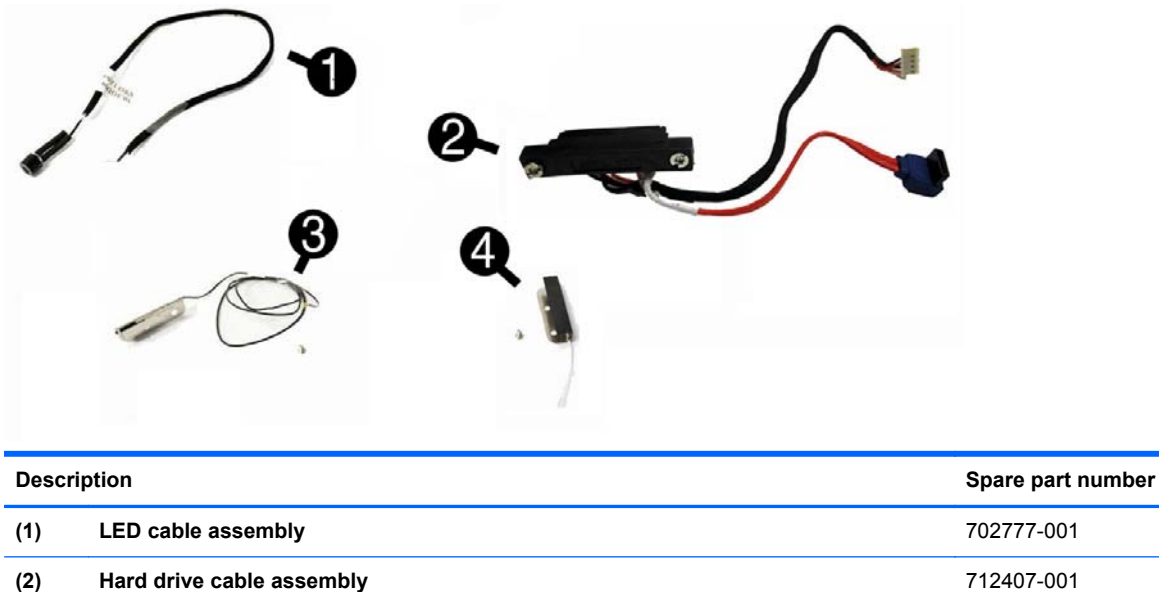

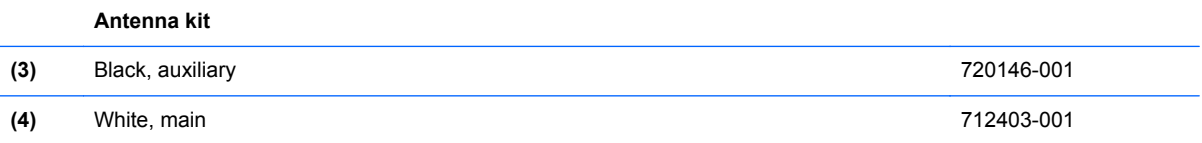

### <span id="page-21-0"></span>**Accessories**

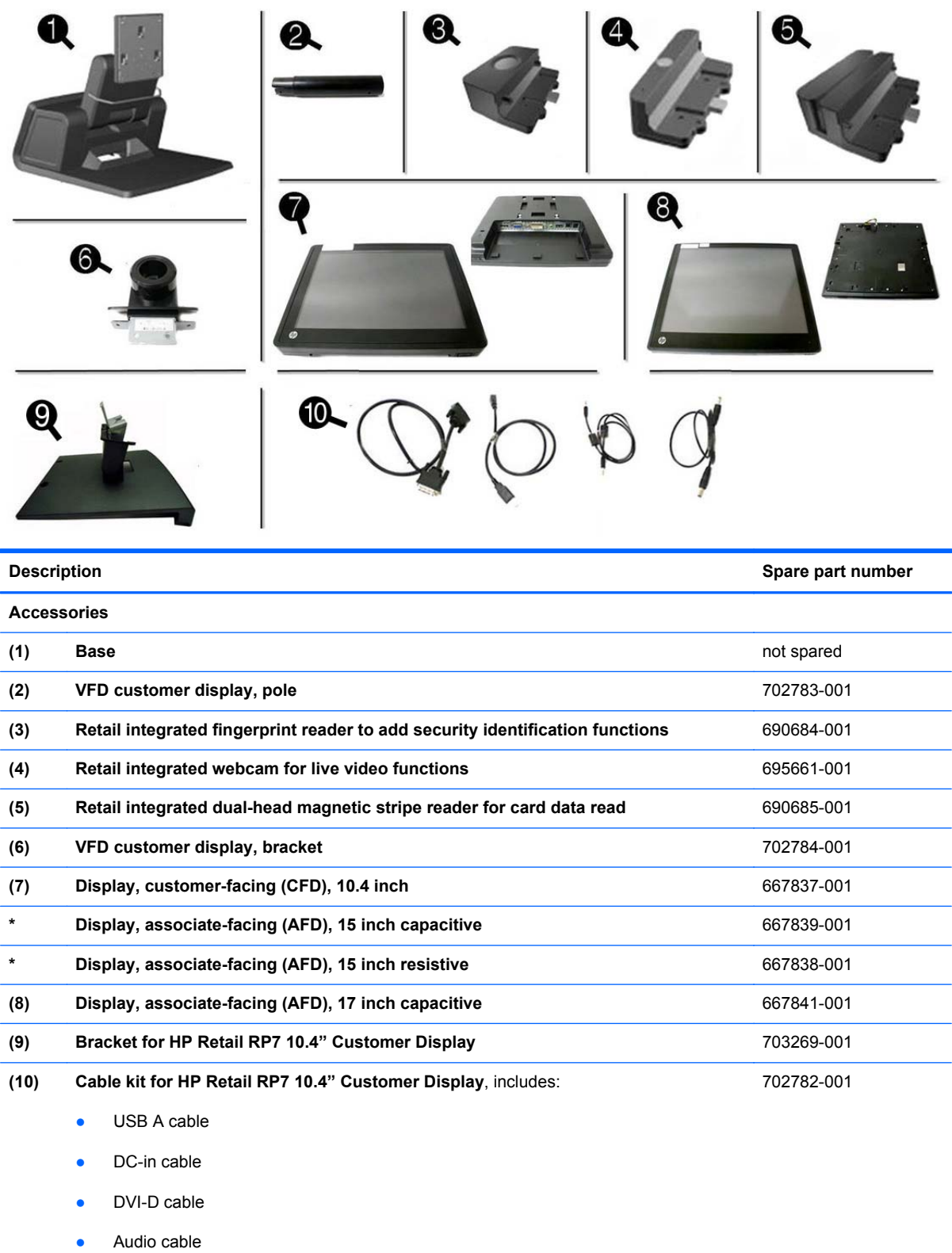

## <span id="page-22-0"></span>**VFD Display Kit**

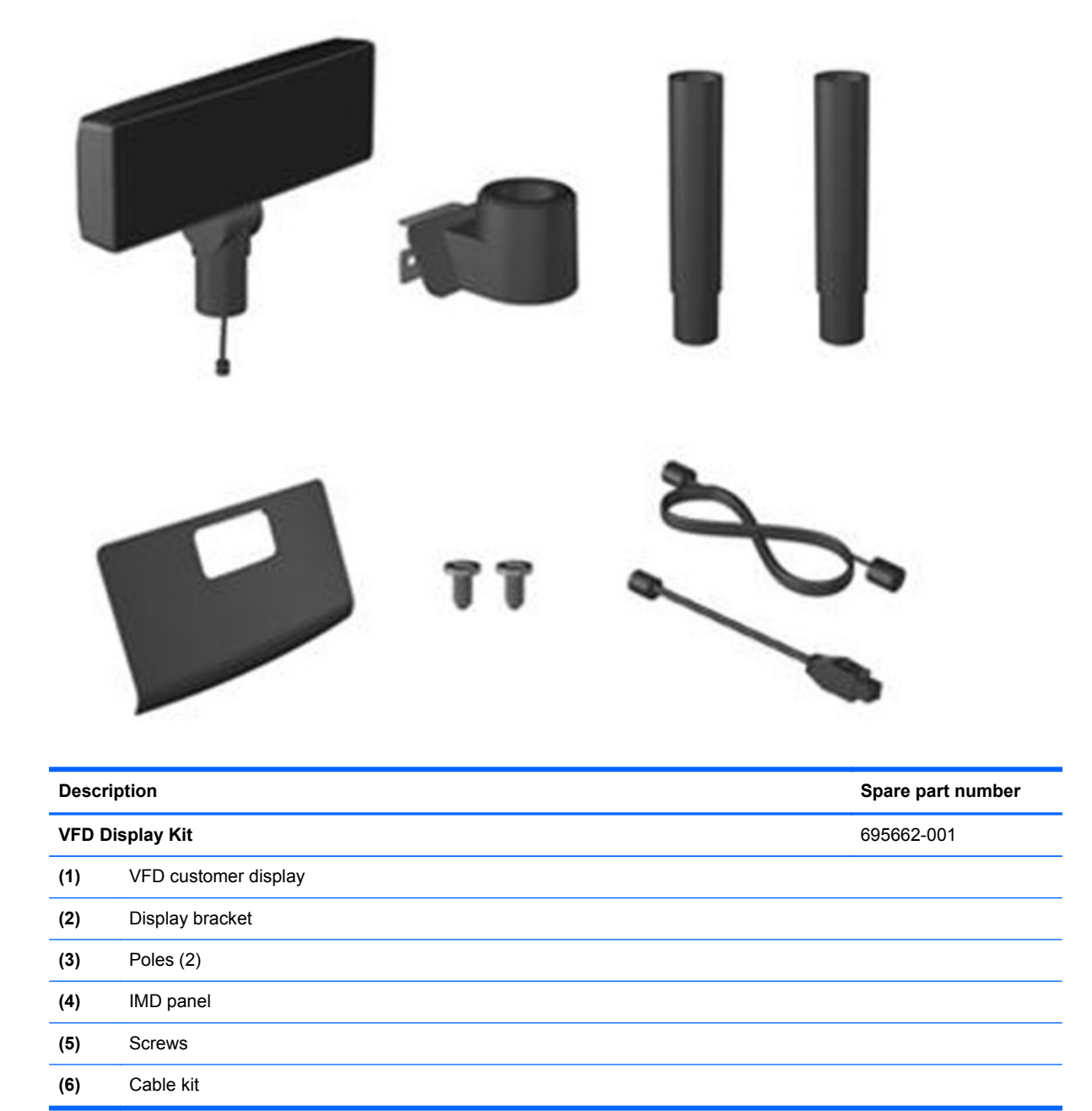

## <span id="page-23-0"></span>**Stand-alone VFD Display Kit**

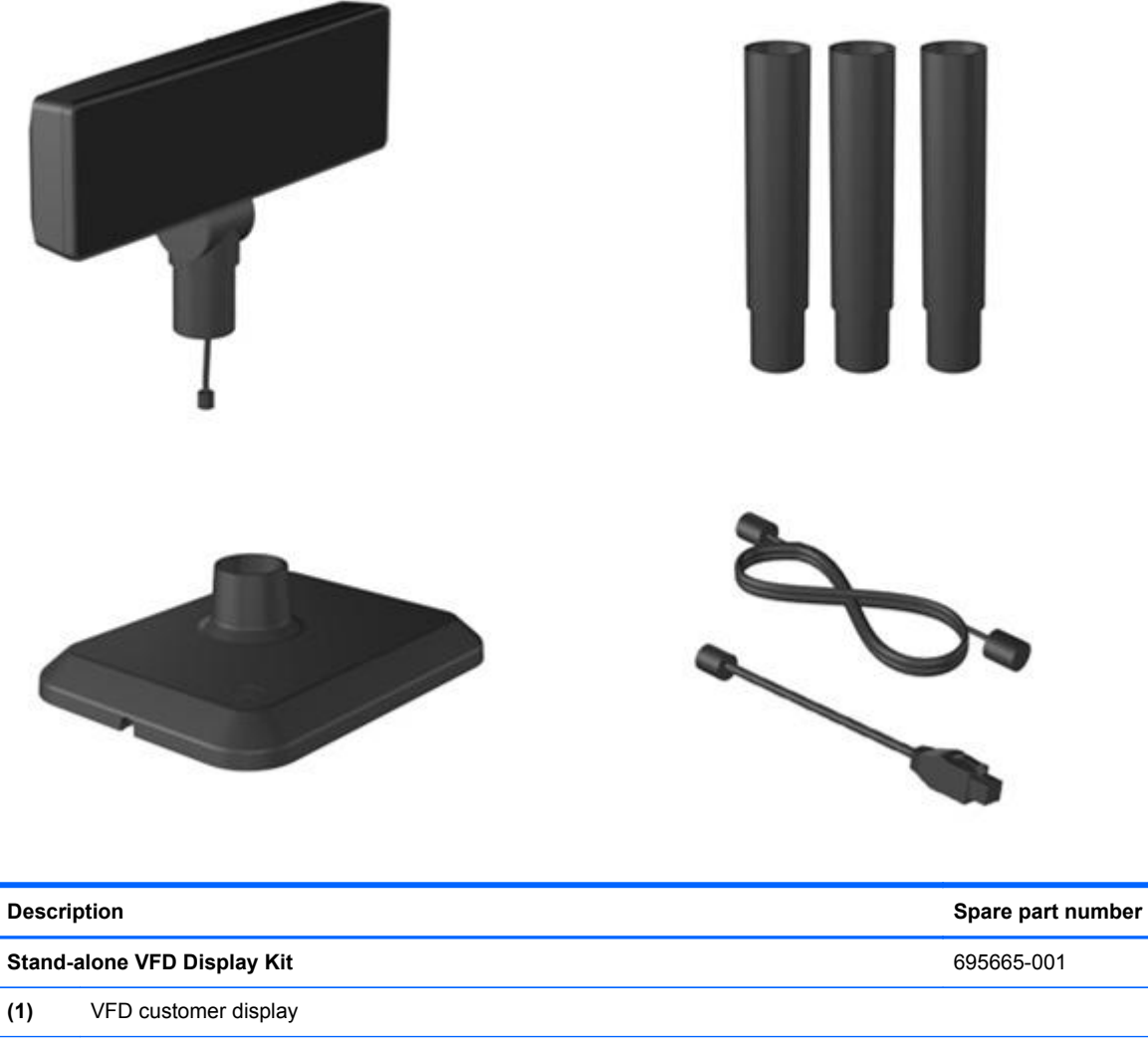

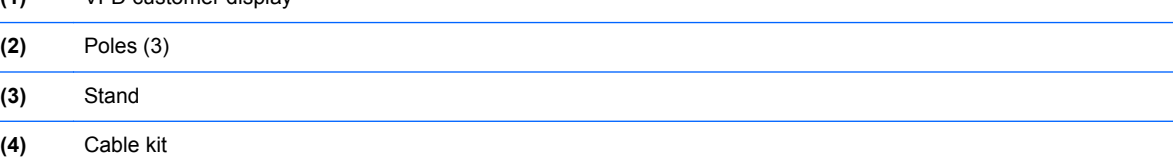

## <span id="page-24-0"></span>**Sequential part number listing**

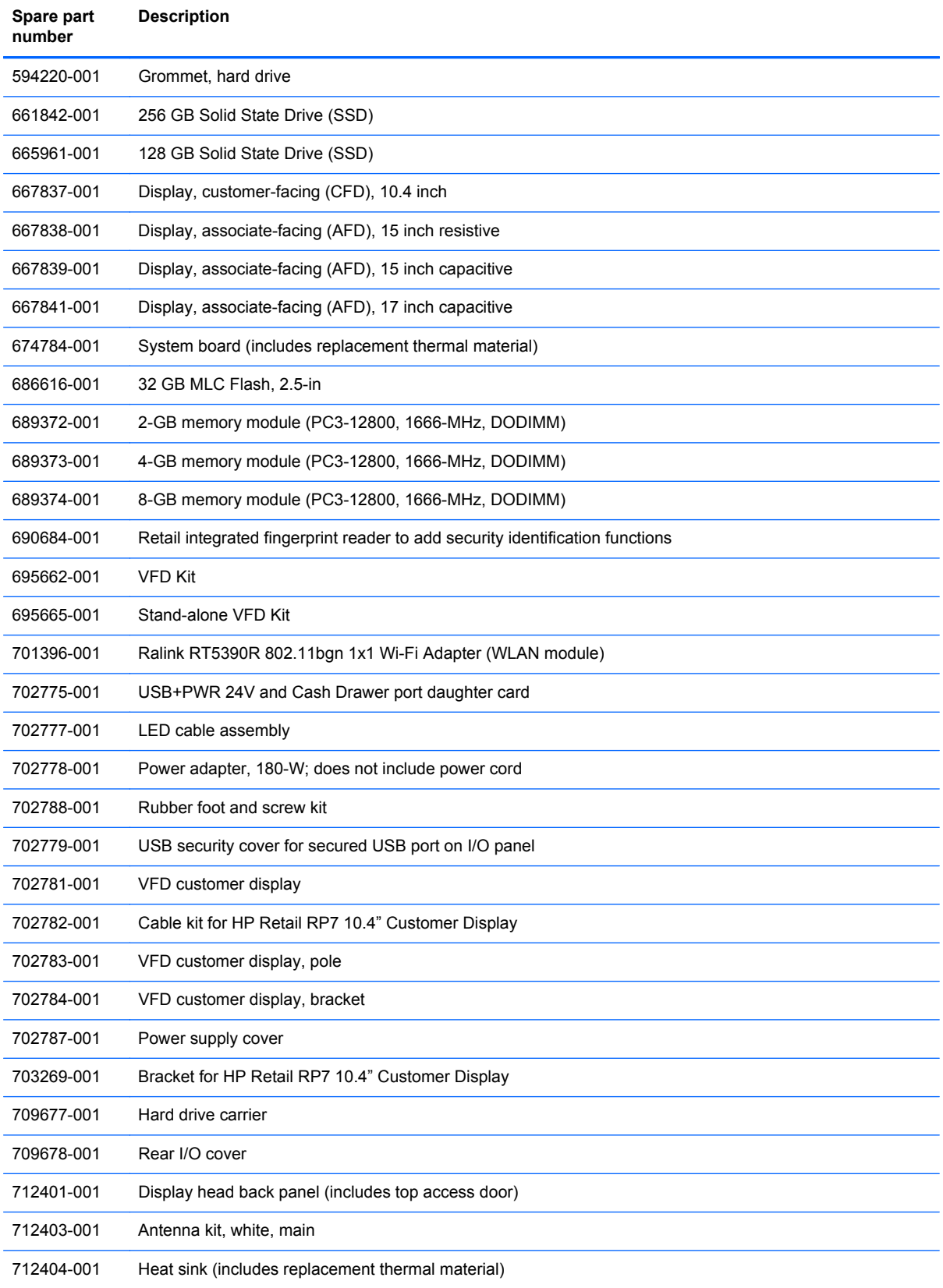

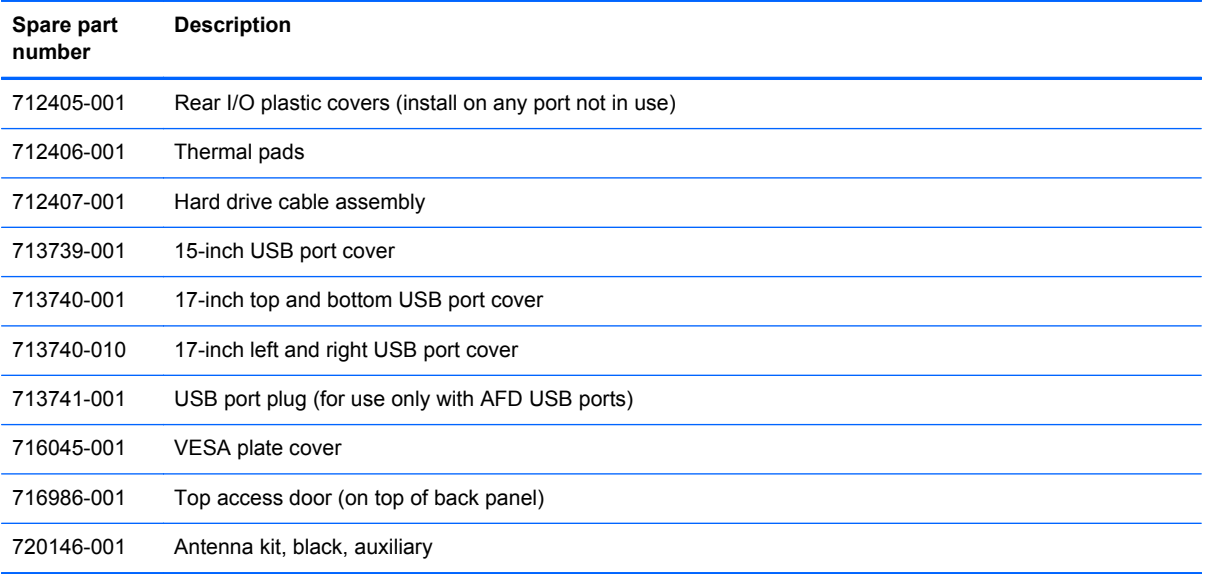

# <span id="page-26-0"></span>**4 Removal and replacement procedures**

Adherence to the procedures and precautions described in this chapter is essential for proper service. After completing all necessary removal and replacement procedures, run the Diagnostics utility to verify that all components operate properly.

**NOTE:** Not all features listed in this guide are available on all computers.

#### **Preparation for disassembly**

See [Routine care, and disassembly preparation on page 134](#page-141-0) for initial safety procedures.

- **1.** Close any open software applications.
- **2.** Exit the operating system.
- **3.** Turn off the computer and any peripheral devices that are connected to it.
- **4.** Disconnect the power cord from the electrical outlet and then from the computer.
	- A CAUTION: Regardless of the power-on state, voltage is always present on the system board as long as the system is plugged into an active AC outlet. You must disconnect the power cord to avoid damage to the internal components of the computer.
- **5.** Disconnect all peripheral device cables from the computer.
- NOTE: During disassembly, label each cable as you remove it, noting its position and routing. Keep all screws with the units removed.
- A **CAUTION:** The screws used in the computer are of different thread sizes and lengths; using the wrong screw in an application may damage the unit.

### <span id="page-27-0"></span>**Power supply cover**

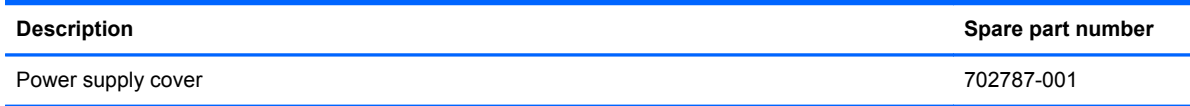

- **1.** Prepare the computer for disassembly [\(Preparation for disassembly on page 19\)](#page-26-0).
- **2.** Pull the power supply cover back then lift if up and off the unit.

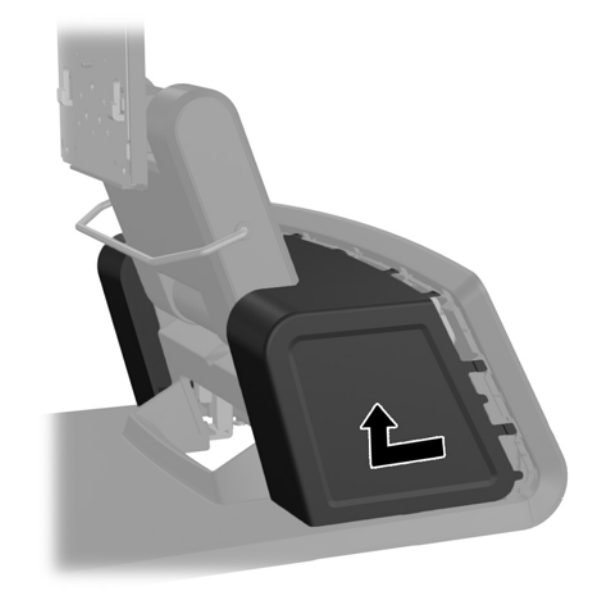

To install the power supply cover, reverse the removal procedure.

## <span id="page-28-0"></span>**Decorative panel (IMD)**

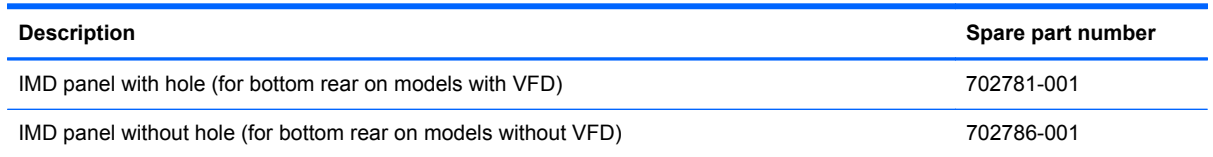

- **1.** Prepare the computer for disassembly [\(Preparation for disassembly on page 19\)](#page-26-0).
- **2.** Remove the power supply cover ([Power supply cover on page 20](#page-27-0)).
- **3.** Remove the decorative panel on the rear of the unit by gently prying the panel away from the base at the tab locations on the top and sides of the panel as indicated below **(1)**. Then pull the top of the panel away from the base **(2)** and push straight down on the panel to release the bottom tabs **(3)**.

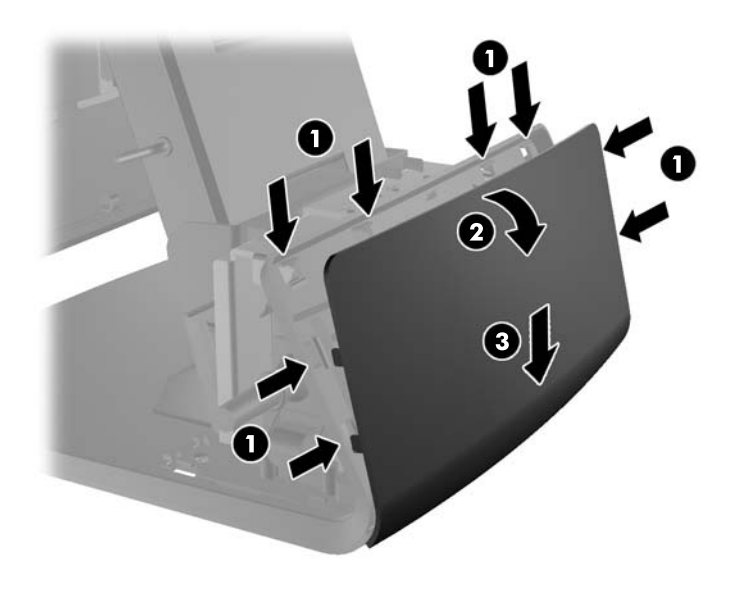

To replace the decorative panel, reverse the removal procedure.

## <span id="page-29-0"></span>**Rear I/O panel**

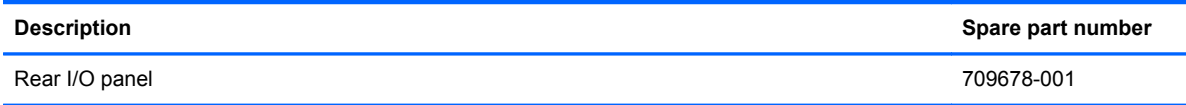

- **1.** Prepare the computer for disassembly [\(Preparation for disassembly on page 19\)](#page-26-0).
- **2.** Slide down the two levers on the upper corners of the rear I/O panel **(1)** and rotate the cover off **(2)**.

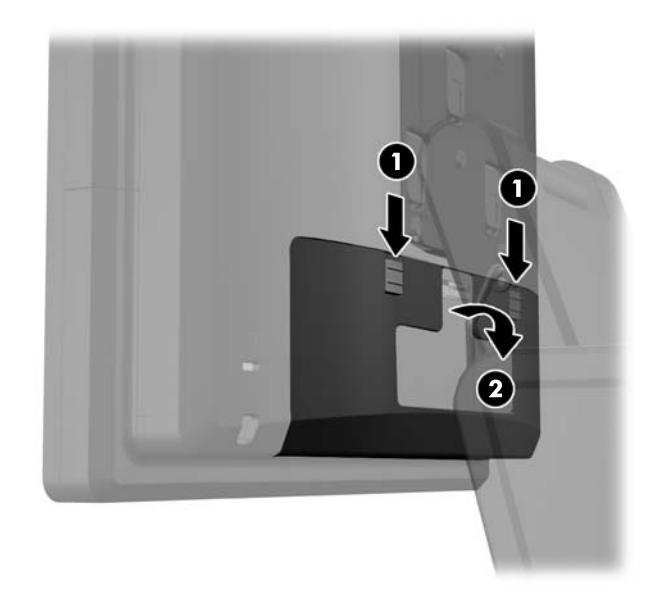

To remove the rear I/O panel, reverse the installation procedures.

### <span id="page-30-0"></span>**VESA plate cover**

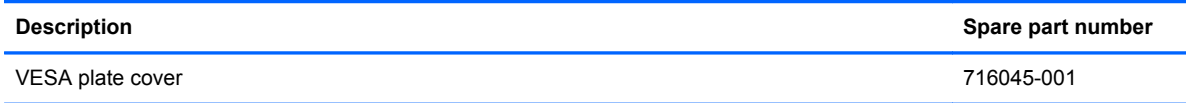

- **1.** Prepare the computer for disassembly [\(Preparation for disassembly on page 19\)](#page-26-0).
- **2.** Slide the stand's VESA plate cover up and off the mounting bracket.

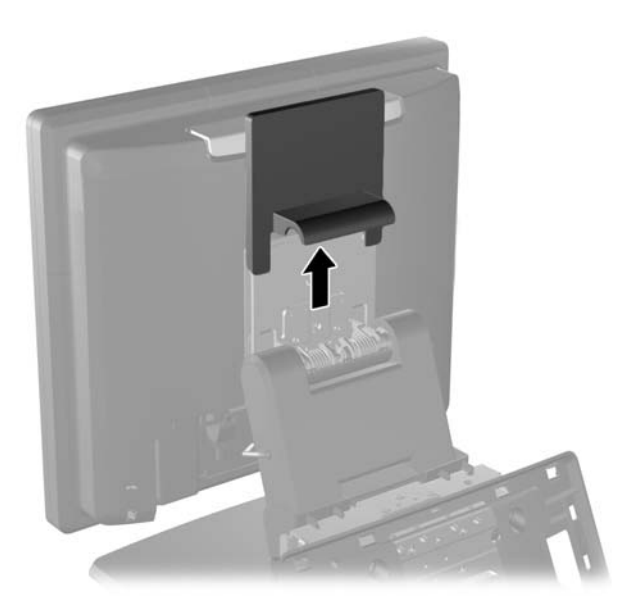

To remove the VESA plate cover, reverse the installation procedures.

### <span id="page-31-0"></span>**Opening the top access door**

Open the top access door to access internal components.

- **1.** Prepare the computer for disassembly [\(Preparation for disassembly on page 19\)](#page-26-0).
- **2.** Slide back the decorative panel on top of the access door **(1)** and loosen the captive security screw **(2)**.

**NOTE:** This step is not necessary if the security screws were not previously tightened down.

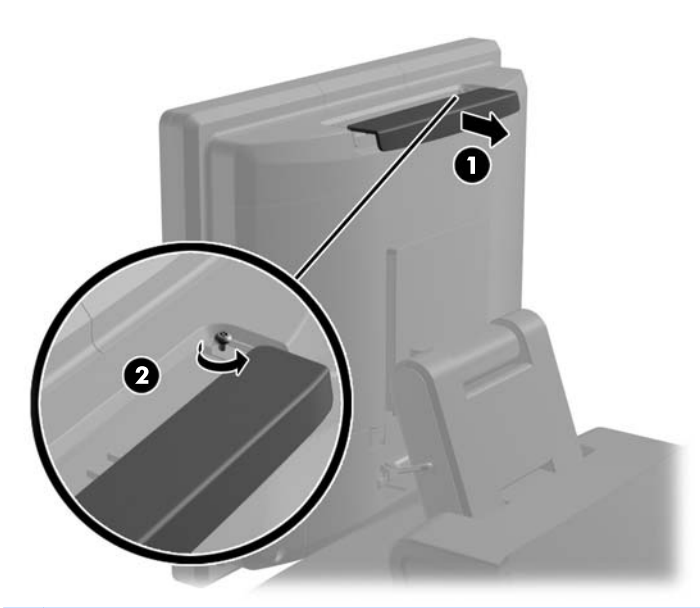

**NOTE:** You must use a T-10 tamper-resistant Torx screwdriver available from HP to loosen the security screws.

**3.** Lift up the access door on top of the rear panel **(1)** and rotate it open **(2)**.

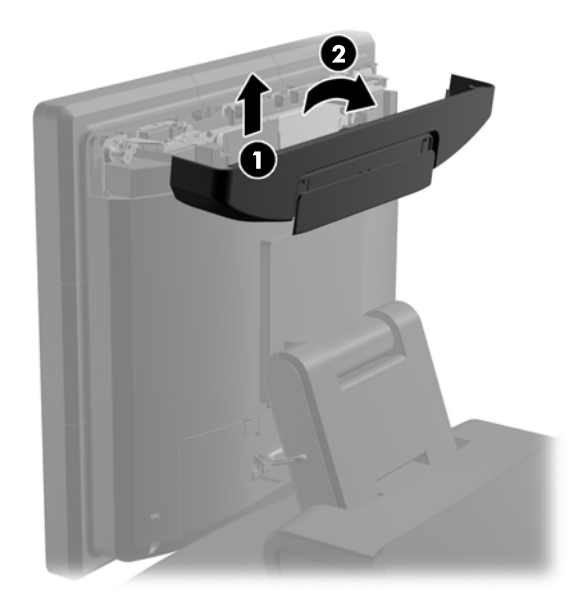

To close the top access door, reverse the installation procedures.

#### <span id="page-32-0"></span>**Routing cables to external devices**

- **1.** Prepare the computer for disassembly [\(Preparation for disassembly on page 19\)](#page-26-0).
- **2.** Remove the rear I/O panel [\(Rear I/O panel on page 22\)](#page-29-0).
- **3.** Remove the power supply cover ([Power supply cover on page 20](#page-27-0)).
- **4.** Route the cables underneath the rear of the base, then through the hole in the center of the base, then up through the cable retainer on the neck of the stand and into the appropriate I/O port.
- A CAUTION: Be sure that the power cord is secured by the retainer clip next to the DC In power connector on the rear I/O so that the cord does not get pulled out of the connector.

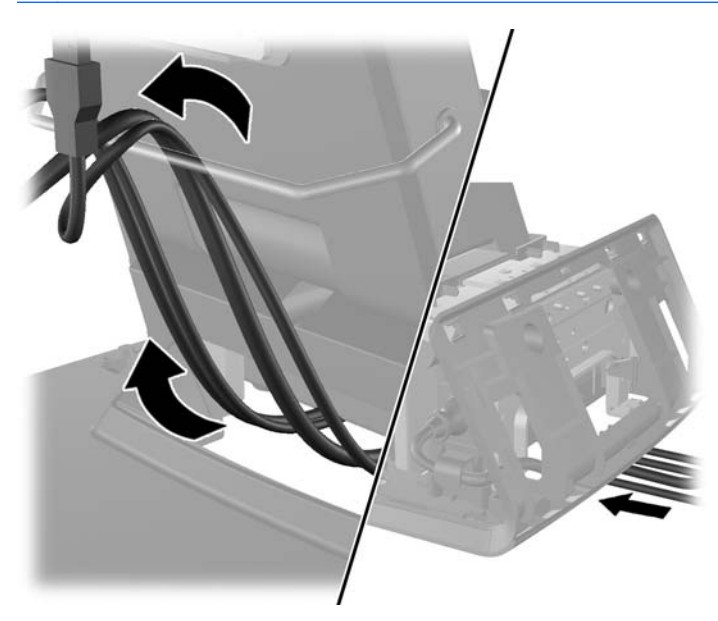

## <span id="page-33-0"></span>**Using the USB security cover**

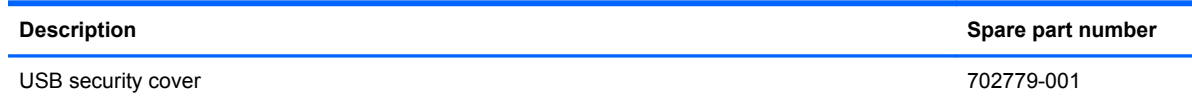

- **1.** Prepare the computer for disassembly [\(Preparation for disassembly on page 19\)](#page-26-0).
- **2.** Remove the rear I/O panel [\(Rear I/O panel on page 22\)](#page-29-0).
- **3.** Push inward on the tab at the bottom of the USB security cover **(1)** and rotate the bottom of the cover up **(2)** to remove it.

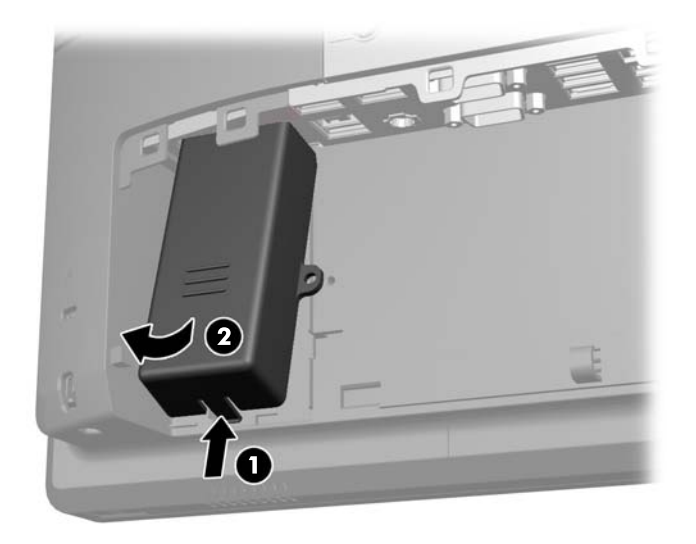

**4.** Insert the USB device into the USB port.

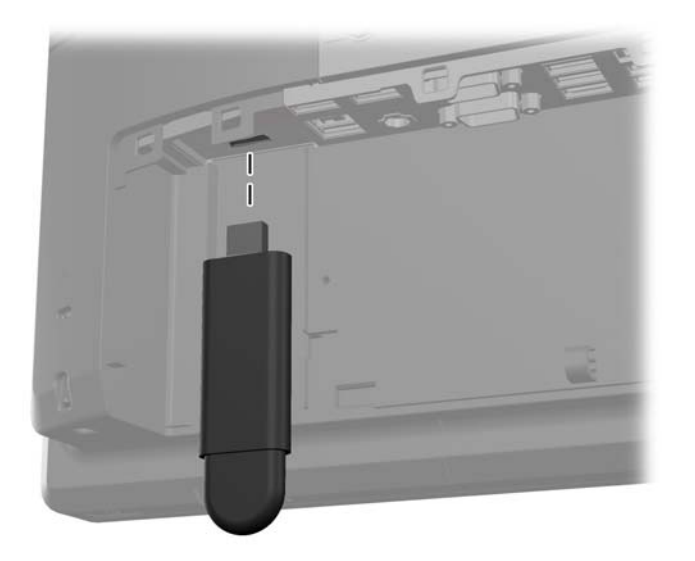

**5.** Insert the top of the USB security cover into the I/O panel at an angle with the bottom of the cover slightly raised **(1)**, then rotate the bottom down so that the cover snaps in place **(2)**.

**NOTE:** If the USB device has a cable, place the cable in the channel on the side of the security cover.

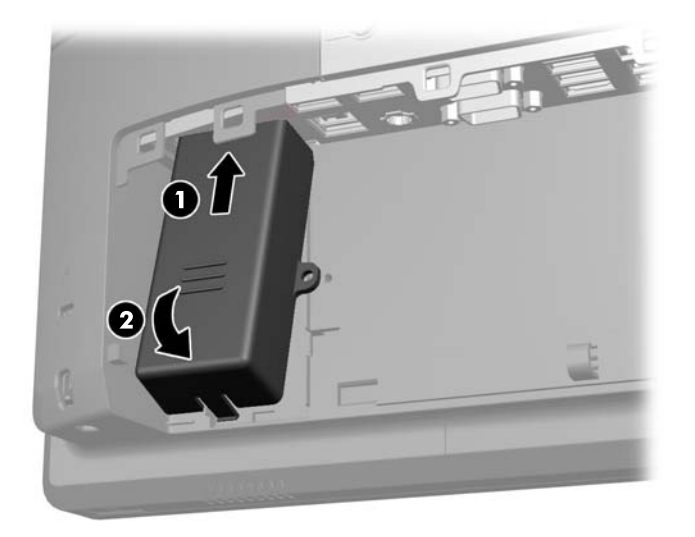

- **6.** If you want to secure the USB port, remove the security screw from the inside of the rear I/O panel and install the screw in the screw hole on the side of the USB security cover.
	- **NOTE:** You must use a T-10 tamper-resistant Torx screwdriver available from HP to install the security screw.

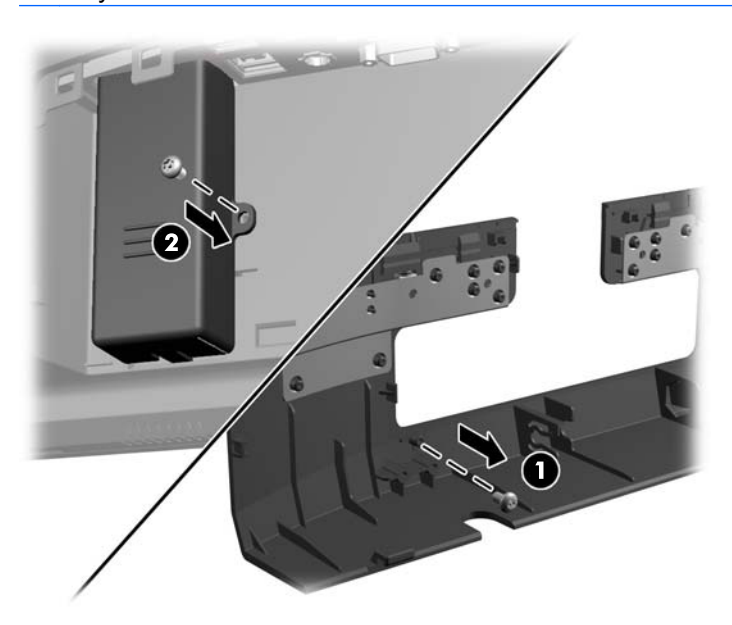

## <span id="page-35-0"></span>**Monitor panel (Associate-Facing Display (AFD))**

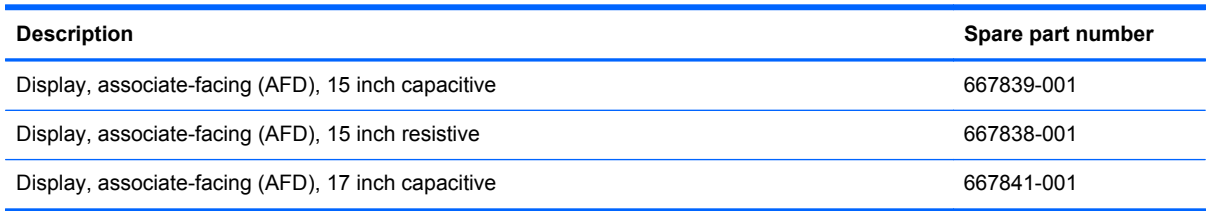

- **1.** Prepare the computer for disassembly [\(Preparation for disassembly on page 19\)](#page-26-0).
- **2.** Remove the rear I/O panel [\(Rear I/O panel on page 22\)](#page-29-0).
- **3.** Open the top access door ([Opening the top access door on page 24](#page-31-0)).
- **4.** Disconnect the monitor panel DisplayPort cable **(1)** and power cable **(2)**.

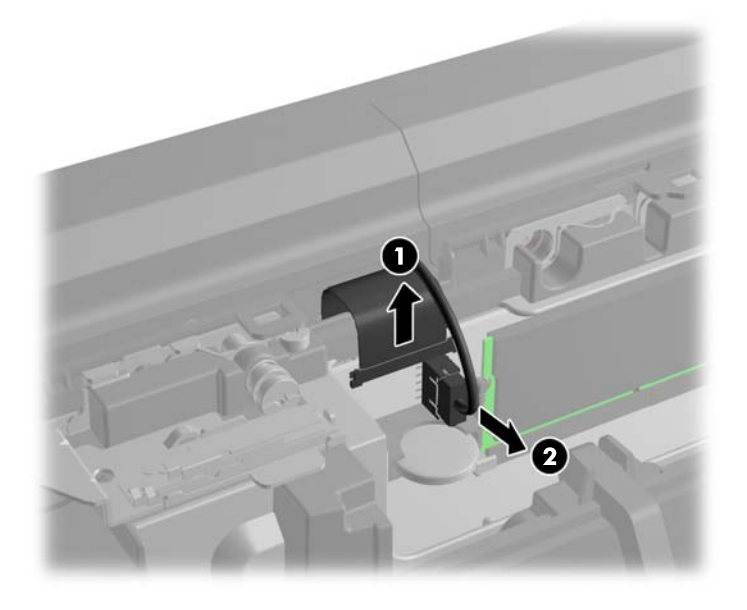
**5.** Loosen the two captive silver Torx screws that hold the monitor panel onto the computer panel **(1)**, then slide the monitor panel up to release it and pull it off the computer panel **(2)**.

**NOTE:** There are also two captive black Torx screws at the top of the computer. These screws secure the display head panel to the computer.

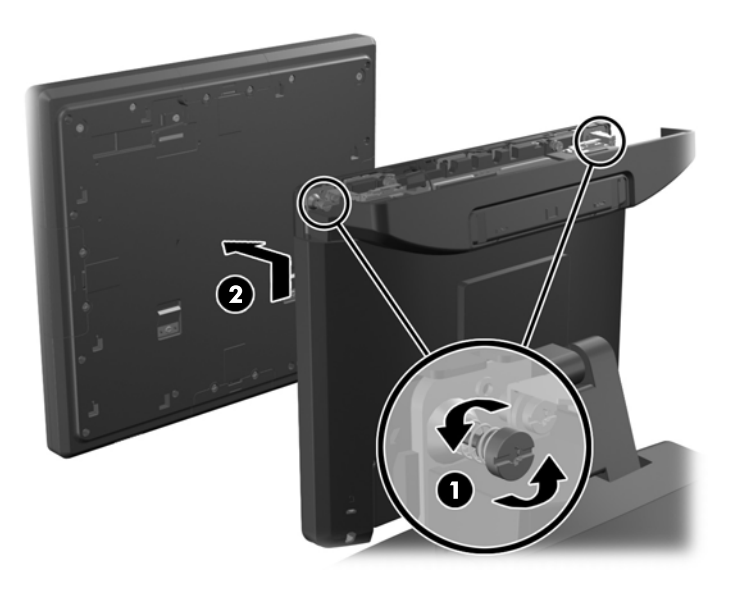

To install the monitor panel, reverse the removal procedures.

### **Installing an optional HP Retail RP7 10.4" customer display**

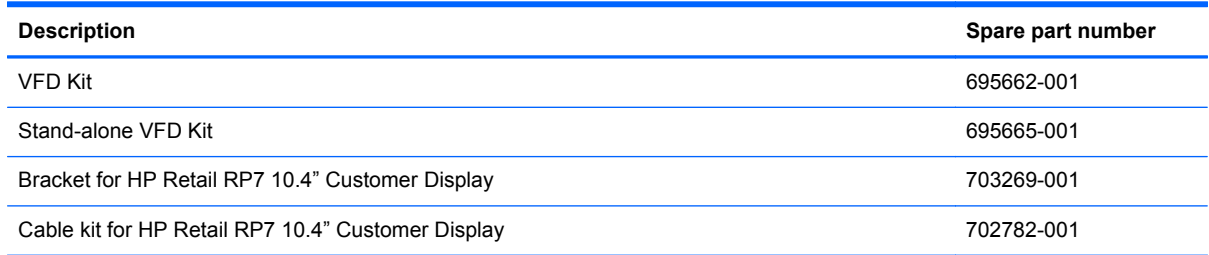

- **1.** Prepare the computer for disassembly [\(Preparation for disassembly on page 19\)](#page-26-0).
- **2.** Remove the rear I/O panel [\(Rear I/O panel on page 22\)](#page-29-0).
- **3.** Remove the power supply cover ([Power supply cover on page 20](#page-27-0)).
- **4.** Remove the decorative panel [\(Decorative panel \(IMD\) on page 21\)](#page-28-0).
- **5.** Connect the audio, DVI, USB, and power cables to the customer display. Insert the DVI cable into the retainer clip at the base of the display head.

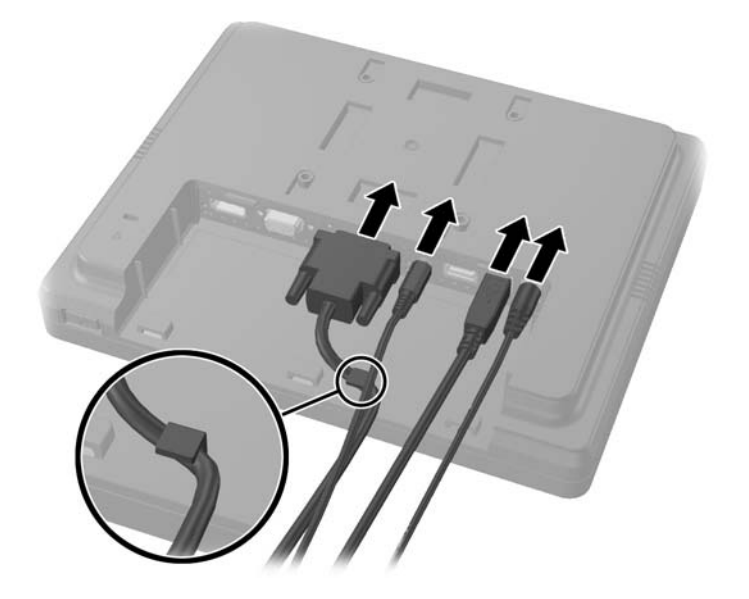

**6.** Route the audio, DVI, USB, and power cables through the hole in the customer display back plate **(1)**. Connect the back plate to the customer display by aligning the hooks on the back plate with the slots on the back of the display and sliding the back plate up **(2)** so that the screw holes on the back plate are aligned with the screw holes on the display. Install the two screws to secure the back plate to the display **(3)**.

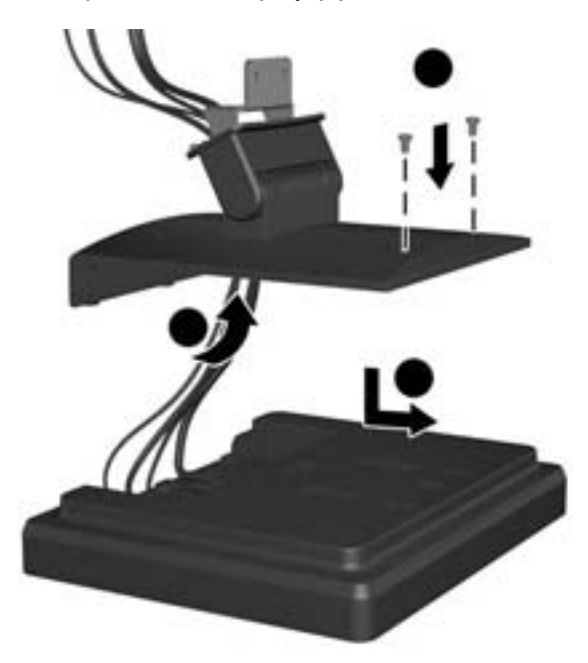

**7.** Slide the cable ends through the hole in the center of the decorative panel that was included with the customer display.

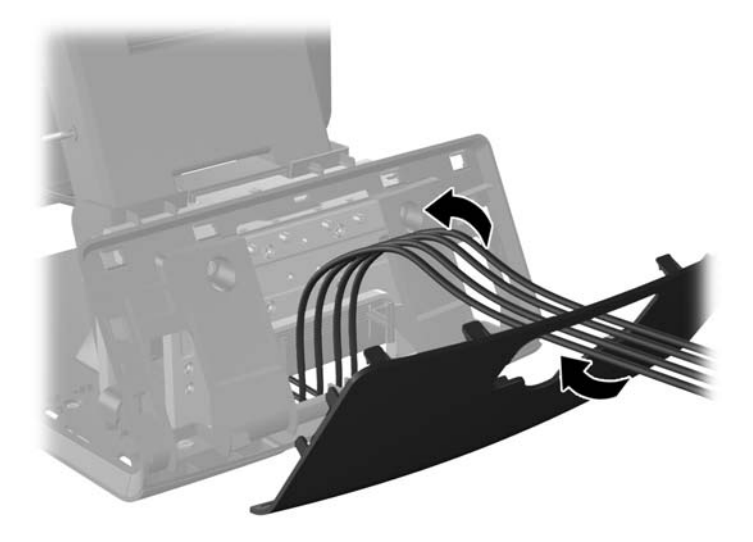

**8.** Route the audio, DVI, USB, and power cables through the rear of the base and out the front of the base, then up through the cable retainer on the neck of the RP7 stand and connect the cables to the RP7 I/O ports.

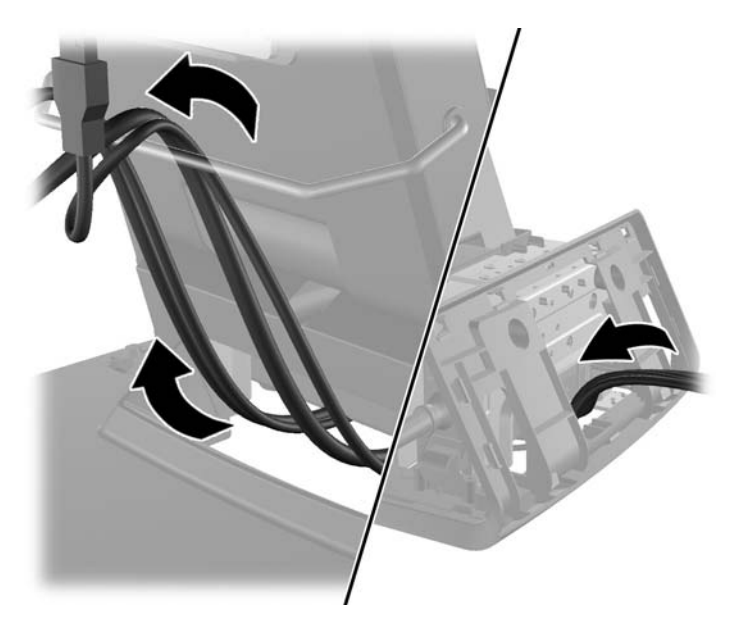

**9.** Snap the decorative panel onto the rear of the base.

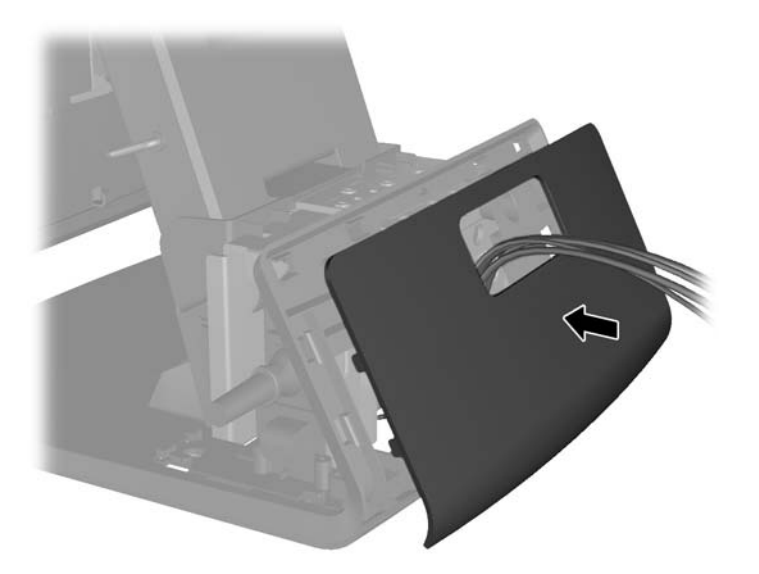

**10.** Slide the back plate mounting bracket into the mounting hole on the rear of the RP7 base **(1)**, and install the two screws included with the customer display into the screw holes on top of the mounting bracket **(2)**.

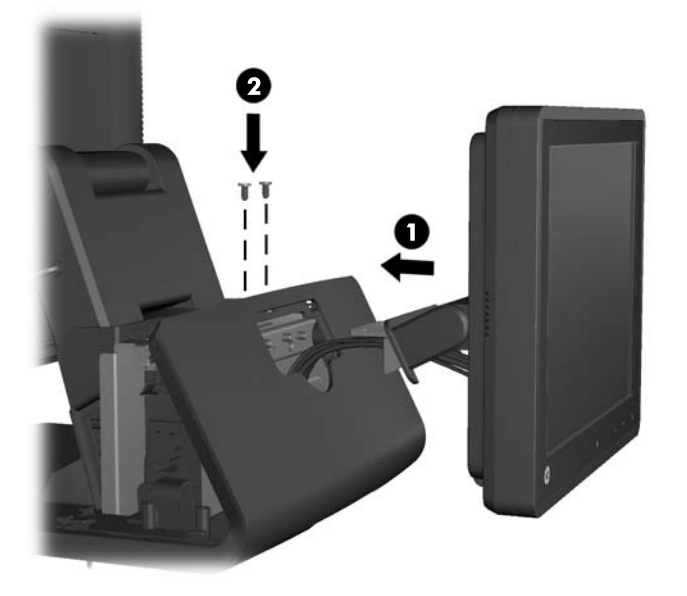

**11.** Replace the power supply cover by lowering it down over the neck of the base then sliding it back until it snaps in place.

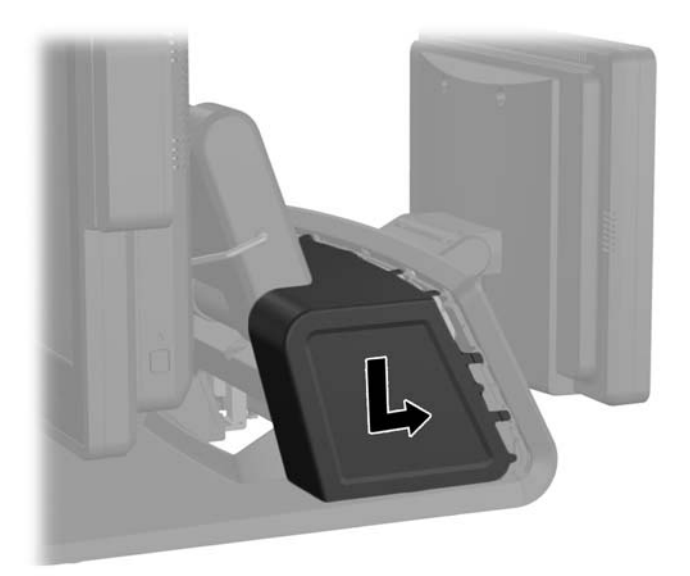

**12.** Replace the rear I/O cover by placing the hooks on the bottom of the cover into the slots on the bottom of the chassis **(1)**. Then rotate the top of the I/O cover up so that it snaps securely onto the chassis **(2)**.

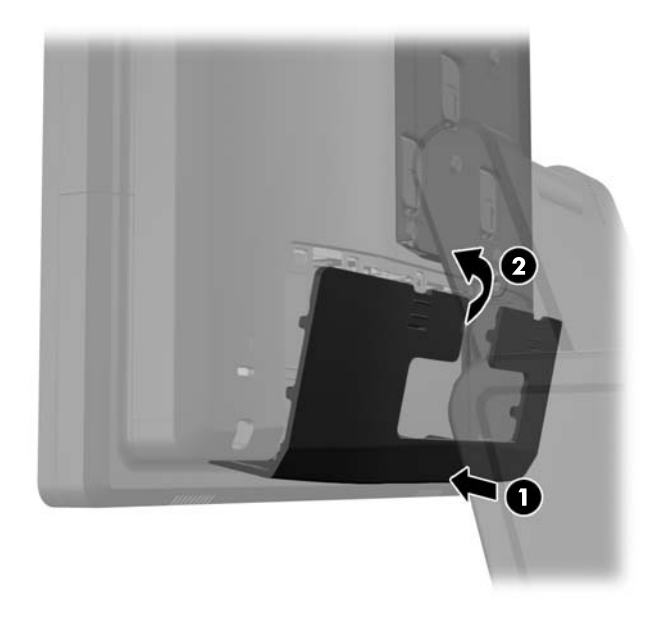

#### **Installing an optional HP Retail RP7 VFD customer display**

The integrated VFD customer display can be installed with no poles attached, or with one or two poles attached, depending on the desired height of the VFD.

- **1.** Prepare the computer for disassembly (*Preparation for disassembly on page 19*).
- **2.** Remove the rear I/O panel [\(Rear I/O panel on page 22\)](#page-29-0).
- **3.** Remove the power supply cover ([Power supply cover on page 20](#page-27-0)).
- **4.** Remove the decorative panel [\(Decorative panel \(IMD\) on page 21\)](#page-28-0).
- **5.** If you are installing the VFD with no poles attached, insert the VFD cable through the center of the mounting bracket (1) and slide the VFD onto the mounting bracket (2).

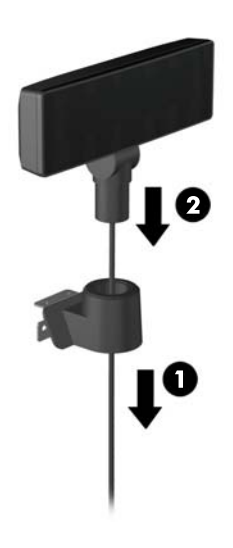

**6.** If you are installing the VFD with poles attached. slide either one or two poles onto the mounting bracket, depending on the desired height of the VFD. Thread the VFD cable through the top of the pole assembly and out the bottom of the mounting bracket (1), then slide the VFD onto the pole assembly (2).

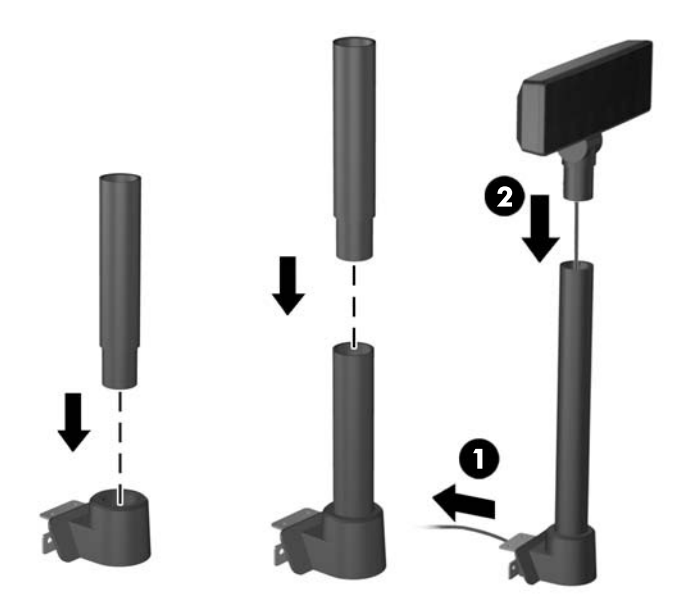

**7.** Route the VFD cable through the hole in the decorative panel that was included with the VFD, then through the rear of the base (1) and out the front of the base. Continue to route the extension cable up through the cable retainer (2) and connect the VFD cable to the 12V USB port on the RP7 (3).

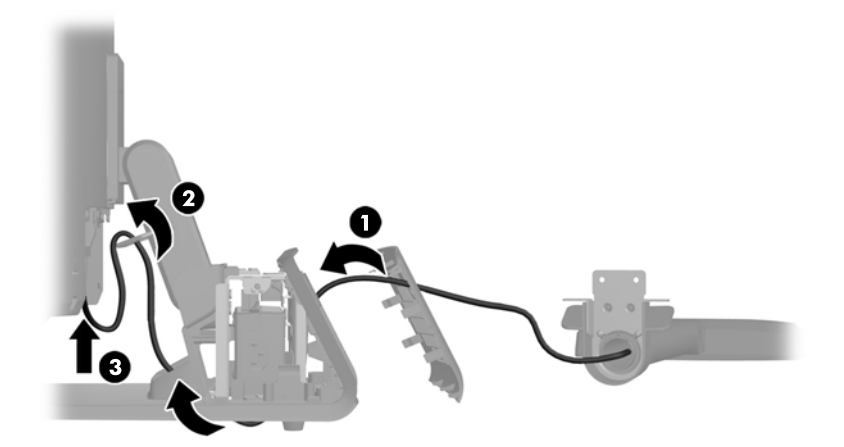

**8.** Wrap the excess extension cable around the hooks on the rear of the base.

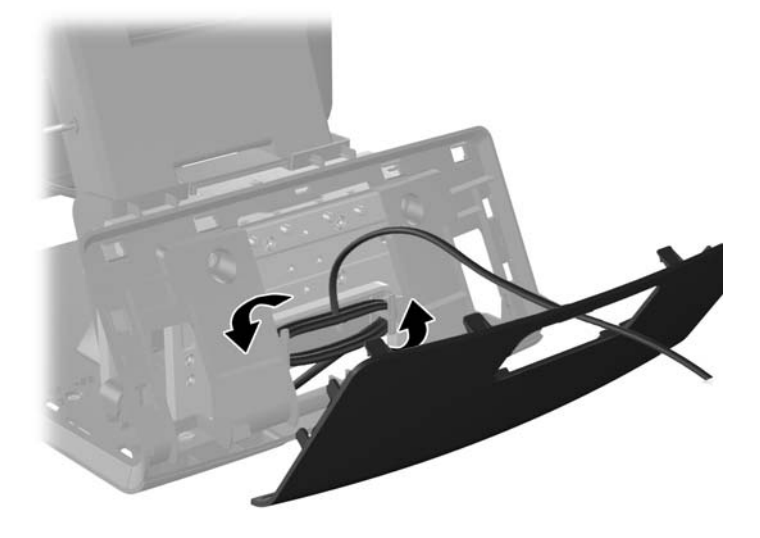

**9.** Snap the decorative plate onto the rear of the base.

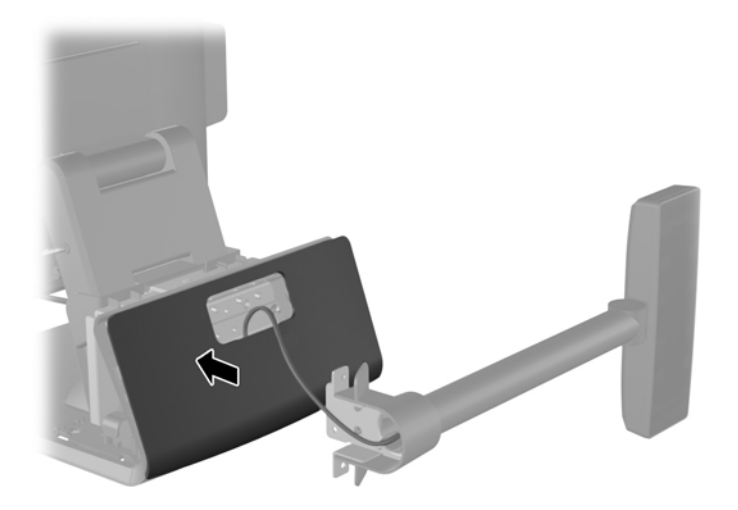

**10.** Slide the VFD mounting bracket into the mounting hole on the rear of the RP7 base (1), and install the two screws included with the VFD into the screw holes on top of the mounting bracket (2).

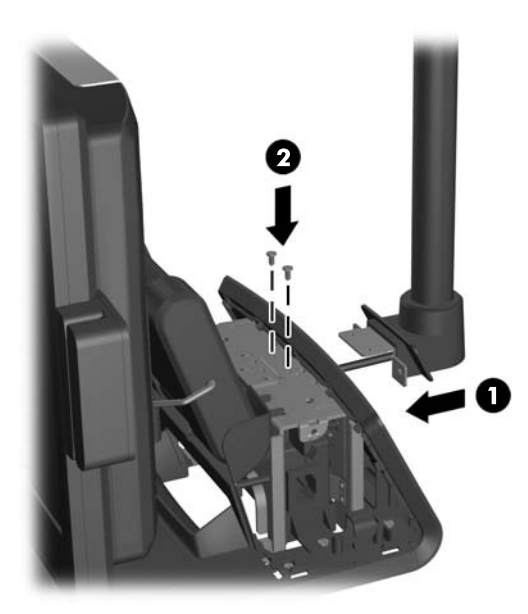

**11.** Replace the power supply cover by lowering it down over the neck of the base then sliding it back until it snaps in place.

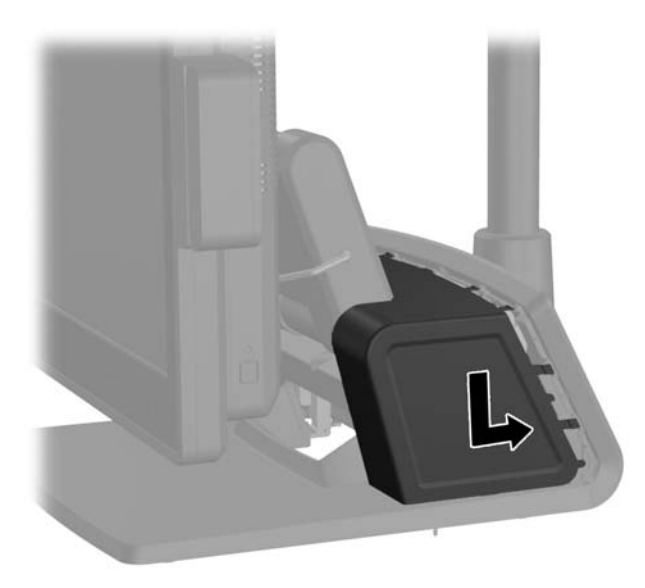

**12.** Replace the rear I/O cover by placing the hooks on the bottom of the cover into the slots on the bottom of the chassis (1). Then rotate the top of the I/O cover up so that it snaps securely onto the chassis (2).

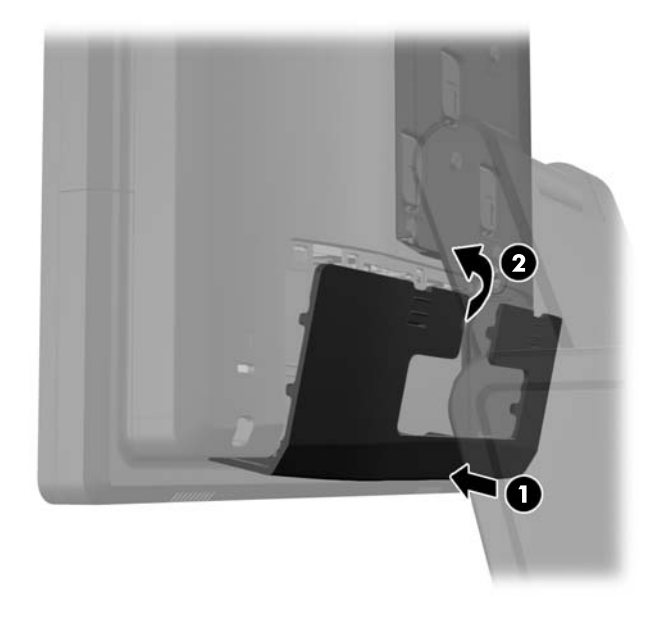

**13.** Reconnect the power cord and press the power button.

#### **Cable management**

Proper routing of the internal cables is critical to the operation of the computer. Follow good cable management practices when working inside the computer.

- Keep cables away from major heat sources like the heat sink.
- Do not jam cables on top of expansion cards or memory modules. Printed circuit cards like these are not designed to take excessive pressure on them.
- Do not bend any cable sharply. A sharp bend can break the internal wires.
- Never bend a SATA data cable tighter than a 30 mm (1.18 in) radius.
- Never crease a SATA data cable.

A **CAUTION:** When disconnecting cables, always pull the connector - NEVER pull on the cable. Pulling on the cable could damage the cable.

System board connectors are color-coded to make it easier to find the proper connection.

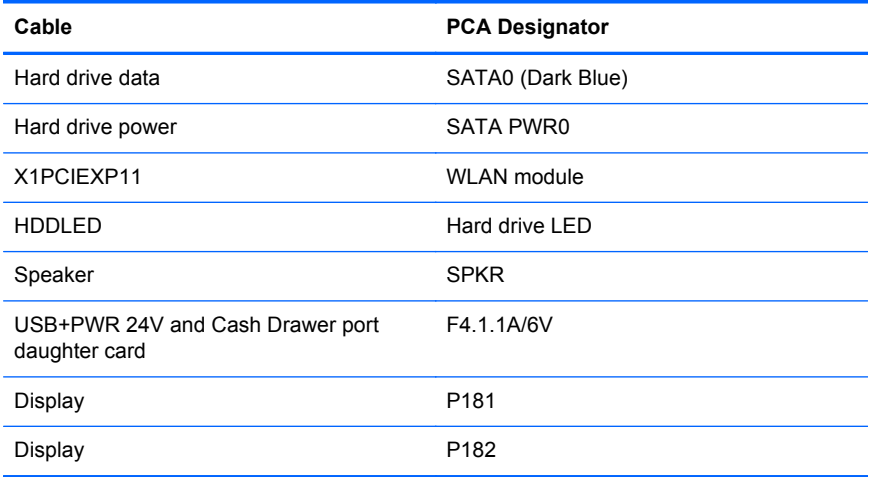

## <span id="page-48-0"></span>**Memory**

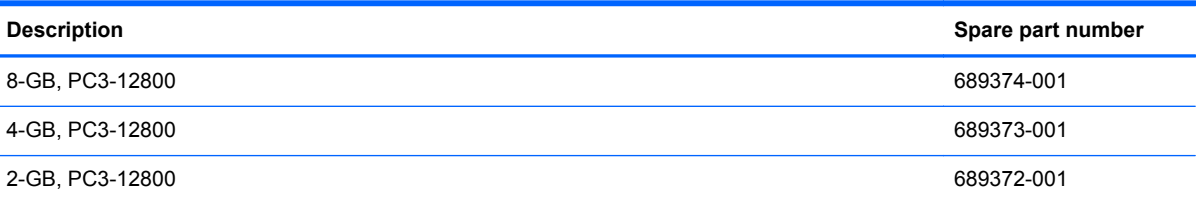

The computer comes with one double data rate 3 synchronous dynamic random access memory (DDR3-SDRAM) small outline dual inline memory module (SODIMM).

#### **DDR3-SDRAM SODIMM**

**CAUTION:** This product DOES NOT support DDR3 Ultra Low Voltage (DDR3U) memory. The processor is not compatible with DDR3U memory and if you plug DDR3U memory into the system board, it can cause the physical damage to the SODIMM or invoke system malfunction.

For proper system operation, the SODIMM must be:

- industry-standard 204-pin
- unbuffered non-ECC PC3-12800 DDR3-1600 MHz-compliant
- 1.5 volt DDR3-SDRAM SODIMM

The DDR3-SDRAM SODIMM must also:

- support CAS latency 11 DDR3 1600 MHz (11-11-11 timing)
- contain the mandatory Joint Electronic Device Engineering Council (JEDEC) specification

In addition, the computer supports:

- 512-Mbit, 1-Gbit, 2-Gbit, 4-Gbit, and 8-Gbit non-ECC memory technologies
- single-sided and double-sided SODIMMS
- SODIMMs constructed with x8 and x16 devices; SODIMMs constructed with x4 SDRAM are not supported

NOTE: The system will not operate properly if you install unsupported SODIMMs.

#### **Installing SODIMMs**

A CAUTION: You must disconnect the power cord and wait approximately 30 seconds for the power to drain before adding or removing memory modules. Regardless of the power-on state, voltage is always supplied to the memory modules as long as the computer is plugged into an active AC outlet. Adding or removing memory modules while voltage is present may cause irreparable damage to the memory modules or system board.

The memory module sockets have gold-plated metal contacts. When upgrading the memory, it is important to use memory modules with gold-plated metal contacts to prevent corrosion and/or oxidation resulting from having incompatible metals in contact with each other.

Static electricity can damage the electronic components of the computer or optional cards. Before beginning these procedures, ensure that you are discharged of static electricity by briefly touching a grounded metal object. For more information, refer to [Electrostatic discharge information](#page-141-0) [on page 134.](#page-141-0)

When handling a memory module, be careful not to touch any of the contacts. Doing so may damage the module.

- **1.** Prepare the computer for disassembly [\(Preparation for disassembly on page 19\)](#page-26-0).
- **2.** Open the top access door ([Opening the top access door on page 24](#page-31-0)).
- **3.** To remove a SODIMM, press outward on the two latches on each side of the SODIMM **(1)** then pull the SODIMM out of the socket **(2)**.

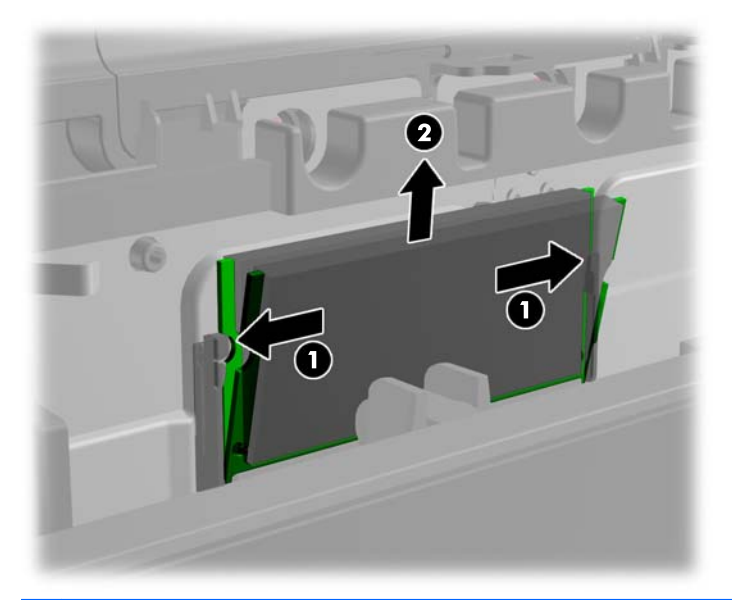

**CAUTION:** Be careful not to pull the thermal pad off of the system board when removing the memory module. If the thermal pad does come off, be sure to replace it.

**4.** To install a SODIMM, slide the new SODIMM into the socket at approximately a 30° angle **(1)** then press the SODIMM down into the socket **(2)** so that the latches lock it in place.

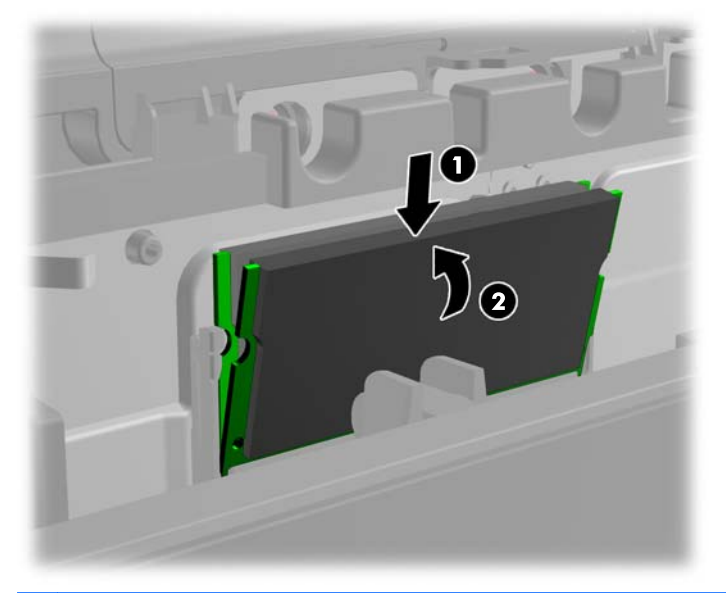

**NOTE:** A memory module can be installed in only one way. Match the notch on the module with the tab on the memory socket.

The computer should automatically recognize the additional memory the next time you turn on the computer.

#### **Battery**

The battery that comes with the computer provides power to the real-time clock. When replacing the battery, use a battery equivalent to the battery originally installed in the computer. The computer comes with a 3-volt lithium coin cell battery.

A WARNING! The computer contains an internal lithium manganese dioxide battery. There is a risk of fire and burns if the battery is not handled properly. To reduce the risk of personal injury:

Do not attempt to recharge the battery.

Do not expose to temperatures higher than 60°C (140ºF).

Do not disassemble, crush, puncture, short external contacts, or dispose of in fire or water.

Replace the battery only with the HP spare designated for this product.

**CAUTION:** Before replacing the battery, it is important to back up the computer CMOS settings. When the battery is removed or replaced, the CMOS settings will be cleared.

Static electricity can damage the electronic components of the computer or optional equipment. Before beginning these procedures, ensure that you are discharged of static electricity by briefly touching a grounded metal object.

NOTE: The lifetime of the lithium battery can be extended by plugging the computer into a live AC wall socket. The lithium battery is only used when the computer is NOT connected to AC power.

- **1.** Prepare the computer for disassembly [\(Preparation for disassembly on page 19\)](#page-26-0).
- **2.** Open the top access door ([Opening the top access door on page 24](#page-31-0)).
- **3.** Note which side of the battery is the positive side so that the new battery has the same orientation and pull the battery out of its holder.

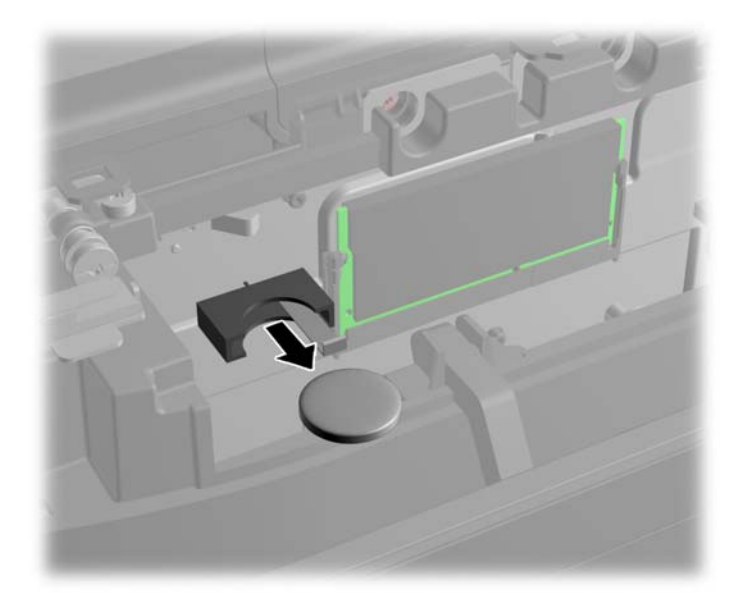

To insert a new battery, reverse the removal procedures.

## **Optional integrated USB modules**

There are three optional integrated USB modules available from HP (sold separately).

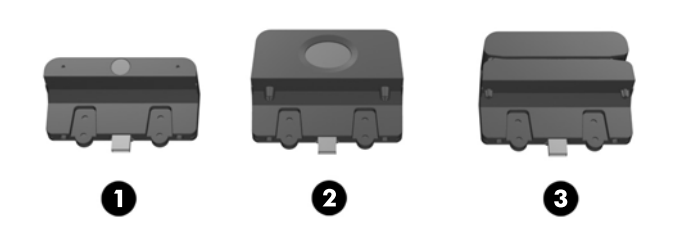

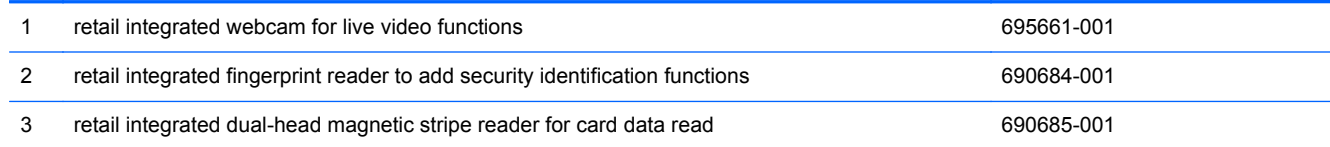

The integrated USB modules can be installed on the top or bottom of the display head or on either side of the display head.

**NOTE:** The webcam must be installed on top of the display head for proper video orientation.

**NOTE:** These USB ports do not support optical drives or hard drives.

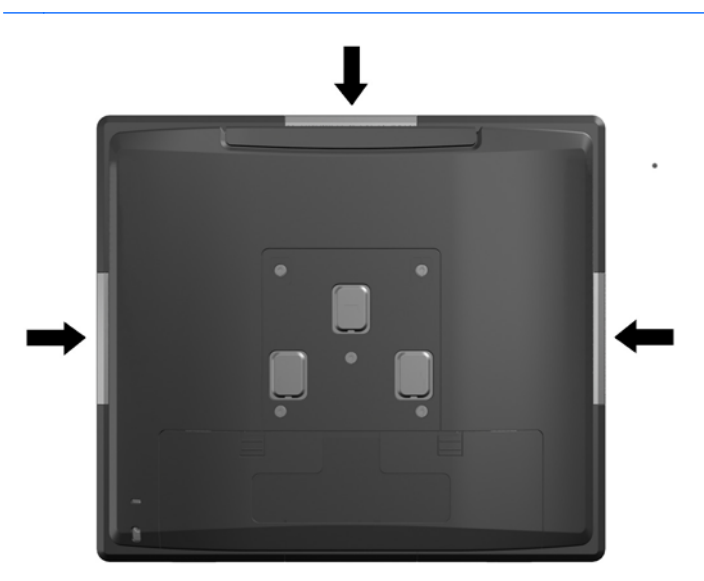

The procedure for installing an integrated USB module is the same for all modules. To install a USB module:

- **1.** Prepare the computer for disassembly [\(Preparation for disassembly on page 19\)](#page-26-0).
- **2.** Remove the rear I/O panel [\(Rear I/O panel on page 22\)](#page-29-0).
- **3.** Open the top access door ([Opening the top access door on page 24](#page-31-0)).

**4.** Rotate the two antenna brackets away from the unit.

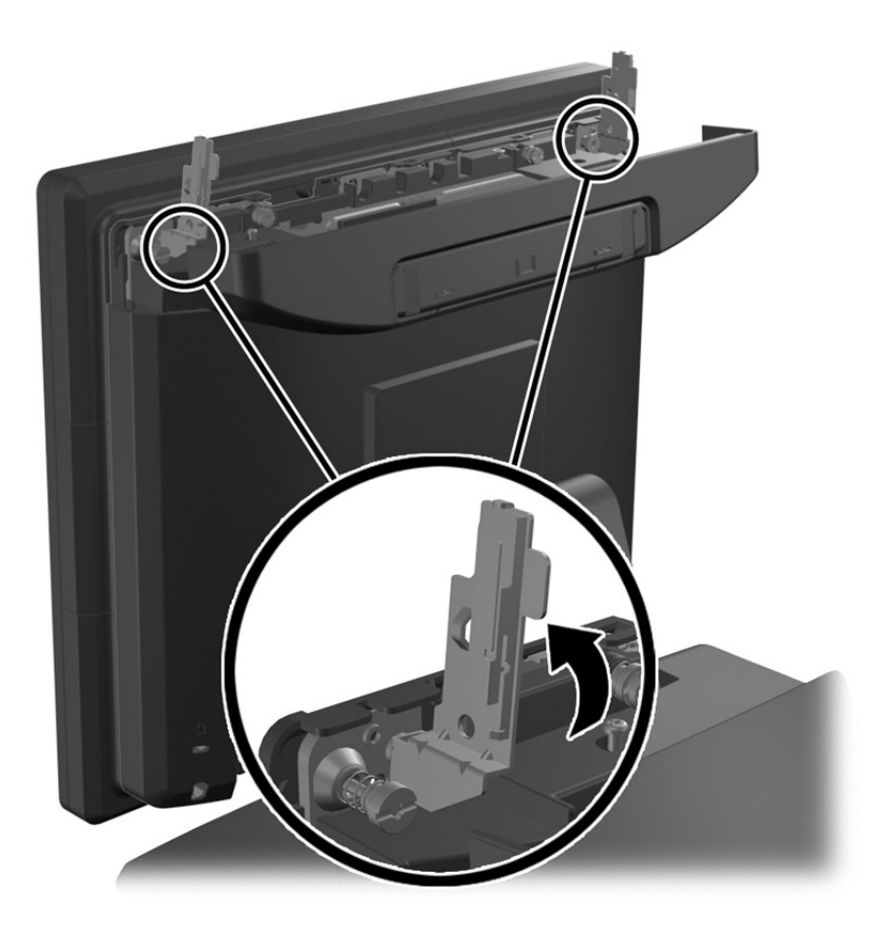

**5.** Loosen the four captive screws that secure the computer panel to the back plate **(1)** and pull the computer panel off the back plate **(2)**.

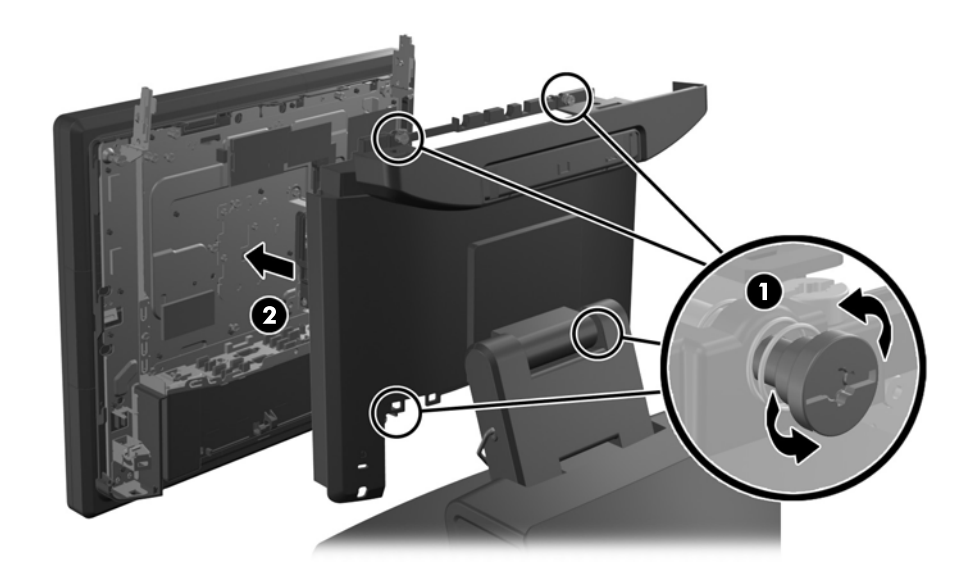

**6.** Remove the two screws that attach the USB cover plate to the display head **(1)** then slide the cover plate off the display head **(2)**. Remove only the cover plate that is in the location where you want to install the USB module.

**NOTE:** There is a small "fingernail" slot in the center of the interior edge of the USB cover plate that can be used to help slide the cover plate off the unit.

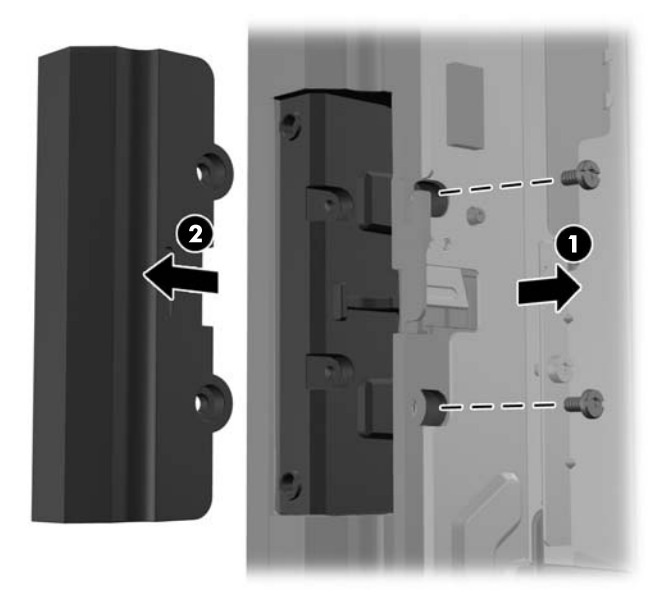

**7.** Pull the plug that is inserted in the USB port out of the port.

**NOTE:** Some models do not have plugs in the USB ports.

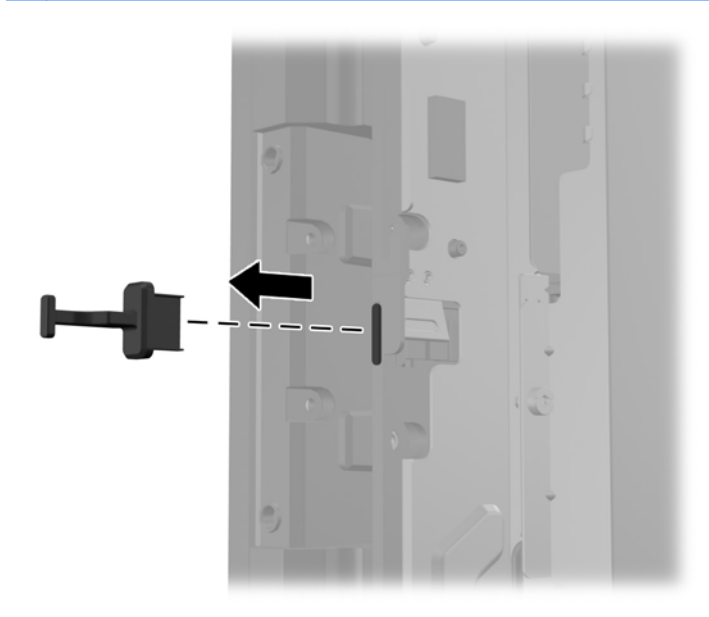

**8.** Slide the screw hole cover plate on the module back **(1)** and insert the USB connector on the module into the USB port **(2)**.

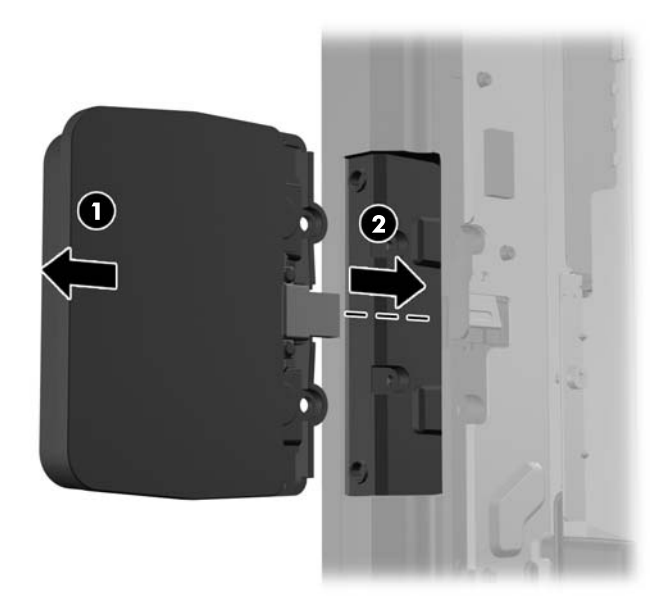

**9.** Install the two screws that were previously removed **(1)** and slide the cover plate on the module forward to cover the screws **(2)**.

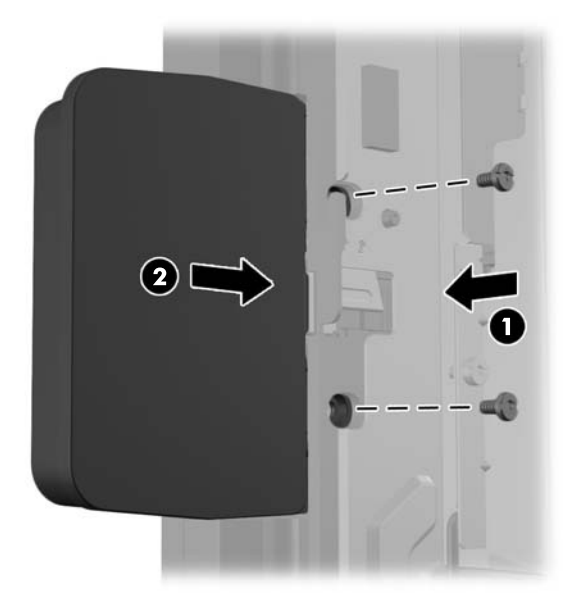

**10.** Replace the monitor panel onto the computer.

## <span id="page-56-0"></span>**Hard drive**

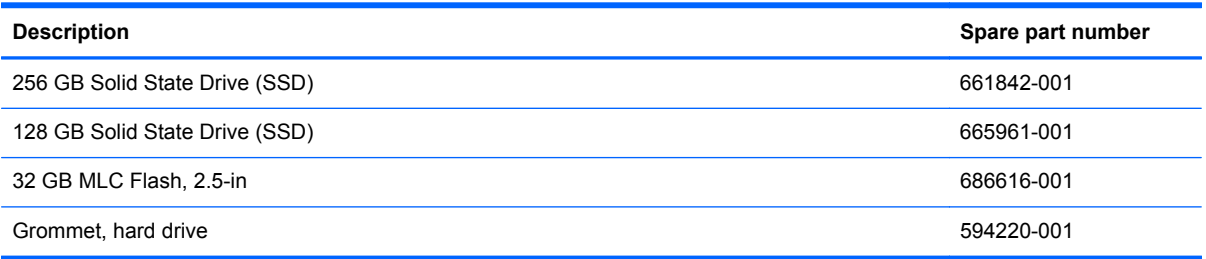

**CAUTION:** If you are replacing a hard drive, be sure to back up the data from the old drive so that you can transfer the data to the new drive.

- **1.** Prepare the computer for disassembly (*Preparation for disassembly on page 19*).
- **2.** Remove the rear I/O panel [\(Rear I/O panel on page 22\)](#page-29-0).
- **3.** Open the top access door ([Opening the top access door on page 24](#page-31-0)).
- **4.** Rotate the two antenna brackets away from the unit.

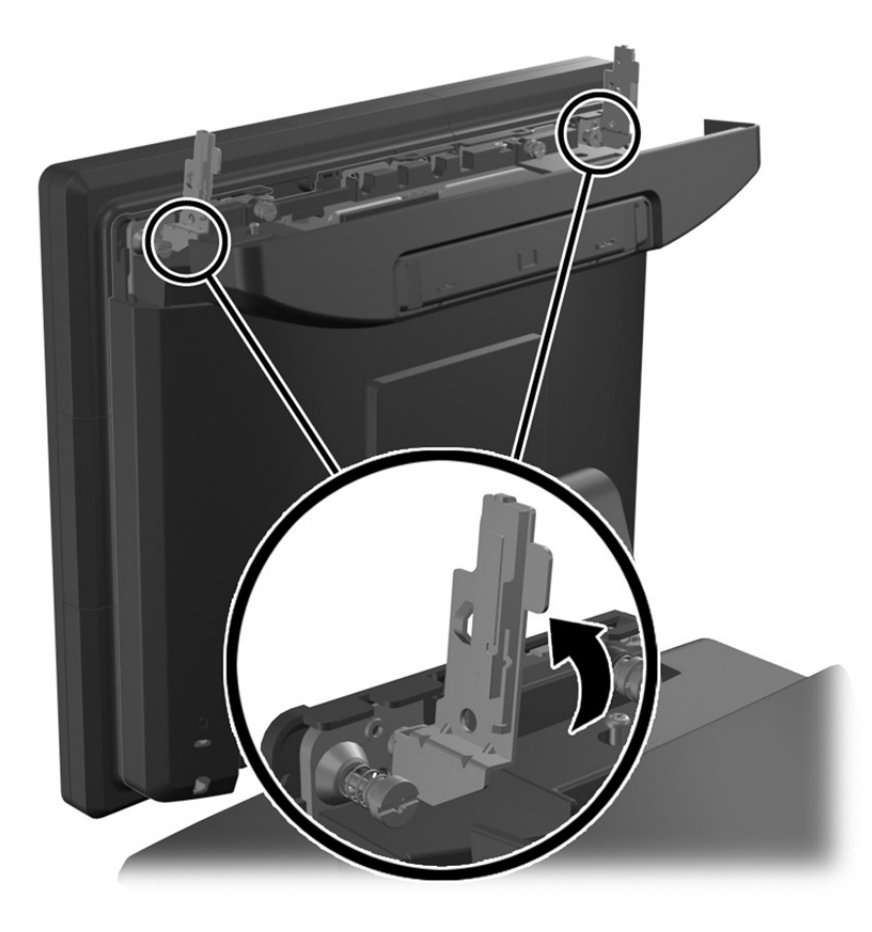

**5.** Loosen the four captive screws that secure the computer panel to the back plate **(1)** and pull the computer panel off the back plate **(2)**.

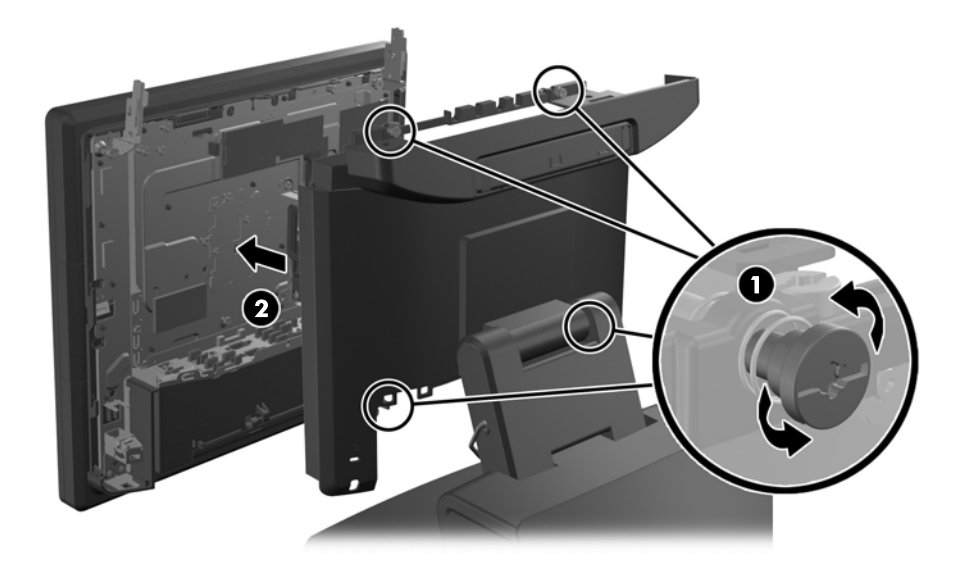

**6.** Pinch the two tabs together on the hard drive door **(1)** and rotate it open **(2)**, then grasp the pull tab on the side of the hard drive and pull the hard drive out of the drive bay **(3)**.

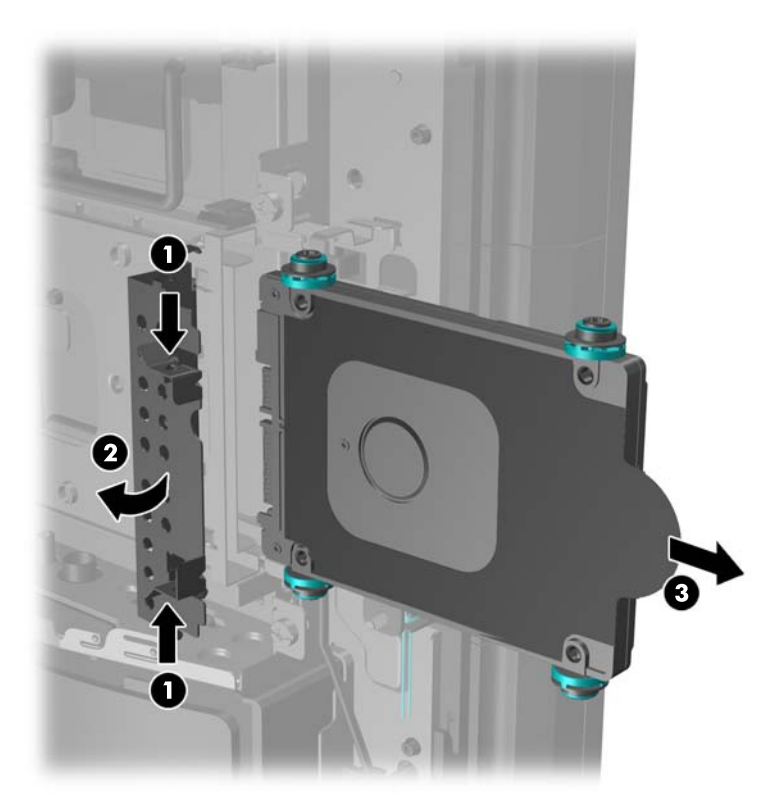

**7.** Remove the four screws from the sides of the hard drive carrier **(1)** and lift the hard drive out of the carrier **(2)**.

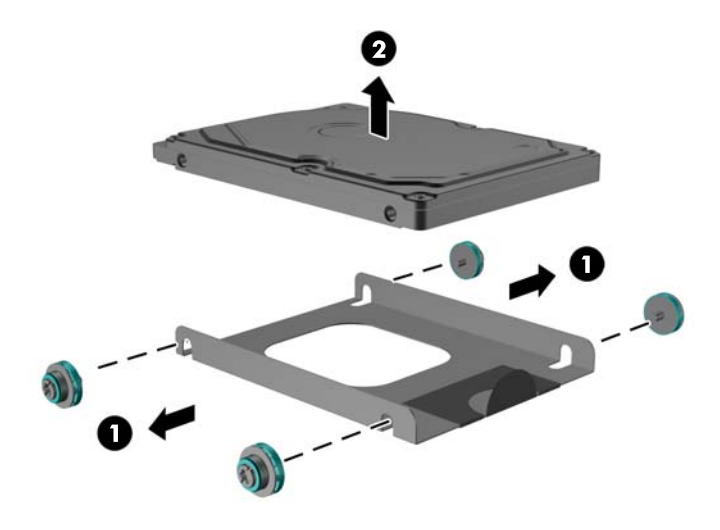

To install a hard drive, reverse the removal steps.

## <span id="page-59-0"></span>**Removing the display head from the stand**

- **1.** Prepare the computer for disassembly [\(Preparation for disassembly on page 19\)](#page-26-0).
- **2.** Remove the VESA plate cover [\(VESA plate cover on page 23](#page-30-0)).
- **3.** Remove the RP7 display head from the stand by removing the three screws that attach the stand's mounting bracket to the display head **(1)** then slide the display up and off the mounting bracket **(2)**.

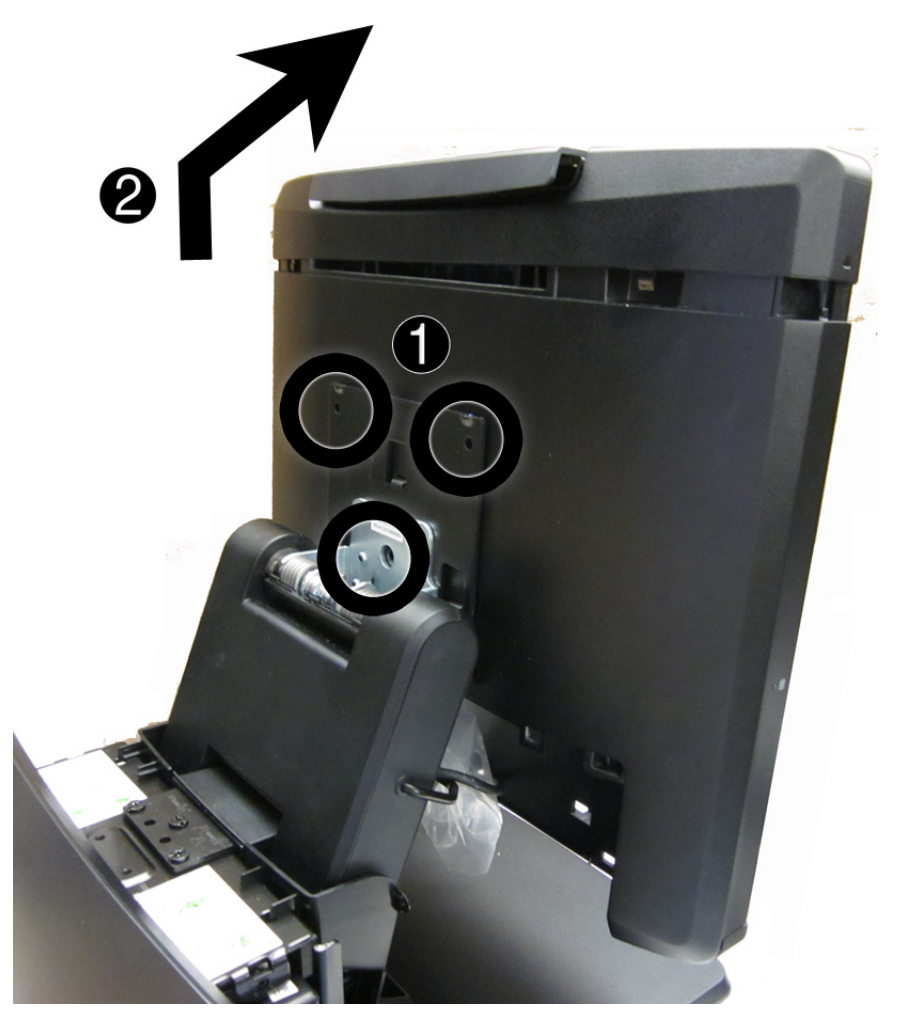

To remove the display head back panel, reverse the installation procedures.

# <span id="page-60-0"></span>**Display head back panel**

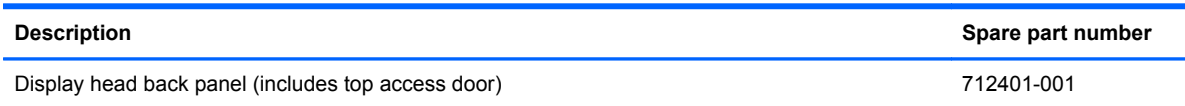

- **1.** Prepare the computer for disassembly [\(Preparation for disassembly on page 19\)](#page-26-0).
- **2.** Remove the VESA plate cover [\(VESA plate cover on page 23](#page-30-0)).
- **3.** Remove the display head from the stand ([Removing the display head from the stand](#page-59-0) [on page 52](#page-59-0)).
- **4.** Open the top access door ([Opening the top access door on page 24](#page-31-0)).
- **5.** Loosen the two large, captive Torx screws at the top of the computer.

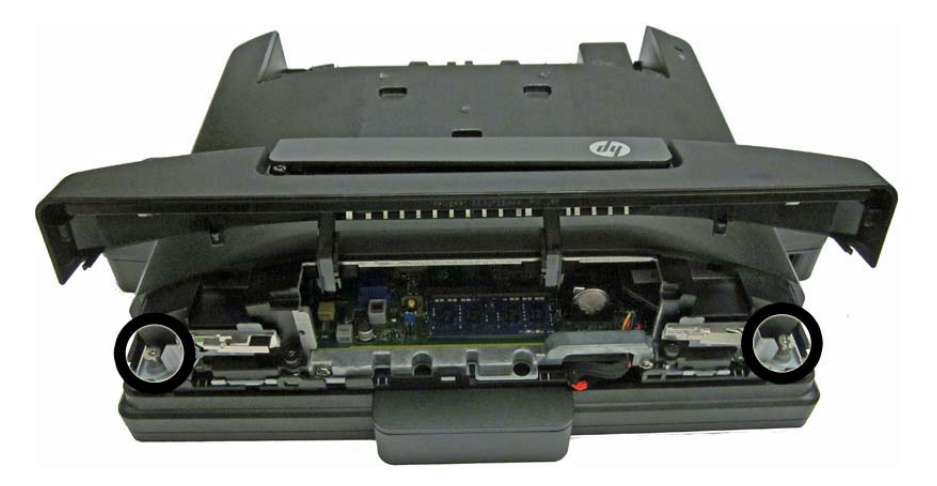

**6.** Loosen the two smaller, captive Torx screws in the upper corners of the rear I/O area **(1)**.

**7.** Lift the back panel up and off the display head **(2)**.

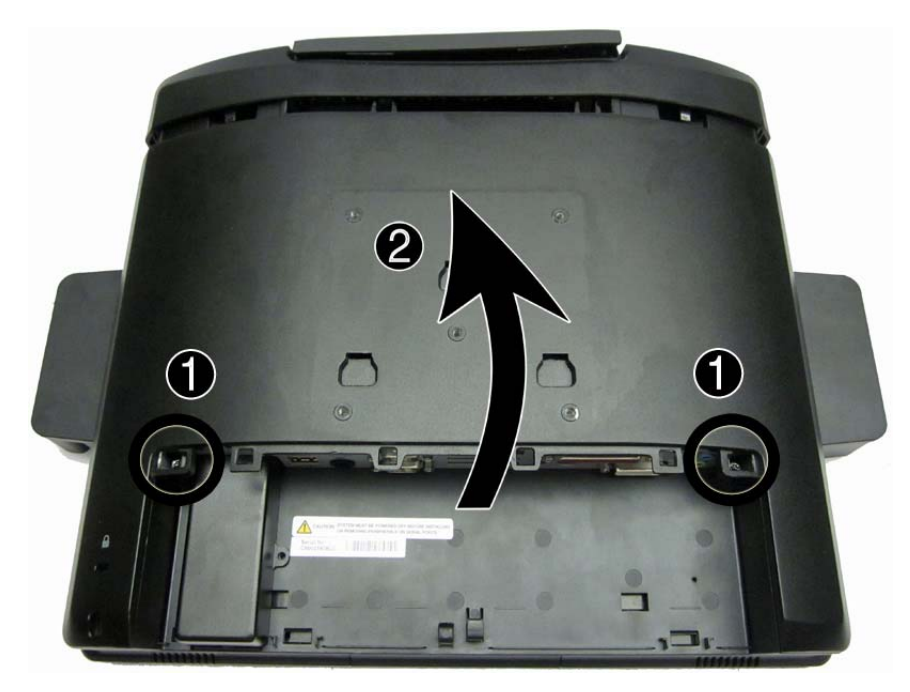

To replace the display head back panel, reverse the installation procedures.

When installing the display head back panel, make sure the antennas are rotated upward.

#### **Drive cables and drive cage**

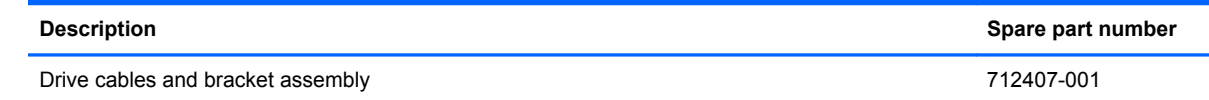

- **1.** Prepare the computer for disassembly [\(Preparation for disassembly on page 19\)](#page-26-0).
- **2.** Remove the VESA plate cover [\(VESA plate cover on page 23](#page-30-0)).
- **3.** Remove the hard drive [\(Hard drive on page 49](#page-56-0)).
- **4.** Remove the display head from the stand ([Removing the display head from the stand](#page-59-0) [on page 52](#page-59-0)).
- **5.** Remove the display head back panel [\(Display head back panel on page 53\)](#page-60-0).
- **6.** Remove the two Torx screws that secure the drive connector to the cage.

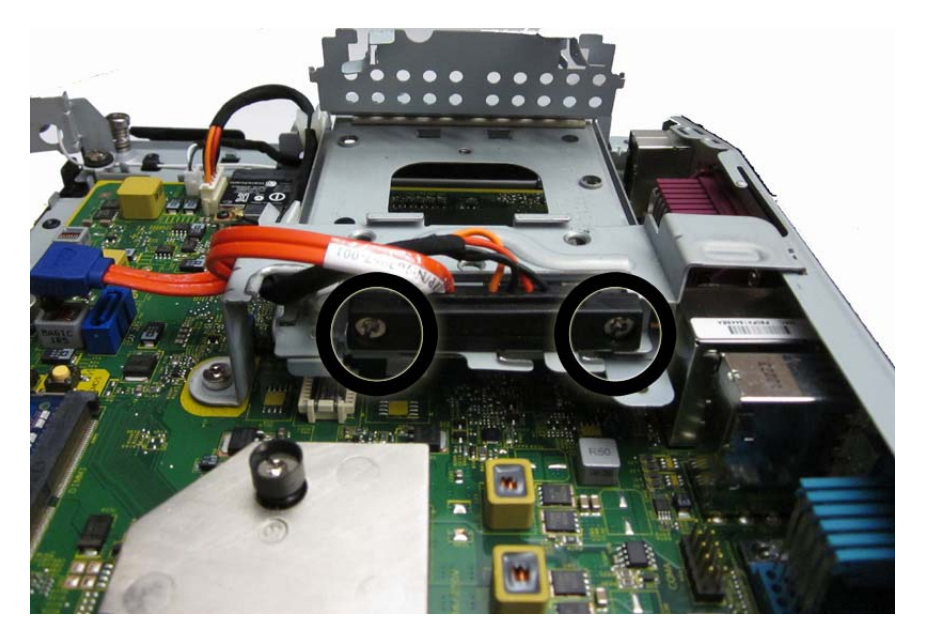

- **7.** Remove the drive cable from the computer:
	- **a.** Disconnect the drive cables **(1)** from the system board.
	- **b.** Remove the power cable from the clips on the drive cage **(2)**.
	- **c.** Remove the power cable by pulling it through the opening under the hard drive cage **(3)**.
	- **d.** Rotate the drive cable connector off the drive cage and remove it from the computer **(4)**.

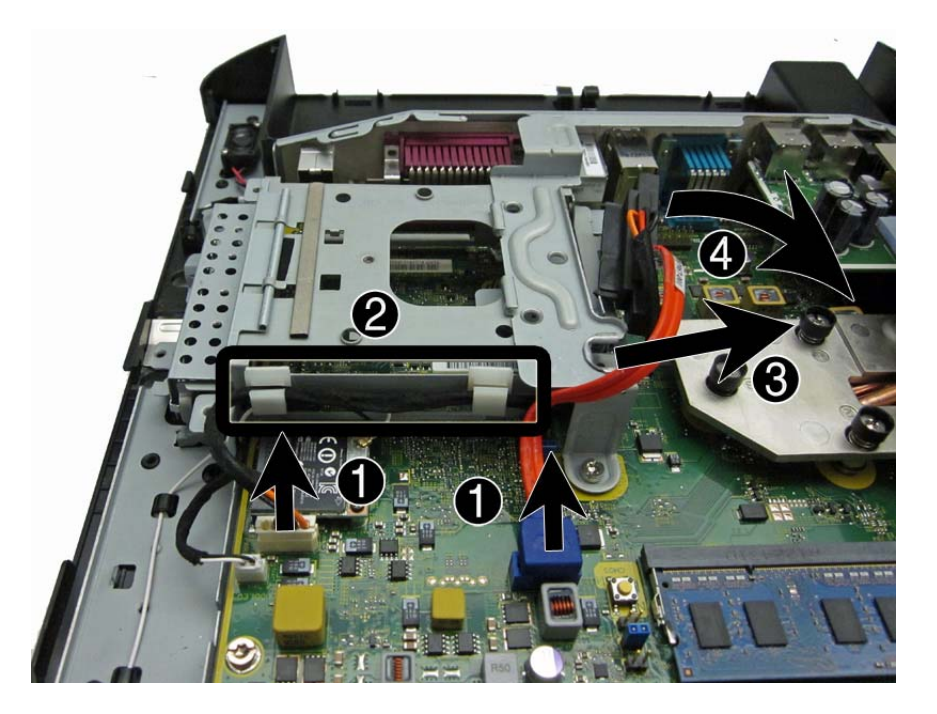

**8.** Remove the Torx screw **(1)** that secures the drive cage to the computer, and then rotate the drive cage up and lift it from the computer **(2)**.

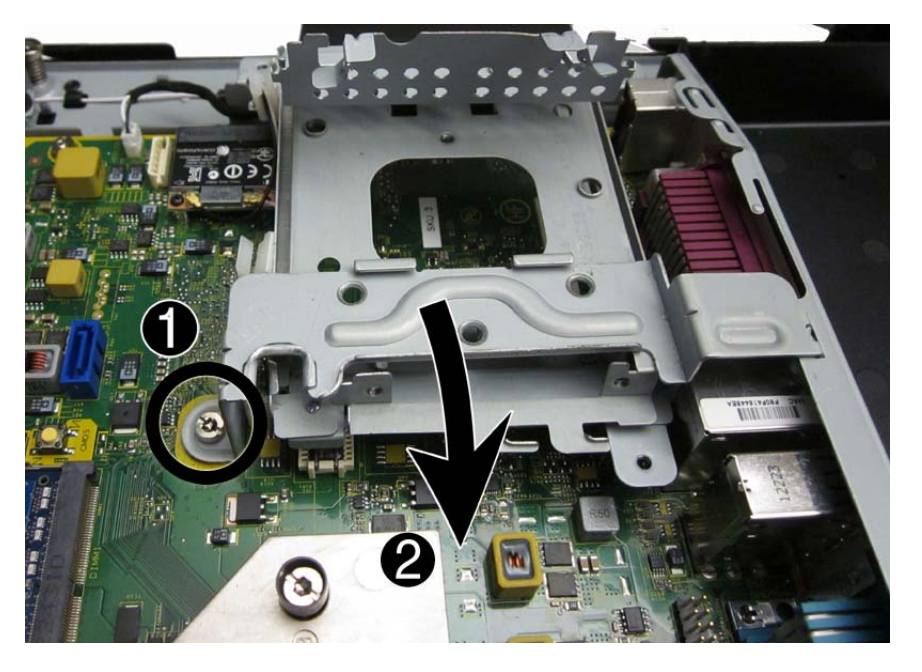

To reinstall the drive cable assembly and drive cage, reverse the removal procedure.

When installing the drive cage, be sure to insert the tabs from the cage into the correct slots in the computer.

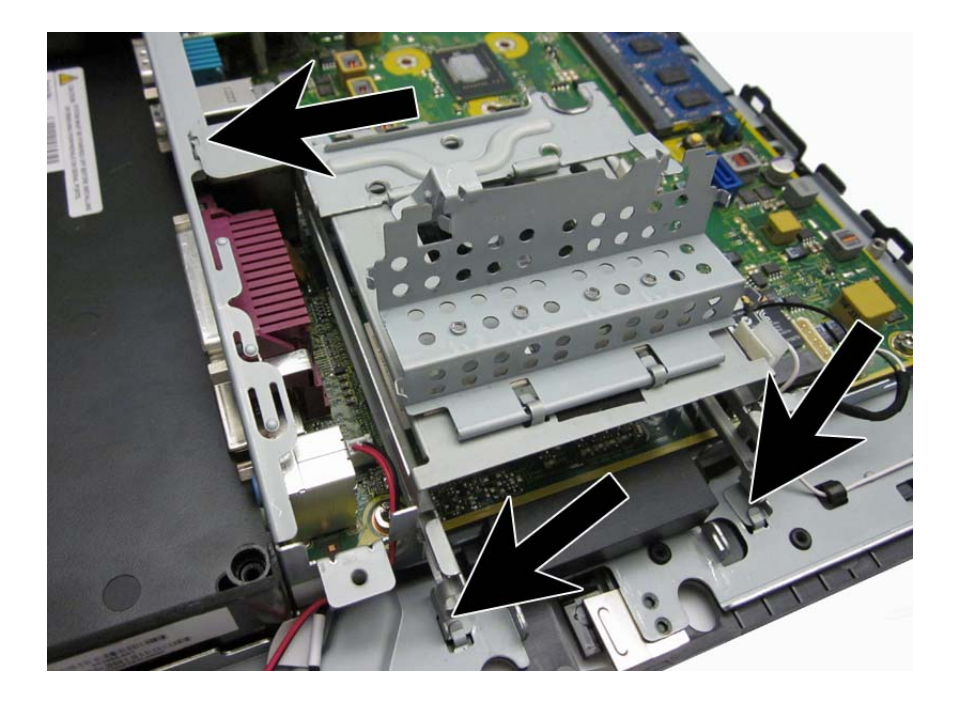

# **Hard drive LED cable**

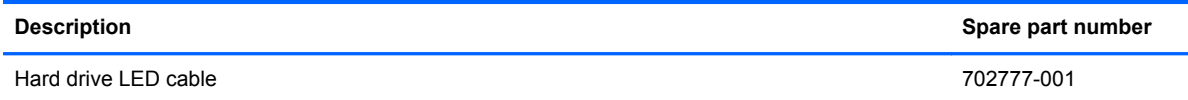

- **1.** Prepare the computer for disassembly [\(Preparation for disassembly on page 19\)](#page-26-0).
- **2.** Remove the VESA plate cover [\(VESA plate cover on page 23](#page-30-0)).
- **3.** Remove the display head from the stand ([Removing the display head from the stand](#page-59-0) [on page 52](#page-59-0)).
- **4.** Remove the display head back panel [\(Display head back panel on page 53\)](#page-60-0).
- **5.** Disconnect the cable from the system board connector labeled LED CR14**(1)**.
- **6.** Remove the cable from the routing path **(2)**.
- **7.** Remove the cable from the clips **(3)**.

**8.** Lift the LED from the holder, and remove the assembly from the computer **(4)**.

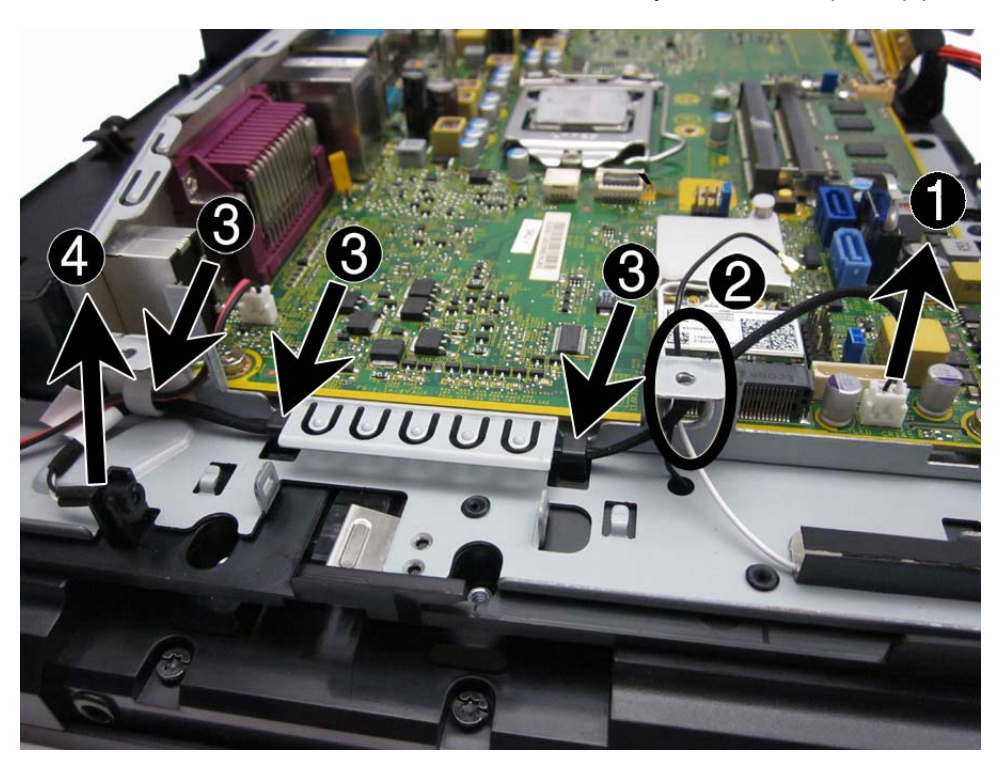

To reinstall the hard drive LED cable, reverse the removal procedure.

## **Speaker**

- **1.** Prepare the computer for disassembly [\(Preparation for disassembly on page 19\)](#page-26-0).
- **2.** Remove the VESA plate cover [\(VESA plate cover on page 23](#page-30-0)).
- **3.** Remove the display head from the stand ([Removing the display head from the stand](#page-59-0) [on page 52](#page-59-0)).
- **4.** Remove the display head back panel [\(Display head back panel on page 53\)](#page-60-0).
- **5.** Remove the two Phillips screws **(1)** that secure the speaker to the computer.
- **6.** Remove the cable from the clip **(2)**.
- **7.** Disconnect the cable from the system board connector labeled SPKR **(3)**.

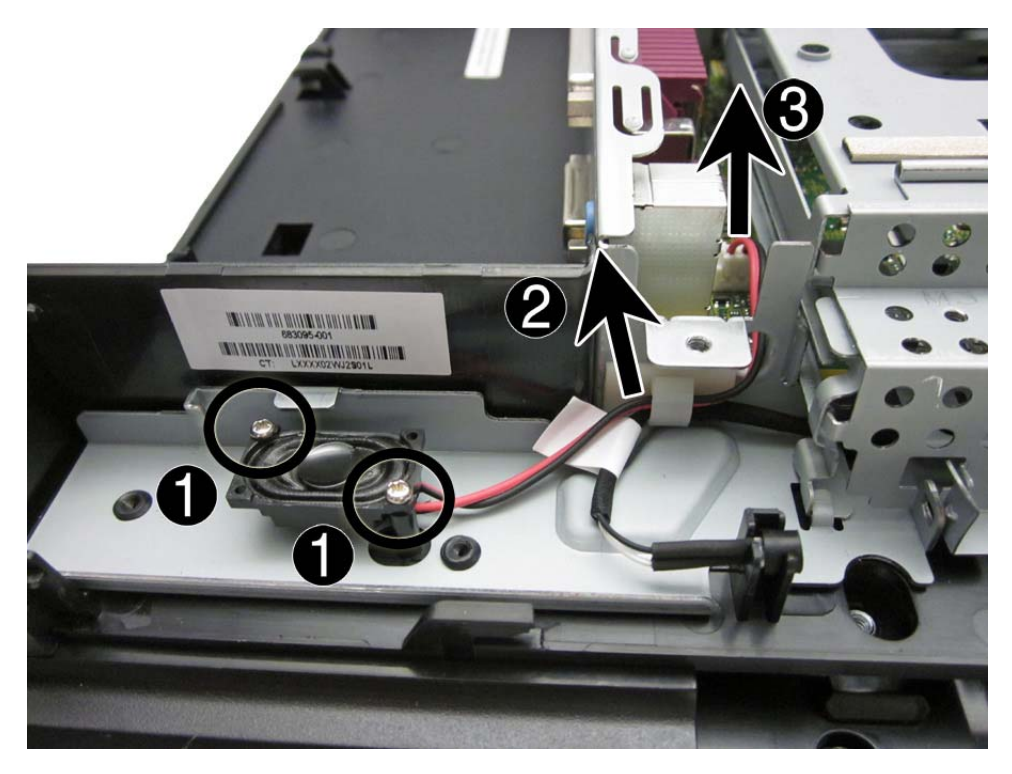

**8.** Remove the speaker from the computer.

To install the speaker, reverse the removal procedures.

#### <span id="page-67-0"></span>**USB+PWR 24V and Cash drawer port daughter card**

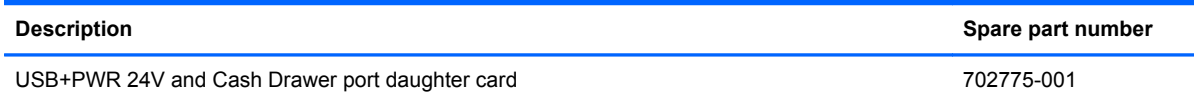

- **1.** Prepare the computer for disassembly [\(Preparation for disassembly on page 19\)](#page-26-0).
- **2.** Remove the VESA plate cover [\(VESA plate cover on page 23](#page-30-0)).
- **3.** Remove the display head from the stand ([Removing the display head from the stand](#page-59-0) [on page 52](#page-59-0)).
- **4.** Remove the display head back panel [\(Display head back panel on page 53\)](#page-60-0).
- **5.** With the heat sink installed, remove the two Torx screws **(1)** that secure the board to the computer.
- **6.** Lift the card up to disconnect it from the system board connector **(2)**.
- **7.** Slide the card out from under the heat sink and remove the card from the computer **(3)**.

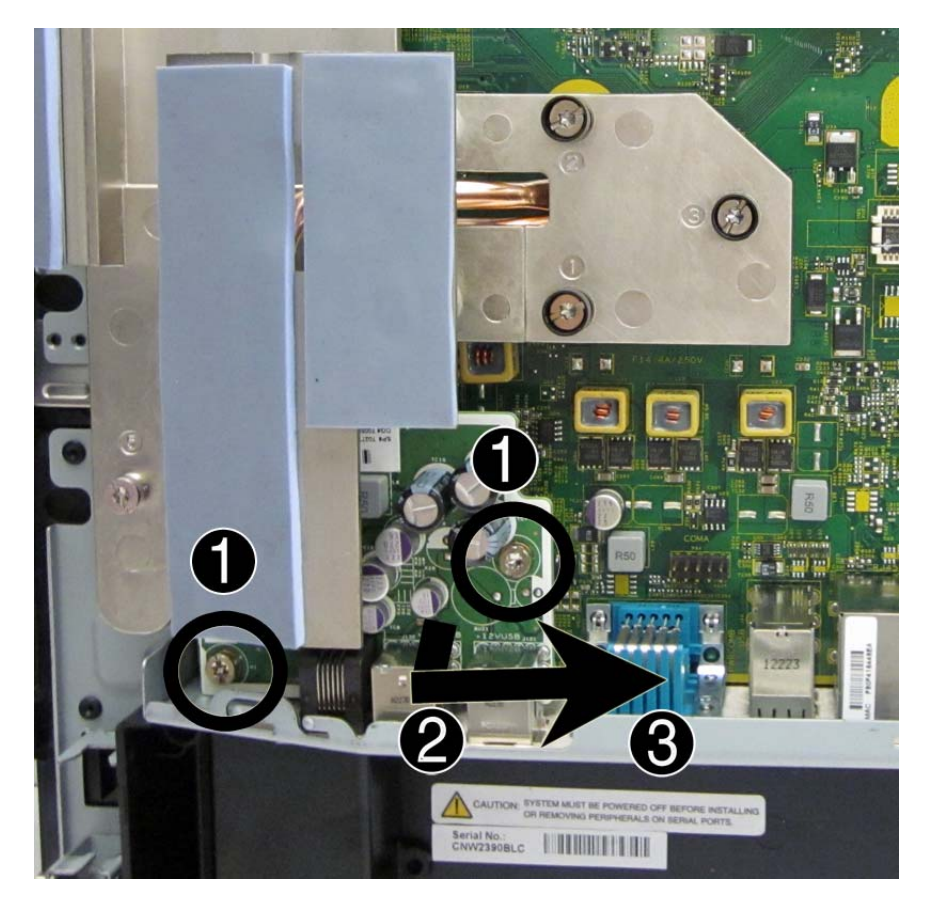

To install the USB+PWR 24V and Cash Drawer port daughter card, reverse the removal procedure.

#### <span id="page-68-0"></span>**WLAN module**

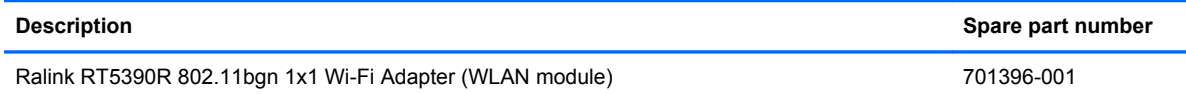

- **1.** Prepare the computer for disassembly [\(Preparation for disassembly on page 19\)](#page-26-0).
- **2.** Remove the VESA bracket cover [\(VESA plate cover on page 23](#page-30-0)).
- **3.** Remove the display head from the stand ([Removing the display head from the stand](#page-59-0) [on page 52](#page-59-0)).
- **4.** Remove the display head back panel [\(Display head back panel on page 53\)](#page-60-0).
- **5.** Remove the antenna cables from the connectors on the WLAN module **(1)**.

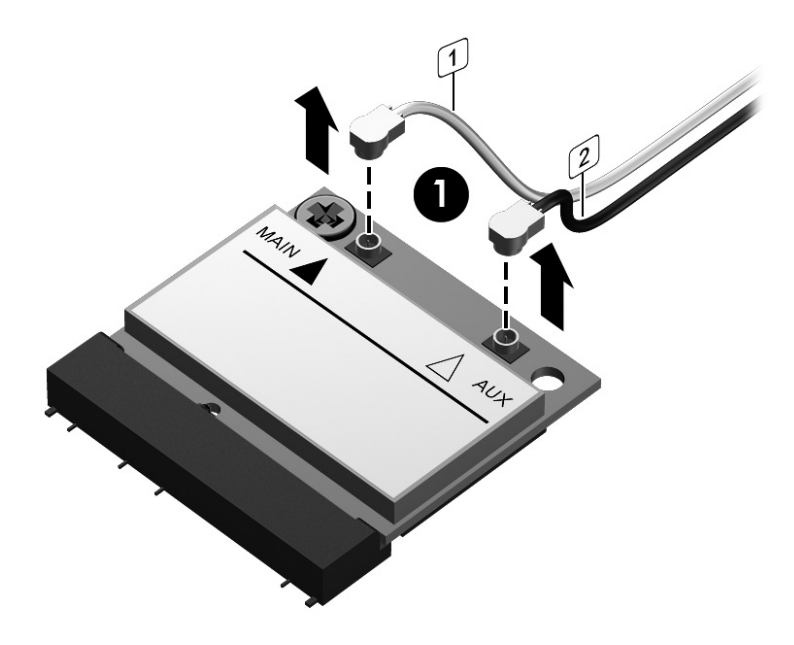

**6.** Remove the Phillips screw **(2)** that secures the module to the system board.

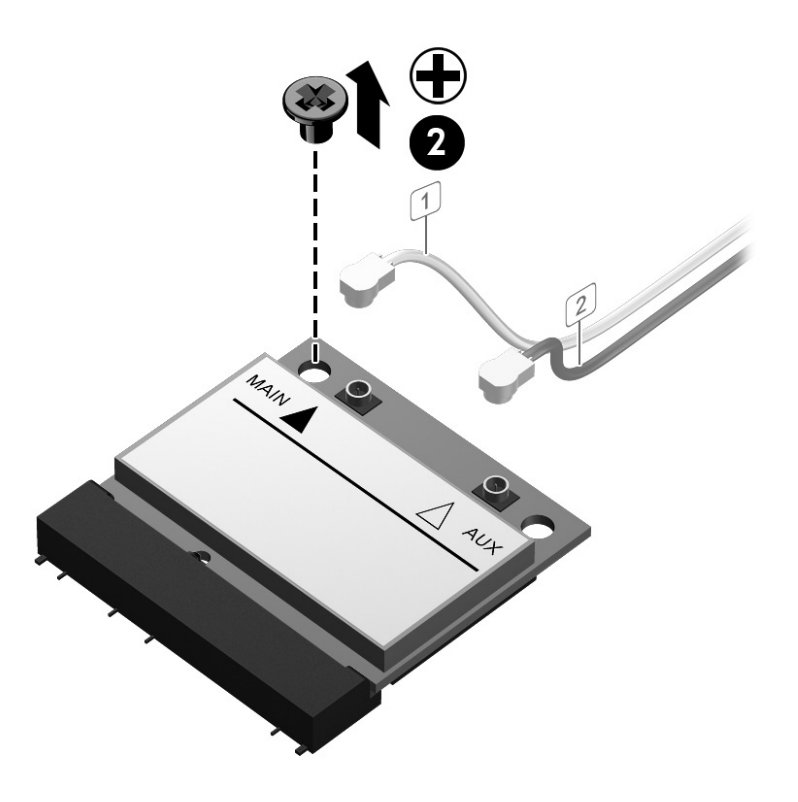

**7.** Rotate the top of the module upward, and then pull it away from the slot **(3)**.

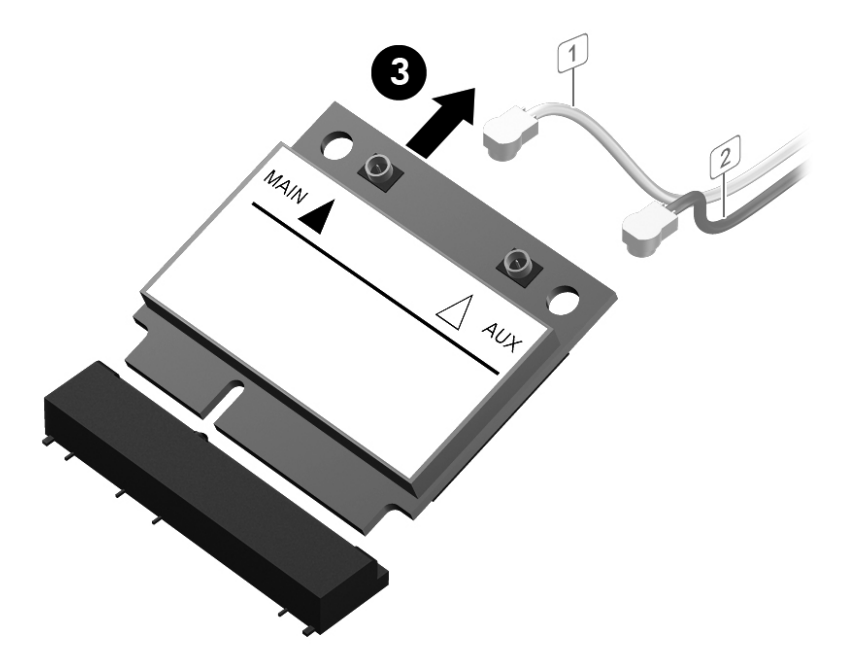

To install the WLAN module, reverse the removal procedure.

## <span id="page-70-0"></span>**Heat sink**

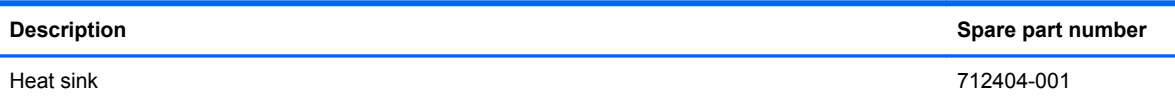

All heat sink spare part kits contain replacement thermal material.

- **1.** Prepare the computer for disassembly [\(Preparation for disassembly on page 19\)](#page-26-0).
- **2.** Remove the VESA plate cover [\(VESA plate cover on page 23](#page-30-0)).
- **3.** Remove the display head from the stand ([Removing the display head from the stand](#page-59-0) [on page 52](#page-59-0)).
- **4.** Remove the display head back panel [\(Display head back panel on page 53\)](#page-60-0).
- **5.** In the order indicated, loosen the five captive screws that secure the heat sink to the system board.

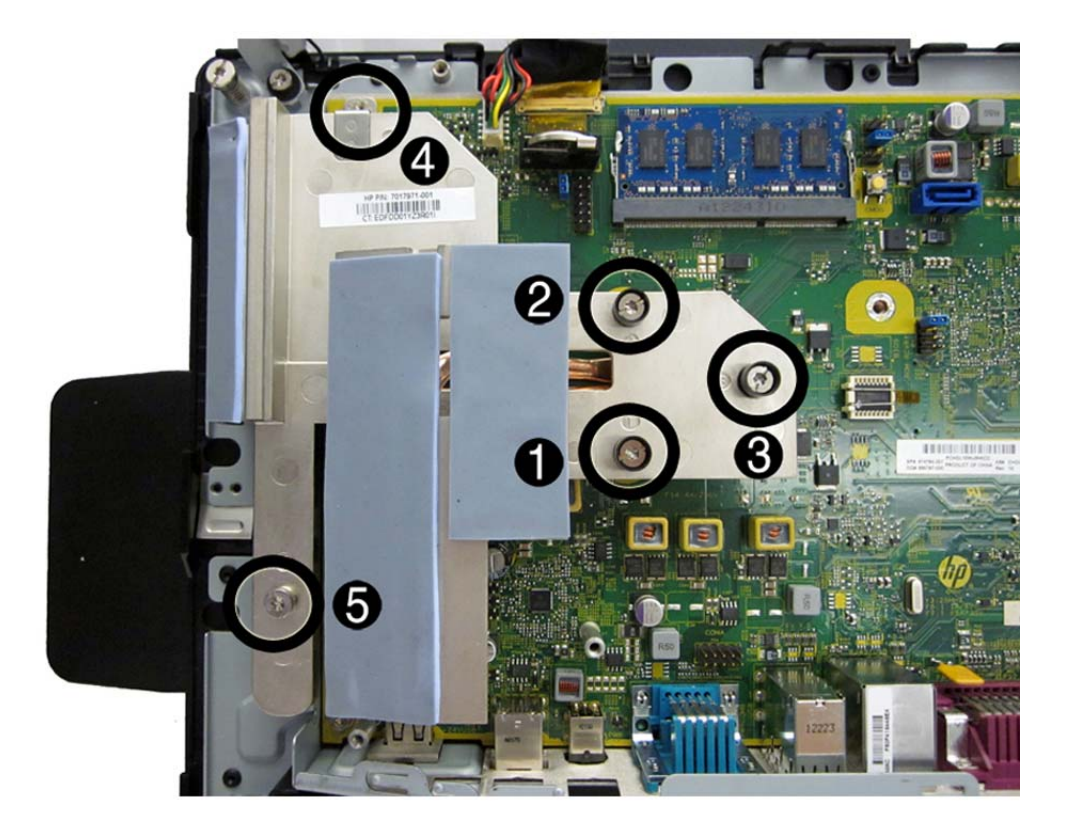

**6.** Lift the heat sink from the computer.

To replace the heat sink, reverse the removal procedures.

**CAUTION:** Tighten heat sink retaining screws in the order stamped on the heat sink.

Note the thermal pad locations for the heat sink in the following image. Make sure all thermal pads are intact and correctly installed.

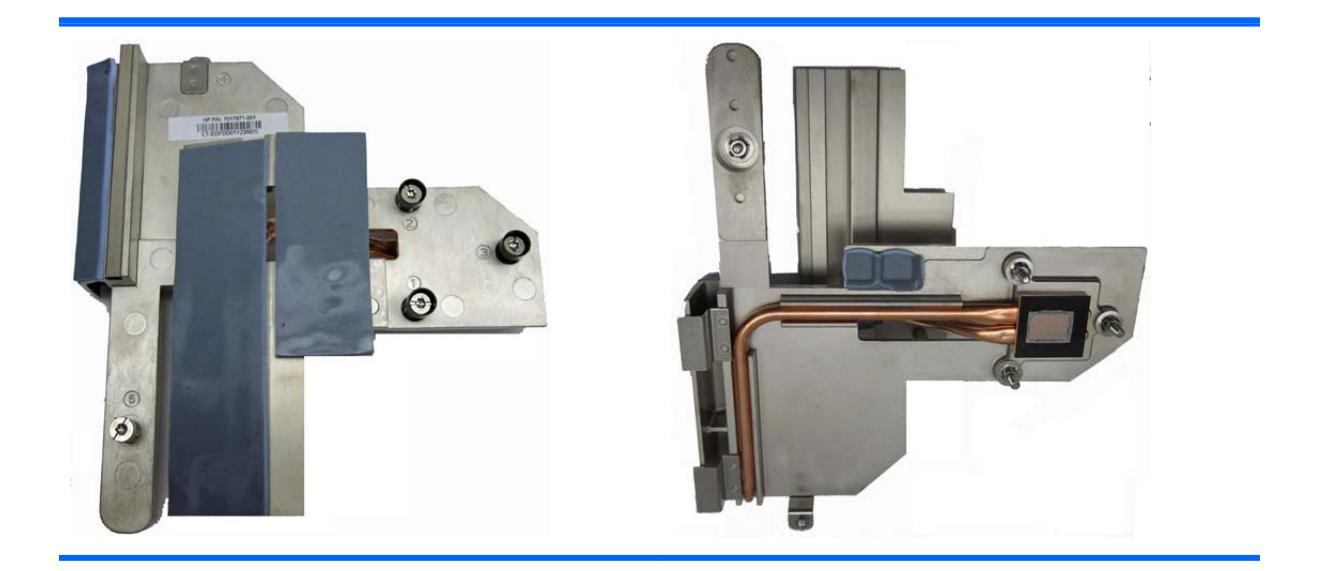

#### **System board**

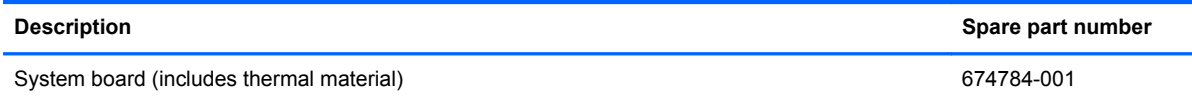

- **1.** Prepare the computer for disassembly [\(Preparation for disassembly on page 19\)](#page-26-0).
- **2.** Remove the VESA bracket cover [\(VESA plate cover on page 23](#page-30-0)).
- **3.** Remove the display head from the stand ([Removing the display head from the stand](#page-59-0) [on page 52](#page-59-0)).
- **4.** Remove the display head back panel [\(Display head back panel on page 53\)](#page-60-0).
- **5.** When replacing the system board, make sure the following components are removed from the defective system board and installed on the replacement system board:
	- Memory modules ([Memory on page 41\)](#page-48-0)
	- Serial port board [\(USB+PWR 24V and Cash drawer port daughter card on page 60\)](#page-67-0)
	- WLAN [\(WLAN module on page 61](#page-68-0))
	- Heat sink ([Heat sink on page 63](#page-70-0))
- **6.** Disconnect all data, power, and any other cables from the system board.
- **7.** Remove the four Torx screws that secure the system board to the computer.
**8.** Lift the system board up and out of the chassis.

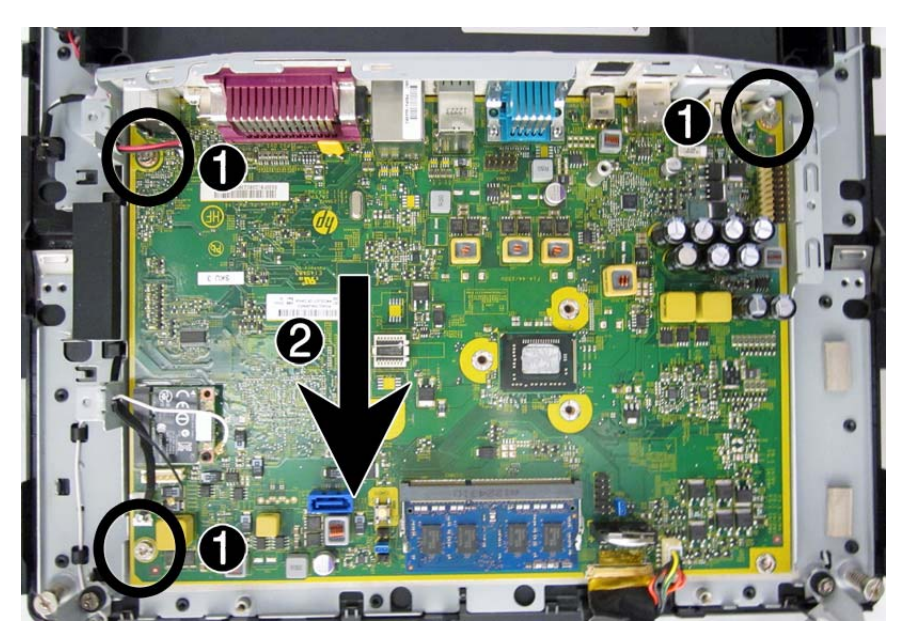

To install the system board, reverse the removal procedure.

Note the thermal pad locations under the system board in the following image. Make sure all thermal pads are intact and correctly installed.

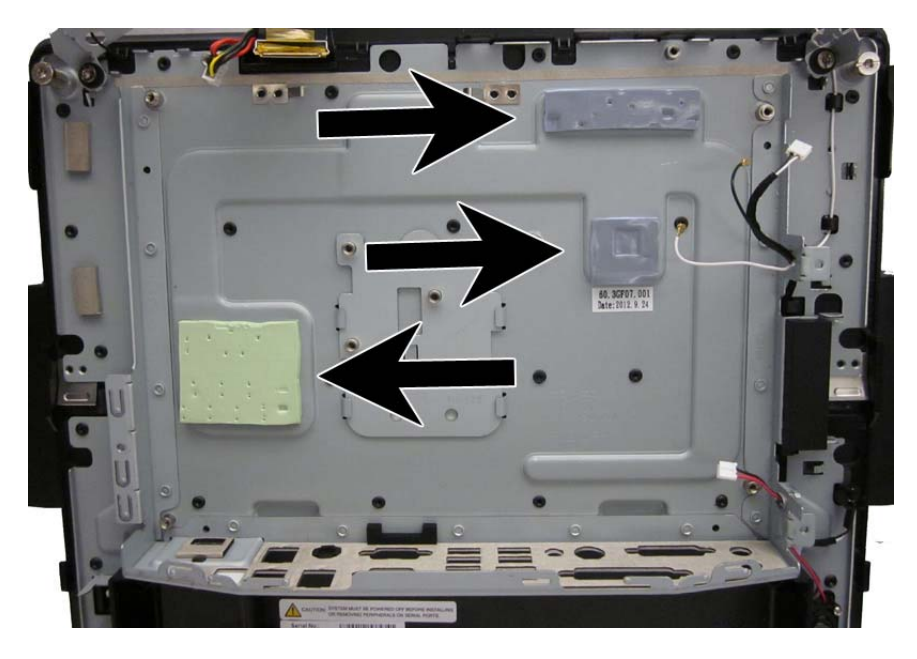

### **Antennas**

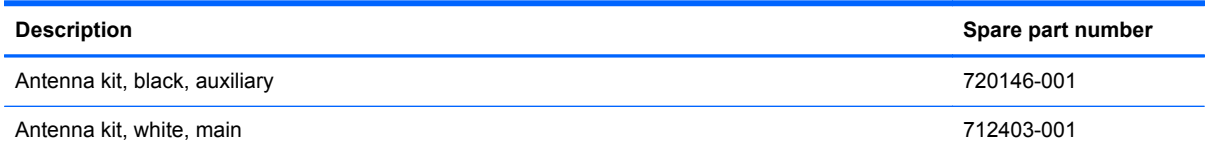

There are two separate antennas. The white antenna routes a short distance from the WLAN module to the top of the computer. The black antenna routes from the WLAN module, through to the back of the computer, across the back of the computer, back through the computer and to the top of the computer.

- **1.** Prepare the computer for disassembly [\(Preparation for disassembly on page 19\)](#page-26-0).
- **2.** Remove the rear I/O panel [\(Rear I/O panel on page 22\)](#page-29-0).
- **3.** Remove the display head from the stand ([Removing the display head from the stand](#page-59-0) [on page 52](#page-59-0)).
- **4.** Remove the display head back panel [\(Display head back panel on page 53\)](#page-60-0).
- **5.** Remove the Torx screw **(1)** that secures the white antenna bracket to the computer.
- **6.** Remove the white antenna from the clips **(2)** and the hole in the metal tab **(3)** in the computer .
- **7.** Remove the black antenna from the hole in the metal tab **(3)** in the computer, and then route the black antenna through the hole to the back of the computer **(4)**.

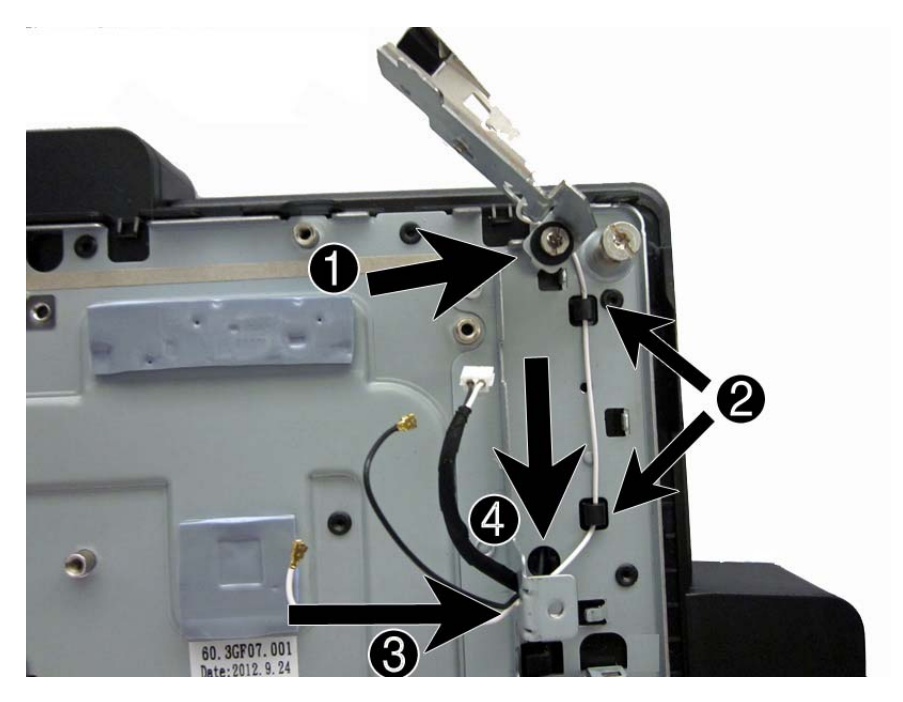

**8.** Remove the Phillips screw that secures the antenna to the rotating antenna bracket.

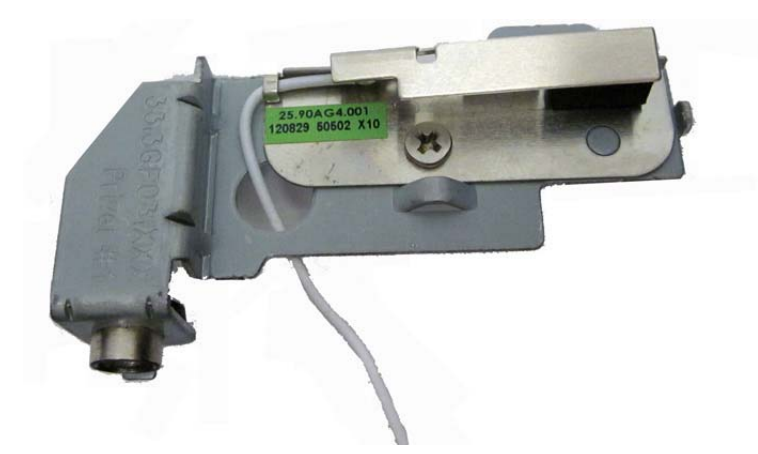

**9.** Turn the computer over, and remove the black antenna from the routing path on the back of the computer.

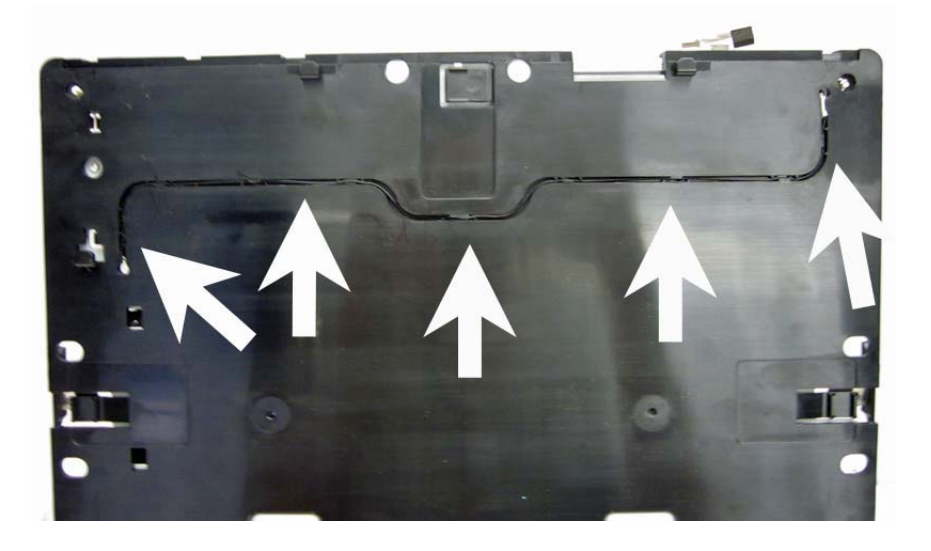

**10.** Remove the Torx screw **(1)** that secures the white antenna bracket to the computer, and then pull the antenna through the hole **(2)** that routes to the back of the computer.

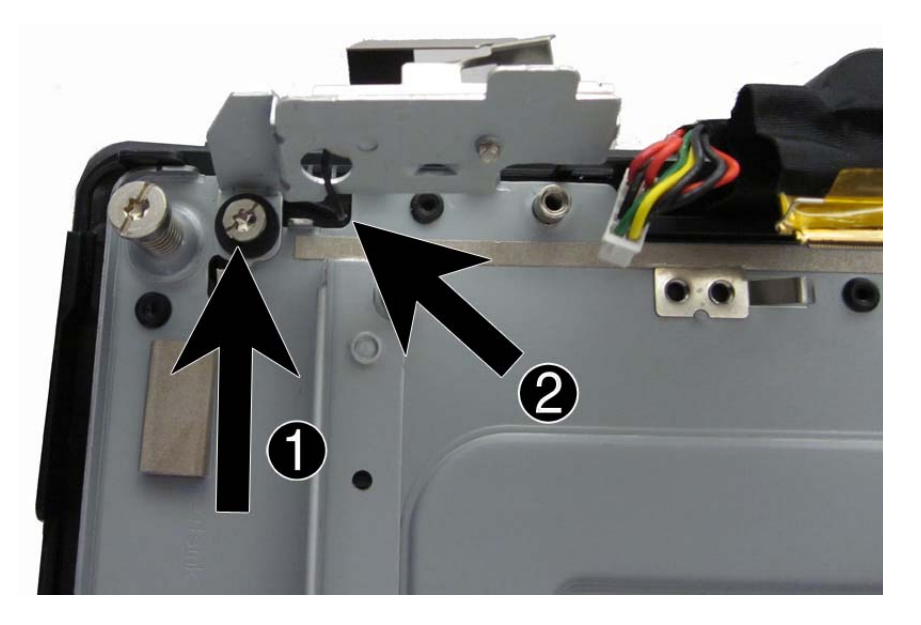

**11.** Remove the Phillips screw that secures the antenna to the rotating antenna bracket.

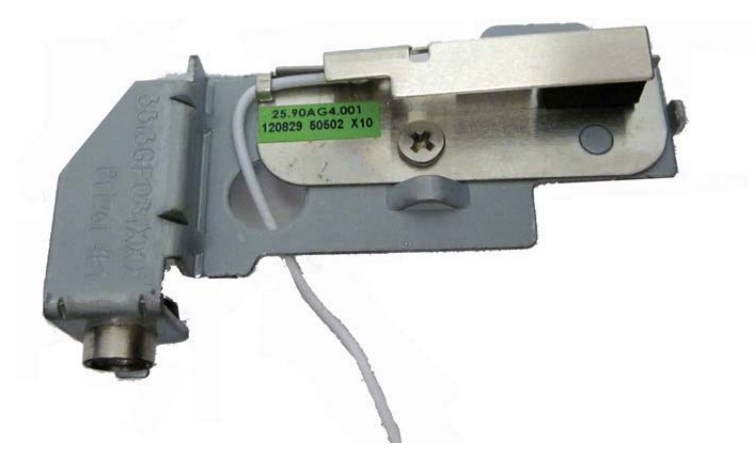

To install the display, reverse the removal procedures.

# <span id="page-76-0"></span>**A Computer Setup (F10) Utility**

### **Computer Setup (F10) Utilities**

Use Computer Setup (F10) Utility to do the following:

- Change factory default settings.
- Set the system date and time.
- Set, view, change, or verify the system configuration, including settings for processor, graphics, memory, audio, storage, communications, and input devices.
- Modify the boot order of bootable devices such as hard drives, diskette drives, optical drives, or USB flash media devices.
- Enable Quick Boot, which is faster than Full Boot but does not run all of the diagnostic tests run during a Full Boot. You can set the system to:
	- ❑ always Quick Boot (default);
	- ❑ periodically Full Boot (from every 1 to 30 days); or
	- ❑ always Full Boot.
- Select Post Messages Enabled or Disabled to change the display status of Power-On Self-Test (POST) messages. Post Messages Disabled suppresses most POST messages, such as memory count, product name, and other non-error text messages. If a POST error occurs, the error is displayed regardless of the mode selected. To manually switch to Post Messages Enabled during POST, press any key (except F1 through F12).
- **•** Establish an Ownership Tag, the text of which is displayed each time the system is turned on or restarted.
- Enter the Asset Tag or property identification number assigned by the company to this computer.
- Enable the power-on password prompt during system restarts (warm boots) as well as during power-on.
- Establish a setup password that controls access to the Computer Setup (F10) Utility and the settings described in this section.
- Secure integrated I/O functionality, including the serial, USB, or parallel ports, audio, or embedded NIC, so that they cannot be used until they are unsecured.
- Enable or disable removable media boot ability.
- Enable or disable legacy diskette write ability (when supported by hardware).
- Solve system configuration errors detected but not automatically fixed during the Power-On Self-Test (POST).
- Replicate the system setup by saving system configuration information on diskette and restoring it on one or more computers.
- Execute self-tests on a specified ATA hard drive (when supported by drive).
- Enable or disable DriveLock security (when supported by drive).

#### **Using Computer Setup (F10) utilities**

Computer Setup can be accessed only by turning the computer on or restarting the system. To access the Computer Setup Utilities menu, complete the following steps:

- **1.** Turn on or restart the computer. If you are in Microsoft Windows, click **Start** > **Shut Down** > **Restart**.
- **2.** Press Esc while the "Press the ESC key for Startup Menu" message is displayed at the bottom of the screen.

NOTE: If you do not press Esc at the appropriate time, you must restart the computer and again press Esc when the monitor light turns green to access the utility.

- **3.** Press F10 to enter Computer Setup.
- **4.** A choice of five headings appears in the Computer Setup Utilities menu: File, Storage, Security, Power, and Advanced.
- **5.** Use the arrow (left and right) keys to select the appropriate heading. Use the arrow (up and down) keys to select the option you want, then press Enter. To return to the Computer Setup Utilities menu, press Esc.
- **6.** To apply and save changes, select **File** > **Save Changes and Exit**.
	- If you have made changes that you do not want applied, select **Ignore Changes and Exit**.
	- To reset to factory settings or previously saved default settings (some models), select **Apply Defaults and Exit**. This option will restore the original factory system defaults.

**CAUTION:** Do NOT turn the computer power OFF while the BIOS is saving the Computer Setup (F10) changes because the CMOS could become corrupted. It is safe to turn off the computer only after exiting the F10 Setup screen.

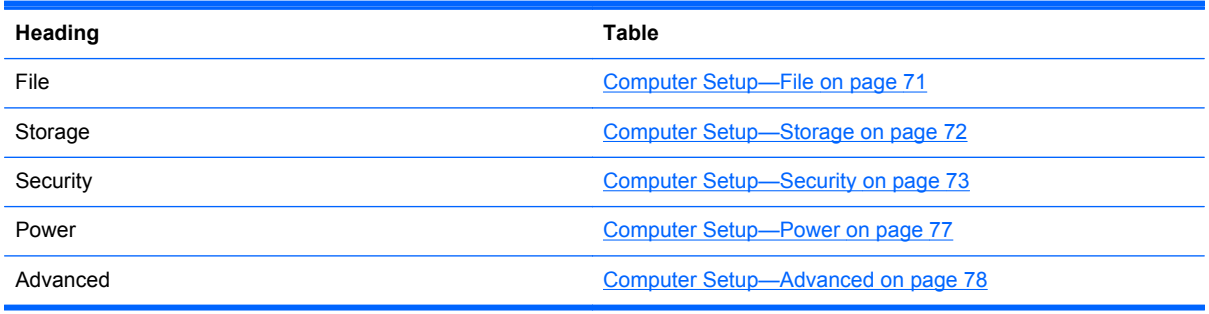

### <span id="page-78-0"></span>**Computer Setup—File**

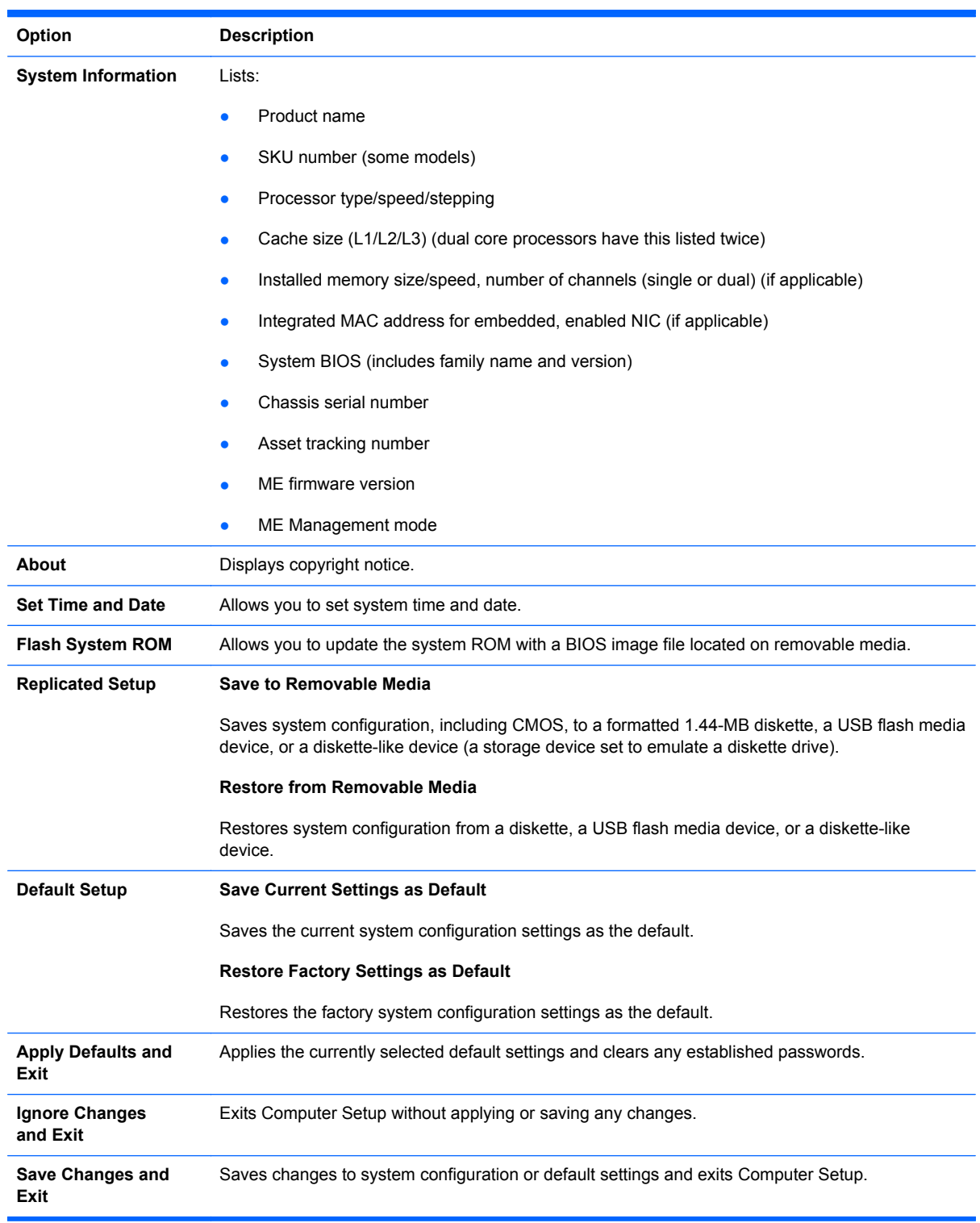

### <span id="page-79-0"></span>**Computer Setup—Storage**

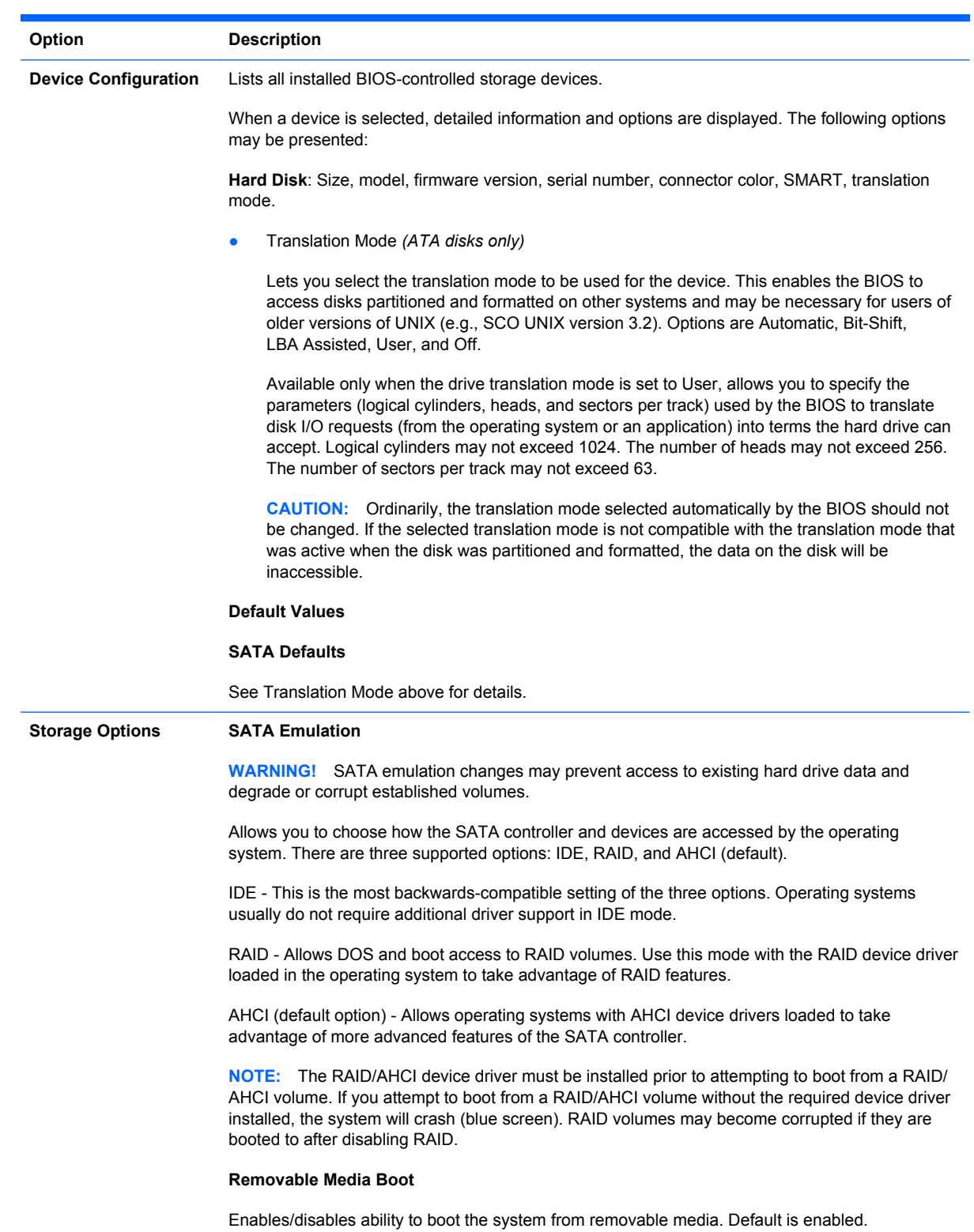

<span id="page-80-0"></span>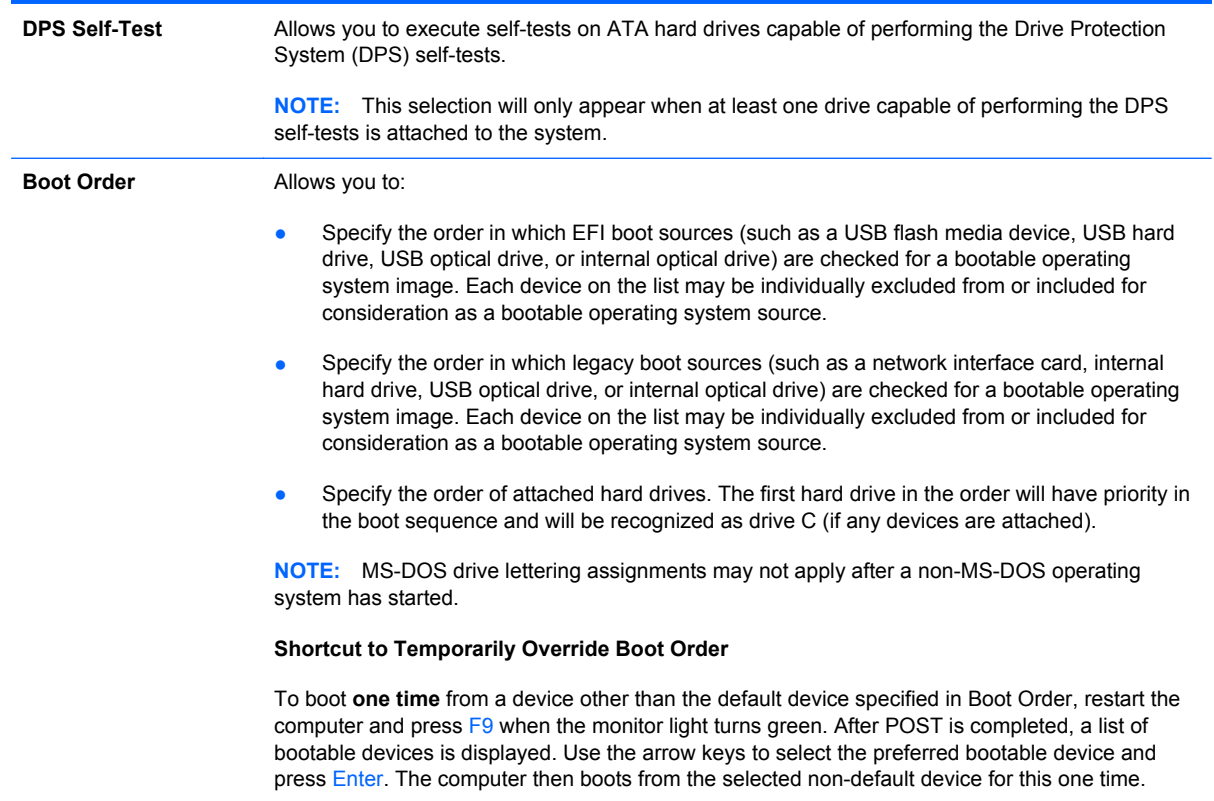

### **Computer Setup—Security**

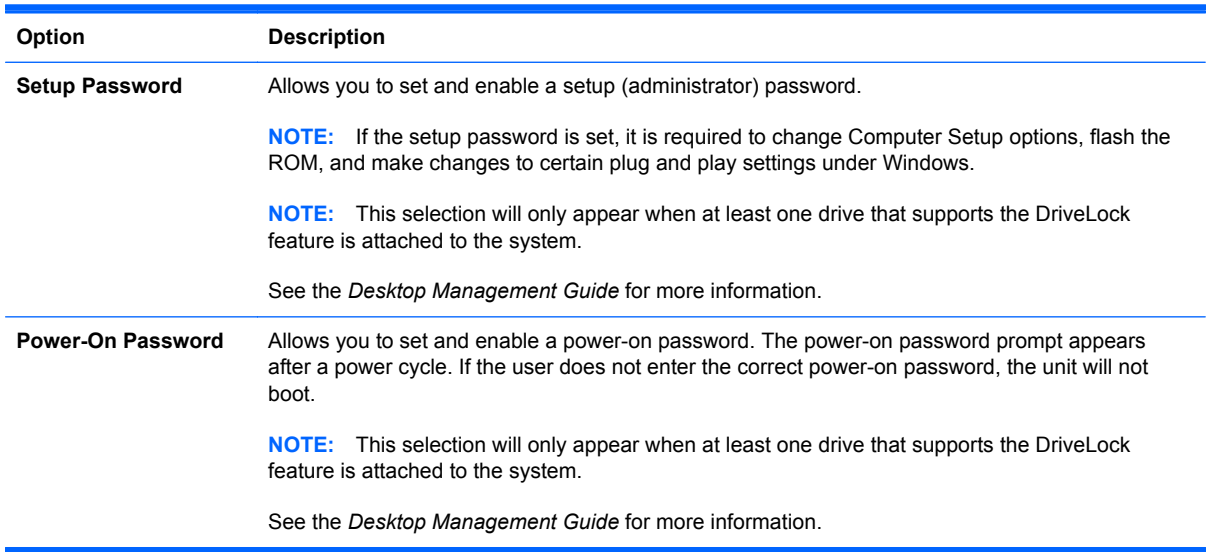

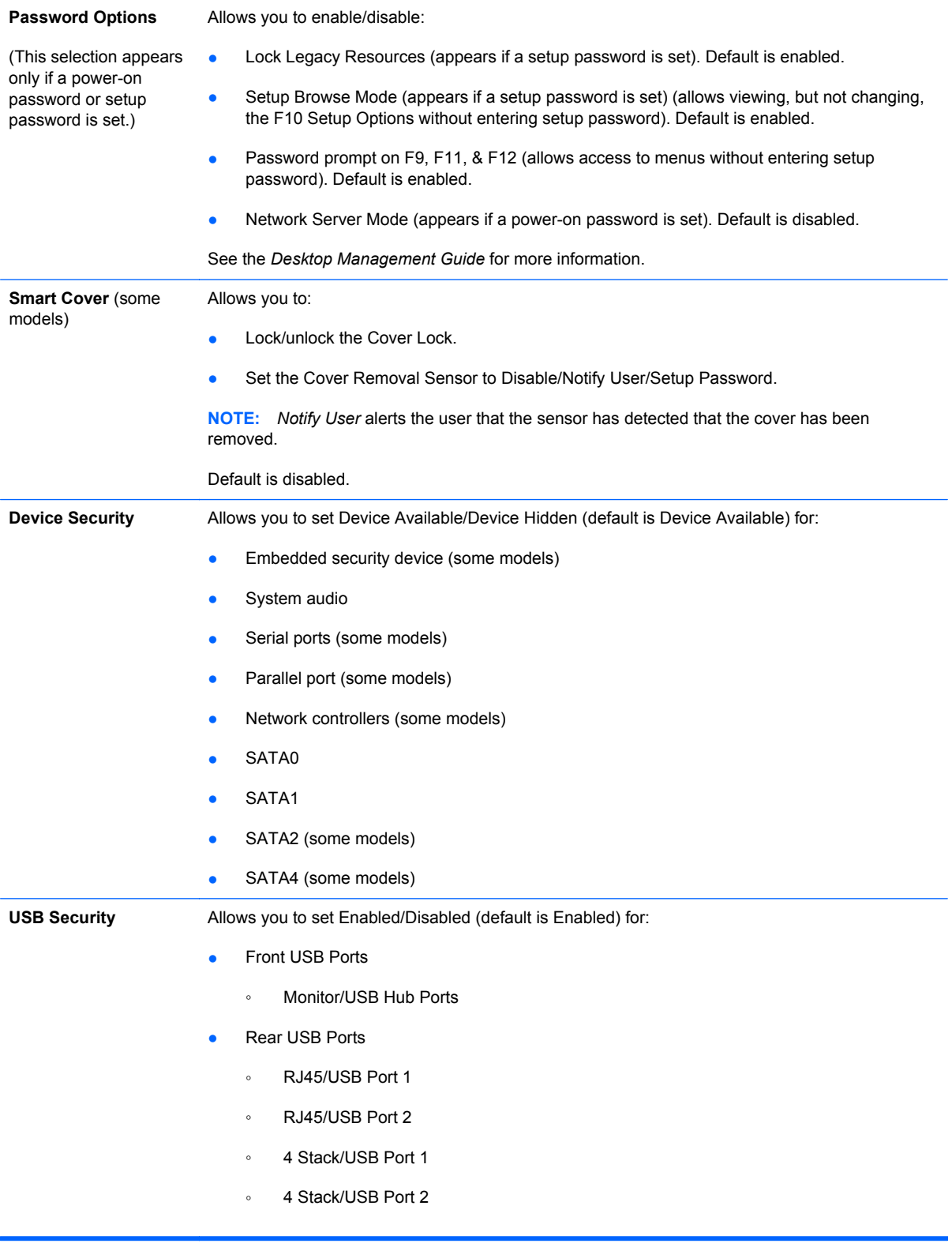

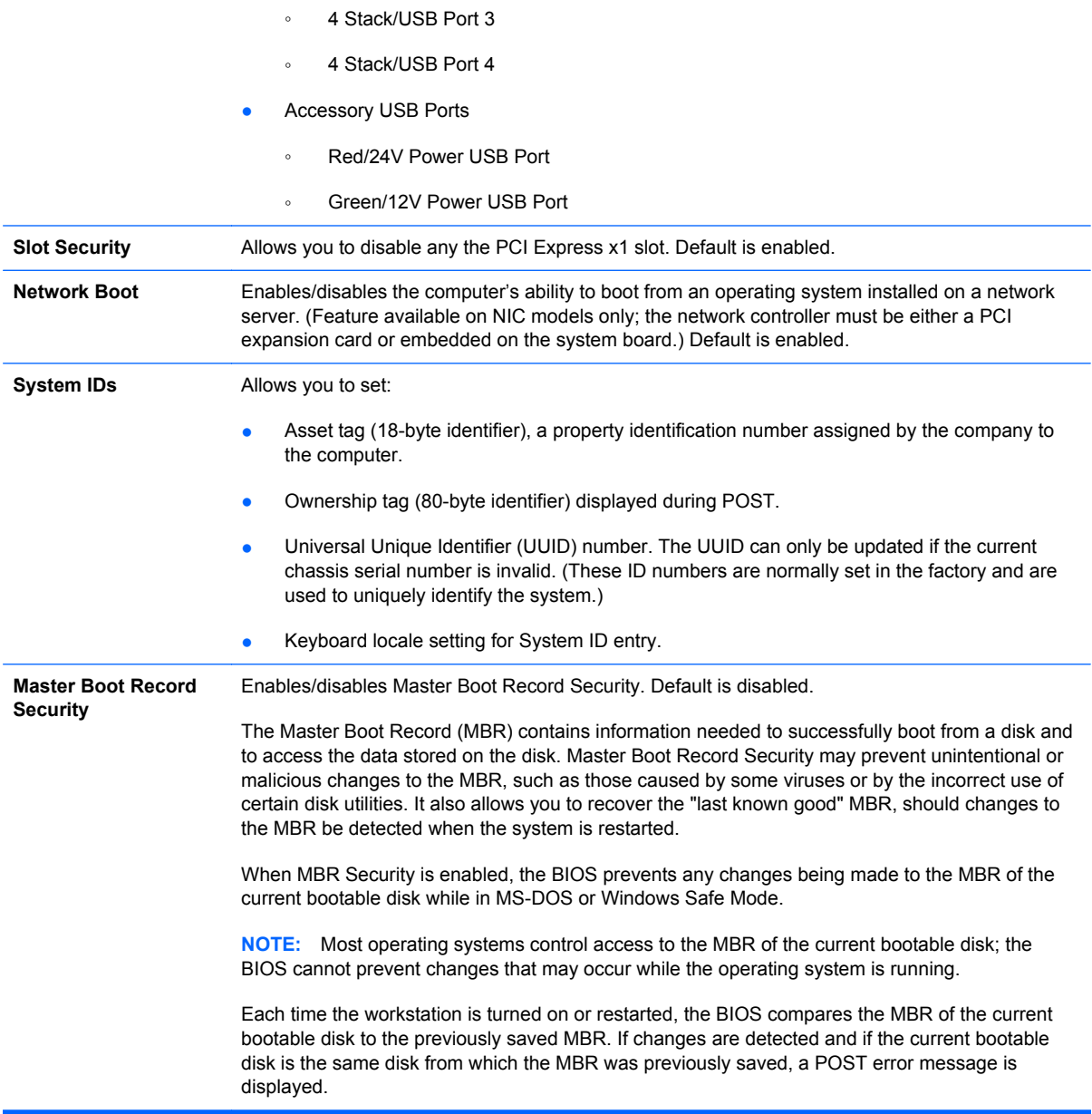

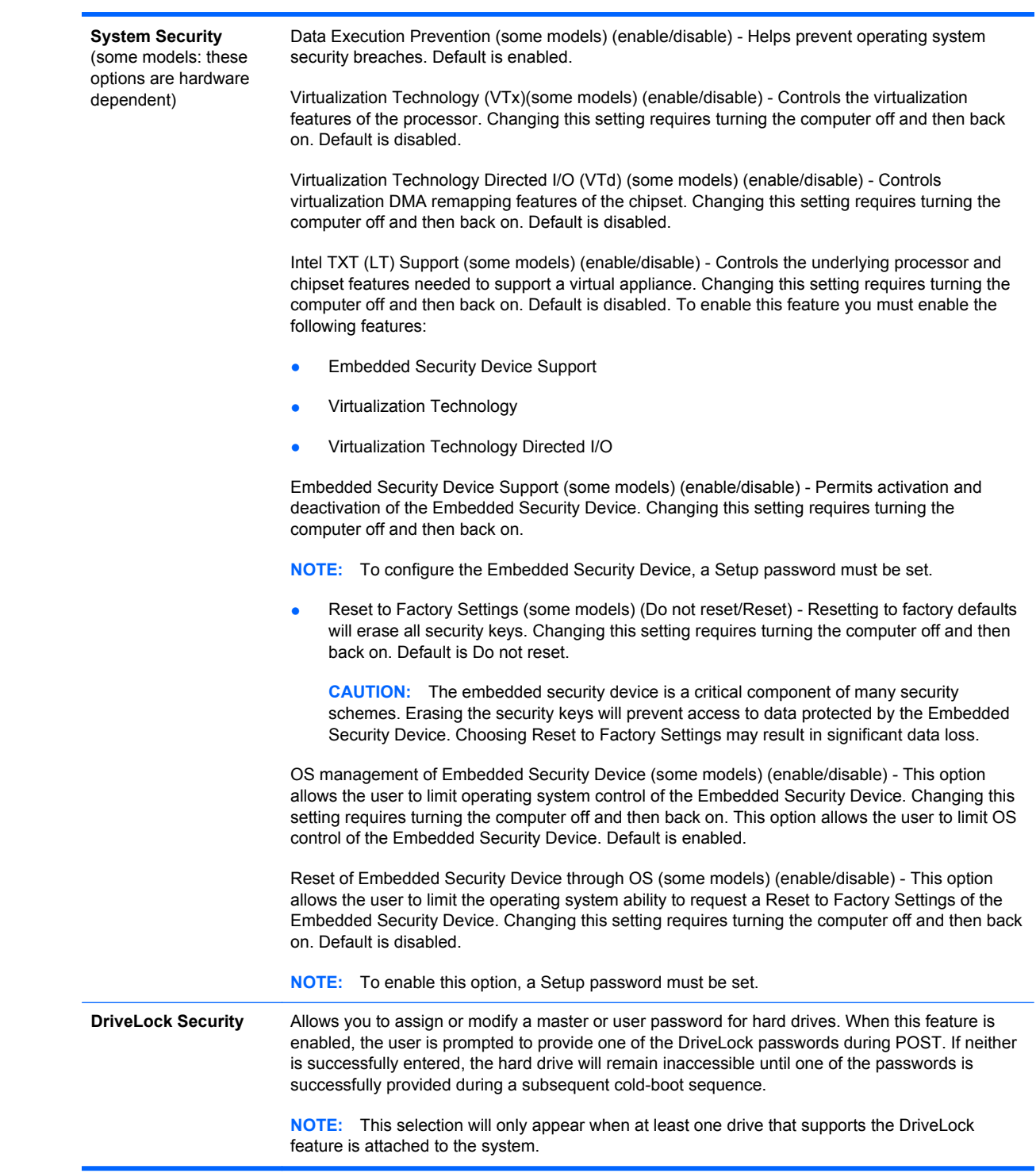

### <span id="page-84-0"></span>**Computer Setup—Power**

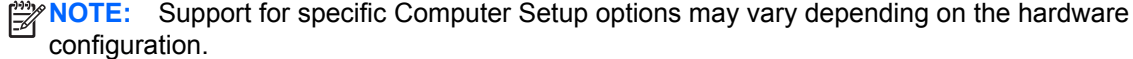

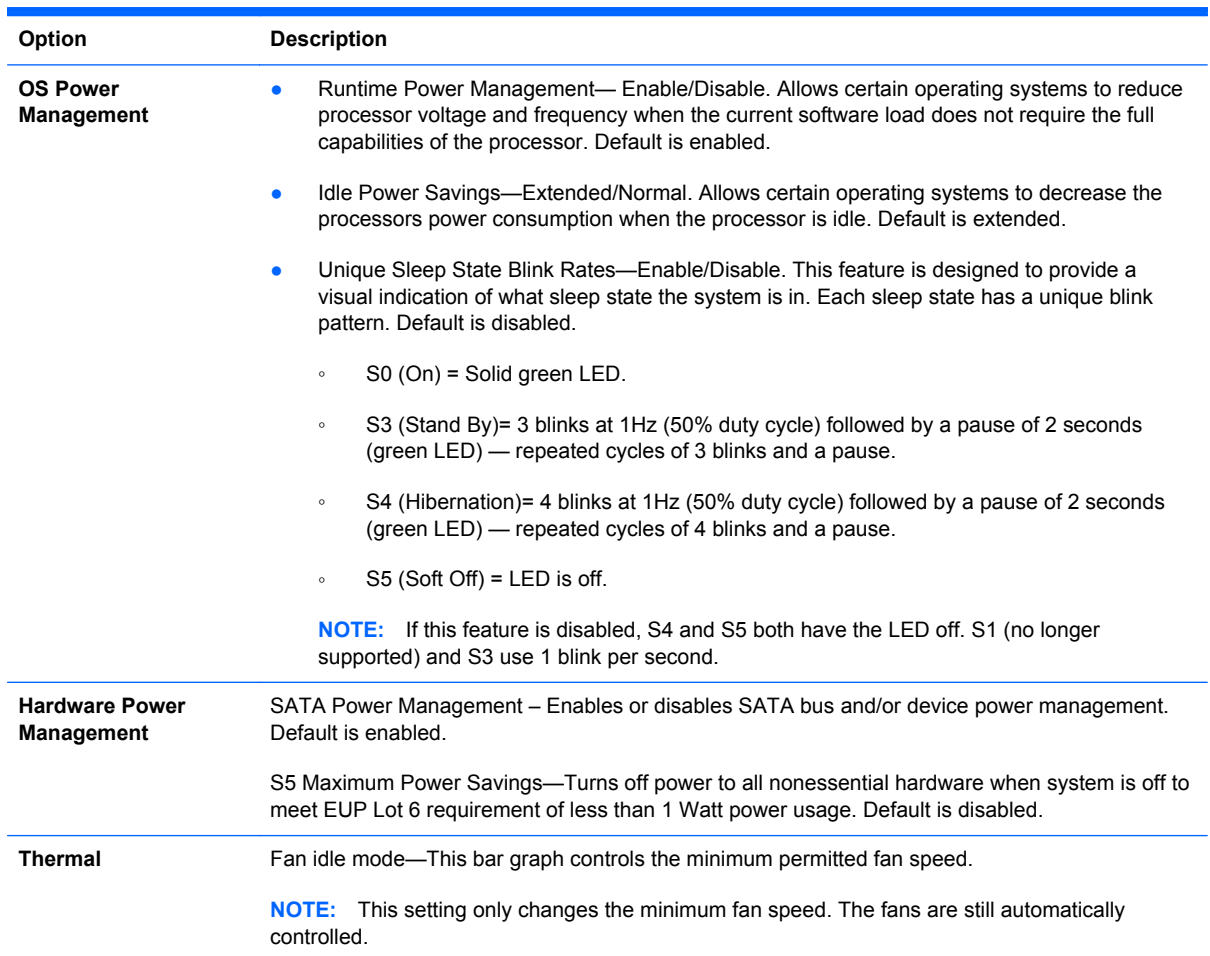

### <span id="page-85-0"></span>**Computer Setup—Advanced**

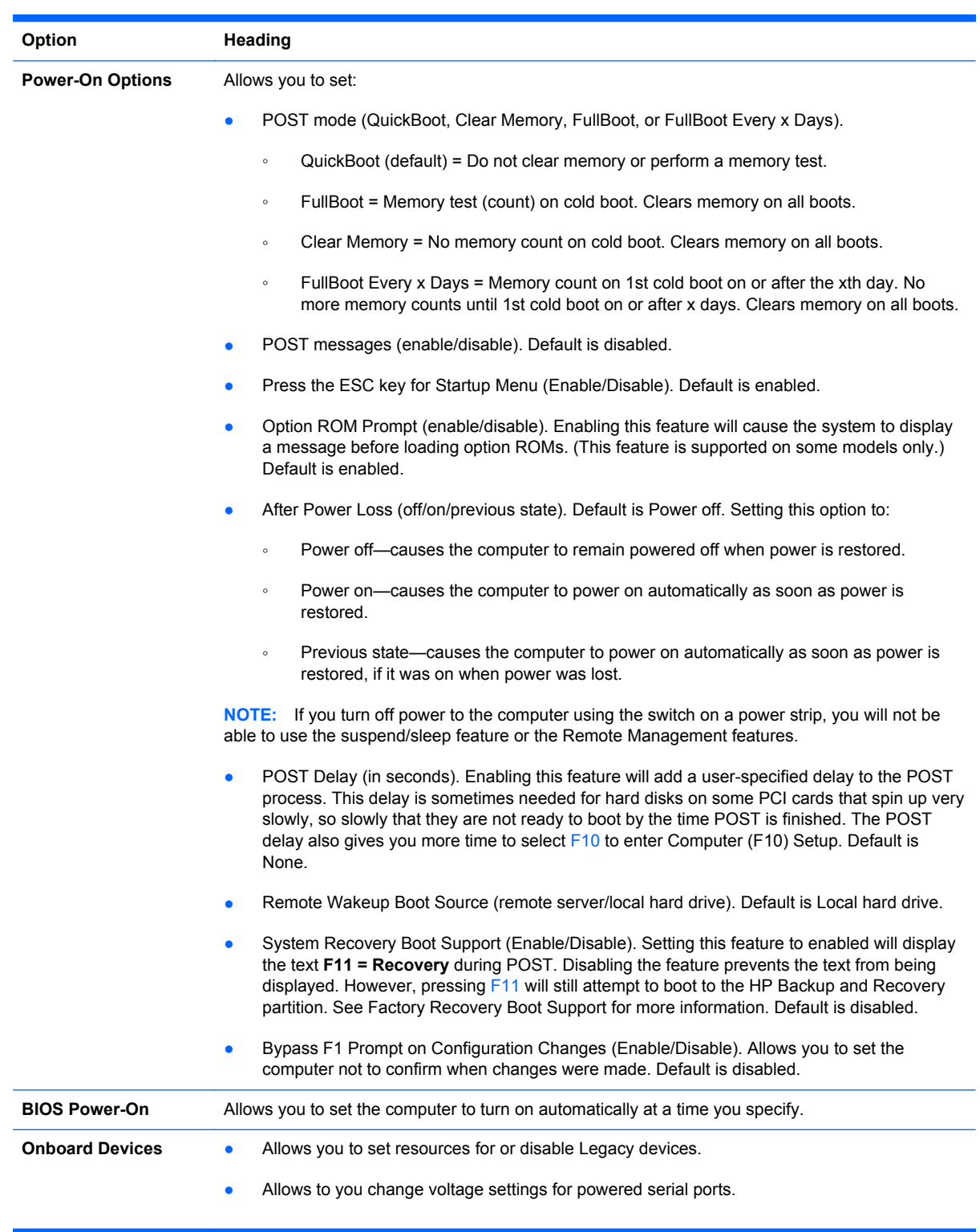

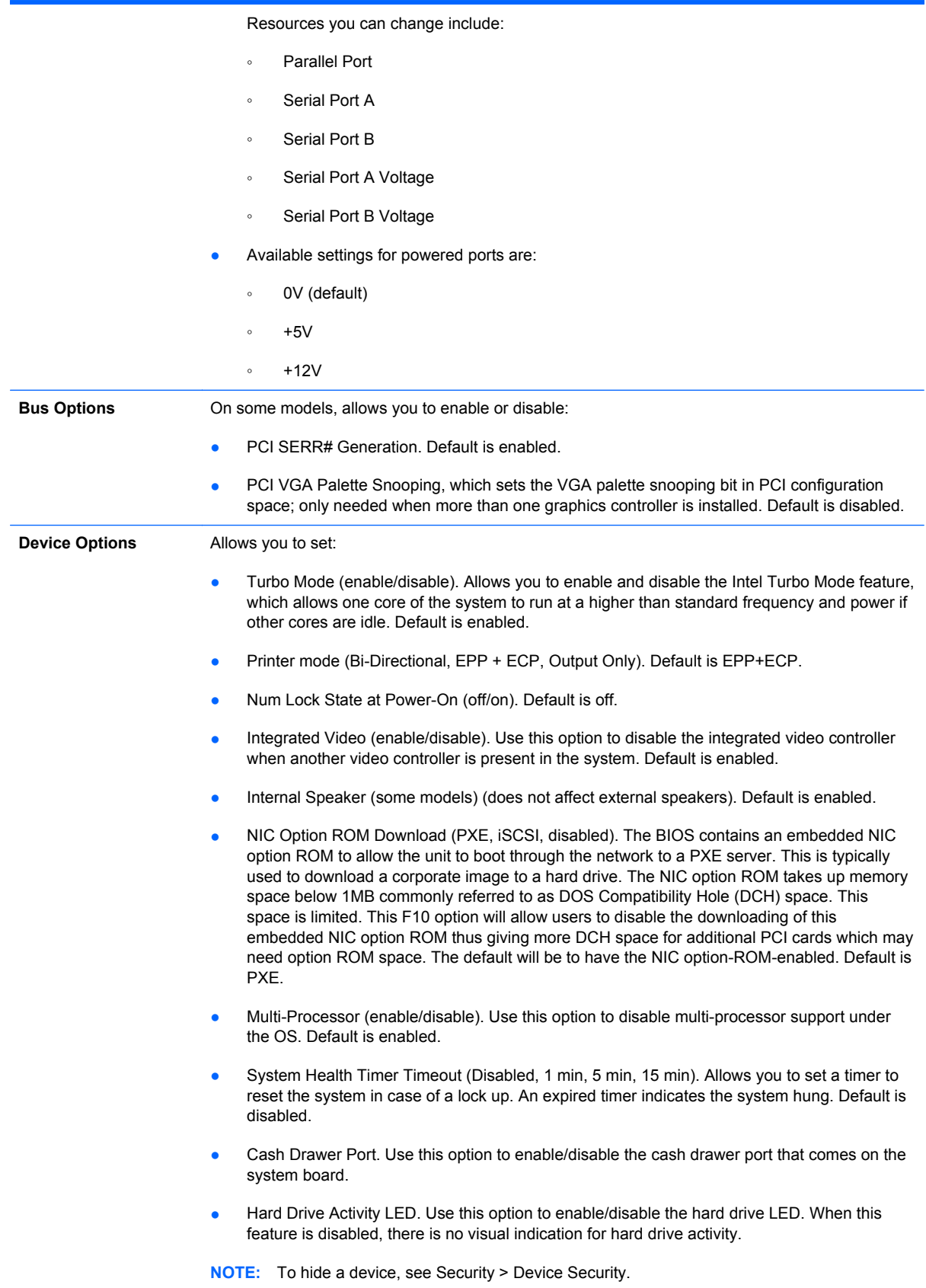

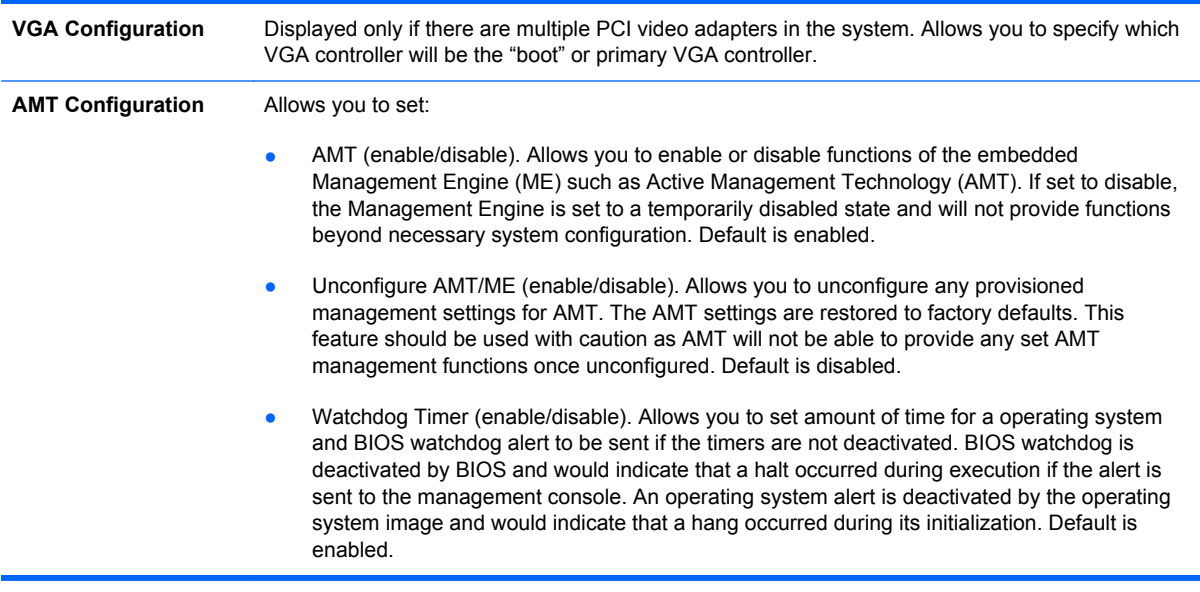

### **Recovering the configuration settings**

This method of recovery requires that you first perform the **Save to Removable Media** command with the Computer Setup (F10) Utility before **Restore** is needed.

**NOTE:** It is recommended that you save any modified computer configuration settings to a diskette, a USB flash media device, or a diskette-like device (a storage device set to emulate a diskette drive) and save the diskette or device for possible future use.

To restore the configuration, insert the diskette, USB flash media device, or other storage media emulating a diskette with the saved configuration and perform the **Restore from Removable Media** command with the Computer Setup (F10) Utility.

## **B Using HP PC Hardware Diagnostics**

To help in troubleshooting and diagnosing failures, use the UEFI-based hardware diagnostic solution that HP includes on all products. You can use this tool even if the computer will not boot to the operating system.

### **Why run HP PC Hardware Diagnostics - UEFI**

The HP PC Hardware Diagnostic tools simplify the process of diagnosing hardware issues and expedite the support process when issues are found. The tools save time by pinpointing the component that needs to be replaced.

- **Isolate true hardware failures**: The diagnostics run outside of the operating system so they effectively isolate hardware failures from issues that may be caused by the operating system or other software components.
- **Failure ID**: When a failure is detected that requires hardware replacement, a 24-digit Failure ID is generated. This ID can then be provided to the call agent, who will either schedule support or provide replacement parts.

### **How to access and run HP PC Hardware Diagnostics**

You can run the diagnostics from one of three places, depending on your preference and the health of the computer.

- **1.** A connected USB drive (to download the diagnostics tools to a USB drive, see the instructions in [Downloading HP PC Hardware Diagnostics to a USB device on page 82](#page-89-0)).
- **2.** The hard disk drive.

**NOTE:** This option is not available on models with 32 GB solid-state drives.

- **3.** A core set of diagnostics in the BIOS (for memory and hard disk drive) that are accessible only if the USB or hard disk drive versions are not detected.
- **1.** Turn on the computer and press Esc repeatedly until the BIOS Boot Menu appears.
- **2.** Press F2 or select **Diagnostics (F2)**.

Pressing F2 signals the system to search for the diagnostics from the three locations in the order listed above.

### <span id="page-89-0"></span>**Downloading HP PC Hardware Diagnostics to a USB device**

- **1.** Go to<http://www.hp.com>.
- **2.** Click the **Support & Drivers** link.
- **3.** Select the **Drivers & Software** tab.
- **4.** Enter the product name in the text box and click **Search**.
- **5.** Select your specific computer model.
- **6.** Select your operating system.
- **7.** In the Diagnostic section, click the **HP UEFI Support Environment** link. This link provides additional information.

- or -

Click the **Download** button and select **Run**. The download includes instructions (in English) on how to install the tools on the USB device.

**NOTE:** HP diagnostic solutions are developed to test components typically included on HP products. They may not diagnose all third-party accessories that can be added to the system.

# <span id="page-90-0"></span>**C Restoring and recovering**

To protect from loss or damage, back up your personal data files. Refer to the operating system or backup utility documentation for instructions on making backup copies of your data files.

To protect the software from loss or damage, keep a backup copy of all system software, applications, and related files stored on the hard drive.

If you cannot create system recovery CDs or DVDs, you can order a recovery disk set from support. To obtain the support telephone number for your region, see [http://www.hp.com/support/contactHP.](http://www.hp.com/support/contactHP)

### **System Restore**

If you have a problem that might be due to software that you installed on your computer, use System Restore to return the computer to a previous restore point. You can also set restore points manually.

**NOTE:** Always use this System Restore procedure before you use the System Recovery feature.

**XXXXX NOTE:** Some features might not be available on systems that are shipped without a Windows operating system.

To start System Restore:

- **1.** Close all open programs.
- **2.** Click the **Start** button, right-click **Computer**, and then click **Properties**.
- **3.** Click **System protection**, **System Restore**, click **Next**, and then follow the on-screen instructions.

To add restore points manually:

- **1.** Close all open programs.
- **2.** Click the **Start** button, right-click **Computer**, click **Properties**, and then click **System protection**.
- **3.** Under **Protection Settings**, select the disk for which you want to create a restore point.
- **4.** Click **Create**, and then follow the on-screen instructions.

### **System Recovery**

A **WARNING!** This procedure will delete all user information. To prevent loss of information, be sure to back up all user information so you can restore it after recovery.

System Recovery completely erases and reformats the hard disk drive, deleting all data files that you have created, and then reinstalls the operating system, programs, and drivers. However, you must reinstall any software that was not installed on the computer at the factory. This includes software that came on media included in the computer accessory box, and any software programs you installed after purchase.

NOTE: Always use the System Restore procedure before you use the System Recovery program. See [System Restore on page 83.](#page-90-0)

**NOTE:** Some features might not be available on systems that are shipped without a Windows operating system.

You must choose one of the following methods to perform a System Recovery:

- Recovery image Run System Recovery from a recovery image stored on your hard disk drive. The recovery image is a file that contains a copy of the original factory-shipped software. To perform a System Recovery from a recovery image, see System Recovery when Windows is responding on page 84 or [System Recovery when Windows is not responding on page 85.](#page-92-0)
- Recovery media Run System Recovery from recovery media that you have created from files stored on your hard disk drive or purchased separately. To create recovery media, see [System](#page-92-0) [recovery using recovery media on page 85.](#page-92-0)

#### **System Recovery when Windows is responding**

- A CAUTION: System Recovery deletes all data and programs you created or installed. Before you begin, back up any important data to a CD or DVD or to a USB flash drive.
- NOTE: In some cases, you must use recovery media for this procedure. To create this media, follow the instructions in [Creating recovery media on page 86](#page-93-0).

If the computer is working and Windows 7 is responding, use these steps to perform a System Recovery.

- **1.** Turn off the computer.
- **2.** Disconnect all peripheral devices from the computer except the monitor, keyboard, and mouse.
- **3.** Turn on the computer.
- **4.** When Windows has loaded, click the **Start** button, click **All Programs**, click **Security and Protection**, click **Recovery Manager**, and then click **Recovery Manager**. If prompted, click **Yes** to allow the program to continue.
- **5.** Under **I need help immediately**, click **System Recovery**.
- **6.** Select **Yes**, and then click **Next**. Your computer restarts.

NOTE: If your system does not detect a recovery partition, it prompts you to insert recovery media that you have created. Insert the first disc or the USB flash drive, select **Yes**, and then click **Next** to restart the computer. If you are using discs, insert the next disc when prompted.

**7.** When the computer restarts, you will see the Recovery Manager welcome screen again. Under **I need help immediately**, click **System Recovery**. If you are prompted to back up your files, and you have not done so, select **Back up your files first (recommended)**, and then click **Next**. Otherwise, select **Recover without backing up your files**, and then click **Next**.

- <span id="page-92-0"></span>**8.** System Recovery begins. After System Recovery is complete, click **Finish** to restart the computer.
- **9.** When Windows has loaded, shut down the computer, reconnect all peripheral devices, and then turn the computer back on.

### **System Recovery when Windows is not responding**

**CAUTION:** System Recovery deletes all data and programs you created or installed.

If Windows is not responding, but the computer is working, follow these steps to perform a System Recovery.

- **1.** Turn off the computer. If necessary, press and hold the power button until the computer turns off.
- **2.** Disconnect all peripheral devices from the computer, except the monitor, keyboard, and mouse.
- **3.** Press the power button to turn on the computer.
- **4.** As soon as you see the HP logo screen, repeatedly press the F11 key on your keyboard until the *Windows is Loading Files…* message appears on the screen.
- **5.** Under **I need help immediately**, click **System Recovery**.
- **6.** If you are prompted to back up your files, and you have not done so, select **Back up your files first (recommended)**, and then click **Next**. Otherwise, select **Recover without backing up your files**, and then click **Next**.
- **7.** System Recovery begins. After System Recovery is complete, click **Finish** to restart the computer.
- **8.** When Windows has loaded, shut down the computer, reconnect all peripheral devices, and then turn the computer back on.

#### **System recovery using recovery media**

You should create a set of recovery media, either a set of DVDs or a USB flash drive, from the recovery image stored on your hard disk drive. This image contains the operating system and software program files that were originally installed on your computer at the factory. You can create only one set of recovery media for your computer, and the media can be used *only* with this computer. Store the recovery media in a safe place.

**NOTE:** Some features might not be available on systems that are shipped without a Windows operating system.

To create recovery discs, your computer must have a DVD writer, and you must use only highquality blank DVD+R or DVD-R discs.

**NOTE:** You *cannot* use DVD+RW, DVD-RW, DVD+RW DL, DVD-RW DL, DVD+R DL, or DVD-R DL discs to create recovery discs.

You have the option of creating a recovery USB flash drive instead, using a high-quality USB drive.

- <span id="page-93-0"></span>If you are creating recovery discs, be sure to use high-quality discs. It is normal for the system to reject defective discs. You will be prompted to insert a new blank disc to try again.
- The number of discs in the recovery-disc set depends on your computer model (typically 3 to 6 DVDs). The Recovery Media Creation program tells you the specific number of blank discs needed to make the set. If you are using a USB flash drive, the program will tell you the size of the drive required to store all the data (minimum of 8 GB).

**NOTE:** The process of creating recovery media is lengthy. You can quit the process at any time. The next time you initiate the process, it resumes where it left off.

#### **Creating recovery media**

To create recovery discs:

- **1.** Close all open programs.
- **2.** Click the **Start** button, click **All Programs**, click **Security and Protection**, and then click **HP Recovery Media Creation**. If prompted, click **Yes** to allow the program to continue.
- **3.** Click **Create recovery media using blank DVD(s)**, and then click **Next**.
- **4.** Follow the on-screen instructions. Label each disc as you make it (for example, Recovery 1, Recovery 2), and then store the discs in a secure place.

To create a recovery USB flash drive:

**NOTE:** You must use a flash drive with a capacity of at least 8 GB.

- **1.** Close all open programs.
- **2.** Insert the USB flash drive into a USB port on the computer.
- **3.** Click the **Start** button, click **All Programs**, click **Security and Protection**, and then click **Recovery Media Creation**.
- **4.** Click **Create recovery media with a USB flash drive**, and then click **Next**.
- **5.** Select the USB flash drive from the list of media. The program will let you know how much storage is required to create the recovery drive. If the USB flash drive does not have enough storage capacity, it will appear grayed out, and you must replace it with a larger USB flash drive. Click **Next**.

**NOTE:** Recovery Media Creation formats the flash drive, deleting any files on it.

**6.** Follow the on-screen instructions. When the process is complete, label the USB flash drive and store it in a secure place.

**NOTE:** Do not use media cards for creating recovery media. The system may not be able to boot up from a media card and you may not be able to run system recovery.

#### **Using recovery media**

**CAUTION:** System Recovery deletes all data and programs you have created or installed. Back up any important data to a CD or DVD or to a USB flash drive.

To create recovery media, see [System recovery using recovery media on page 85.](#page-92-0)

To perform a System Recovery using recovery media:

- **1.** If using a set of DVDs, insert the first recovery disc into the DVD drive tray, and close the tray. If you are using a recovery USB flash drive, insert it into a USB port.
- **2.** If the computer is not responding, press and hold the power button for approximately 5 seconds or until the computer turns off.

or

Click the **Start** button, and then click **Shut Down**.

- **3.** Disconnect all peripheral devices from the computer except the monitor, keyboard, and mouse.
- **4.** Press the power button to turn on the computer.
- **5.** Press Esc as the computer is powering on to see the startup menu. Use the arrow keys to select the boot menu and press Enter. Use the arrow keys to select the location where the recovery media is inserted (USB or DVD). Press Enter to boot from that device.
- **6.** If Recovery Manager asks if you want to run System Recovery from Media or Hard Drive, select **Media**. On the Welcome screen, under **I need help immediately**, click **Factory Reset**.
- **7.** If you are prompted to back up your files, and you have not done so, select **Back up your files first (recommended)**, and then click **Next**. Otherwise, select **Recover without backing up your files**, and then click **Next**.
- **8.** If you are prompted to insert the next recovery disc, do so.
- **9.** When Recovery Manager is finished, remove the recovery disc or the recovery USB flash drive from the system.
- **10.** Click **Finish** to restart the computer.

# **D Configuring the software**

### **Touch screen calibration**

You do not need to install the touch driver software for Microsoft Windows 7 or POSReady 7. Touch drivers are already included in those operating systems for this monitor.

HP recommends that you calibrate the touch screen before using the system to ensure that the touch point registers on the screen where the stylus or finger touches the screen. If at any time you find that the touch point is not registering properly, you may need to repeat the calibration process.

### **Calibration for Windows 7 and POSReady 7**

To calibrate the touch module in Windows 7 and POSReady 7:

**1.** In the HP factory image, select **Start** > **All Programs** > **Load Windows Calibration Tool**, then proceed to step 2.

OR

Open the **Start** menu, tap the **Control Panel** link and type "calibrate" in the Search box. Under **Tablet PC Settings**, tap the **Calibrate the screen for pen or touch input** link. In the **Tablet PC Settings** dialog box, tap the **Calibrate** button, then proceed to step 2.

**2.** Follow the on-screen instructions to press the target marks on the touch screen. At the end of the calibration process, the touch module should be aligned with the video and the touch points will be accurate.

#### **Calibration for Windows XP**

You must load the touch screen driver provided on the software and documentation CD that shipped with the monitor if you are using Windows XP or a Windows XP based operating system. A calibration tool for Windows XP is also included on the CD shipped with the monitor.

To calibrate the touch module in Windows XP:

- **1.** Install the software from the software and documentation CD and refer to the readme file for calibration instructions.
- **2.** After installation, launch the software and follow the on screen instructions. At the end of the calibration process, the touch module should be aligned with the video and the touch points will be accurate.

## **Configuring the MSR and VFD customer display**

To configure the MSR and VFD, refer to the *HP Point of Sale Configuration Guide* (available in English only). The guide is available on the system's hard drive. In Windows XP or Windows Embedded POSReady 2009, select **Start** > **All Programs** > **HP Point of Sale Information** to access the guide. In Windows 7 or Windows Embedded POSReady 7, select **Start** > **HP Point of Sale Information** to access the guide.

### **Configuring powered serial ports**

The serial ports can be configured as standard (non-powered) serial ports or powered serial ports. Some devices use a powered serial port. If the serial port is configured as a powered port, devices that support a powered serial interface do not require an external power source.

NOTE: The computer ships with all serial ports configured in standard serial mode by default unless the powered serial port AV numbers are ordered.

The serial ports can be configured using the Computer F10 Setup utility. Under the **Onboard Devices** menu, you are given the option to select the following three settings for each individual serial port:

- **Standard**
- 5v on pins 1 and 9
- 12v on pins 1 and 9

**NOTE:** To access the Computer F10 Setup utility, restart the computer and press the F10 key as soon as the HP logo screen is displayed (before the computer boots to the operating system).

## **E POST error messages**

This appendix lists the error codes, error messages, and the various indicator light and audible sequences that you may encounter during Power-On Self-Test (POST) or computer restart, the probable source of the problem, and steps you can take to resolve the error condition.

POST Message Disabled suppresses most system messages during POST, such as memory count and non-error text messages. If a POST error occurs, the screen will display the error message. To manually switch to the POST Messages Enabled mode during POST, press any key (except F10 or F12). The default mode is POST Message Disabled.

The speed at which the computer loads the operating system and the extent to which it is tested are determined by the POST mode selection.

Quick Boot is a fast startup process that does not run all of the system level tests, such as the memory test. Full Boot runs all of the ROM-based system tests and takes longer to complete.

Full Boot may also be enabled to run every 1 to 30 days on a regularly scheduled basis. To establish the schedule, reconfigure the computer to the Full Boot Every x Days mode, using Computer Setup.

**NOTE:** For more information on Computer Setup, see the *Computer Setup (F10) Utility Guide* on the *Documentation and Diagnostics CD*.

### **Power-On Self-Test (POST)**

POST is a series of diagnostic tests that runs automatically when the system is turned on. POST checks the following items to ensure that the computer system is functioning properly:

- Keyboard
- **Memory modules**
- All mass storage devices
- **Processors**
- **Controllers**

NOTE: If the Power-On Password is set, a key icon appears on the screen while POST is running. You will need to enter the password before continuing.

If POST finds an error in the system, an audible and/or visual message occurs.

### **POST numeric codes and text messages**

This section covers those POST errors that have numeric codes associated with them. The section also includes some text messages that may be encountered during POST.

**NOTE:** The computer will beep once after a POST text message is displayed on the screen.

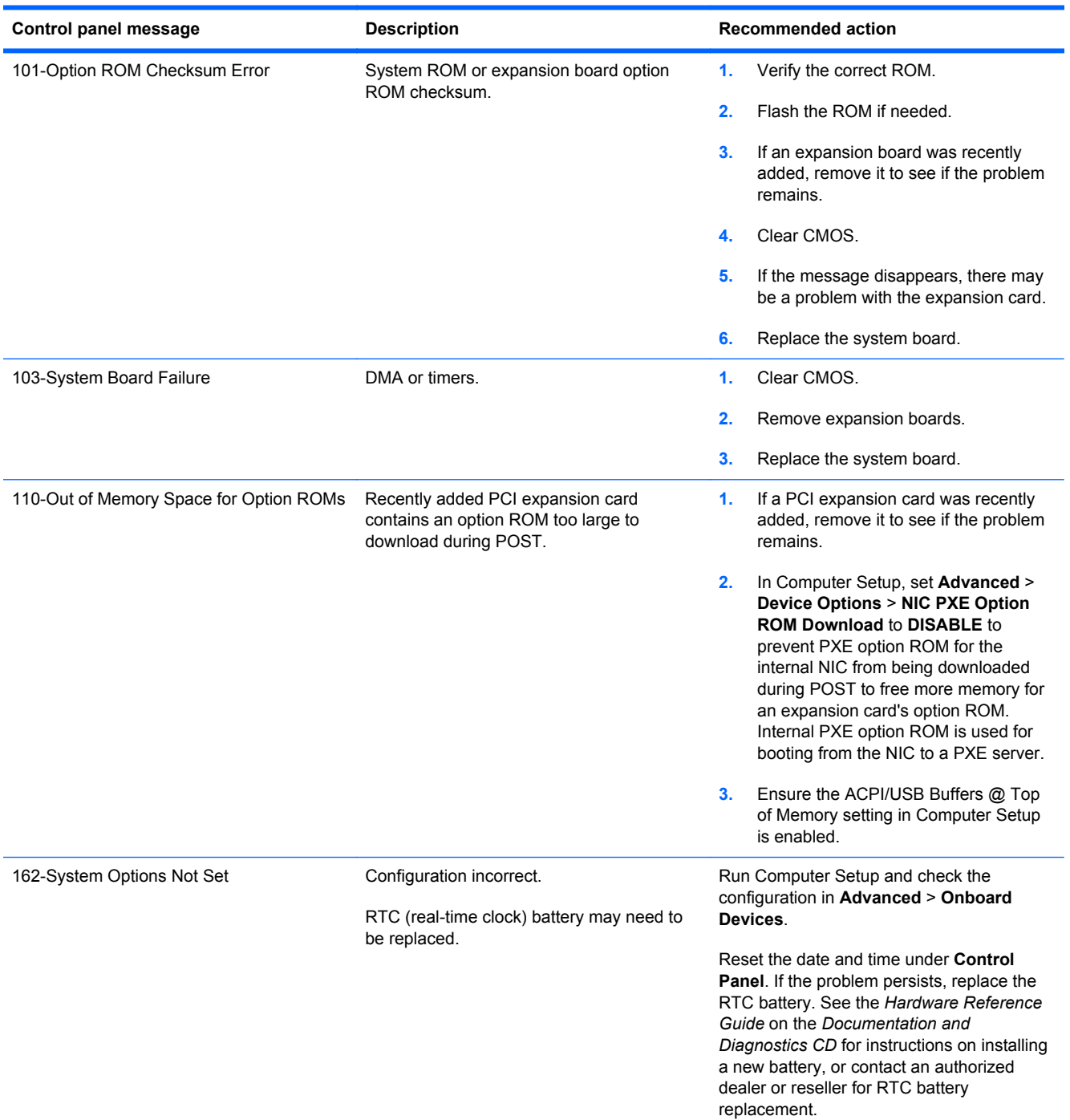

#### **Table E-1 Numeric Codes and Text Messages**

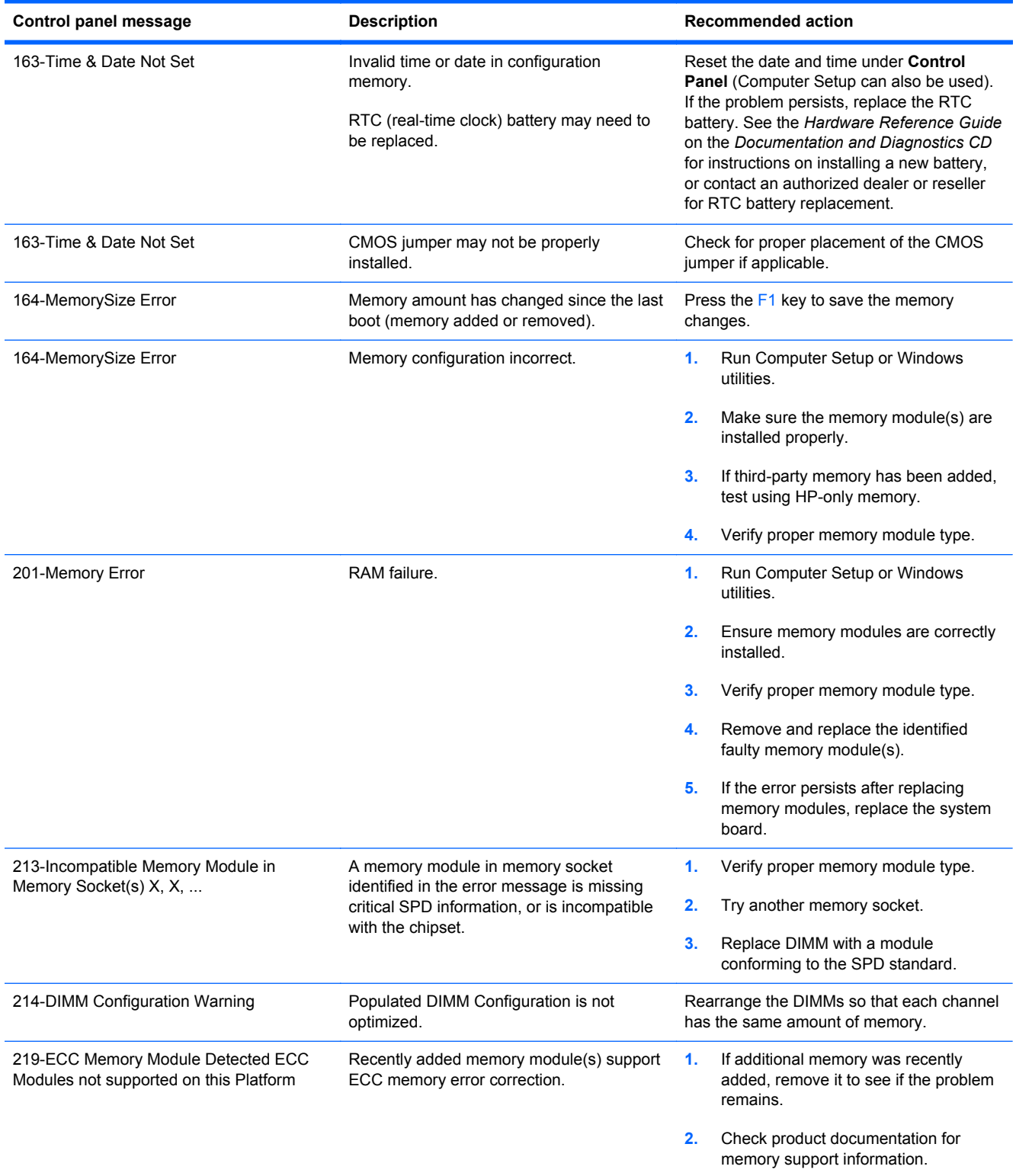

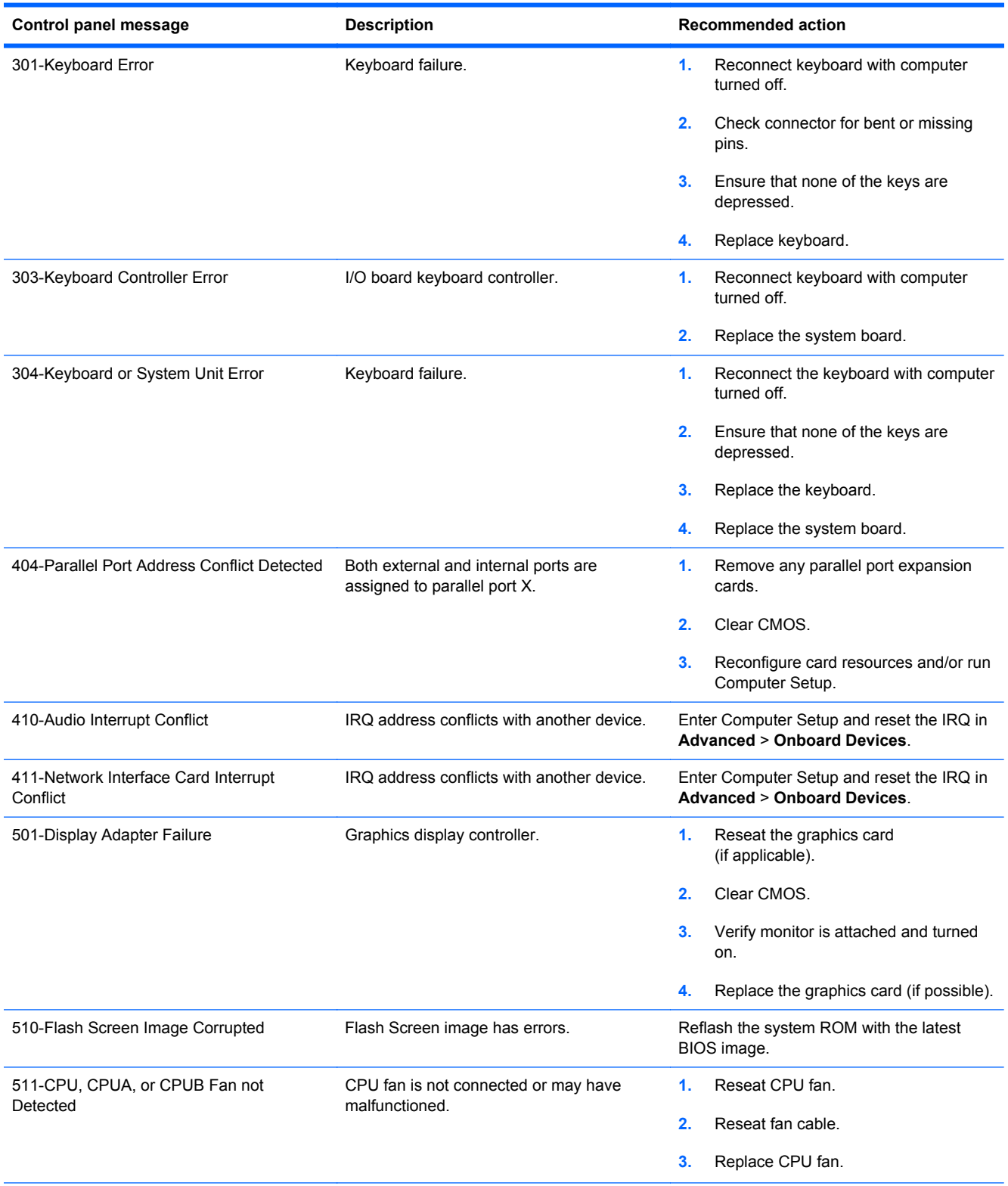

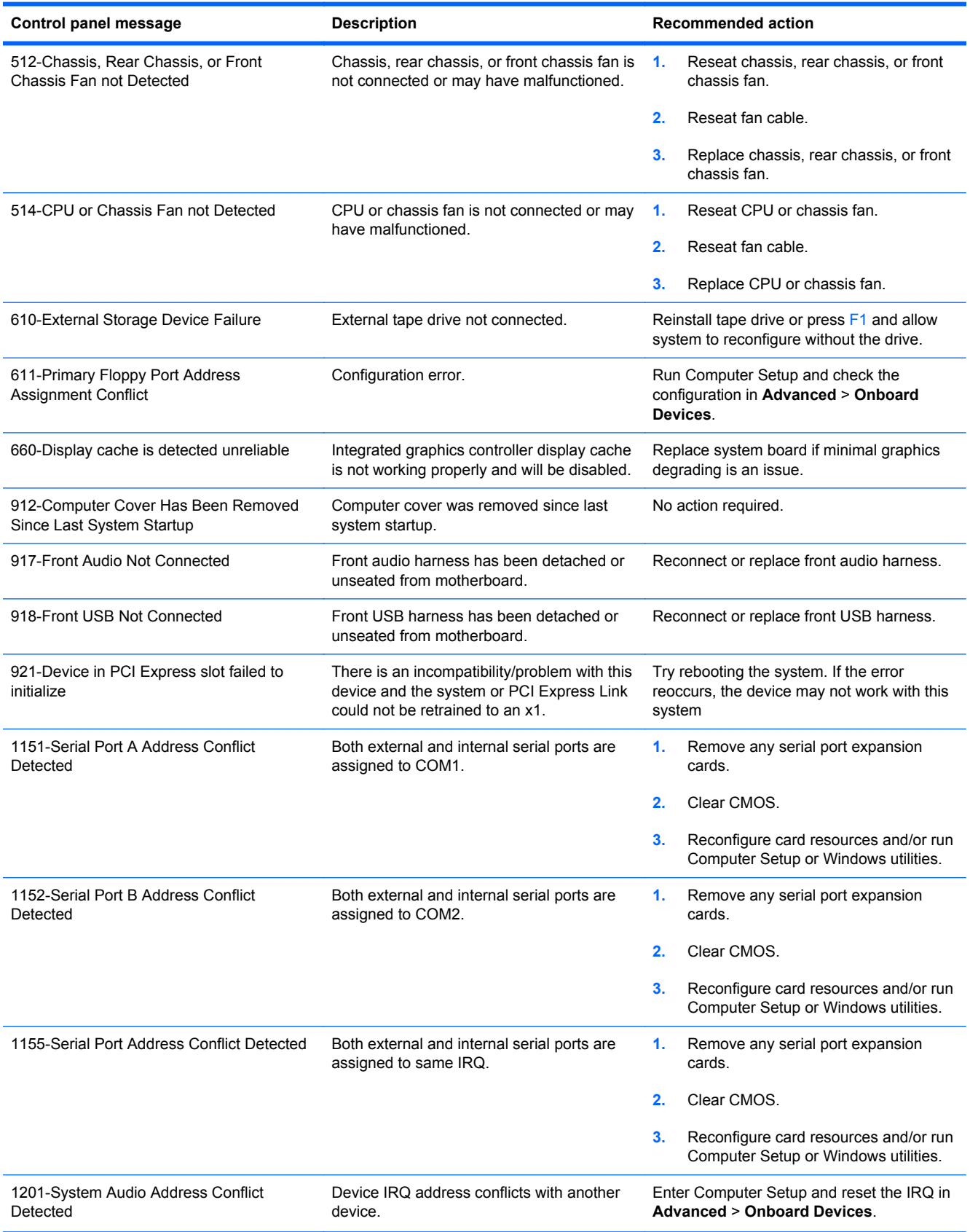

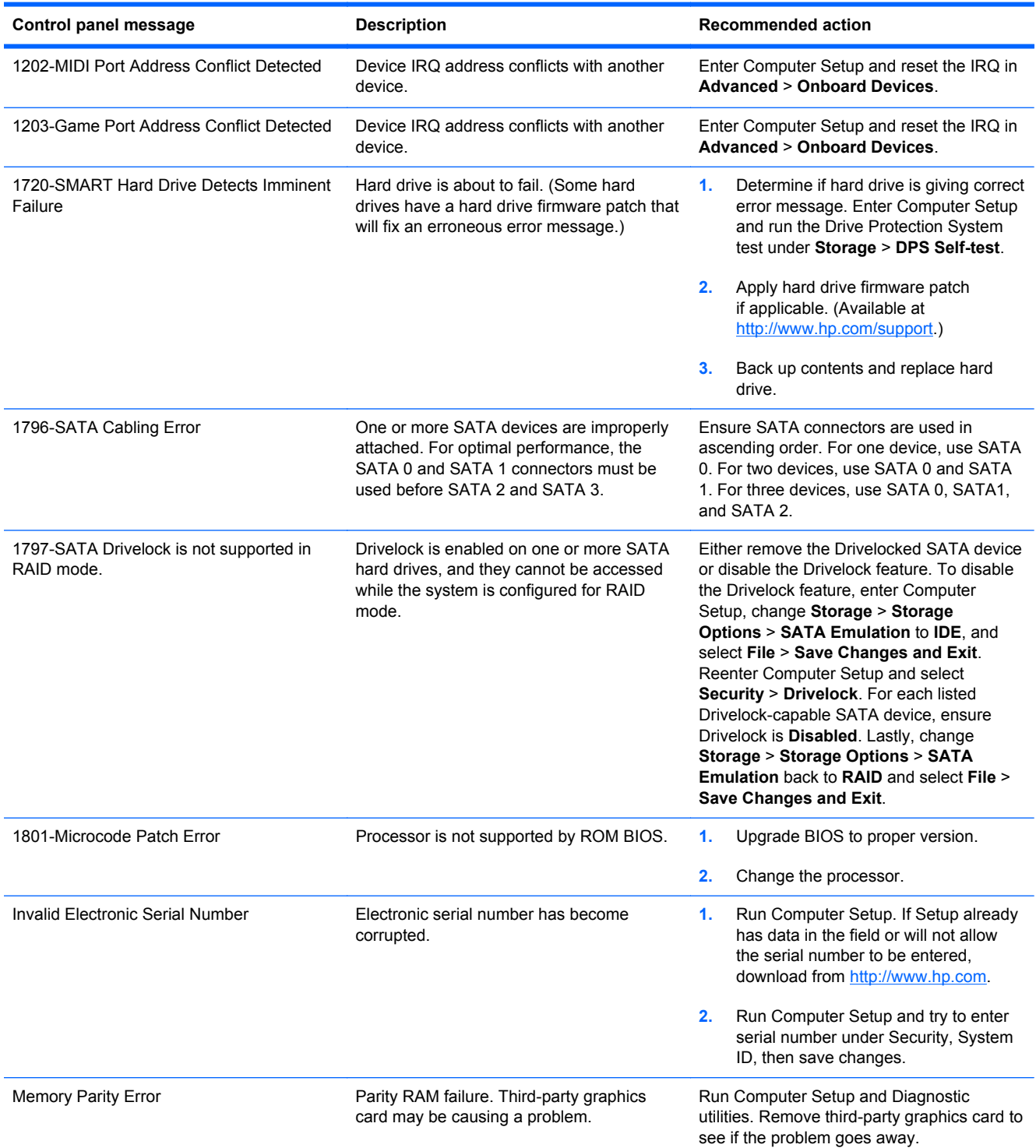

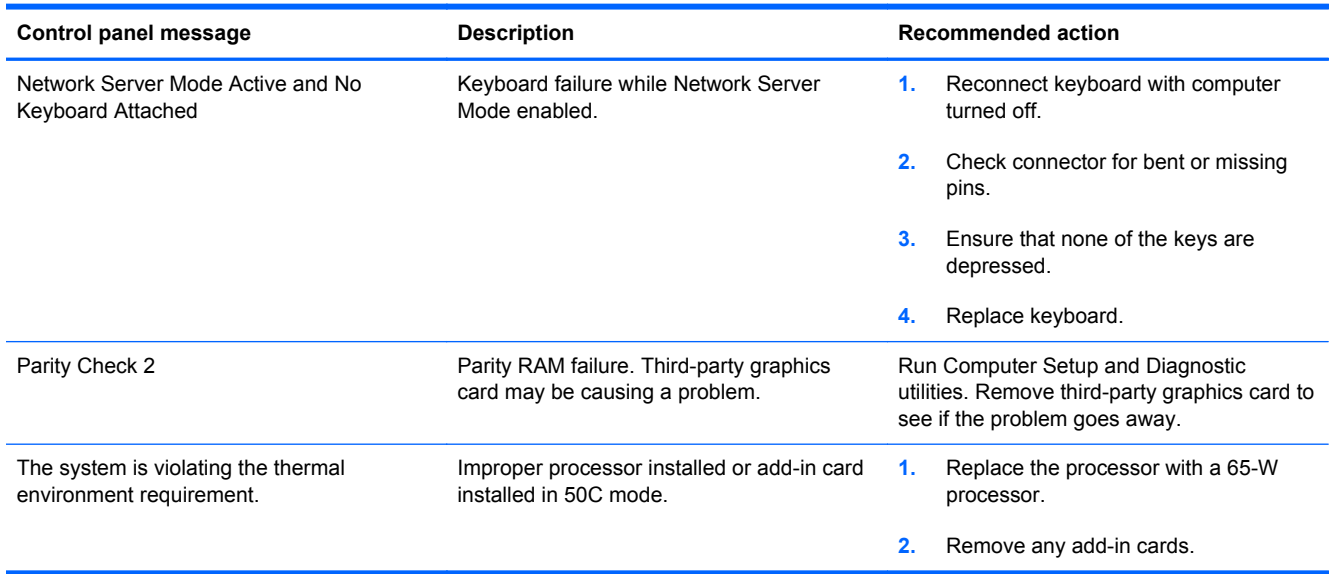

### **Interpreting POST diagnostic front panel LEDs and audible codes**

This section covers the front panel LED codes as well as the audible codes that may occur before or during POST that do not necessarily have an error code or text message associated with them.

A WARNING! When the computer is plugged into an AC power source, voltage is always applied to the system board. To reduce the risk of personal injury from electrical shock and/or hot surfaces, be sure to disconnect the power cord from the wall outlet and allow the internal system components to cool before touching.

**NOTE:** If you see flashing LEDs on a PS/2 keyboard, look for flashing LEDs on the front panel of the computer and refer to the following table to determine the front panel LED codes.

Recommended actions in the following table are listed in the order in which they should be performed.

Not all diagnostic lights and audible codes are available on all models.

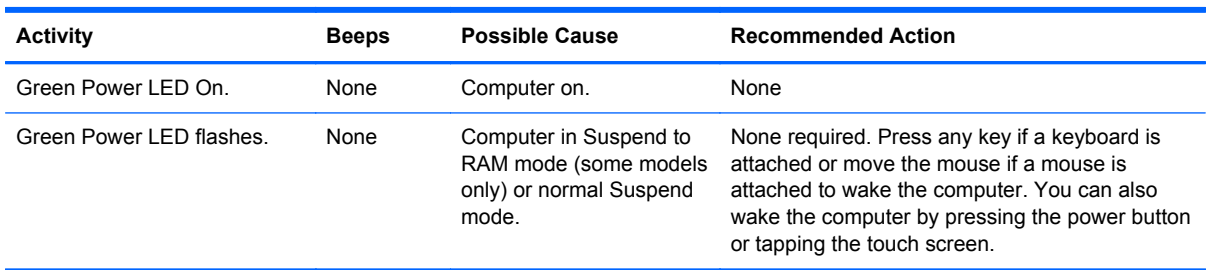

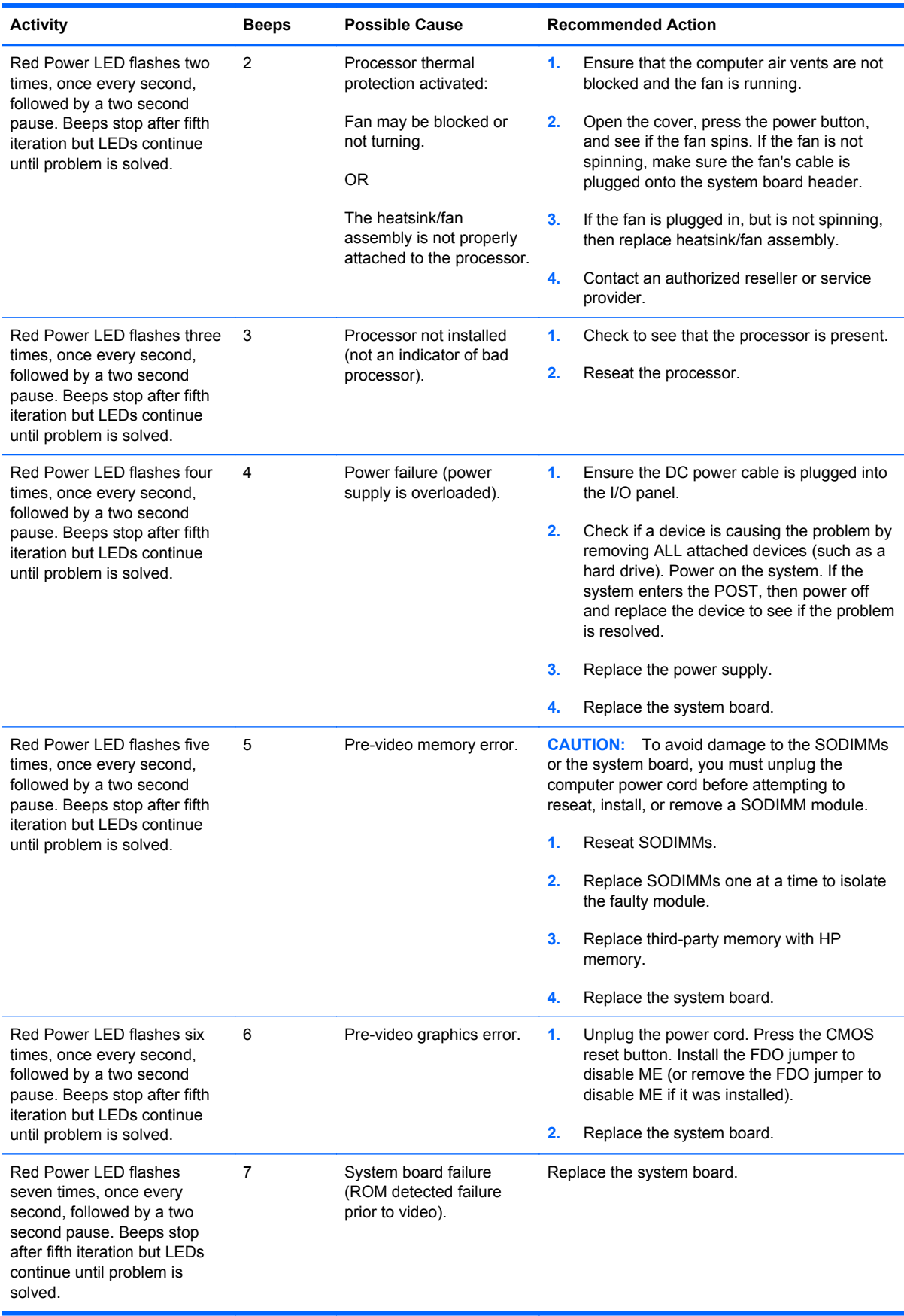

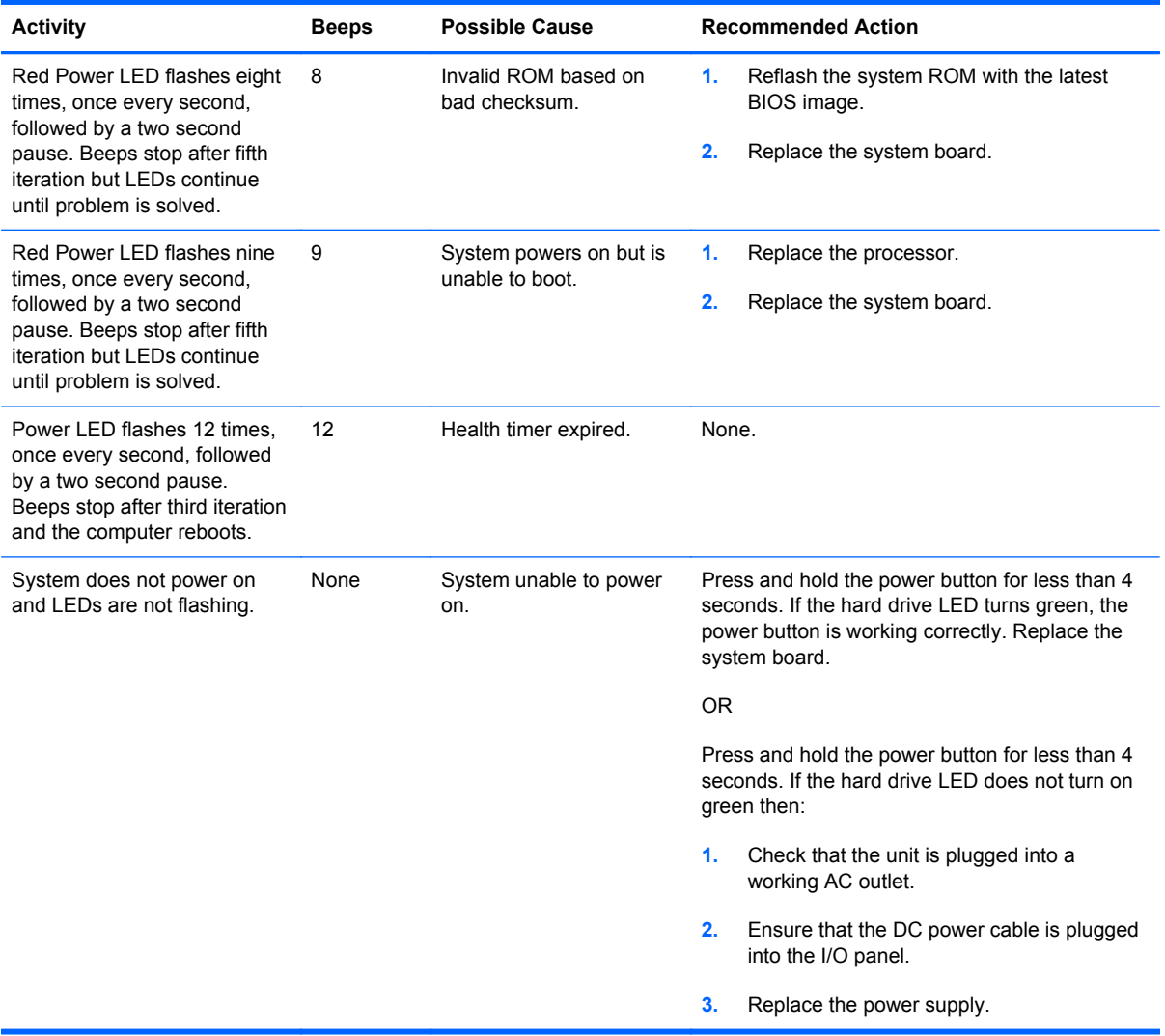

## **F Password security and resetting CMOS**

This computer supports security password features, which can be established through the Computer Setup Utilities menu.

This computer supports two security password features that are established through the Computer Setup Utilities menu: setup password and power-on password. When you establish only a setup password, any user can access all the information on the computer except Computer Setup. When you establish only a power-on password, the power-on password is required to access Computer Setup and any other information on the computer. When you establish both passwords, only the setup password will give you access to Computer Setup.

When both passwords are set, the setup password can also be used in place of the power-on password as an override to log in to the computer. This is a useful feature for a network administrator.

If you forget the password for the computer, you can clear that password so you can gain access to the information on the computer by resetting the password jumper.

A CAUTION: Pushing the CMOS button will reset CMOS values to factory defaults. It is important to back up the computer CMOS settings before resetting them in case they are needed later. Backup is performed through Computer Setup. See [Computer Setup \(F10\) Utility on page 69](#page-76-0) for information on backing up the CMOS settings.

## **Resetting the password jumper**

To reset the power-on or setup passwords, complete the following steps:

- **1.** Shut down the operating system properly, then turn off the computer and any external devices, and disconnect the power cord from the power outlet.
- **2.** With the power cord disconnected, press the power button again to drain the system of any residual power.

A WARNING! To reduce the risk of personal injury from electrical shock and/or hot surfaces, be sure to disconnect the power cord from the wall outlet, and allow the internal system components to cool before touching.

A CAUTION: When the computer is plugged in, the power supply always has voltage applied to the system board even when the unit is turned off. Failure to disconnect the power cord can result in damage to the system.

Static electricity can damage the electronic components of the computer or optional equipment. Before beginning these procedures, ensure that you are discharged of static electricity by briefly touching a grounded metal object. See the *Safety & Regulatory Information* guide for more information.

- **3.** Remove the access panel.
- **4.** Locate the header and jumper labeled E49 on the system board.
- **NOTE:** The password jumper is green so that it can be easily identified. For assistance locating the password jumper and other system board components, see the Illustrated Parts & Service Map (IPSM). The IPSM can be downloaded from [http://www.hp.com/support.](http://www.hp.com/support)
- **5.** Remove the jumper from the header.
- **6.** Replace the jumper.
- **7.** Replace the access panel.
- **8.** Reconnect the external equipment.
- **9.** Plug in the computer and turn on power. Allow the operating system to start. This clears the current passwords and disables the password features.
- **10.** Establish the new passwords in Computer Setup. Refer to [Computer Setup \(F10\) Utility](#page-76-0) [on page 69](#page-76-0) for Computer Setup instructions.
## **Clearing and resetting the CMOS**

The computer's configuration memory (CMOS) stores information about the computer's configuration.

The CMOS button resets CMOS but does not clear the power-on and setup passwords.

Clearing CMOS will clear the Active Management Technology (AMT) settings in the Management Engine BIOS Extension (MEBx), including the password. The password will default to "admin" and will need to be reset. The AMT settings will also need to be reset. To access the MEBx, press Ctrl+P during POST.

- **1.** Turn off the computer and any external devices, and disconnect the power cord from the power outlet.
- **2.** Disconnect any external equipment connected to the computer.
- A WARNING! To reduce the risk of personal injury from electrical shock and/or hot surfaces, be sure to disconnect the power cord from the wall outlet, and allow the internal system components to cool before touching.
- A CAUTION: When the computer is plugged in, the power supply always has voltage applied to the system board even when the unit is turned off. Failure to disconnect the power cord can result in damage to the system.

Static electricity can damage the electronic components of the computer or optional equipment. Before beginning these procedures, ensure that you are discharged of static electricity by briefly touching a grounded metal object. See the *Safety & Regulatory Information* guide for more information.

- **3.** Slide the rear cover off the computer.
	- **CAUTION:** Pushing the CMOS button will reset CMOS values to factory defaults. It is important to back up the computer CMOS settings before resetting them in case they are needed later. Back up is easily done through Computer Setup. See [Computer Setup \(F10\) Utility](#page-76-0) [on page 69](#page-76-0) for information on backing up the CMOS settings.
- **4.** Open the memory door.
- **5.** Reach in, press, and hold the CMOS button in for five seconds. You can access the CMOS button after removing the memory door.
- **NOTE:** Make sure you have disconnected the AC power cord from the wall outlet. The CMOS button will not clear CMOS if the power cord is connected.

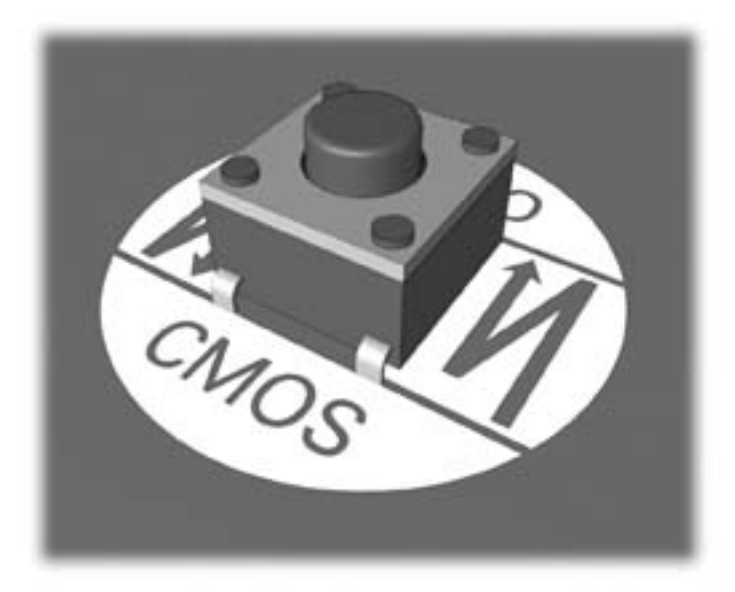

**NOTE:** For assistance locating the CMOS button and other system board components, see the Illustrated Parts & Service Map (IPSM) for that particular system.

- **6.** Close the memory door and replace the rear cover.
- **7.** Reconnect the external devices.
- **8.** Plug in the computer and turn on power.
	- **NOTE:** You will receive POST error messages after clearing CMOS and rebooting advising you that configuration changes have occurred. Use Computer Setup to reset any special system setups along with the date and time.

For instructions on Computer Setup, see [Computer Setup \(F10\) Utility on page 69.](#page-76-0)

# **G Troubleshooting without diagnostics**

This chapter provides information on how to identify and correct minor problems, such as diskette drive, hard drive, optical drive, graphics, audio, memory, and software problems. If you encounter problems with the computer, refer to the tables in this chapter for probable causes and recommended solutions.

**NOTE:** For information on specific error messages that may appear on the screen during Power-On Self-Test (POST) at startup, refer to Appendix A, [POST error messages on page 90](#page-97-0).

### **Safety and comfort**

A WARNING! Misuse of the computer or failure to establish a safe and comfortable work environment may result in discomfort or serious injury. Refer to the *Safety & Comfort Guide* at [http://www.hp.com/](http://www.hp.com/ergo) [ergo](http://www.hp.com/ergo) for more information on choosing a workspace and creating a safe and comfortable work environment. For more information, refer to the *Safety & Regulatory Information* guide.

### **Before you call for technical support**

If you are having problems with the computer, try the appropriate solutions below to try to isolate the exact problem before calling for technical support.

- Run the HP diagnostic tool.
- Run the hard drive self-test in Computer Setup. Refer to [Computer Setup \(F10\) Utility](#page-76-0) [on page 69](#page-76-0) for more information.
- Check the Power LED on the front of the computer to see if it is flashing red. The flashing lights are error codes that will help you diagnose the problem. Refer to Appendix A, [POST error](#page-97-0) [messages on page 90](#page-97-0) for more information.
- If the screen is blank, plug the monitor into a different video port on the computer if one is available. Or, replace the monitor with a monitor that you know is functioning properly.
- If you are working on a network, plug another computer with a different cable into the network connection. There may be a problem with the network plug or cable.
- If you recently added new hardware, remove the hardware and see if the computer functions properly.
- If you recently installed new software, uninstall the software and see if the computer functions properly.
- Boot the computer to the Safe Mode to see if it will boot without all of the drivers loaded. When booting the operating system, use "Last Known Configuration."
- Refer to the comprehensive online technical support at [http://www.hp.com/support.](http://www.hp.com/support)
- Refer to Helpful hints on page 104 in this guide.

To assist you in resolving problems online, HP Instant Support Professional Edition provides you with self-solve diagnostics. If you need to contact HP support, use HP Instant Support Professional Edition's online chat feature. Access HP Instant Support Professional Edition at: [http://www.hp.com/](http://www.hp.com/go/ispe) [go/ispe](http://www.hp.com/go/ispe).

Access the Business Support Center (BSC) at <http://www.hp.com/go/bizsupport>for the latest online support information, software and drivers, proactive notification, and worldwide community of peers and HP experts.

If it becomes necessary to call for technical assistance, be prepared to do the following to ensure that your service call is handled properly:

- Be in front of your computer when you call.
- Write down the computer serial number, product ID number, and monitor serial number before calling.
- Spend time troubleshooting the problem with the service technician.
- Remove any hardware that was recently added to your system.
- Remove any software that was recently installed.
- Restore the system from the Recovery Disc Set that you created or restore the system to its original factory condition in HP Backup and Recovery Manager.

**CAUTION:** Restoring the system will erase all data on the hard drive. Be sure to back up all data files before running the restore process.

**NOTE:** Restoring the computer requires an external USB optical drive.

NOTE: For sales information and warranty upgrades (Care Packs), call your local authorized service provider or dealer.

### **Helpful hints**

If you encounter problems with the computer, monitor, or software, see the following list of general suggestions before taking further action:

- Check that the computer is plugged into a working electrical outlet.
- Check that the computer is turned on and the green power light is on.
- Check the Power LED on the front of the display to see if it is flashing red. The flashing lights are error codes that will help you diagnose the problem. Refer to Appendix A, [POST error messages](#page-97-0) [on page 90](#page-97-0) for more information.
- Turn up the brightness and contrast controls of the display if dim.
- If a keyboard is connected, press and hold any key. If the system beeps, then the keyboard should be operating correctly.
- Check all cable connections for loose connections or incorrect connections.
- Wake the computer by pressing any key on the keyboard, pressing the power button, or tapping the screen. If the system remains in suspend mode, shut down the computer by pressing and holding the power button for at least four seconds then press the power button again to restart the computer. If the system will not shut down, unplug the power cord, wait a few seconds, then plug it in again. The computer will restart if it is set to power on automatically as soon as power is restored in Computer Setup. If it does not restart, press the power button to start the computer.
- Reconfigure the computer after installing a non-plug and play expansion board or other option. See [Solving hardware installation problems on page 121](#page-128-0) for instructions.
- Be sure that all the needed device drivers have been installed. For example, if you are using a printer, you need a driver for that model printer.
- Remove all bootable media (if an external USB optical or diskette drive is attached) from the system before turning it on.
- If you have installed an operating system other than the factory-installed operating system, check to be sure that it is supported on the system.

A CAUTION: When the computer is plugged into an AC power source, there is always voltage applied to the system board. You must disconnect the power cord from the power source before opening the computer to prevent system board or component damage.

## **Solving retail system-specific problems**

The issues listed in this section are specific to features available in this Retail System.

#### **Powered serial ports don't have power.**

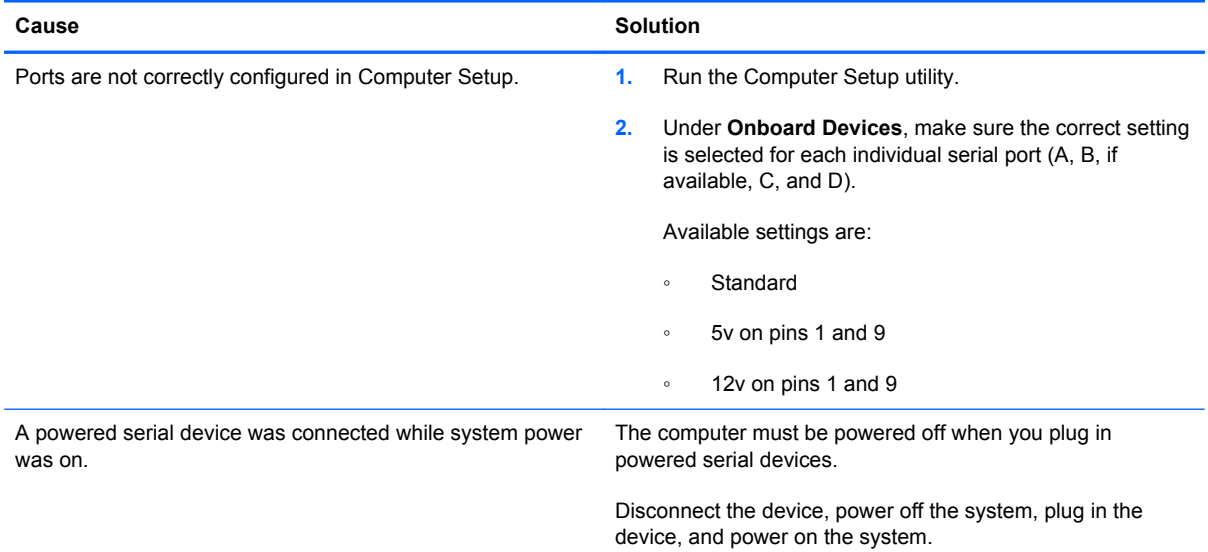

### **Solving general problems**

You may be able to easily resolve the general problems described in this section. If a problem persists and you are unable to resolve it yourself or if you feel uncomfortable about performing the operation, contact an authorized dealer or reseller.

A WARNING! When the computer is plugged into an AC power source, voltage is always applied to the system board. To reduce the risk of personal injury from electrical shock and/or hot surfaces, be sure to disconnect the power cord from the wall outlet and allow the internal system components to cool before touching.

**Computer appears locked up and will not turn off when the power button is pressed.**

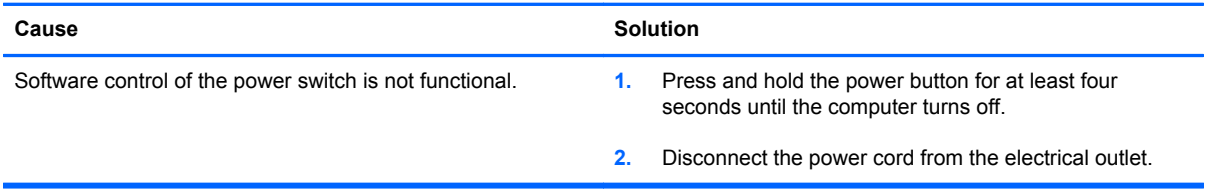

**Computer will not respond to USB keyboard or mouse.**

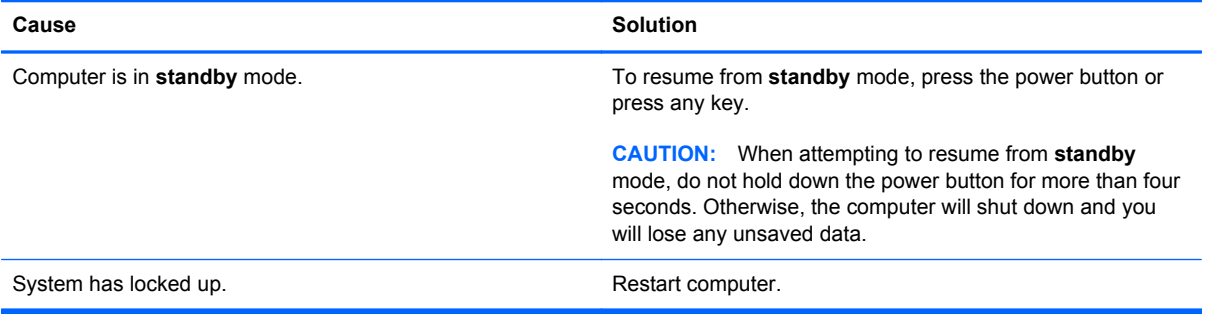

#### **Computer date and time display is incorrect.**

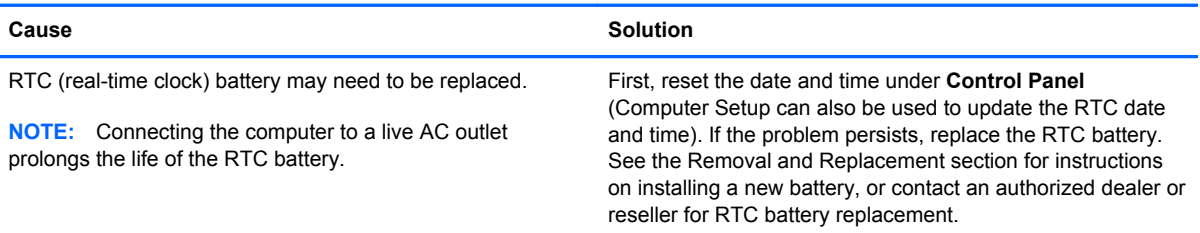

#### **Cursor will not move using the arrow keys on the keypad.**

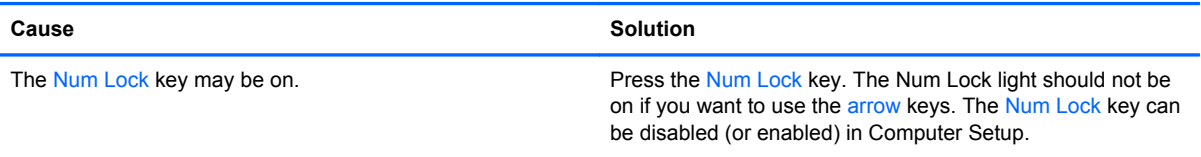

#### **There is no sound or sound volume is too low.**

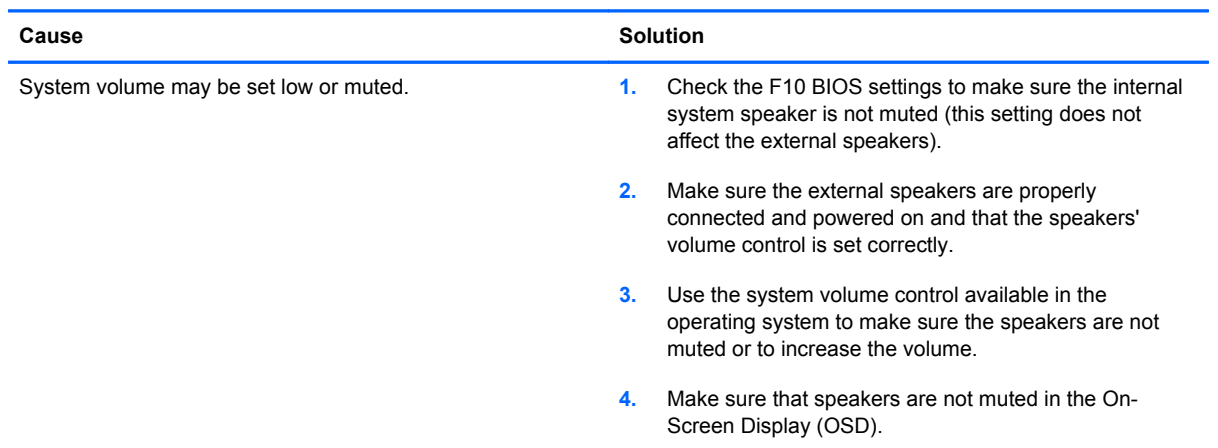

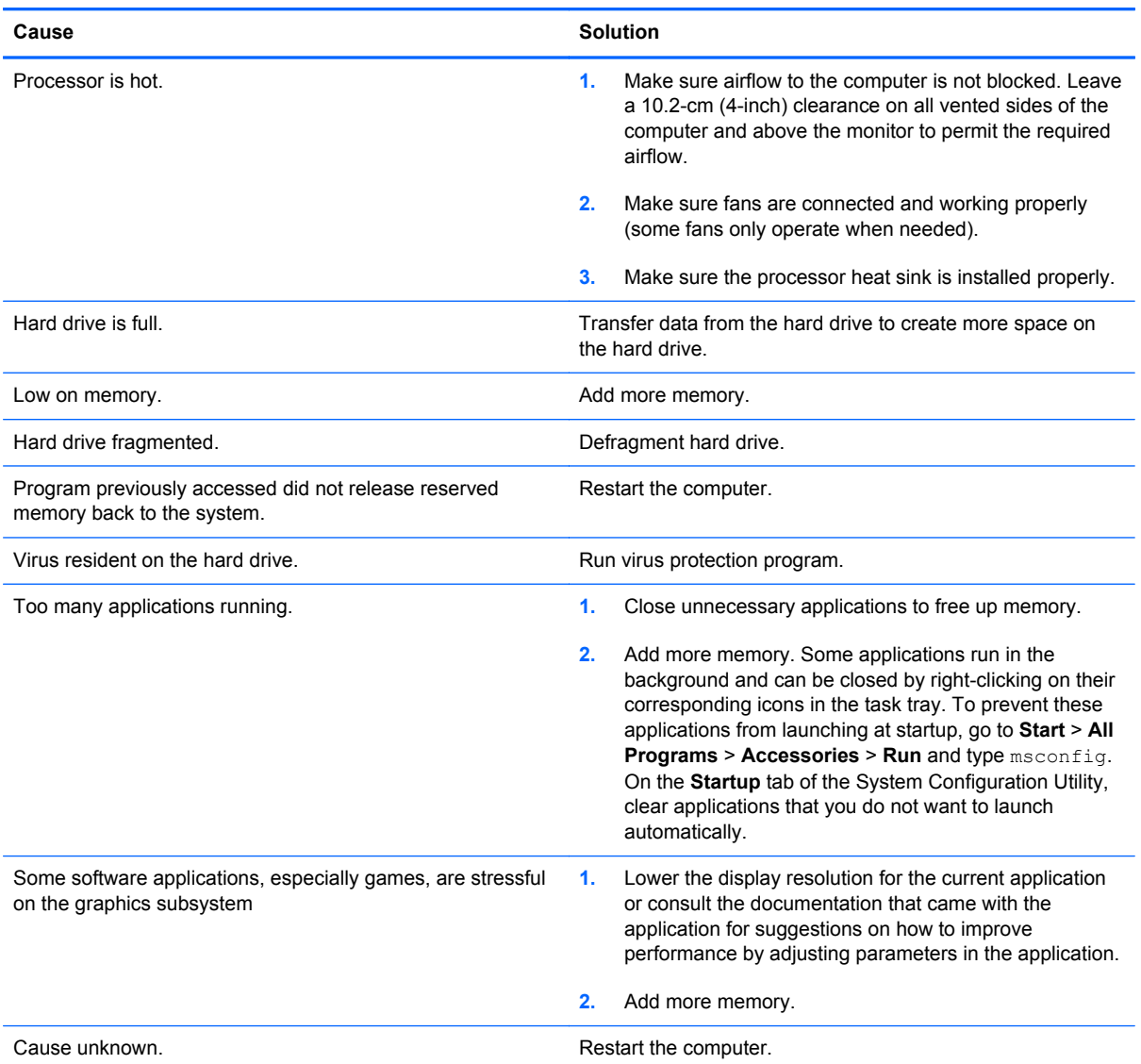

#### **Poor performance is experienced.**

**Computer powered off automatically and the Power LED flashes Red two times, once every second, followed by a two second pause, and the computer beeps two times. (Beeps stop after fifth iteration but LEDs continue flashing).**

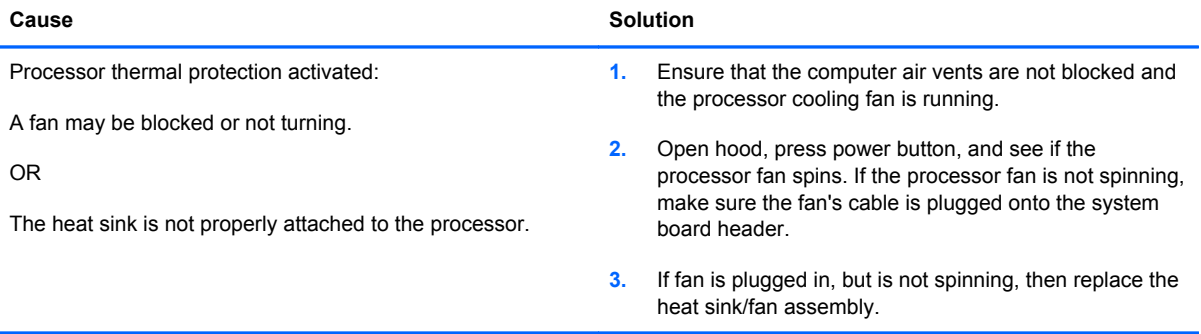

#### **System does not power on and the LEDs on the front of the computer are not flashing.**

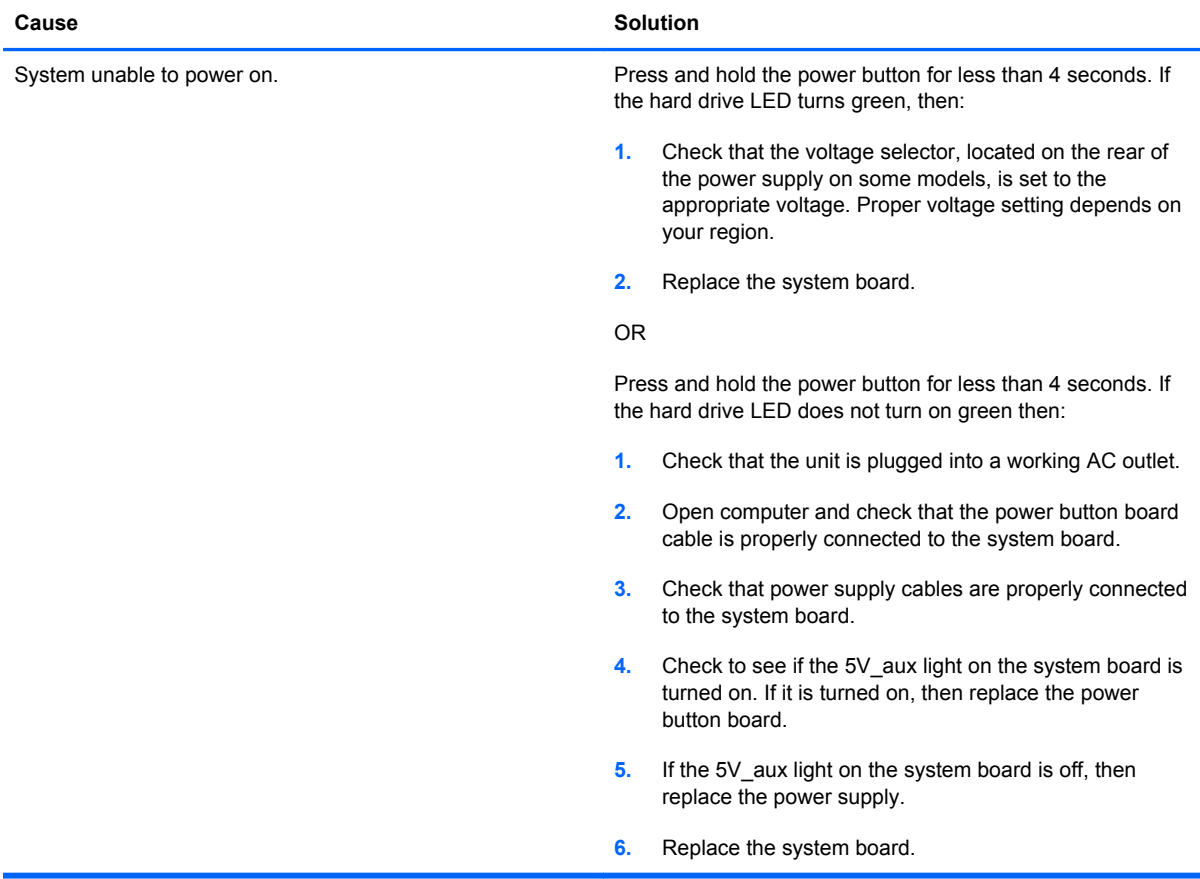

## **Solving power problems**

Common causes and solutions for power problems are listed in the following table.

**Computer powered off automatically and the Power LED flashes red two times, once every second, followed by a two second pause, and the computer beeps two times. (Beeps stop after fifth iteration but LEDs continue flashing.)**

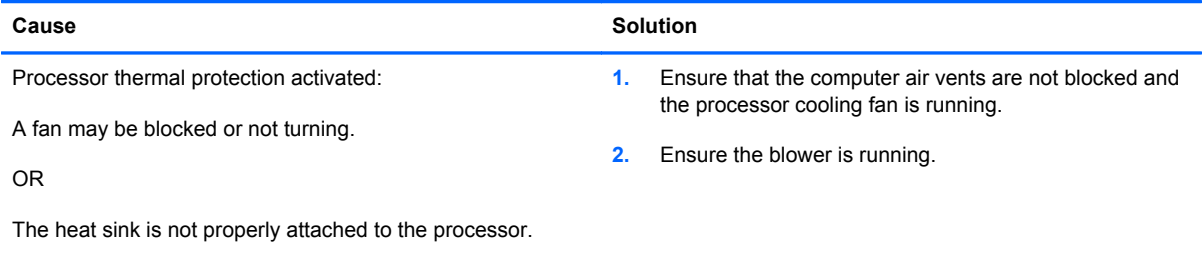

**Power LED flashes red four times, once every second, followed by a two second pause, and the computer beeps four times. (Beeps stop after fifth iteration but LEDs continue flashing.)**

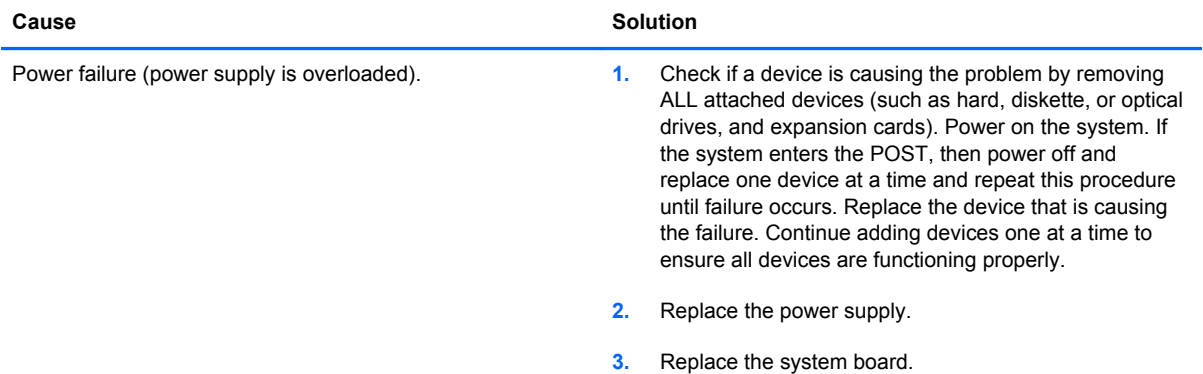

## **Solving hard drive problems**

#### **Hard drive error occurs.**

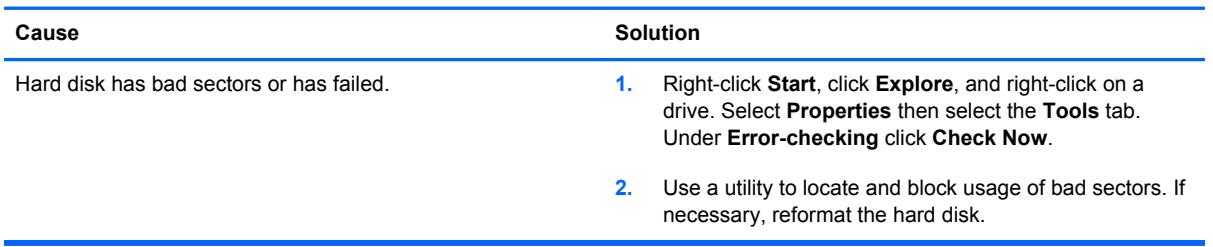

#### **Disk transaction problem.**

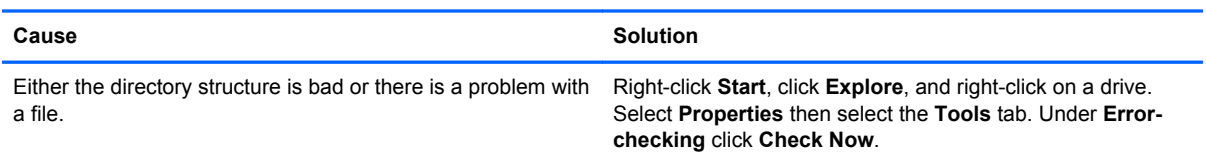

#### **Drive not found (identified).**

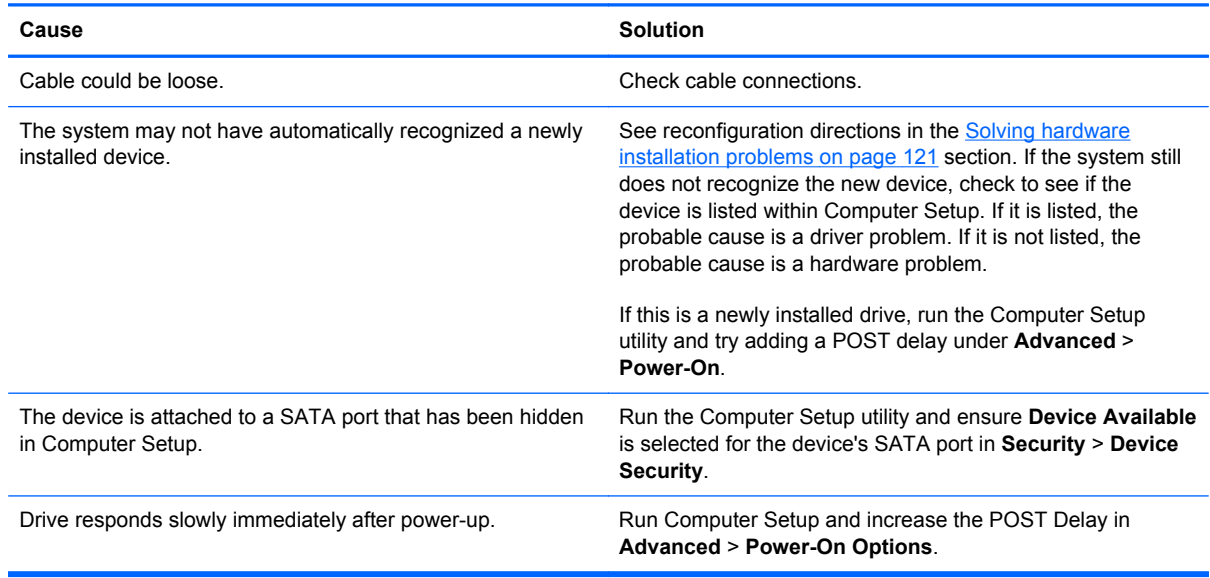

#### **Nonsystem disk/NTLDR missing message.**

#### **NOTE: Only if external USB diskette drive is installed.**

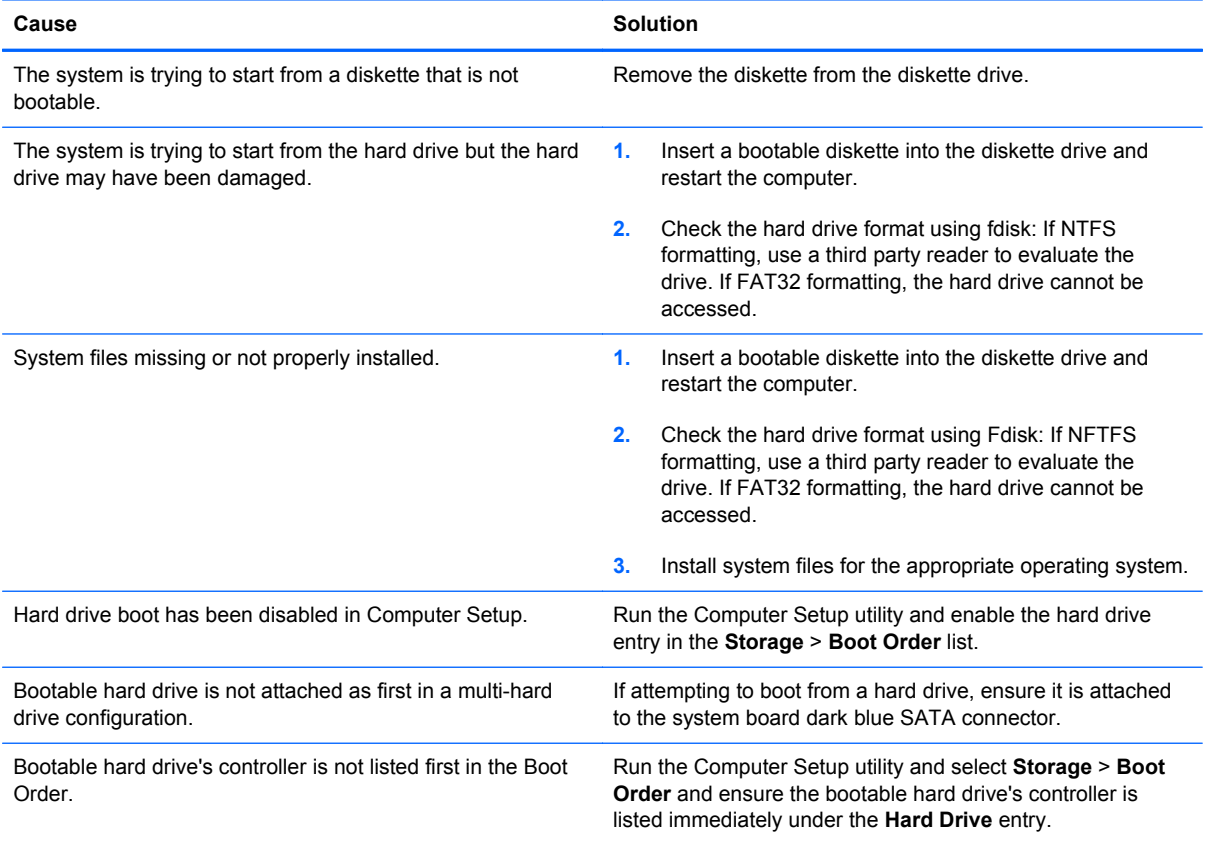

#### **Computer will not boot from hard drive.**

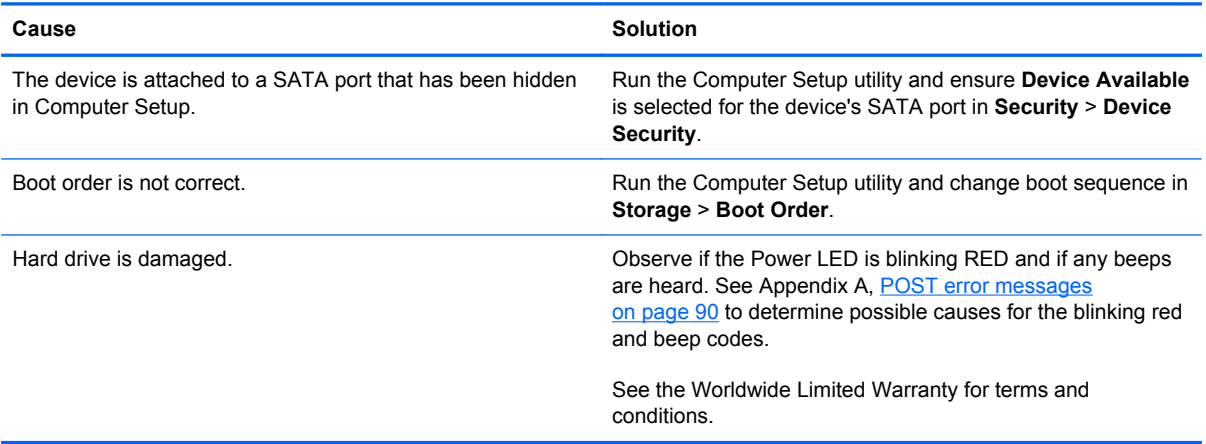

#### **Computer seems to be locked up.**

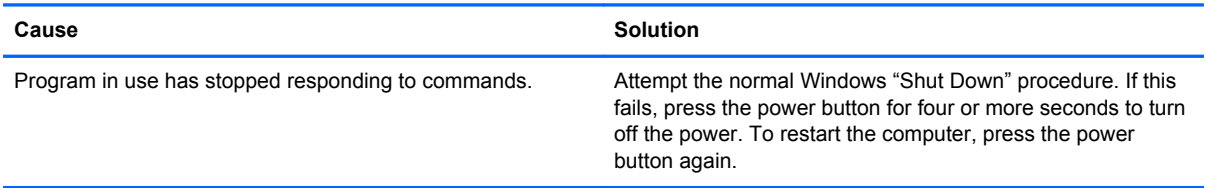

#### **The removable hard drive enclosure is beeping and the green LED is flashing.**

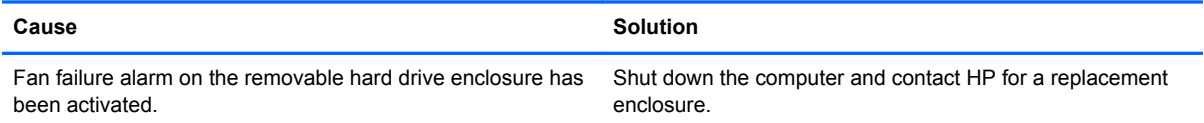

## **Solving media card reader problems**

**A write-protected or locked error occurs when attempting to write to the media card.**

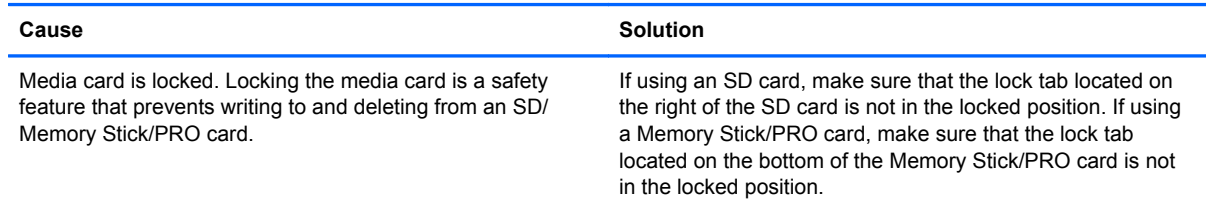

#### **Can not write to the media card.**

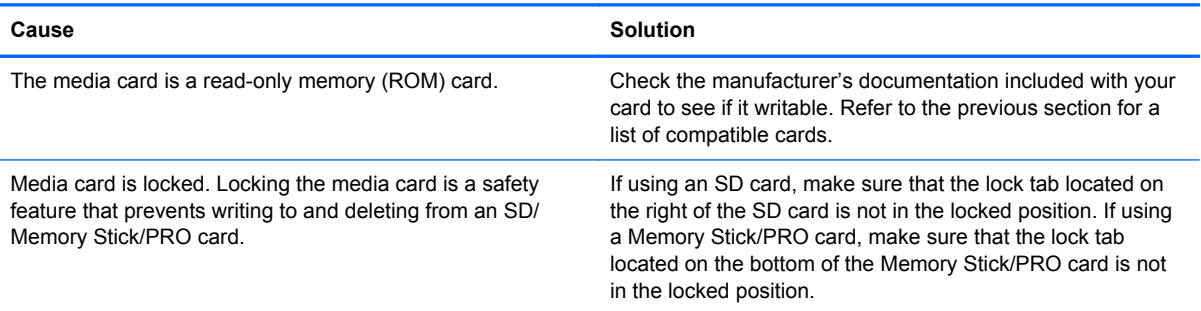

#### **Unable to access data on the media card after inserting it into a slot.**

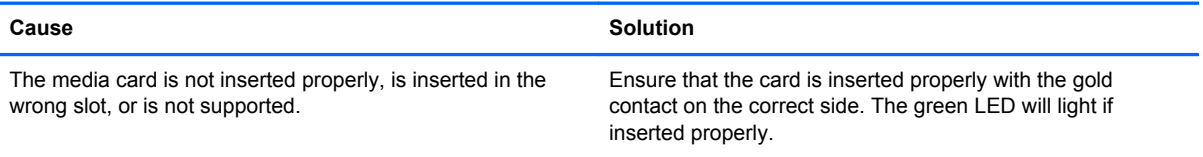

#### **Do not know how to remove a media card correctly.**

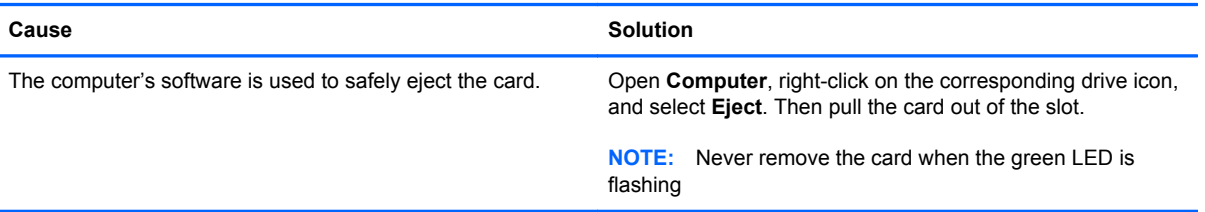

## **Solving display problems**

If you encounter display problems, see the documentation that came with the monitor and to the common causes and solutions listed in the following table.

#### **Blank screen (no video).**

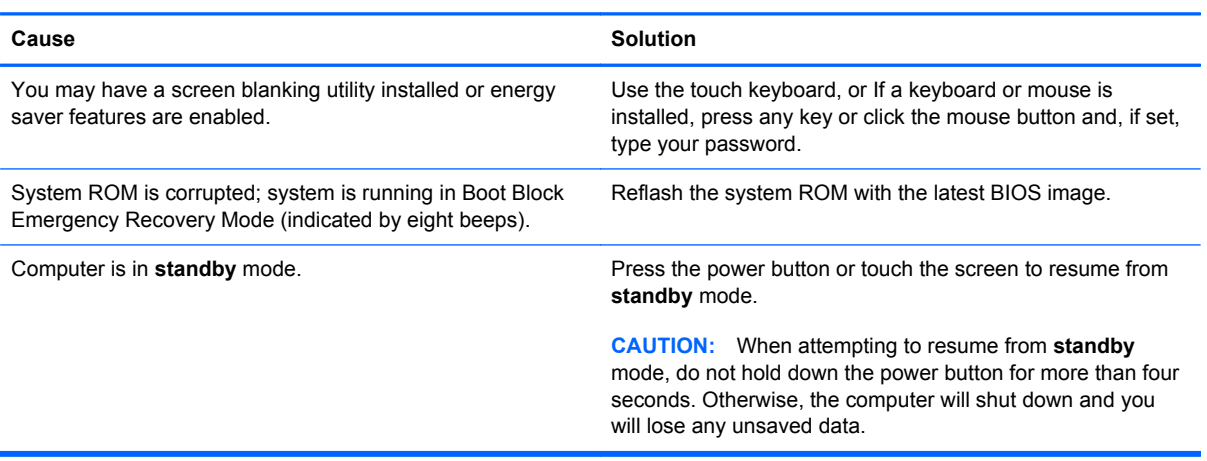

**Blank screen and the power LED flashes red five times, once every second, followed by a two second pause, and the computer beeps five times. (Beeps stop after fifth iteration but LEDs continue flashing.)**

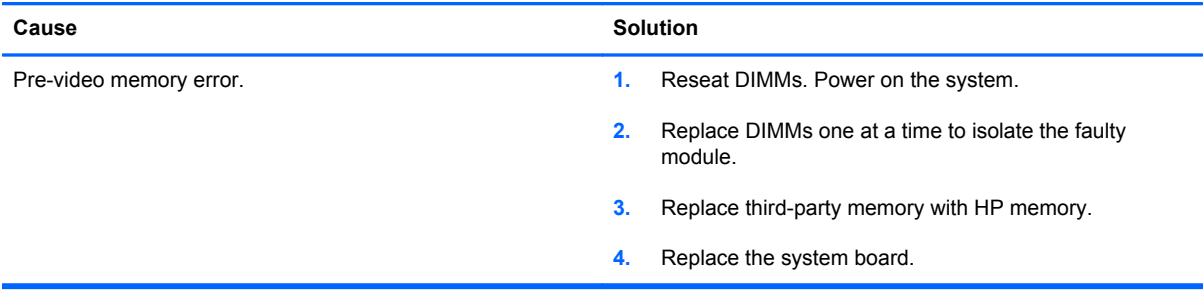

**Blank screen and the power LED flashes red six times, once every second, followed by a two second pause, and the computer beeps six times. (Beeps stop after fifth iteration but LEDs continue flashing.)**

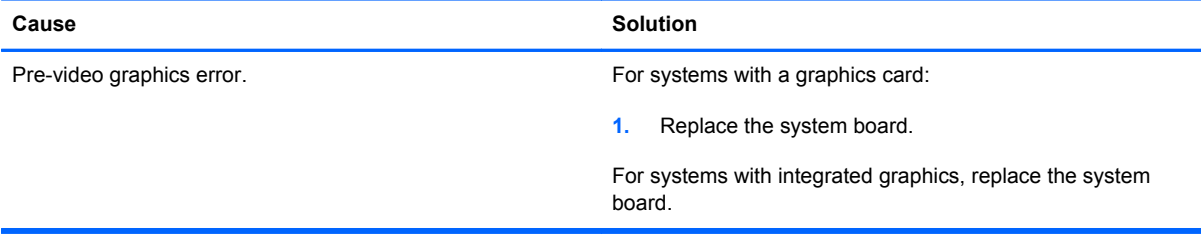

**Blank screen and the power LED flashes red seven times, once every second, followed by a two second pause, and the computer beeps seven times. (Beeps stop after fifth iteration but LEDs continue flashing.)**

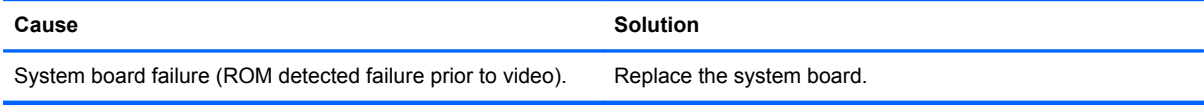

#### **Blurry video or requested resolution cannot be set.**

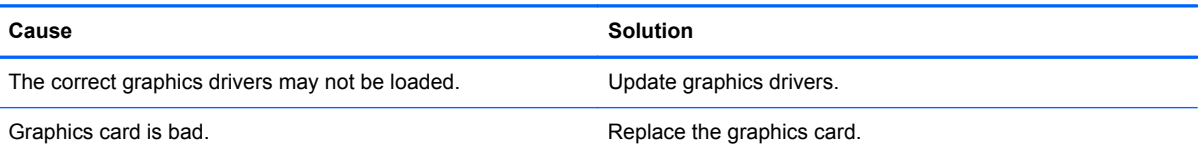

#### **Image is not centered.**

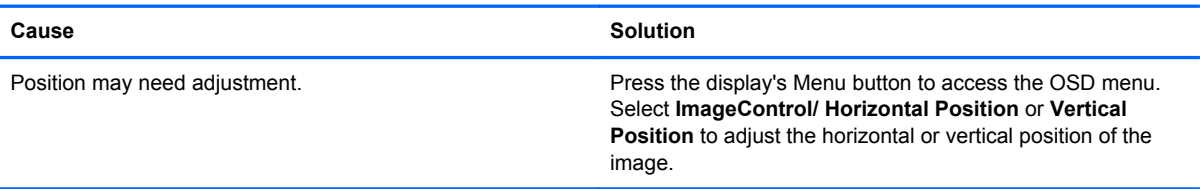

#### **"Out of Range" displays on screen.**

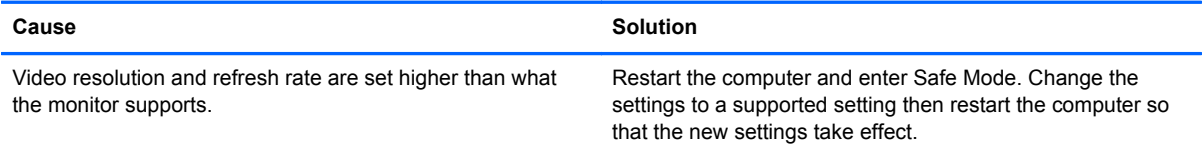

**Fuzzy focus; streaking, ghosting, or shadowing effects; horizontal scrolling lines; faint vertical bars; or unable to center the picture on the screen (flat panel monitors using an analog VGA input connection only).**

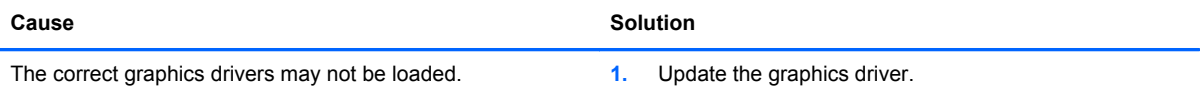

#### **Certain typed symbols do not appear correct.**

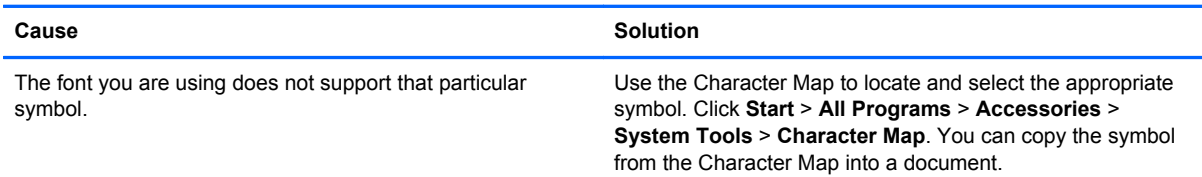

### **Solving audio problems**

If the computer has audio features and you encounter audio problems, see the common causes and solutions listed in the following table.

#### **Sound cuts in and out.**

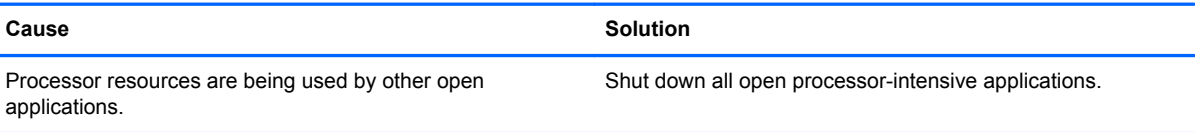

#### **Sound does not come out of the speaker or headphones.**

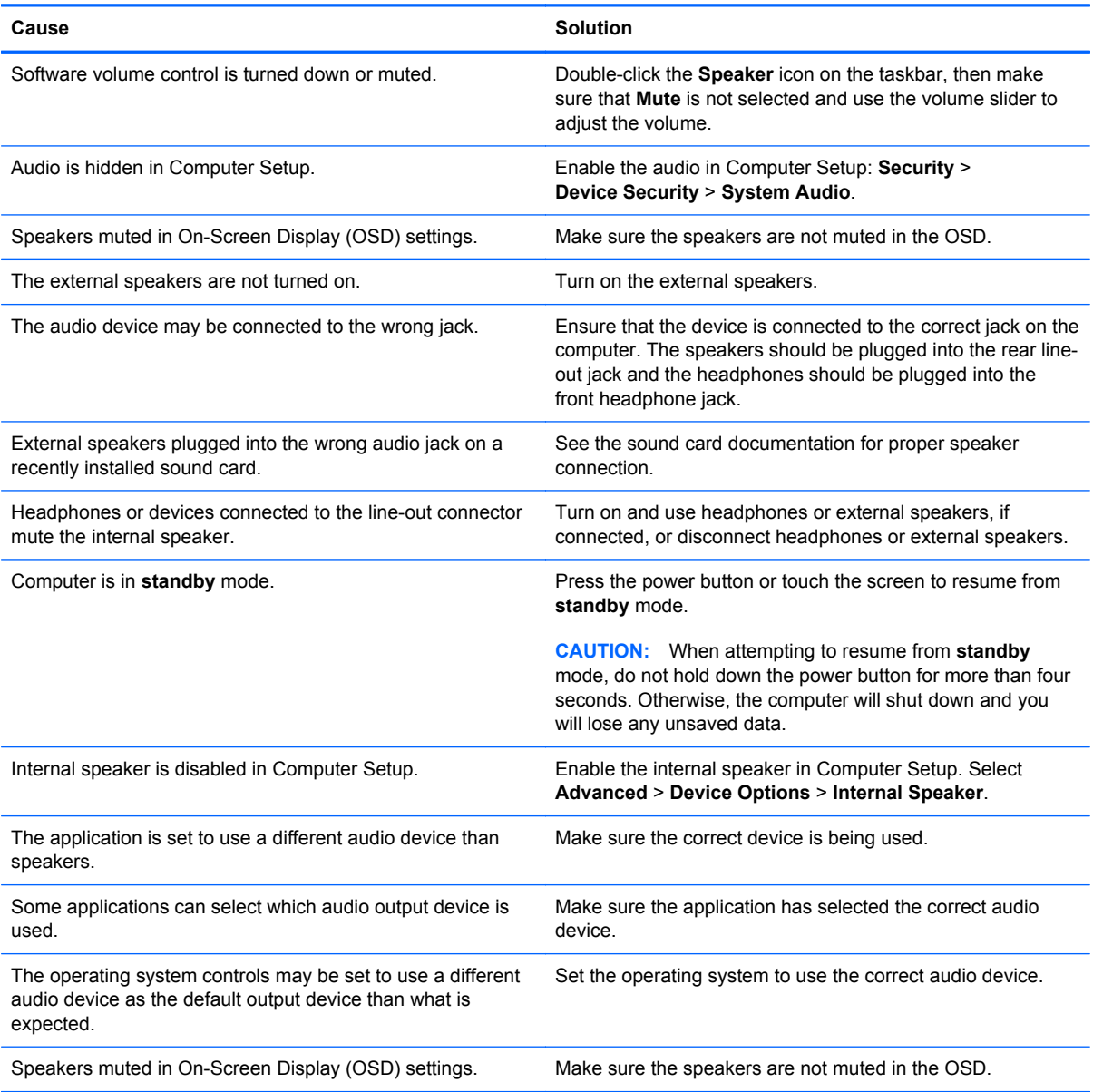

#### **Sound from headphones is not clear or muffled.**

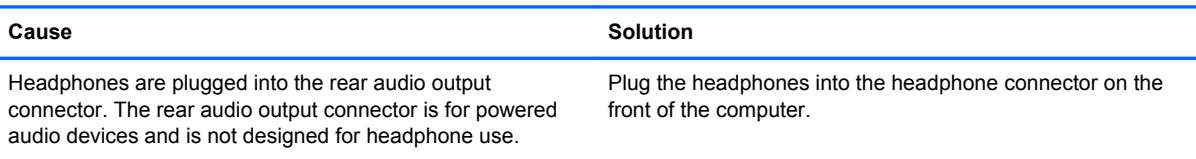

#### **Computer appears to be locked up while recording audio.**

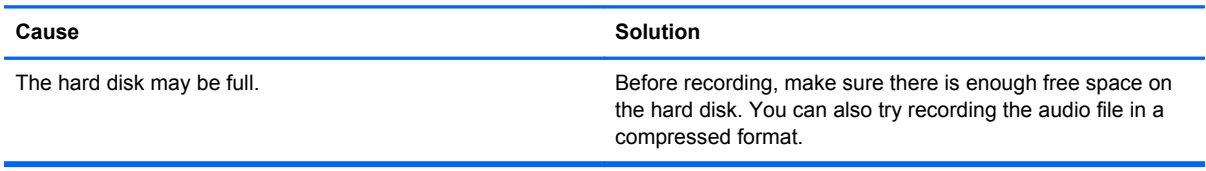

#### **Line-in jack is not functioning properly.**

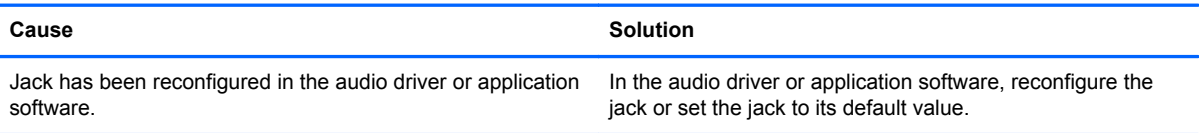

#### **There is no sound or sound volume is too low.**

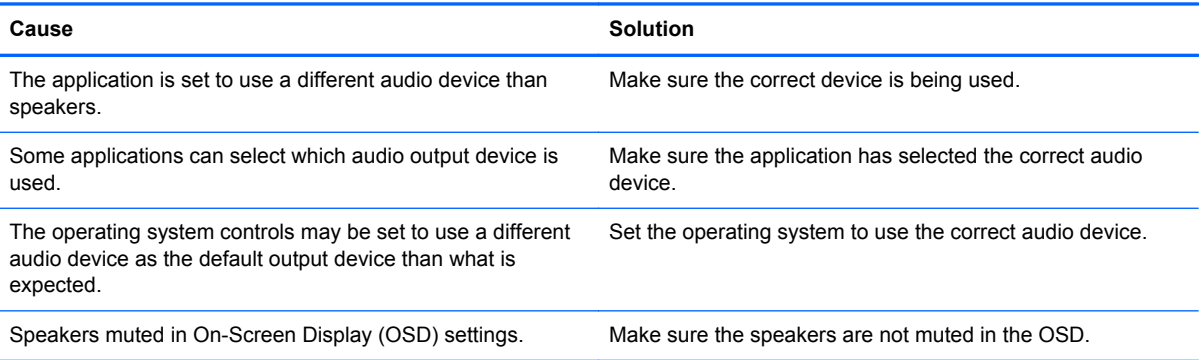

## **Solving printer problems**

If you encounter printer problems, see the documentation that came with the printer and to the common causes and solutions listed in the following table.

**Printer will not print.**

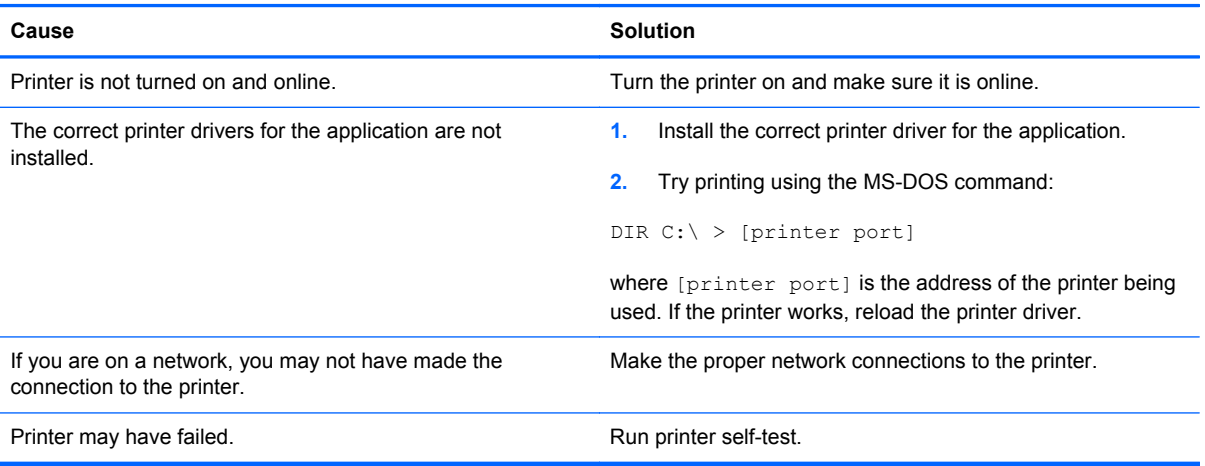

**Printer will not turn on.**

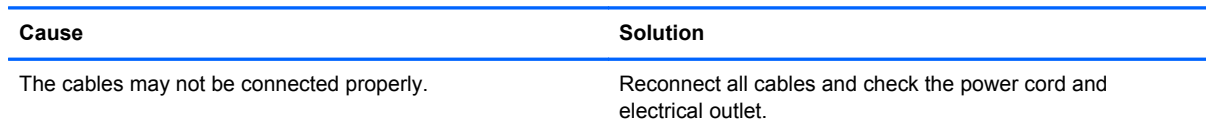

#### **Printer prints garbled information.**

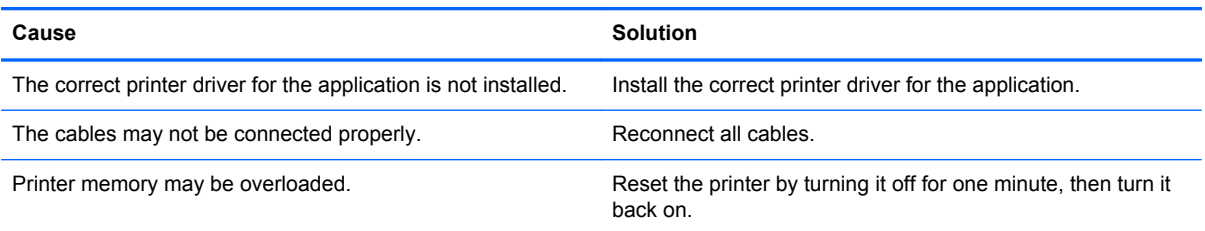

#### **Printer is offline.**

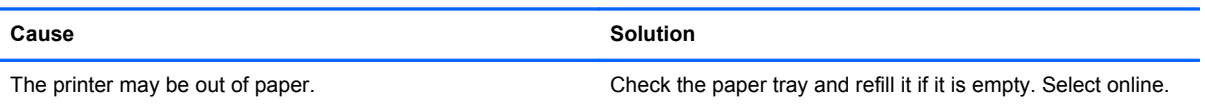

## **Solving keyboard and mouse problems (if installed)**

If you encounter keyboard or mouse problems, see the documentation that came with the equipment and to the common causes and solutions listed in the following table.

#### **Keyboard commands and typing are not recognized by the computer.**

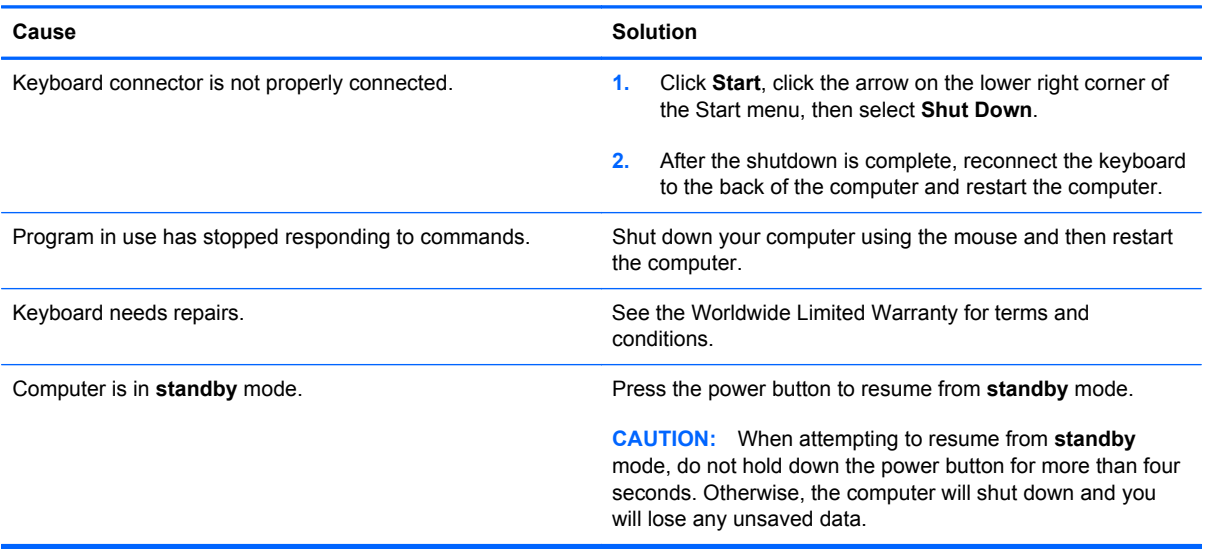

**Cursor will not move using the arrow keys on the keypad.**

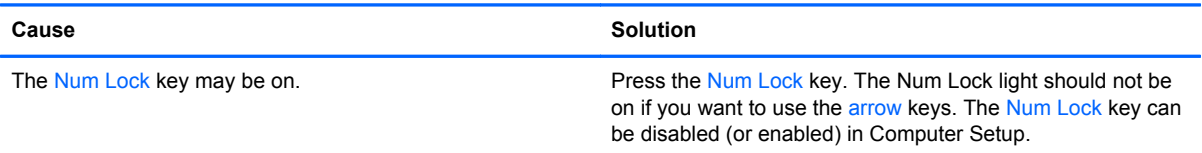

#### **Mouse does not respond to movement or is too slow.**

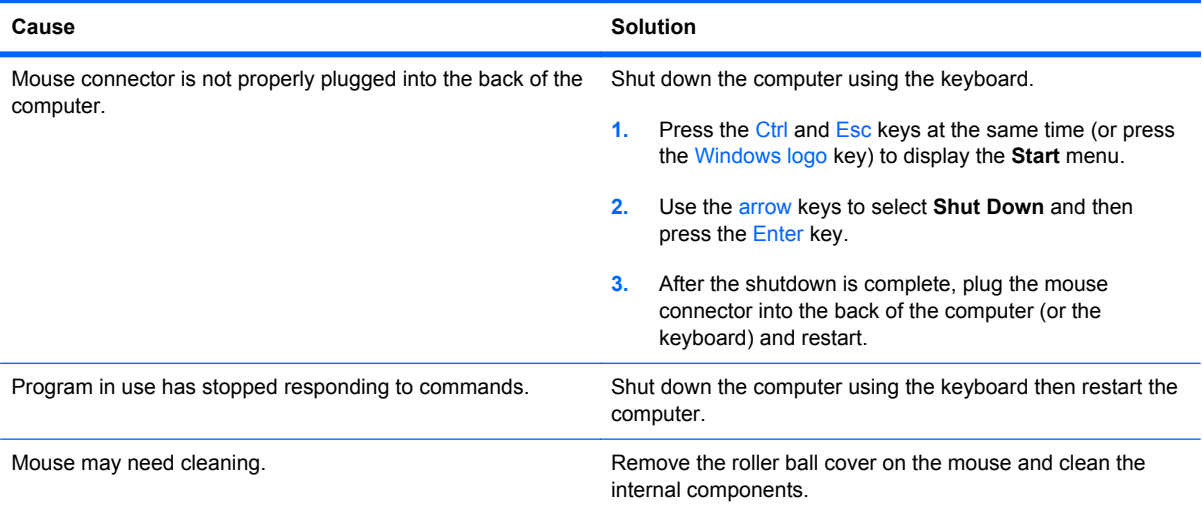

#### **Mouse does not respond to movement or is too slow.**

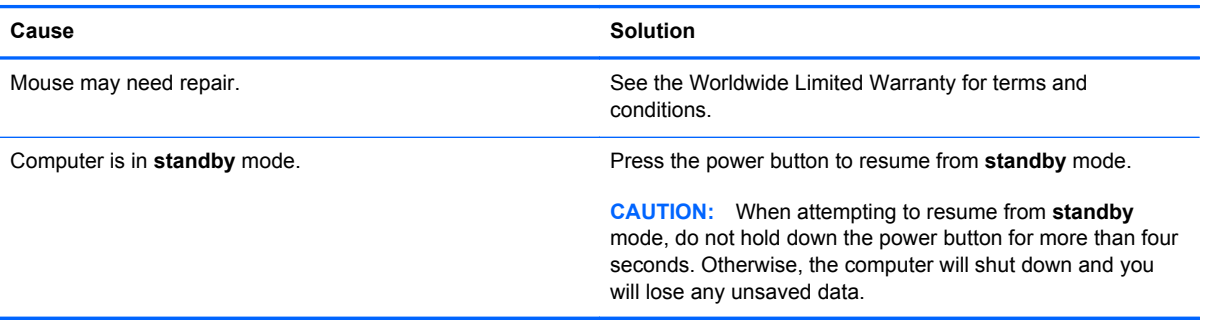

#### **Mouse will only move vertically, horizontally, or movement is jerky.**

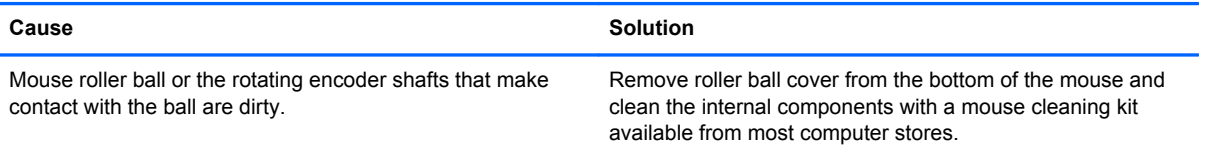

### <span id="page-128-0"></span>**Solving hardware installation problems**

You may need to reconfigure the computer when you add or remove hardware, such as an additional drive or expansion card. If you install a plug and play device, Windows automatically recognizes the device and configures the computer. If you install a non–plug and play device, you must reconfigure the computer after completing installation of the new hardware. In Windows, use the **Add Hardware Wizard** and follow the instructions that appear on the screen.

A WARNING! When the computer is plugged into an AC power source, voltage is always applied to the system board. To reduce the risk of personal injury from electrical shock and/or hot surfaces, be sure to disconnect the power cord from the wall outlet and allow the internal system components to cool before touching.

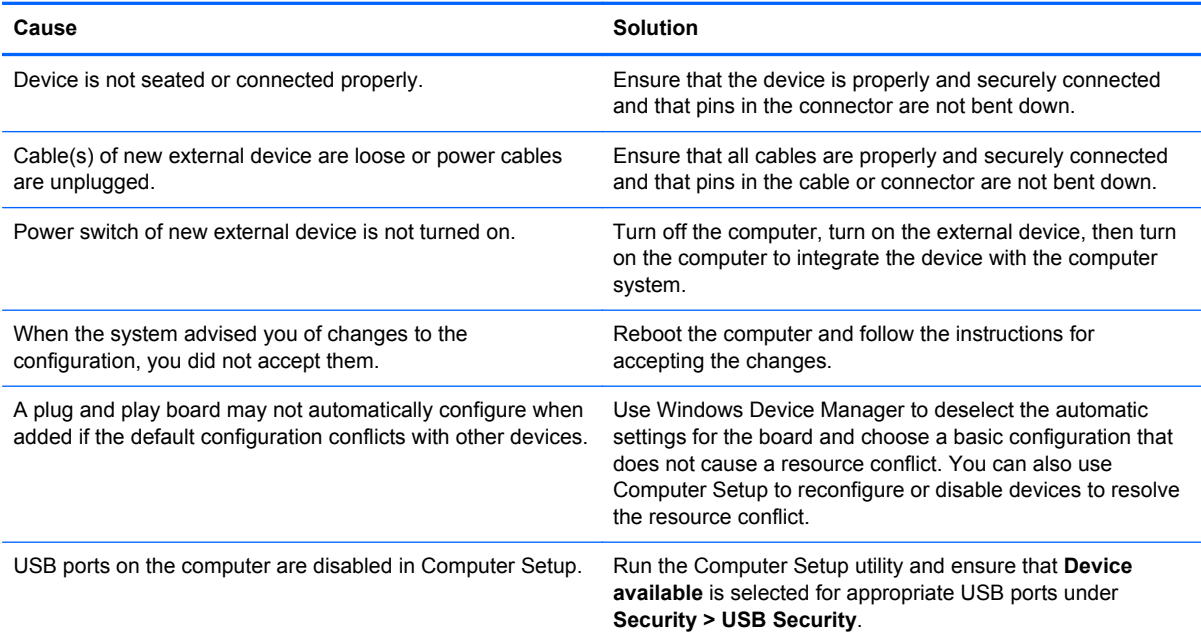

#### **A new device is not recognized as part of the system.**

#### **Computer will not start.**

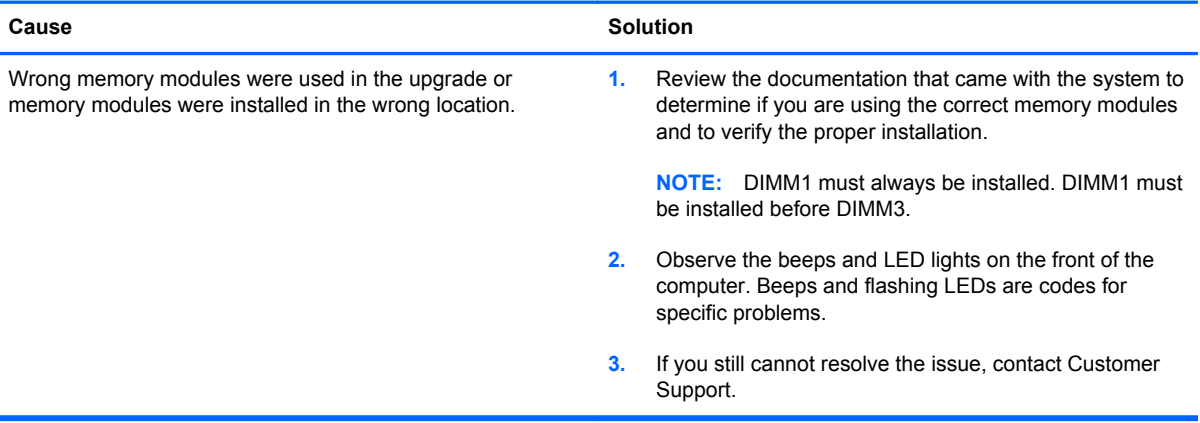

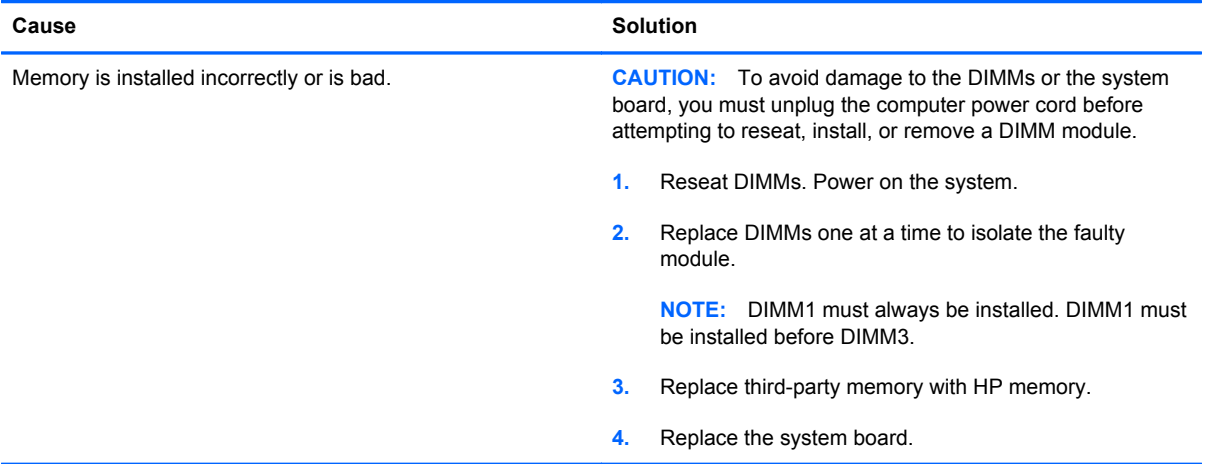

**Power LED flashes red five times, once every second, followed by a two second pause, and the computer beeps five times. (Beeps stop after fifth iteration but LEDs continue flashing.)**

### **Solving network problems**

Some common causes and solutions for network problems are listed in the following table. These guidelines do not discuss the process of debugging the network cabling.

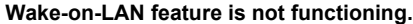

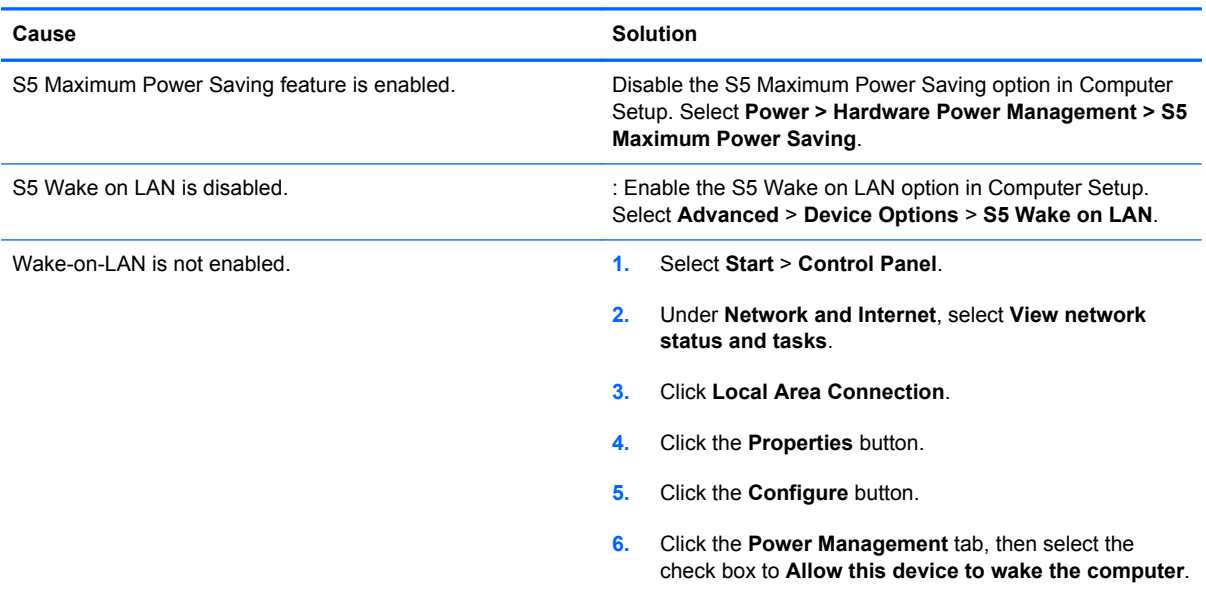

**Network driver does not detect network controller.**

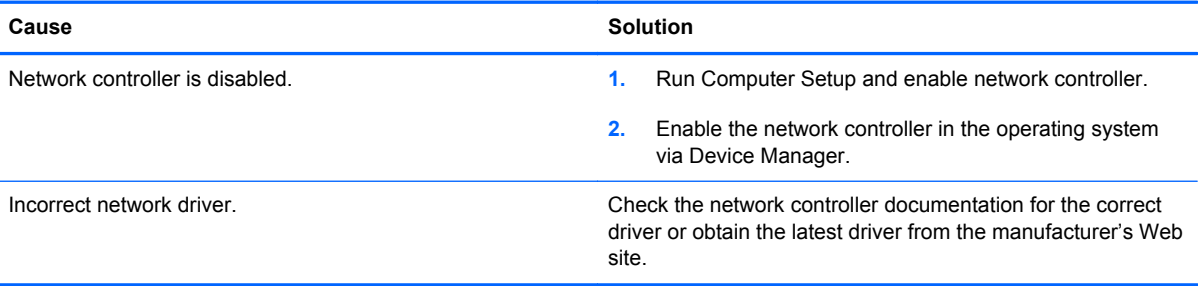

#### **Network status link light never flashes.**

**NOTE: The network status light is supposed to flash when there is network activity.**

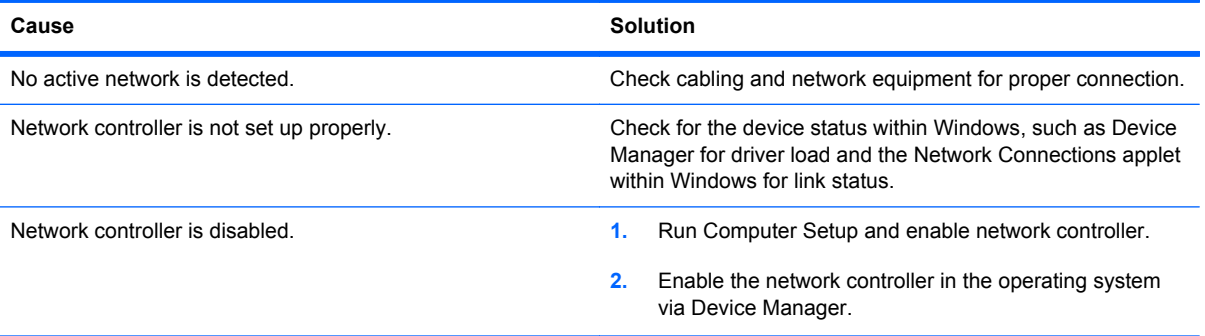

#### **Network status link light never flashes.**

#### **NOTE: The network status light is supposed to flash when there is network activity.**

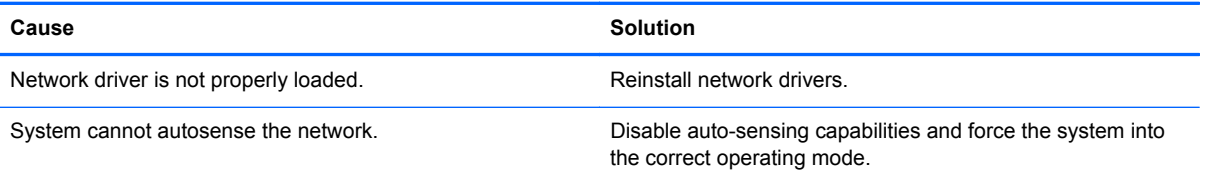

#### **Diagnostics reports a failure.**

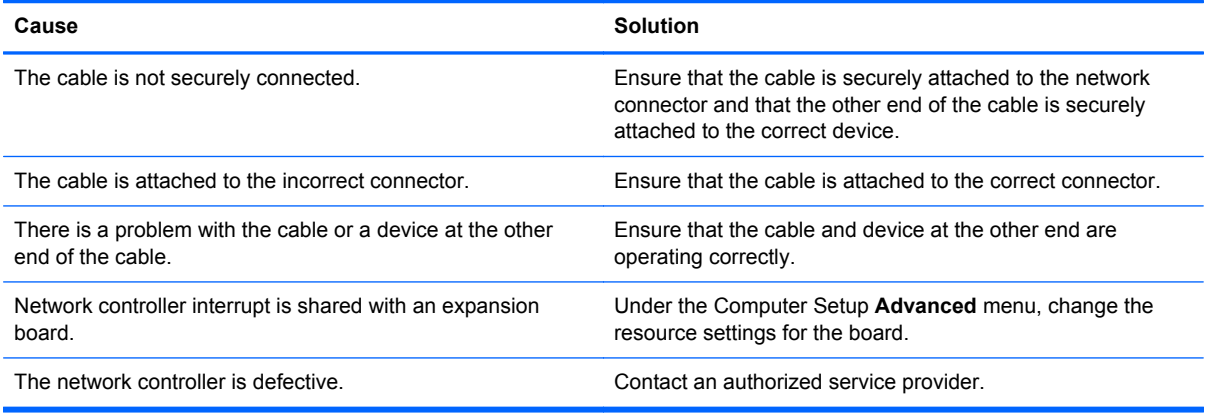

#### **Diagnostics passes, but the computer does not communicate with the network.**

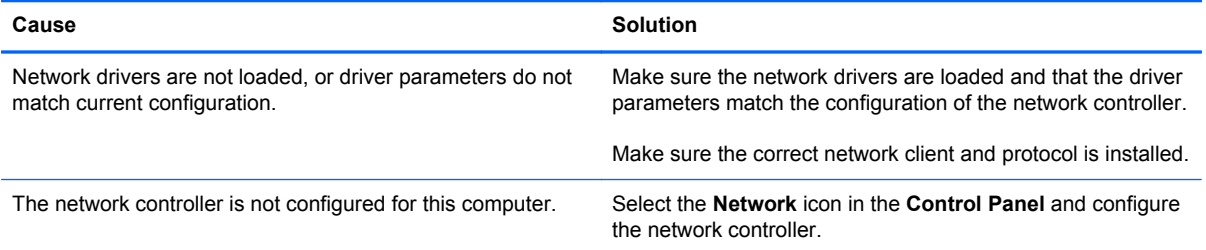

#### **Network controller stopped working when an expansion board was added to the computer.**

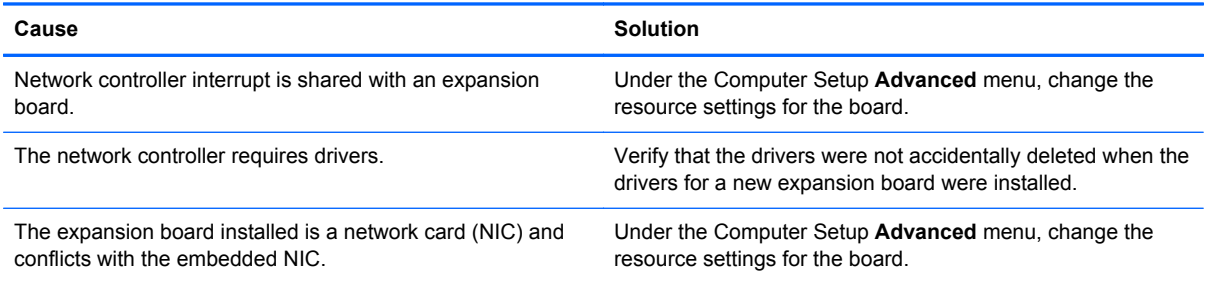

#### **Network controller stops working without apparent cause.**

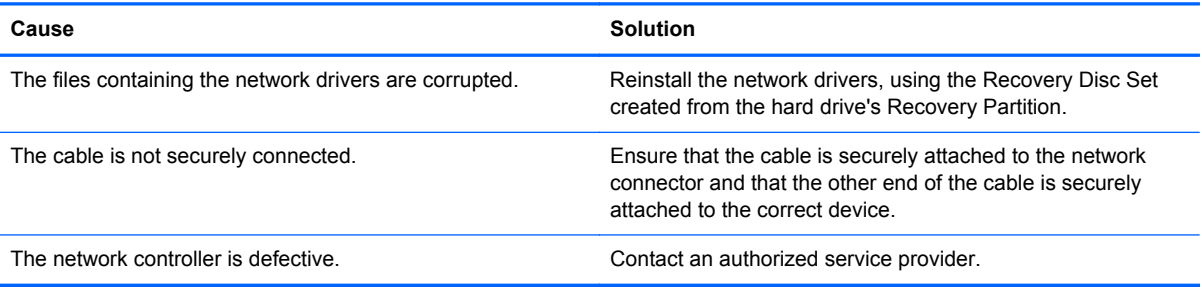

#### **New network card will not boot.**

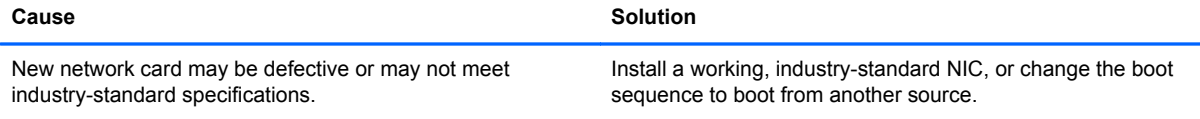

#### **Cannot connect to network server when attempting Remote System Installation.**

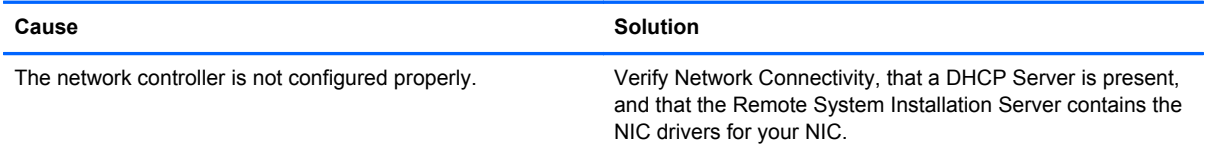

#### **System setup utility reports unprogrammed EEPROM.**

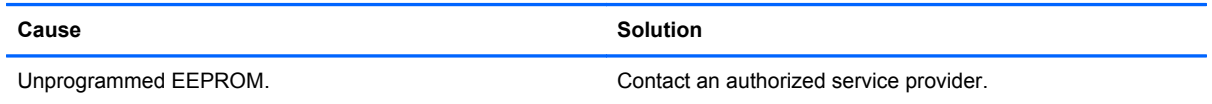

### **Solving memory problems**

If you encounter memory problems, some common causes and solutions are listed in the following table.

A CAUTION: Power may still be supplied to the DIMMs when the computer is turned off (depending on the Management Engine (ME) settings). To avoid damage to the DIMMs or the system board, you must unplug the computer power cord before attempting to reseat, install, or remove a DIMM module.

For those systems that support ECC memory, HP does not support mixing ECC and non-ECC memory. Otherwise, the computer will not boot the operating system.

#### **System will not boot or does not function properly after installing additional memory modules.**

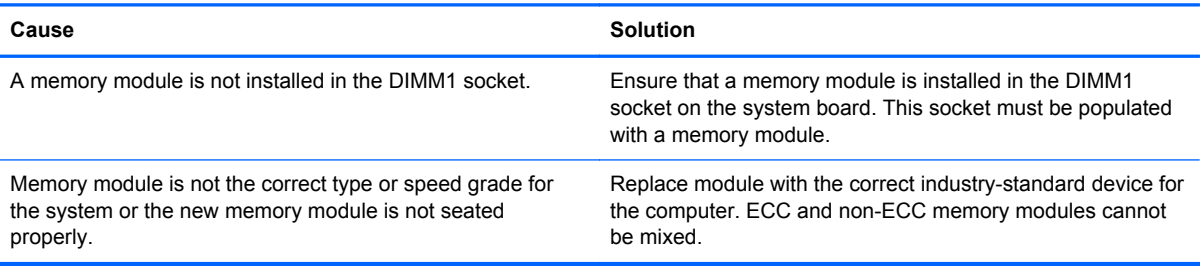

#### **Out of memory error.**

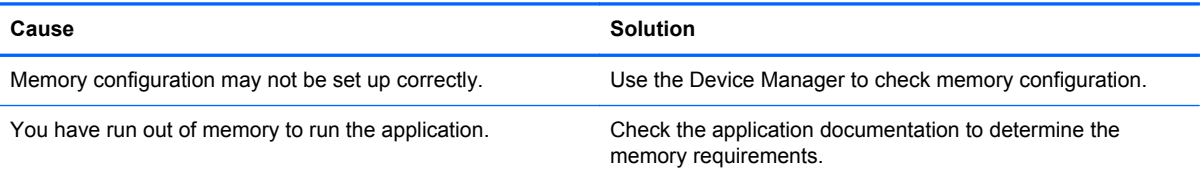

#### **Memory count during POST is wrong.**

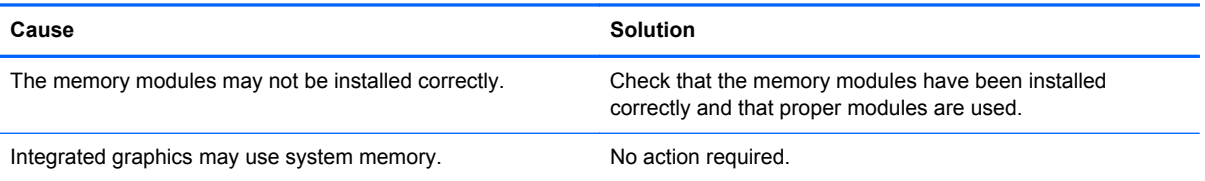

#### **Insufficient memory error during operation.**

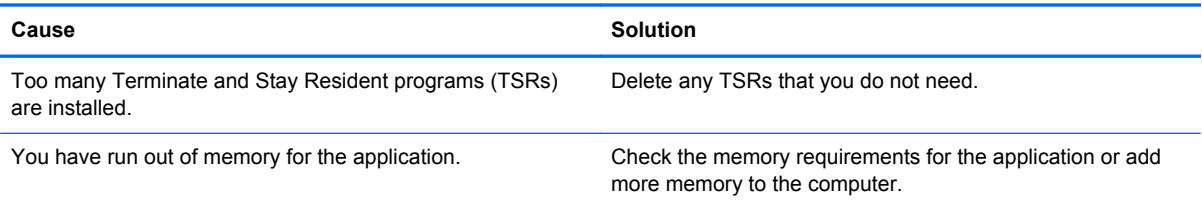

#### **Power LED flashes red five times, once every second, followed by a two second pause, and the computer beeps five times. (Beeps stop after fifth iteration but LEDs continue flashing.)**

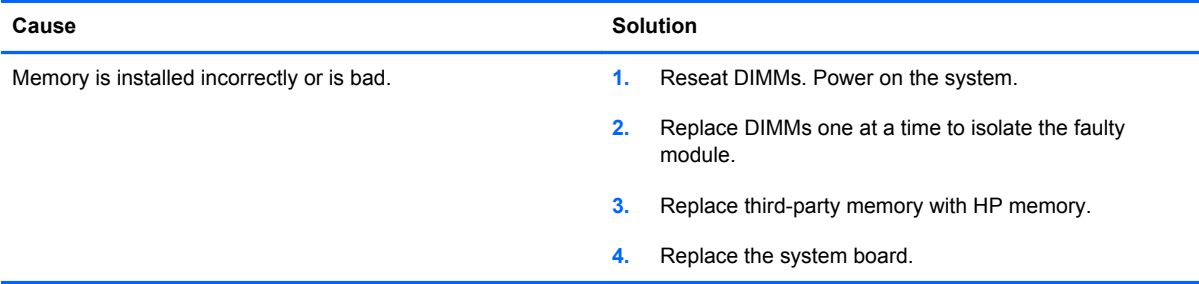

### **Solving processor problems**

If you encounter processor problems, common causes and solutions are listed in the following table.

#### **Poor performance is experienced.**

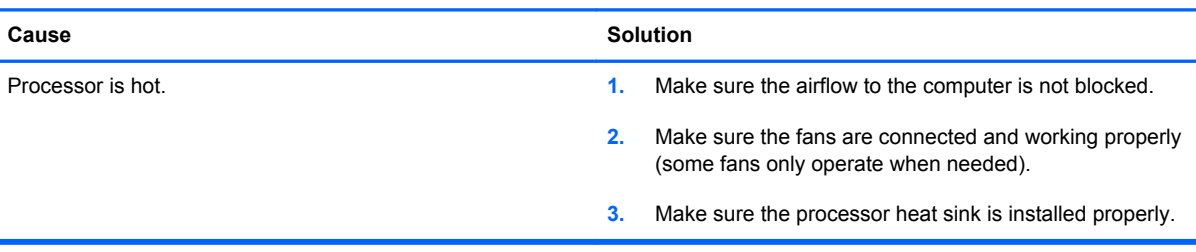

#### **Power LED flashes red three times, once every second, followed by a two second pause.**

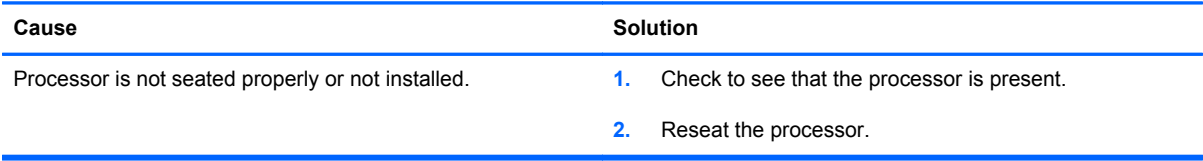

#### **Power LED flashes red eleven times, once every second, followed by a two second pause.**

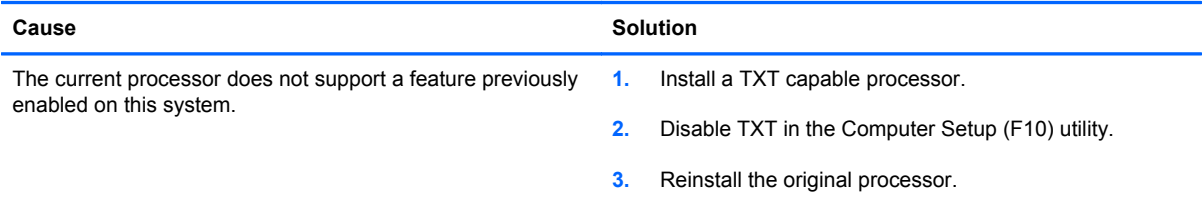

### **Solving USB flash drive problems**

If you encounter USB flash drive problems, common causes and solutions are listed in the following table.

#### **USB flash drive is not seen as a drive letter in Windows.**

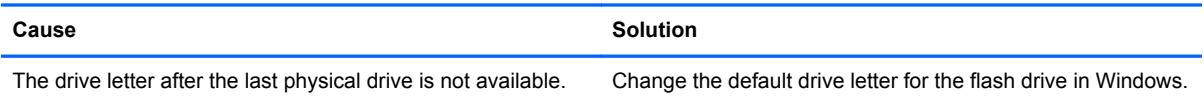

#### **USB flash drive not found (identified).**

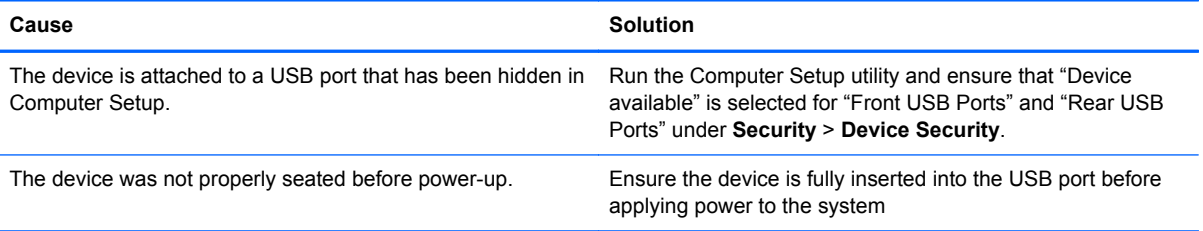

#### **System will not boot from USB flash drive.**

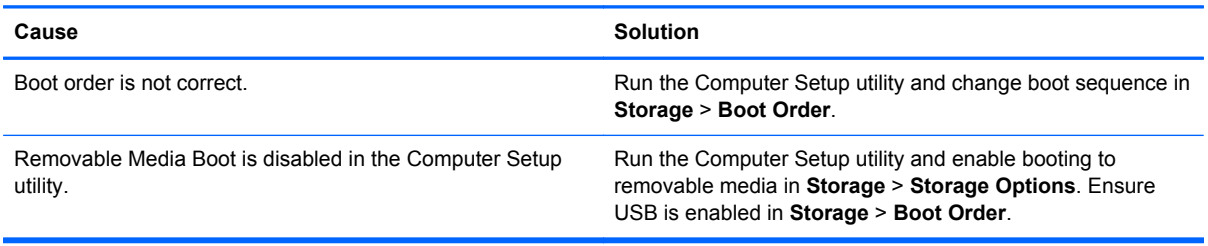

#### **The computer boots to DOS after making a bootable flash drive.**

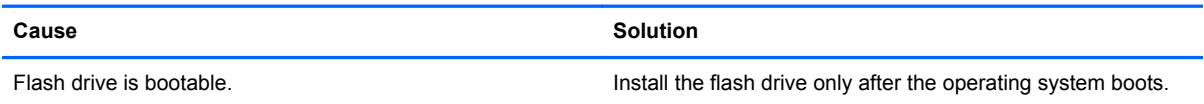

## **Solving internet access problems**

If you encounter Internet access problems, consult your Internet Service Provider (ISP) or refer to the common causes and solutions listed in the following table.

**Unable to connect to the Internet.**

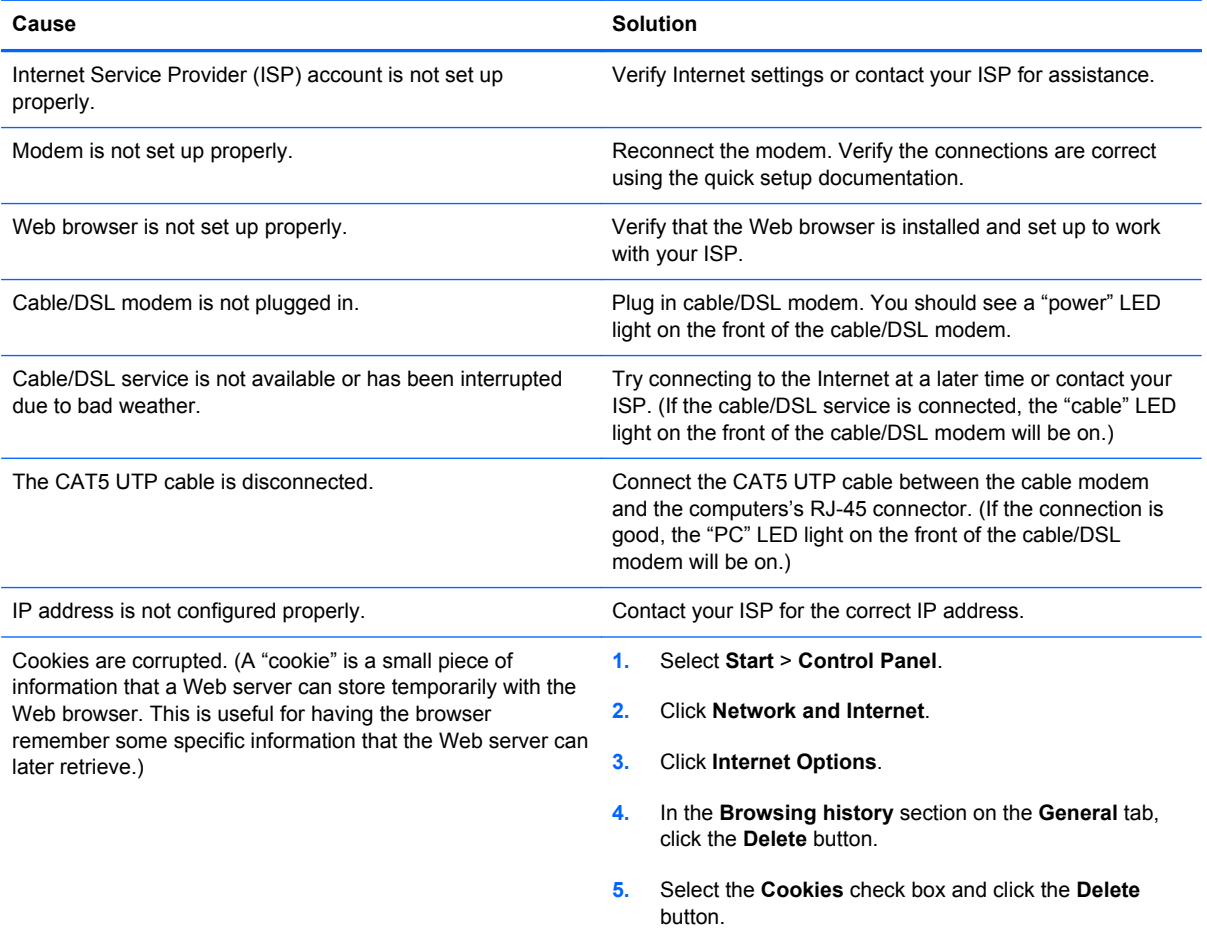

#### **Cannot automatically launch Internet programs.**

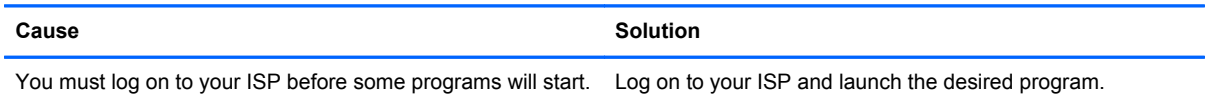

#### **Internet takes too long to download Web sites.**

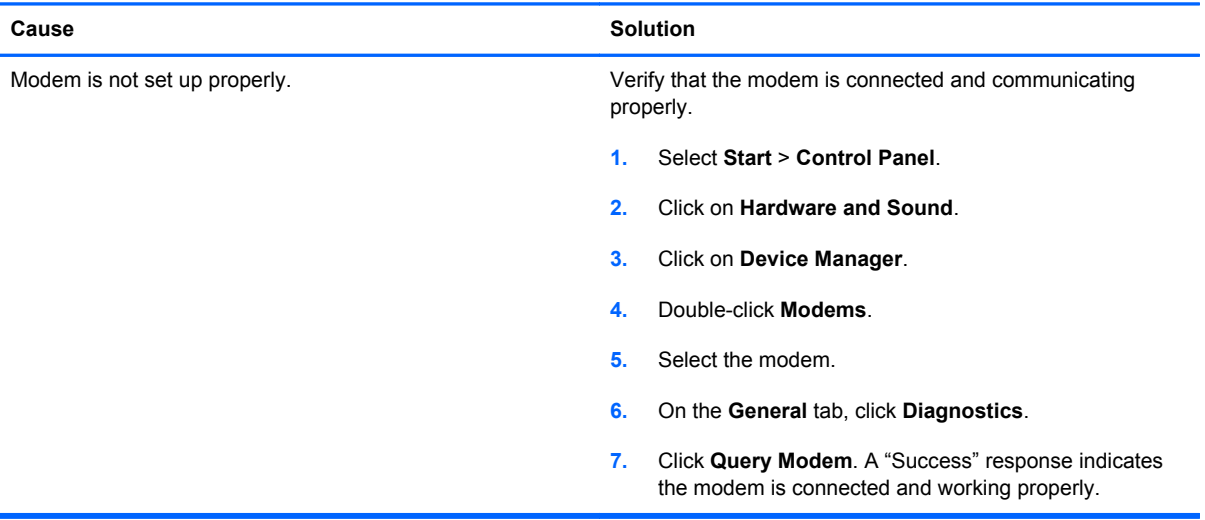

### **Solving software problems**

Most software problems occur as a result of the following:

- The application was not installed or configured correctly.
- **•** There is insufficient memory available to run the application.
- There is a conflict between applications.
- Be sure that all the needed device drivers have been installed.
- If you have installed an operating system other than the factory-installed operating system, check to be sure it is supported on the system.

If you encounter software problems, see the applicable solutions listed in the following table.

#### **Computer will not continue and no HP logo screen has appeared.**

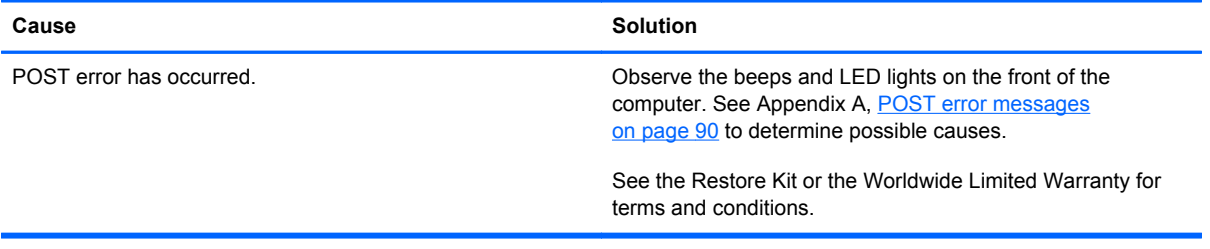

#### **Computer will not continue after HP logo screen has appeared.**

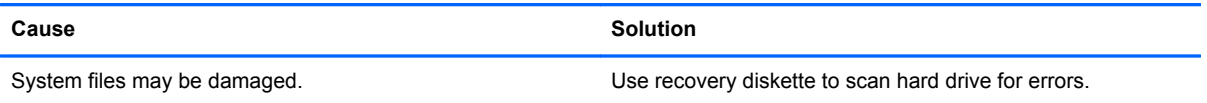

#### **"Illegal Operation has Occurred" error message is displayed.**

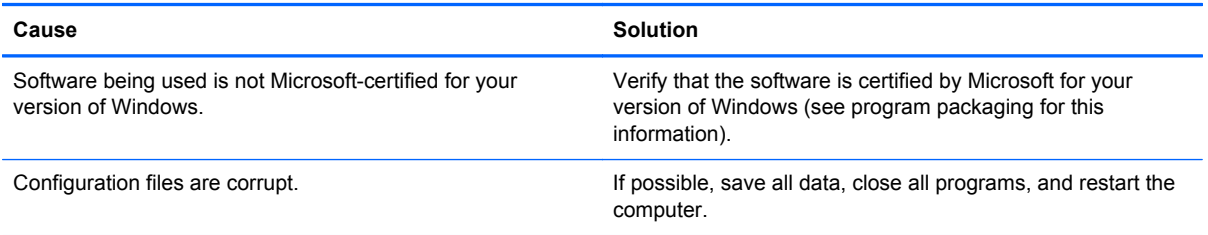

# **H Serial and parallel ATA drive guidelines and features**

### **NOTE:** Serial ATA = SATA

Parallel ATA = PATA

HP only supports the use of SATA hard drives on these models of computer. No PATA drives are supported on any of these models.

### **SATA hard drives**

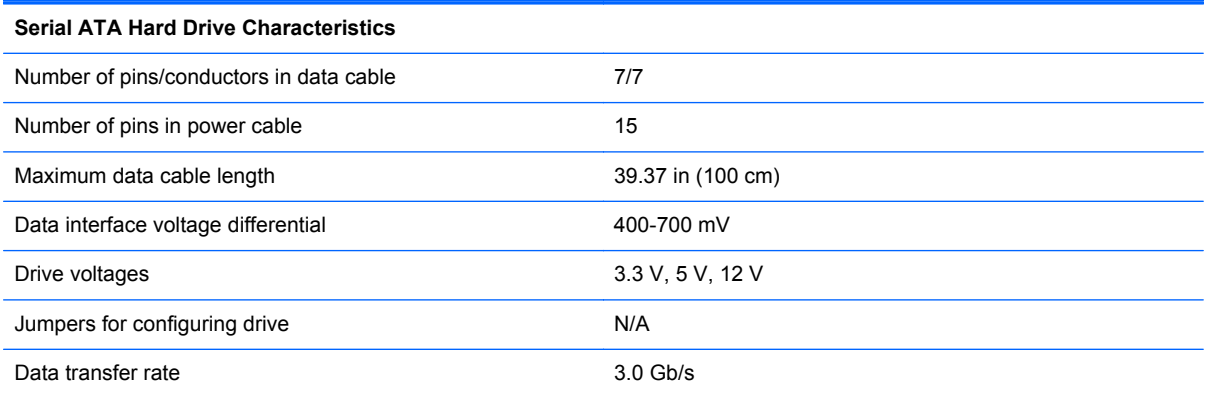

SATA connectors on the system board are color coded to make identification easier.

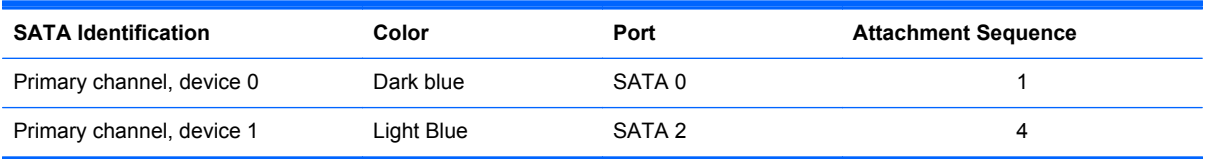

NOTE: If there is an error on the application of the attach rules, a POST error message may be displayed.

## **SATA hard drive cables**

### **SATA data cable**

Always use an HP approved SATA 3.0 Gb/s cable as it is fully backwards compatible with the SATA 1.5 Gb/s drives.

Current HP desktop products ship with SATA 3.0 Gb/s hard drives.

SATA data cables are susceptible to damage if overflexed. Never crease a SATA data cable and never bend it tighter than a 30 mm (1.18 in) radius.

The SATA data cable is a thin, 7-pin cable designed to transmit data for only a single drive. As shown in the table, each cable has 3 grounds, and 4 transmit/receive pins.

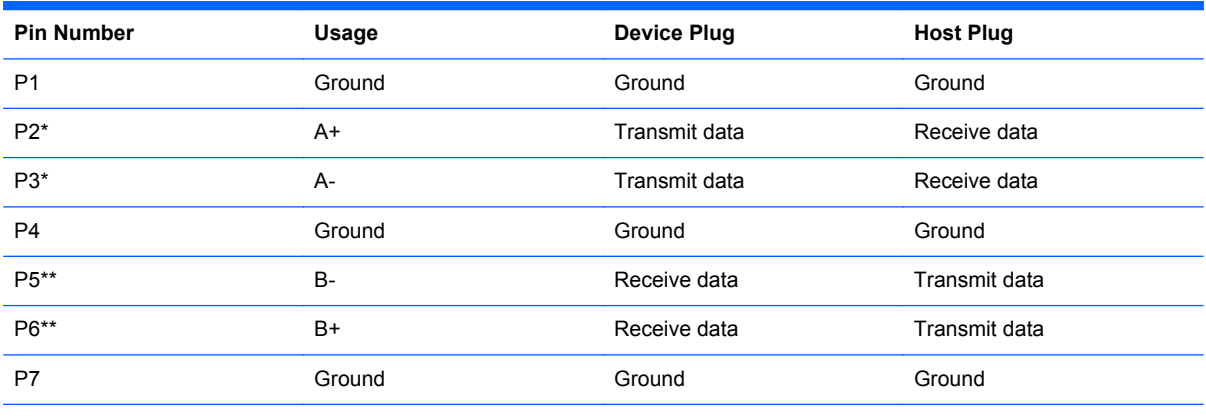

\*P2 and P3 differential signal pair

\*\*P5 and P6 differential signal pair

### **SATA power cable**

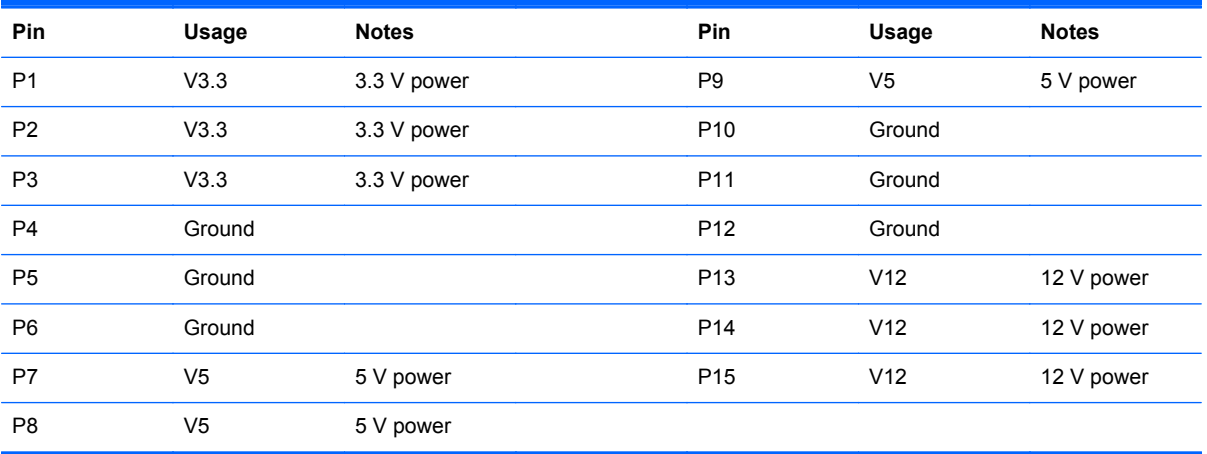

## **ATA SMART drives**

The Self Monitoring Analysis and Recording Technology (SMART) ATA drives for the HP Personal Computers have built-in drive failure prediction that warns the user or network administrator of an impending failure or crash of the hard drive. The SMART drive tracks fault prediction and failure indication parameters such as reallocated sector count, spin retry count, and calibration retry count. If the drive determines that a failure is imminent, it generates a fault alert.

### **Hard drive capacities**

The combination of the file system and the operating system used in the computer determines the maximum usable size of a drive partition. A drive partition is the largest segment of a drive that may be properly accessed by the operating system. A single hard drive may therefore be subdivided into a number of unique drive partitions in order to make use of all of its space.

Because of the differences in the way that drive sizes are calculated, the size reported by the operating system may differ from that marked on the hard drive or listed in the computer specification. Drive size calculations by drive manufacturers are bytes to the base 10 while calculations by Microsoft are bytes to the base 2.

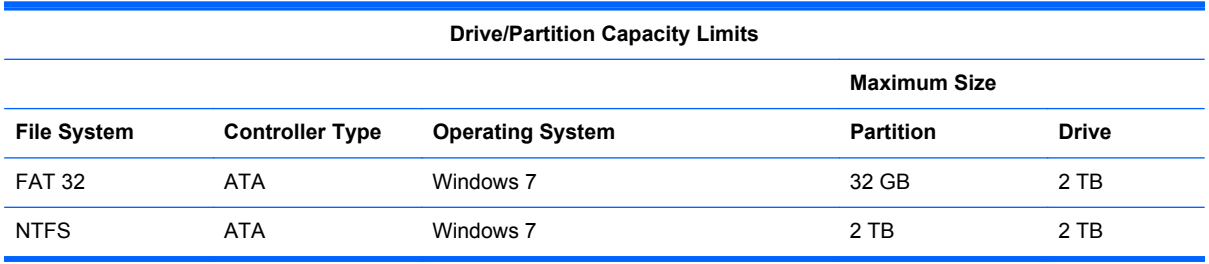

# **Routine care, and disassembly preparation**

This chapter provides general service information for the computer. Adherence to the procedures and precautions described in this chapter is essential for proper service.

A CAUTION: When the computer is plugged into an AC power source, voltage is always applied to the system board. You must disconnect the power cord from the power source before opening the computer to prevent system board or component damage.

### **Electrostatic discharge information**

A sudden discharge of static electricity from your finger or other conductor can destroy static-sensitive devices or microcircuitry. Often the spark is neither felt nor heard, but damage occurs. An electronic device exposed to electrostatic discharge (ESD) may not appear to be affected at all and can work perfectly throughout a normal cycle. The device may function normally for a while, but it has been degraded in the internal layers, reducing its life expectancy.

Networks built into many integrated circuits provide some protection, but in many cases, the discharge contains enough power to alter device parameters or melt silicon junctions.

### **Generating static**

The following table shows that:

- Different activities generate different amounts of static electricity.
- Static electricity increases as humidity decreases.

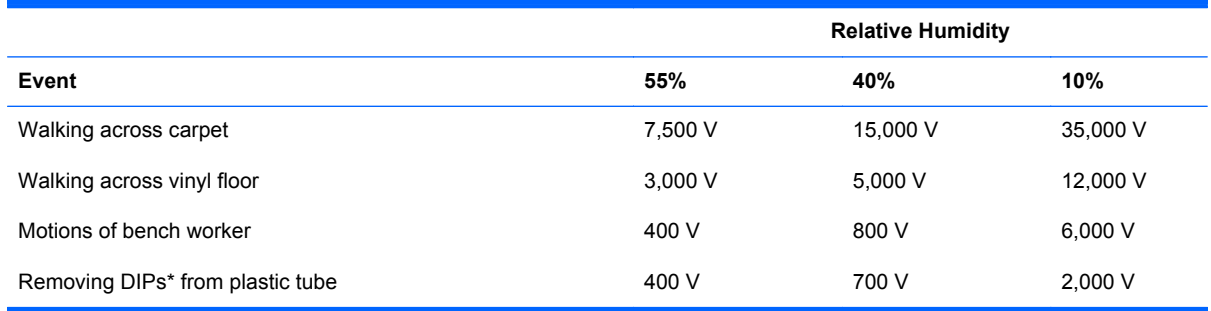

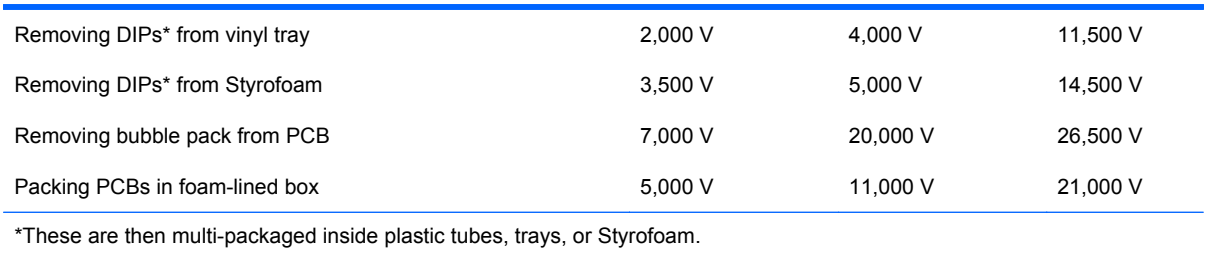

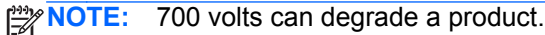

### **Preventing electrostatic damage to equipment**

Many electronic components are sensitive to ESD. Circuitry design and structure determine the degree of sensitivity. The following packaging and grounding precautions are necessary to prevent damage to electric components and accessories.

- To avoid hand contact, transport products in static-safe containers such as tubes, bags, or boxes.
- Protect all electrostatic parts and assemblies with conductive or approved containers or packaging.
- Keep electrostatic sensitive parts in their containers until they arrive at static-free stations.
- Place items on a grounded surface before removing them from their container.
- Always be properly grounded when touching a sensitive component or assembly.
- Avoid contact with pins, leads, or circuitry.
- Place reusable electrostatic-sensitive parts from assemblies in protective packaging or conductive foam.

### **Personal grounding methods and equipment**

Use the following equipment to prevent static electricity damage to equipment:

- **Wrist straps** are flexible straps with a maximum of one-megohm  $\pm$  10% resistance in the ground cords. To provide proper ground, a strap must be worn snug against bare skin. The ground cord must be connected and fit snugly into the banana plug connector on the grounding mat or workstation.
- **Heel straps/Toe straps/Boot straps** can be used at standing workstations and are compatible with most types of shoes or boots. On conductive floors or dissipative floor mats, use them on both feet with a maximum of one-megohm  $\pm$  10% resistance between the operator and ground.

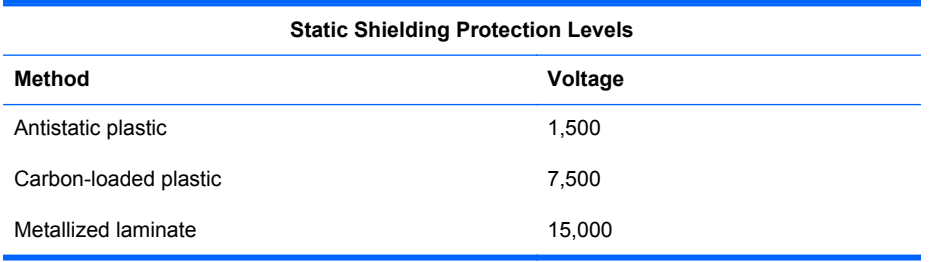

### **Grounding the work area**

To prevent static damage at the work area, use the following precautions:

- Cover the work surface with approved static-dissipative material. Provide a wrist strap connected to the work surface and properly grounded tools and equipment.
- Use static-dissipative mats, foot straps, or air ionizers to give added protection.
- Handle electrostatic sensitive components, parts, and assemblies by the case or PCB laminate. Handle them only at static-free work areas.
- **•** Turn off power and input signals before inserting and removing connectors or test equipment.
- Use fixtures made of static-safe materials when fixtures must directly contact dissipative surfaces.
- Keep work area free of nonconductive materials such as ordinary plastic assembly aids and Styrofoam.
- Use field service tools, such as cutters, screwdrivers, and vacuums, that are conductive.

### **Recommended materials and equipment**

Materials and equipment that are recommended for use in preventing static electricity include:

- Antistatic tape
- Antistatic smocks, aprons, or sleeve protectors
- Conductive bins and other assembly or soldering aids
- Conductive foam
- Conductive tabletop workstations with ground cord of one-megohm  $+/-10\%$  resistance
- Static-dissipative table or floor mats with hard tie to ground
- **Field service kits**
- Static awareness labels
- Wrist straps and footwear straps providing one-megohm +/- 10% resistance
- **Material handling packages**
- Conductive plastic bags
- Conductive plastic tubes
- Conductive tote boxes
- Opaque shielding bags
- Transparent metallized shielding bags
- Transparent shielding tubes
# <span id="page-144-0"></span>**Tools needed**

A Phillips, Torx, or flat blade screwdriver is needed for most of the procedures described in this guide.

# **Computer operating guidelines and routine care**

Follow these guidelines to properly set up and care for the computer and monitor:

- Although the display is water resistant, it is best to keep it away from excessive moisture, direct sunlight, and extremes of heat and cold.
- Never restrict the airflow into the computer by blocking any vents or air intakes.
- Never operate the computer with the cover or side panel removed.
- If the computer is to be operated within a separate enclosure, intake and exhaust ventilation must be provided on the enclosure, and the same operating guidelines listed above will still apply.
- Keep liquids away from the computer vents.
- Never cover the ventilation slots on the monitor with any type of material.
- Install or enable power management functions of the operating system or other software, including sleep states.
- Turn off the computer before you do either of the following:
	- Wipe the exterior of the computer with a soft, damp cloth as needed. Using cleaning products may discolor or damage the finish.
	- Occasionally clean the air vents on all vented sides of the computer. Lint, dust, and other foreign matter can block the vents and limit the airflow.

### **Touch screen maintenance**

Keep your display and touch sensor clean. The touch sensor requires very little maintenance. HP recommends that you periodically clean the glass touch sensor surface. Be sure to turn off your display before cleaning. Typically, an isopropyl alcohol and water solution ratio of 50:50 is the best cleaning agent for your touch sensor. It is important to avoid using any caustic chemicals on the touch sensor. Do not use any vinegar-based solutions.

Apply the cleaner with a soft, lint-free cloth or a microfiber cloth. Avoid using gritty cloths. Always dampen the cloth and then clean the sensor. Be sure to spray the cleaning liquid onto the cloth, not the sensor, so that drips do not seep inside the display or stain the bezel.

# **Service considerations**

Listed below are some of the considerations that you should keep in mind during the disassembly and assembly of the computer.

#### **Power Supply Fan**

The power supply fan is a variable-speed fan based on the temperature in the power supply.

<span id="page-145-0"></span>A **CAUTION:** The cooling fan is always on when the computer is in the "On" mode. The cooling fan is off when the computer is in "Standby," "Suspend," or "Off" modes.

You must disconnect the power cord from the power source before opening the computer to prevent system board or component damage.

#### **Tools and Software Requirements**

To service the computer, you need the following:

- Torx T-15 screwdriver (HP screwdriver with bits, PN 161946-001)
- Torx T-15 screwdriver with small diameter shank (for certain front bezel removal)
- Flat-bladed screwdriver (may sometimes be used in place of the Torx screwdriver)
- Phillips #2 screwdriver
- Diagnostics software
- HP tamper-resistant T-15 wrench (Smart Cover FailSafe Key, PN 166527-001) or HP tamperresistant bits (Smart Cover FailSafe Key, PN 166527-002)

#### **Screws**

The screws used in the computer are not interchangeable. They may have standard or metric threads and may be of different lengths. If an incorrect screw is used during the reassembly process, it can damage the unit. HP strongly recommends that all screws removed during disassembly be kept with the part that was removed, then returned to their proper locations.

**A CAUTION:** Metric screws have a black finish. U.S. screws have a silver finish and are used on hard drives only.

**CAUTION:** As each subassembly is removed from the computer, it should be placed away from the work area to prevent damage.

#### **Cables and connectors**

Most cables used throughout the unit are flat, flexible cables. These cables must be handled with care to avoid damage. Apply only the tension required to seat or unseat the cables during insertion or removal from the connector. Handle cables by the connector whenever possible. In all cases, avoid bending or twisting the cables, and ensure that the cables are routed in such a way that they cannot be caught or snagged by parts being removed or replaced.

**A CAUTION:** When servicing this computer, ensure that cables are placed in their proper location during the reassembly process. Improper cable placement can damage the computer.

#### **Hard Drives**

Handle hard drives as delicate, precision components, avoiding all physical shock and vibration. This applies to failed drives as well as replacement spares.

- **•** If a drive must be mailed, place the drive in a bubble-pack mailer or other suitable protective packaging and label the package "Fragile: Handle With Care."
- Do not remove hard drives from the shipping package for storage. Keep hard drives in their protective packaging until they are actually mounted in the CPU.
- <span id="page-146-0"></span>Avoid dropping drives from any height onto any surface.
- If you are inserting or removing a hard drive, turn off the computer. Do not remove a hard drive while the computer is on or in standby mode.
- Before handling a drive, ensure that you are discharged of static electricity. While handling a drive, avoid touching the connector. For more information about preventing electrostatic damage, refer to [Electrostatic discharge information on page 134](#page-141-0)
- Do not use excessive force when inserting a drive.
- Avoid exposing a hard drive to liquids, temperature extremes, or products that have magnetic fields such as monitors or speakers.

#### **Lithium Coin Cell Battery**

The battery that comes with the computer provides power to the real-time clock and has a minimum lifetime of about three years.

See the appropriate removal and replacement chapter for the chassis you are working on in this guide for instructions on the replacement procedures.

A WARNING! This computer contains a lithium battery. There is a risk of fire and chemical burn if the battery is handled improperly. Do not disassemble, crush, puncture, short external contacts, dispose in water or fire, or expose it to temperatures higher than 140ºF (60ºC). Do not attempt to recharge the battery.

**NOTE:** Batteries, battery packs, and accumulators should not be disposed of together with the general household waste. In order to forward them to recycling or proper disposal, please use the public collection system or return them to HP, their authorized partners, or their agents.

# **J Power cord set requirements**

The power supplies on some computers have external power switches. The voltage select switch feature on the computer permits it to operate from any line voltage between 100-120 or 220-240 volts AC. Power supplies on those computers that do not have external power switches are equipped with internal switches that sense the incoming voltage and automatically switch to the proper voltage.

The power cord set received with the computer meets the requirements for use in the country where you purchased the equipment.

Power cord sets for use in other countries must meet the requirements of the country where you use the computer.

## **General requirements**

The requirements listed below are applicable to all countries:

- **1.** The power cord must be approved by an acceptable accredited agency responsible for evaluation in the country where the power cord set will be installed.
- **2.** The power cord set must have a minimum current capacity of 10A (7A Japan only) and a nominal voltage rating of 125 or 250 volts AC, as required by each country's power system.
- **3.** The diameter of the wire must be a minimum of 0.75 mm<sub>2</sub> or 18AWG, and the length of the cord must be between 1.8 m (6 feet) and 3.6 m (12 feet).
- **4.** A C15 power cord MUST be used.

The power cord should be routed so that it is not likely to be walked on or pinched by items placed upon it or against it. Particular attention should be paid to the plug, electrical outlet, and the point where the cord exits from the product.

A **WARNING!** Do not operate this product with a damaged power cord set. If the power cord set is damaged in any manner, replace it immediately.

## **Japanese power cord requirements**

For use in Japan, use only the power cord received with this product.

**CAUTION:** Do not use the power cord received with this product on any other products.

# <span id="page-148-0"></span>**Country-specific requirements**

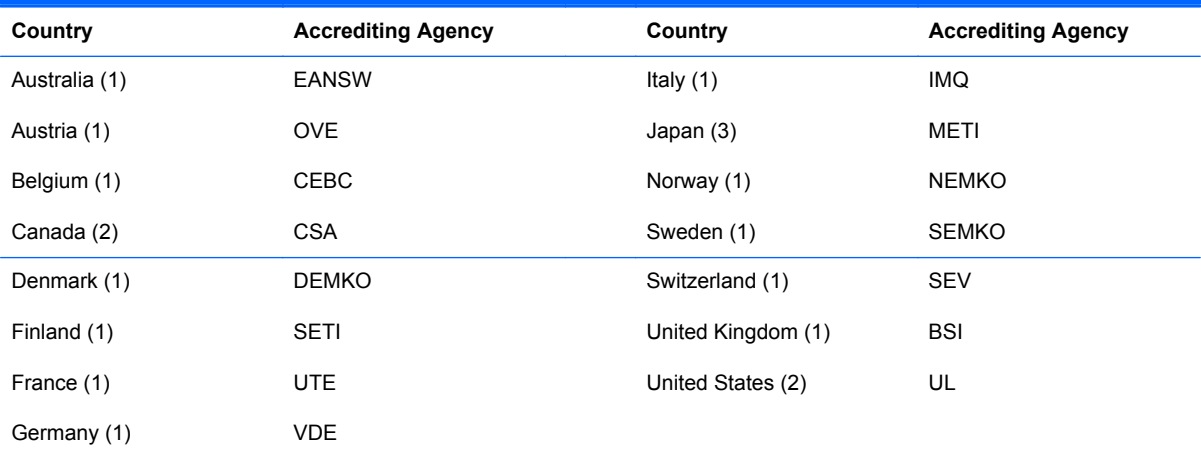

Additional requirements specific to a country are shown in parentheses and explained below.

1. The flexible cord must be Type HO5VV-F, 3-conductor, 0.75mm<sub>2</sub> conductor size. Power cord set fittings (appliance coupler and wall plug) must bear the certification mark of the agency responsible for evaluation in the country where it will be used.

**2.** The flexible cord must be Type SVT or equivalent, No. 18 AWG, 3-conductor. The wall plug must be a two-pole grounding type with a NEMA 5-15P (15A, 125V) or NEMA 6-15P (15A, 250V) configuration.

**3.** Appliance coupler, flexible cord, and wall plug must bear a "T" mark and registration number in accordance with the Japanese Dentori Law. Flexible cord must be Type VCT or VCTF, 3-conductor, 0.75 mm<sub>2</sub> conductor size. Wall plug must be a two-pole grounding type with a Japanese Industrial Standard C8303 (7A, 125V) configuration.

# <span id="page-149-0"></span>**K Specifications**

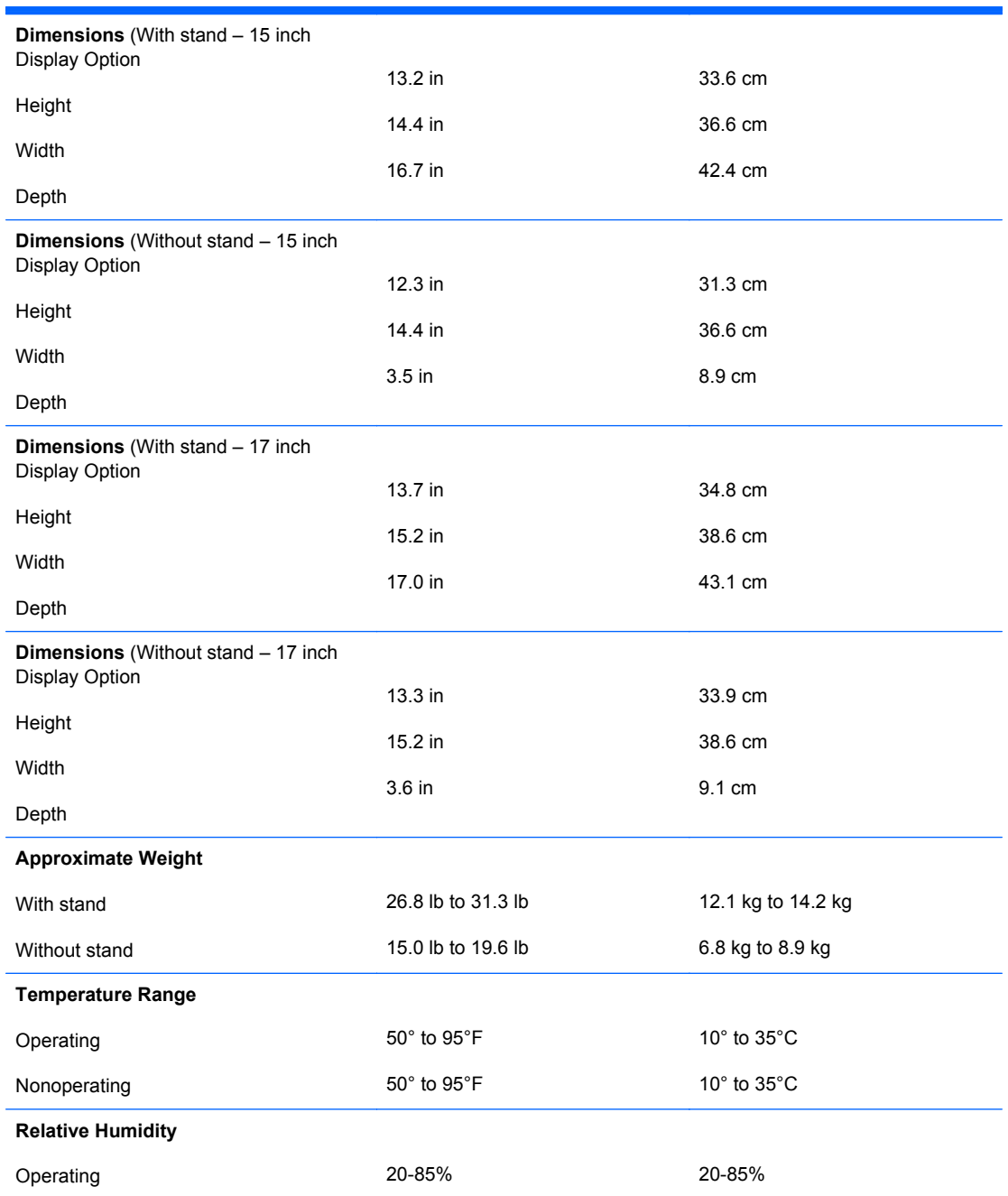

<span id="page-150-0"></span>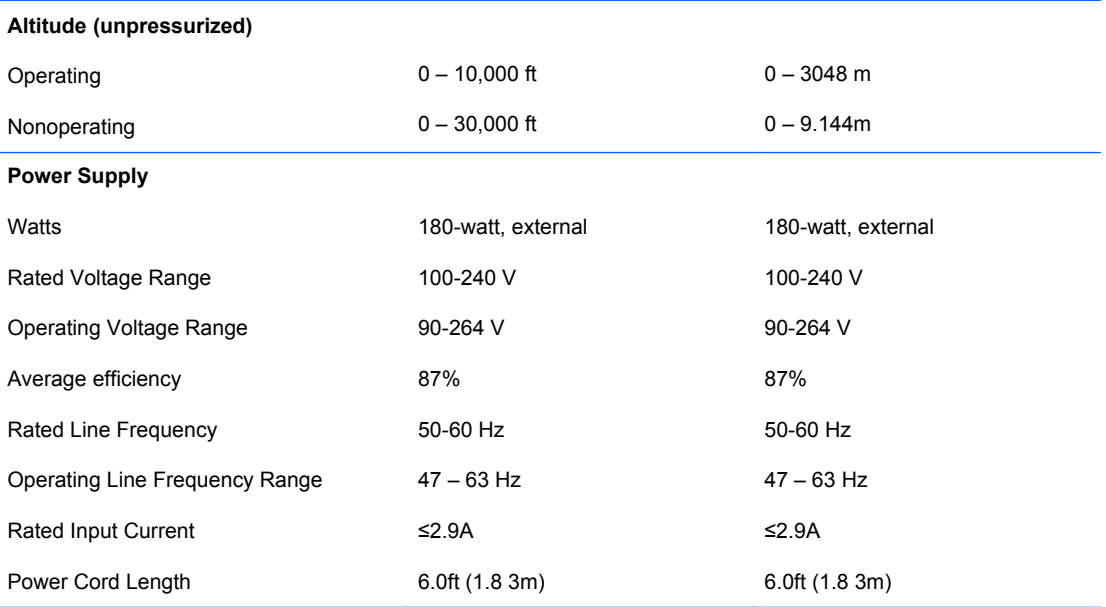

# **Index**

#### **A**

accessories [3](#page-10-0) antenna kit, spare part number [13](#page-20-0), [17,](#page-24-0) [18](#page-25-0), [66](#page-73-0) antennas removal and replacement [66](#page-73-0) associate-facing display (AFD) removal and replacement [28](#page-35-0) audio problems [115](#page-122-0)

#### **B**

Base, spare part number [14](#page-21-0) battery disposal [139](#page-146-0) battery, replacing [44](#page-51-0) booting options Full Boot [90](#page-97-0) Quick Boot [90](#page-97-0)

#### **C**

cable connections [40](#page-47-0) cable kit for HP Retail RP7 10.4" Customer Display spare part number [30](#page-37-0) cable management [40](#page-47-0) cable pinouts SATA data [132](#page-139-0) SATA power [132](#page-139-0) cable routing [25](#page-32-0) cautions AC power [134](#page-141-0) cables [138](#page-145-0) cooling fan [138](#page-145-0) electrostatic discharge [134](#page-141-0) chasis types, illustrated [134](#page-141-0) CMOS backing up [99](#page-106-0) clearing and resetting [101](#page-108-0)

components front [4](#page-11-0) rear I/O panel [6](#page-13-0) computer operating guidelines [137](#page-144-0) connections system board [40](#page-47-0) country power cord set requirements [141](#page-148-0) customer display, installing [30](#page-37-0) Customer Support [103](#page-110-0)

#### **D**

decorative (IMD) panel, removal and replacement [21](#page-28-0) disassembly preparation [19](#page-26-0) display head back panel spare part number [11,](#page-18-0) [17,](#page-24-0) [53](#page-60-0) display head back panel, removal and replacement [53](#page-60-0) Display, customer-facing (CFD), 10.4 inch [14](#page-21-0) drive cables spare part number [55](#page-62-0) drive cables and bracket assembly removal and replacement [55](#page-62-0) drive cables, spare part number [13](#page-20-0), [18](#page-25-0)

#### **E**

electrostatic discharge (ESD) [134](#page-141-0) preventing damage [135](#page-142-0) error codes [90](#page-97-0) messages [91](#page-98-0)

#### **F**

fan, power supply [137](#page-144-0)

features [1](#page-8-0) fingerprint reader, installing [45](#page-52-0) flash drive problems [127](#page-134-0) front panel controls [4](#page-11-0)

#### **G**

general problems [107](#page-114-0) grounding methods [135](#page-142-0)

#### **H**

hard drive installing [49](#page-56-0) proper handling [138](#page-145-0) removing [49](#page-56-0) SATA characteristics [131](#page-138-0) hard drive LED cable spare part number [57](#page-64-0) hard drive problems [110](#page-117-0) hardware installation problems [121](#page-128-0) heat sink removal and replacement [63](#page-70-0) spare part number [10,](#page-17-0) [17,](#page-24-0) [63](#page-70-0) helpful hints [104](#page-111-0)

### **I**

IMD panel, removal and replacement [21](#page-28-0) installing memory [41](#page-48-0) Internet access problems [128](#page-135-0)

#### **K**

**L**

keyboard problems [119](#page-126-0)

LED cable removal and replacement [57](#page-64-0) spare part number [57](#page-64-0)

LED cable assembly, spare part number [13](#page-20-0), [17](#page-24-0)

#### **M**

Media Card Reader problems [112](#page-119-0) memory installing [41](#page-48-0) specifications [41](#page-48-0) memory module spare part number [41](#page-48-0) memory modules spare part number [12](#page-19-0) memory problems [125](#page-132-0) monitor panel removal and replacement [28](#page-35-0) spare part number [28](#page-35-0) monitor problems [114](#page-121-0) mouse problems [119](#page-126-0) MSR configuring [89](#page-96-0) installing [45](#page-52-0)

#### **N**

network problems [123](#page-130-0) numeric error codes [91](#page-98-0)

#### **O**

on-screen display (OSD) menu [5](#page-12-0)

#### **P**

panel (IMD) with hole spare part number [21](#page-28-0) panel (IMD) without hole spare part number [21](#page-28-0) password clearing [99](#page-106-0) power-on [99](#page-106-0) setup [99](#page-106-0) POST error messages [90](#page-97-0) power adapter spare part number [12,](#page-19-0) [17](#page-24-0) power cord set requirements country specific [141](#page-148-0) power problems [110](#page-117-0) power supply [143](#page-150-0) fan [137](#page-144-0) power supply cover spare part number [11,](#page-18-0) [17,](#page-24-0) [20](#page-27-0) power supply cover, removal and replacement [20](#page-27-0)

power-on password [99](#page-106-0) printer problems [117](#page-124-0) problems audio [115](#page-122-0) flash drive [127](#page-134-0) general [107](#page-114-0) hard drive [110](#page-117-0) hardware installation [121](#page-128-0) Internet access [128](#page-135-0) keyboard [119](#page-126-0) Media Card Reader [112](#page-119-0) memory [125](#page-132-0) monitor [114](#page-121-0) mouse [119](#page-126-0) network [123](#page-130-0) power [110](#page-117-0) printer [117](#page-124-0) processor [127](#page-134-0) Retail System [106](#page-113-0) software [130](#page-137-0) processor problems [127](#page-134-0)

#### **R**

rear I/O cover spare part number [11,](#page-18-0) [17](#page-24-0) rear I/O panel [6](#page-13-0) spare part number [22](#page-29-0) rear I/O panel, removal and replacement [22](#page-29-0), [24](#page-31-0) removal and replacement antennas [66](#page-73-0) associate-facing display (AFD) [28](#page-35-0) decorative (IMD) panel [21](#page-28-0) drive cables and bracket assembly [55](#page-62-0) heat sink [63](#page-70-0) IMD panel [21](#page-28-0) LED cable [57](#page-64-0) monitor panel [28](#page-35-0) opening the top access door [24](#page-31-0) power supply cover [20](#page-27-0) rear I/O panel [22](#page-29-0) speaker [59](#page-66-0) system board [64](#page-71-0) USB+PWR 24V and cash drawer port daughter card [60](#page-67-0)

VESA plate cover [23](#page-30-0) WLAN module [61](#page-68-0) removing display head back panel [53](#page-60-0) stand [52](#page-59-0) resetting CMOS [99](#page-106-0) password jumper [99](#page-106-0) retail integrated dual-head magnetic stripe reader for card data read spare part number [45](#page-52-0) retail integrated fingerprint reader to add security identification functions spare part number [30,](#page-37-0) [45](#page-52-0) retail integrated webcam for live video functions spare part number [45](#page-52-0) Retail System problems [106](#page-113-0) rubber foot and screw kit spare part number [10,](#page-17-0) [17](#page-24-0)

#### **S**

safety and comfort [103](#page-110-0) **SATA** connectors on system board [131](#page-138-0) data cable pinouts [132](#page-139-0) hard drive characteristics [131](#page-138-0) power cable pinouts [132](#page-139-0) screws, correct size [138](#page-145-0) serial ports, configuring for power [89](#page-96-0) service considerations [137](#page-144-0) setup password [99](#page-106-0) software problems [130](#page-137-0) servicing computer [138](#page-145-0) solid-state drive, spare part number [13](#page-20-0), [17](#page-24-0) spare part number tamper-resistent wrench [138](#page-145-0) Torx T-15 screwdriver [138](#page-145-0) speaker removal and replacement [59](#page-66-0) specifications computer [142](#page-149-0) stand, removal and replacement [52](#page-59-0)

stand-alone VFD Display Kit, spare part number [16](#page-23-0) stand-alone VFD Kit, spare part number [30](#page-37-0) stand-alone VFD kit, spare part number [17](#page-24-0) static electricity [134](#page-141-0) system board removal and replacement [64](#page-71-0) SATA connectors [131](#page-138-0) spare part number [64](#page-71-0)

#### **T**

tamper-proof screws tool [138](#page-145-0) tools, servicing [138](#page-145-0) top access door spare part number [11,](#page-18-0) [18](#page-25-0) Torx T15 screwdriver [138](#page-145-0) touch screen calibration [88](#page-95-0) maintenance [137](#page-144-0)

#### **U**

USB port covers, spare part number [11](#page-18-0), [18](#page-25-0) USB security cover [26](#page-33-0) spare part number [10,](#page-17-0) [17,](#page-24-0) [26](#page-33-0) USB+PWR 24V and Cash Drawer port daughter card spare part number [10,](#page-17-0) [17](#page-24-0) USB+PWR 24V and cash drawer port daughter card removal and replacement [60](#page-67-0)

#### **V**

ventilation guidelines [137](#page-144-0) VESA plate cover spare part number [23](#page-30-0) VESA plate cover, removal and replacement [23](#page-30-0) VFD configuring [89](#page-96-0) installing [35](#page-42-0) VFD customer display, bracket [14](#page-21-0), [17](#page-24-0) VFD customer display, pole [14](#page-21-0), [17](#page-24-0) VFD customer display, spare part number [17](#page-24-0)

VFD Display Kit, spare part number [15](#page-22-0) VFD Kit, spare part number [30](#page-37-0) VFD kit, spare part number [17](#page-24-0)

#### **W**

Wake-on-LAN feature [123](#page-130-0) webcam, installing [45](#page-52-0) WLAN module removal and replacement [61](#page-68-0) WLAN module, spare part number [10](#page-17-0), [17](#page-24-0)